# Handleiding

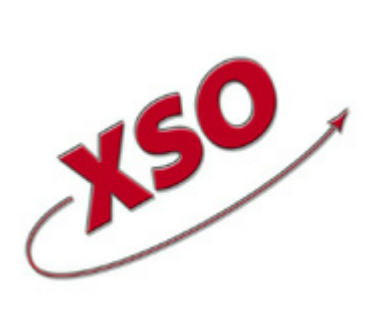

**XSO; xBase Software Ontwikkeling Lytsedyk 16 9036ML Menaldum 088-0011800**

**[www.timewriter.nl](https://www.timewriter.nl)**

# Inhoudsopgave

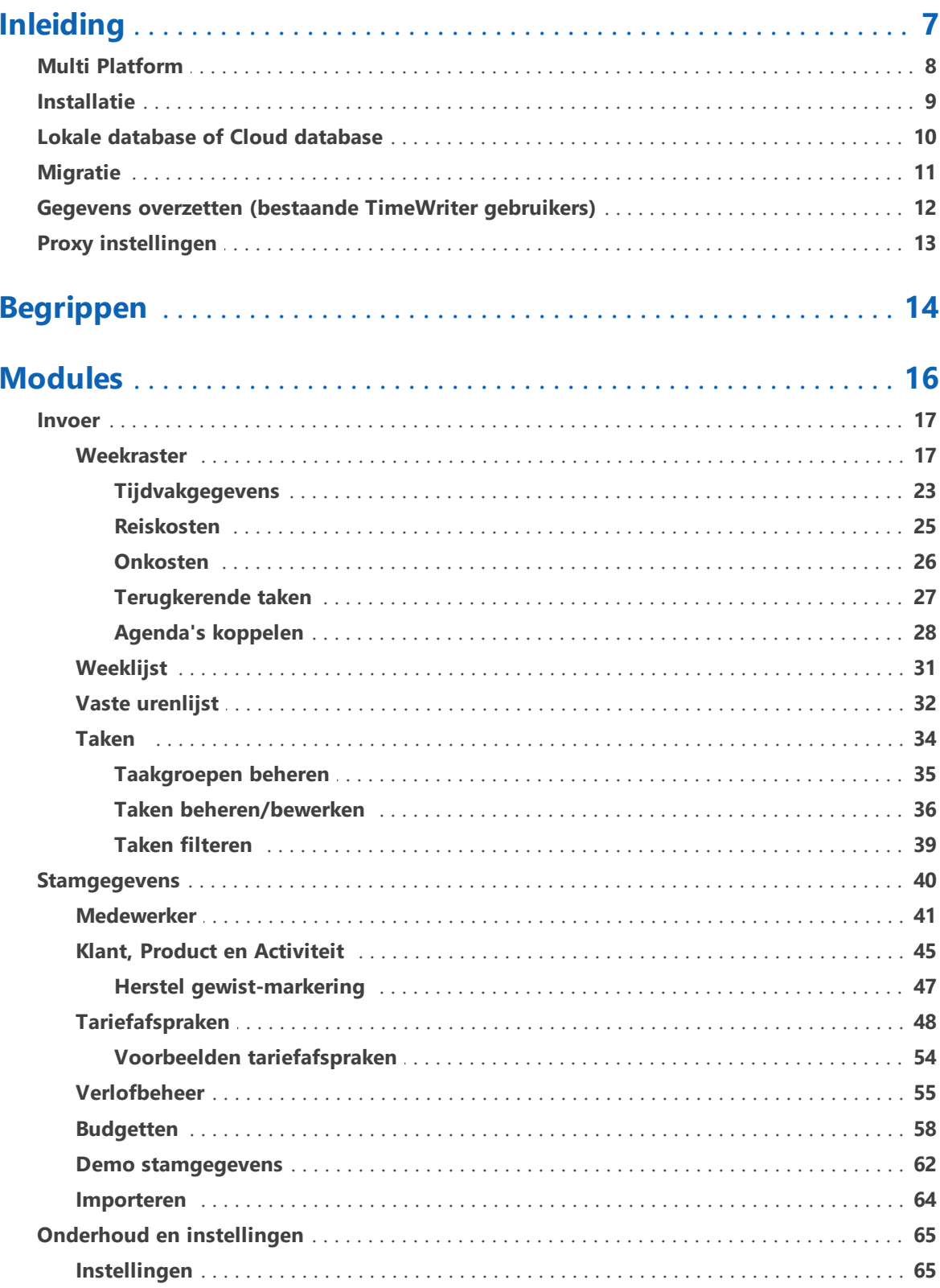

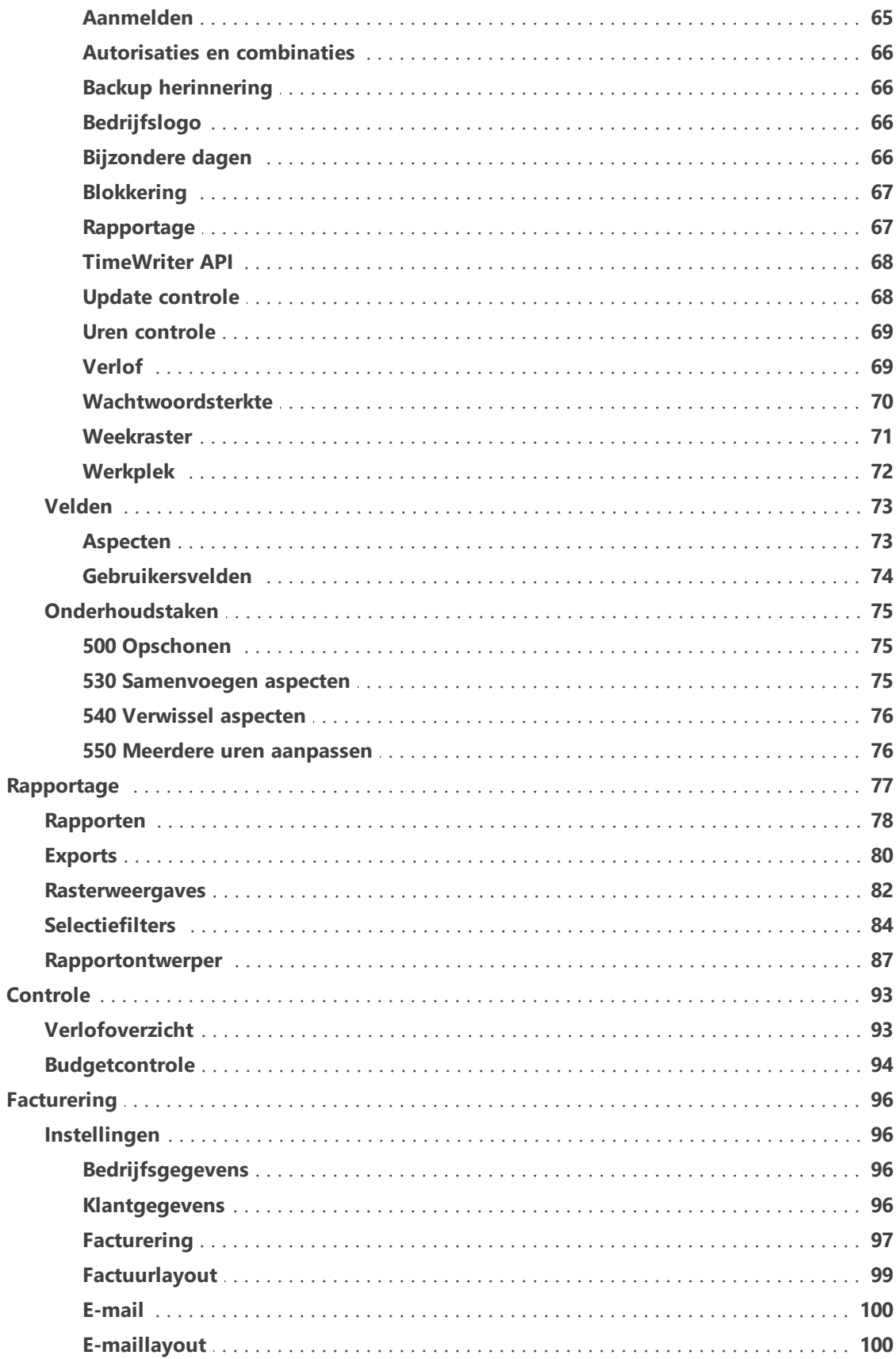

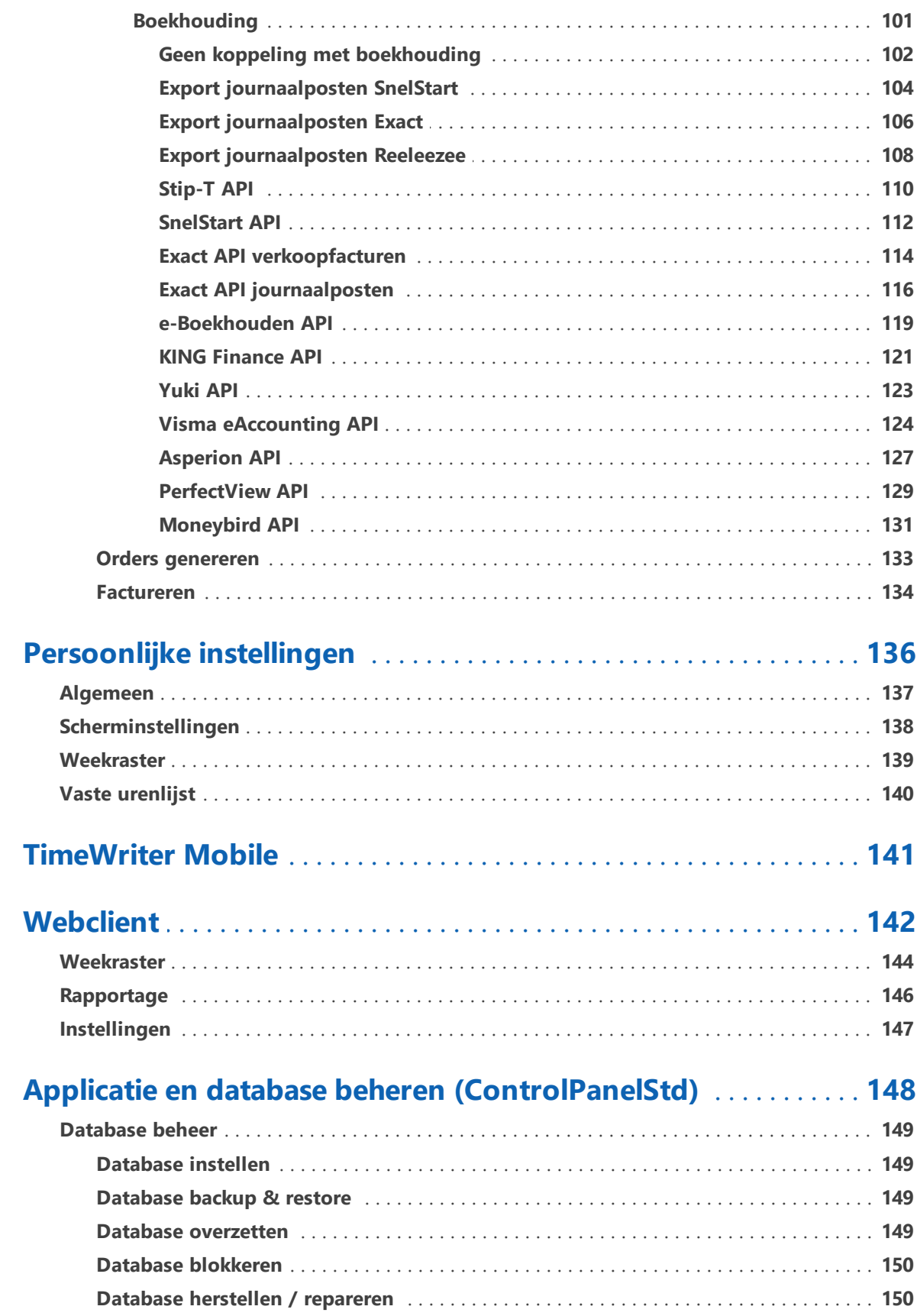

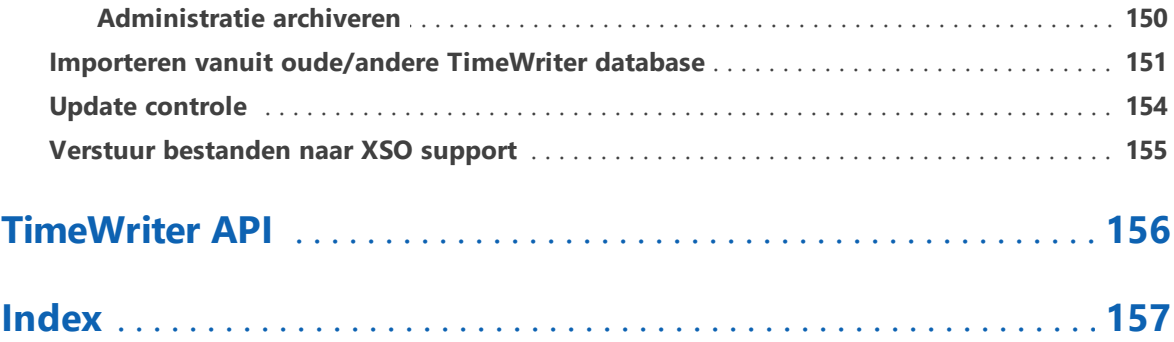

## <span id="page-6-0"></span>**Inleiding**

Met TimeWriter kunt u snel en efficiënt gewerkte uren registreren en toewijzen aan klanten of projecten. In een overzichtelijk weekraster kunnen urenboekingen worden aangemaakt. Per urenboeking kunt u meerdere gegevens vastleggen. Dit kunnen vooraf vastgelegde gegevens zijn, maar ook een vrije werkomschrijving is mogelijk. Met behulp van de rapportage kunnen duidelijke overzichten worden gemaakt van gewerkte uren over willekeurige periodes.

Naast deze basisfunctionaliteit beschikt TimeWriter ook over voorzieningen voor het bewaken van budgetten en het voeren van een verlofadministratie.

#### **Unieke eigenschappen van TimeWriter Standaard**

Enkele unieke eigenschappen voor TimeWriter Standaard zijn:

- · Zeer eenvoudig te gebruiken. Er is geen cursus voor nodig.
- · Bedoeld voor 2 tot (ongeveer) 25 gelijktijdige gebruikers.
- · Eenvoudig urenboekingen maken in het weekraster of de vaste urenlijst.
- · Maximaal 3 invalshoeken per boeking (b.v. Klant, Product, Activiteit).
- · Invoeren van vrije gegevens, zowel voor stamgegevens als voor urenboekingen.
- · Werken met tariefafspraken.
- · Overzichtelijke standaard rapportages en zelf rapporten samenstellen.
- · Functionaliteit opgedeeld naar gebruikers en beheerders.
- · Terminologie af te stemmen op wat binnen de organisatie gebruikelijk is.
- · Lokale database of cloud database.
- · Invoeren urenboekingen ook via internetbrowser vanaf elke locatie. \*\*
- · Desktop client voor Windows en OS-X (Mac).
- · Web client voor alle platformen en mobiele apparaten.

*\*\* Alleen bij gebruik van de cloud database.*

## <span id="page-7-0"></span>**Multi Platform**

TimeWriter kan worden gebruikt vanaf verschillende platformen (Operating Systems).

Er zijn volledige native desktop clients voor **Windows** en **OS X** (Mac). Voor mobiele apparaten en alle desktops (zoals ook b.v. **Linux**) kan gebruik worden gemaakt van de WebClient. \*\*

Een licentie voor TimeWriter omvat het gebruik op alle platformen.

## **Overzicht**

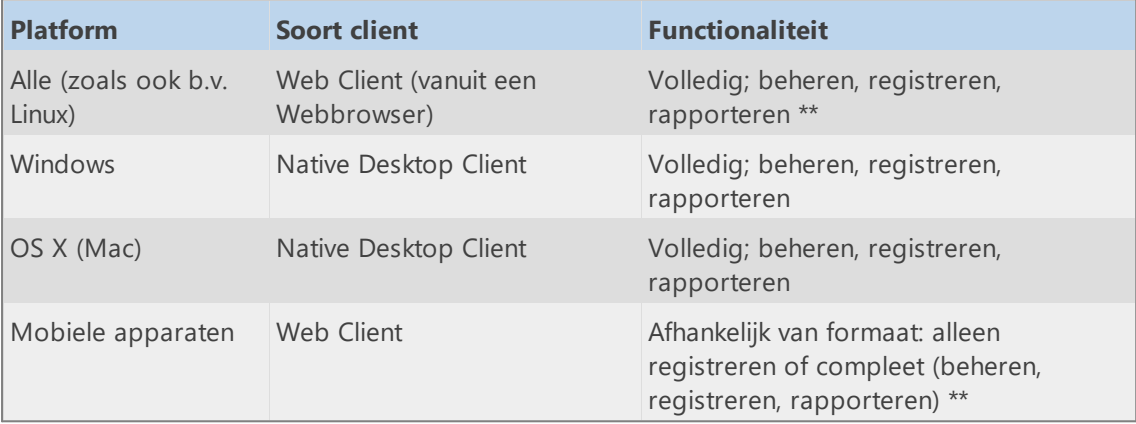

*\*\* Alleen in combinatie met een cloud database.*

## <span id="page-8-0"></span>**Installatie**

TimeWriter Standaard kunt u installeren op uw computer of fileserver met de installatiewizard. Download de laatste versie van [https://www.timewriter.nl/download/.](https://www.timewriter.nl/download/) De wizard begeleidt u bij het installeren van de bestanden op de gewenste locatie.

**Plaats bij voorkeur het programma niet in de map C:\Program files. De gegevens worden dan namelijk door Windows weggeschreven op een niet voorspelbare locatie, wat het lastig maakt als de programmatuur moet worden overgezet naar een andere locatie.**

Als u de standaardinstellingen kiest, komen alle bestanden in de map C:\TimeWriterV5-Std.

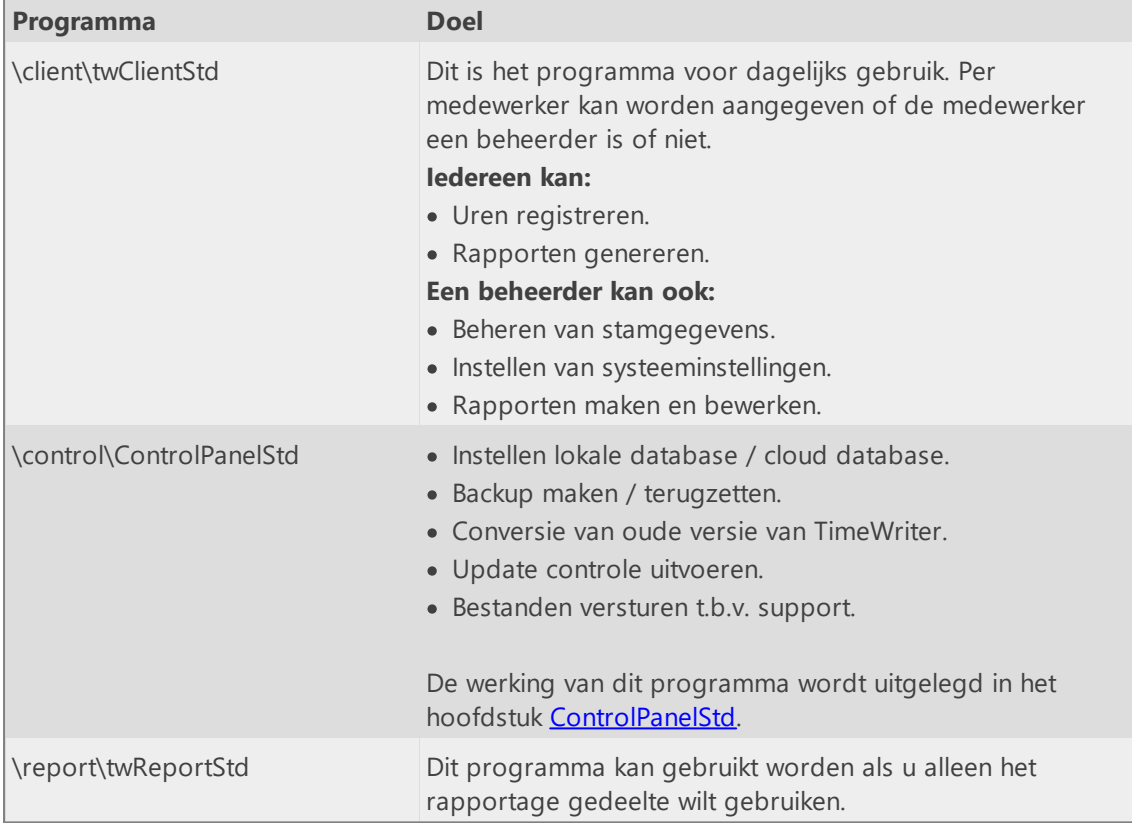

In de installatie map vindt u de volgende programma's:

Bestanden die nodig zijn voor het programma staan in de mappen:

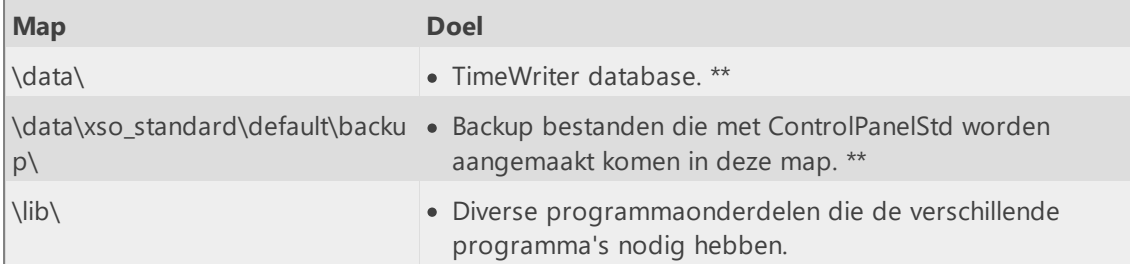

\*\* Indien er met een cloud database wordt gewerkt, staat de database op een internet locatie en wordt *deze map dus niet gebruikt om de nieuwe urenboekingen op te slaan.*

## <span id="page-9-0"></span>**Lokale database of Cloud database**

TimeWriter kan werken met een lokale database of met een cloud database. U kunt dit instellen m.b.v. het [Control-Panel](#page-147-0) | Database beheer | Database instellen.

Hier wordt uitgelegd wat daarmee bedoeld wordt.

#### **Lokale database**

- · De Lokale database staat op uw eigen computer of binnen het zelfde netwerk. Dit is een vertrouwde locatie binnen en is doorgaans niet van buiten het lokale netwerk te benaderen.
- · Er kan alleen gewerkt worden met de desktop client.
- · Maximale prestaties. De snelheid van het lezen en schrijven vanuit de database is niet afhankelijk van een internetverbinding.

#### **Cloud database**

- De cloud database staat op een server op het internet (<https://std.cloud.timewriter.nl/>).
- · Er kan gewerkt worden met de desktop client.
- · Er kan gewerkt worden met de web client via een webbrowser.
- · Op de server worden regelmatig backups gemaakt.
- · De snelheid van het lezen en schrijven vanuit de database is afhankelijk van een internetverbinding.

Wanneer u TimeWriter op **zowel** Windows als Mac OS X wilt gebruiken, is de beste keuze om de database in de cloud te zetten.

**N.B.**: Voor de communicatie met de server in de cloud wordt een **TCP/IP** verbinding gemaakt naar **std.cloud.timewriter.nl** op poort **9093**.

## <span id="page-10-0"></span>**Migratie**

Een migratie vanuit een vorige versie van TimeWriter Standaard V4.x bestaat uit de volgende stappen:

- [Download](http://www.timewriter5.nl/download/) de nieuwe software
- [Installeer](#page-8-0) de nieuwe software
- Kopieer de licentie uit de oude omgeving naar de nieuwe omgeving *( TimeWriterV4\twsAdmin\twriter.lic -> TimeWriterV5\lib\twriter.lic )*
- Kies de database [configuratie](#page-9-0)
- Importeer de data uit de oude [omgeving](#page-11-0)

 $\overline{\mathsf{X}}$ 

# <span id="page-11-0"></span>**Gegevens overzetten (bestaande TimeWriter gebruikers)**

Wilt u een oudere versie van TimeWriter overzetten naar deze TimeWriter? Dat kan via het Control Panel | Importeren vanuit [oude/andere](#page-150-0) TimeWriter database.

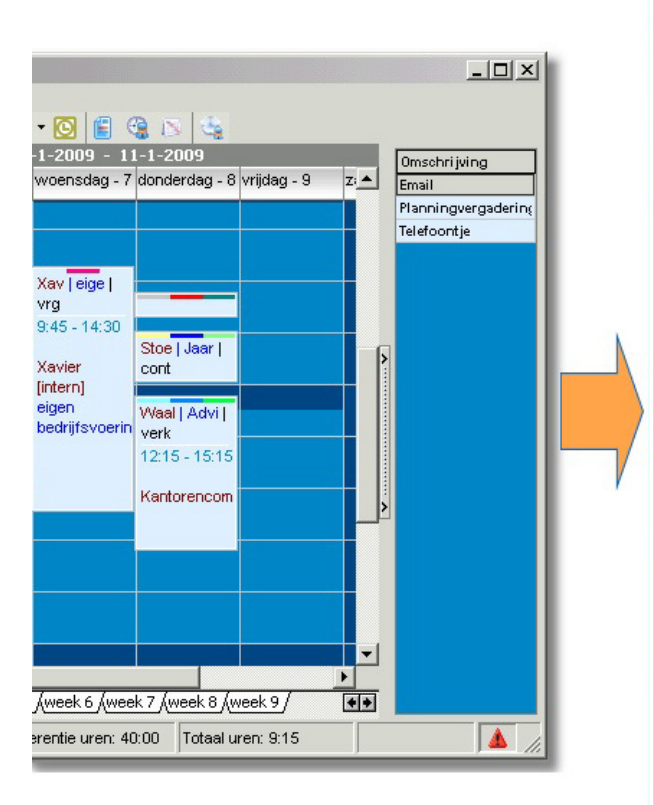

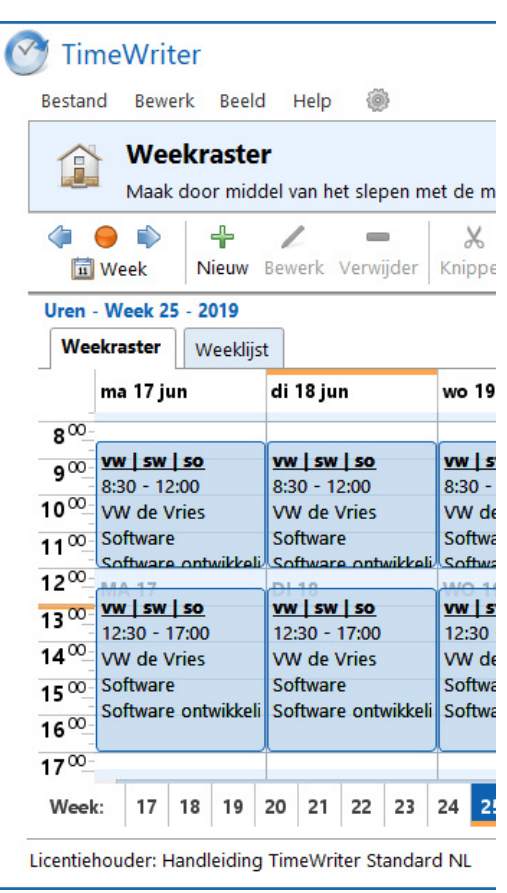

## <span id="page-12-0"></span>**Proxy instellingen**

De TimeWriter desktop applicatie raadpleegt in enkele gevallen onze webserver, namelijk bij een:

 $\overline{\mathsf{X}}$ 

- · Update controle.
- · Update ophalen.
- · Licentie aanvragen en/of vernieuwen.
- · Foutrapport versturen.
- · Database versturen naar support (bij problemen).

Het kan zijn dat dit verkeer via een proxy server moet lopen. Tijdens de installatie kan het gebruik van een proxy server worden ingesteld. Deze instellingen zullen na installatie ook door TimeWriter worden gebruikt.

Indien er na installatie iets verandert aan deze instellingen dan kunnen ze worden aangepast in het bestand **/lib/timewriter.ini**.

Hierin staan de volgende instellingen:

[HttpTimeWriterProxyServer]

#host = Het ip adres of servernaam van de proxy server.

 $host =$ 

#port = Het poortnummer van de proxyserver.

port =

#username = indien authenticatie is vereist dan komt hier een gebruikersnaam.

username =

#password = het bijbehorende wachtwoord komt hier. Het wachtwoord kan leesbaar worden ingevoerd en wordt versleuteld als TimeWriter deze instellingen gaat gebruiken. password =

## <span id="page-13-0"></span>**Begrippen**

In deze handleiding en in de applicatie kunnen woorden worden gebruikt die soms enige uitleg verlangen. Hier vindt u een lijst van enkele woorden met de uitleg.

#### **Archief administratie**

Een archief administratie is een kopie van een TimeWriter administratie. Een archief administratie kan aangemaakt worden met het programma **\control\ControlPanelStd** (zie [Database](#page-149-2) [administratie](#page-149-2) archiveren). Een aangemaakte archief administratie kan vervolgens in TimeWriter worden geopend via menu optie: **Bestand | Open archief administratie**. In de status balk verschijnt links onderin in rode tekst de archiefnaam die op dat moment geopend is. In de geopende archief administratie kan vervolgens op dezelfde wijze worden gewerkt als in de hoofd (Default) administratie.

#### **Aspect**

Een aspect is een bij de stamgegevens vastgelegd gegeven waarop een urenboeking kan worden gemaakt. Aspecten kunnen per TimeWriter installatie een naam gegeven worden, zodat het bij de terminologie binnen de organisatie past, zoals Klant, Product, Project, Activiteit en Fase.

#### **Browser**

Zie [Webbrowser](#page-14-0).

#### **Cloud database**

Een [database](#page-9-0) op een internet locatie. Zie Lokale database of Cloud database voor meer informatie.

#### **Database**

Een bestand waarin alle gegevens worden opgeslagen, wordt ook wel administratie genoemd.

#### **Fileserver**

Een computer binnen een netwerk waarop bestanden geplaatst kunnen worden.

#### **Gebruikersvelden**

Gebruikersvelden kunnen worden gebruikt om extra gegevens aan aspecten en urenboekingen te koppelen. Binnen TimeWriter Standaard is een vast aantal gebruikersvelden beschikbaar. Van deze gebruikersvelden kan de naam worden ingesteld en of ze verplicht ingevuld moeten worden.

#### **Lokale database**

Een [database](#page-9-0) op uw eigen computer of binnen een lokaal netwerk. Zie Lokale database of Cloud [database](#page-9-0) voor meer informatie.

#### **Modules**

Modules zijn onderdelen van de applicatie met iedere een eigen functie.

#### <span id="page-14-0"></span>**Webbrowser**

Een programma om pagina's op internet te bekijken, zoals Internet Explorer, Google Chrome, Mozilla Firefox en Safari.

## **Tijdvak**

Een tijdvak is een gedeelte op een dag tussen 2 tijdstippen.

#### **URL**

Een URL is een gestructureerde naam die verwijst naar een stuk data, bijvoorbeeld een internetadres.

## <span id="page-15-0"></span>**Modules**

Het programma voor dagelijks gebruik van TimeWriter is **\client\twClientStd**. twClientStd is onderverdeeld in verschillende modules. TimeWriter start op in de **Module verkenner**. Door op de naam van de module te klikken wordt de module getoond.

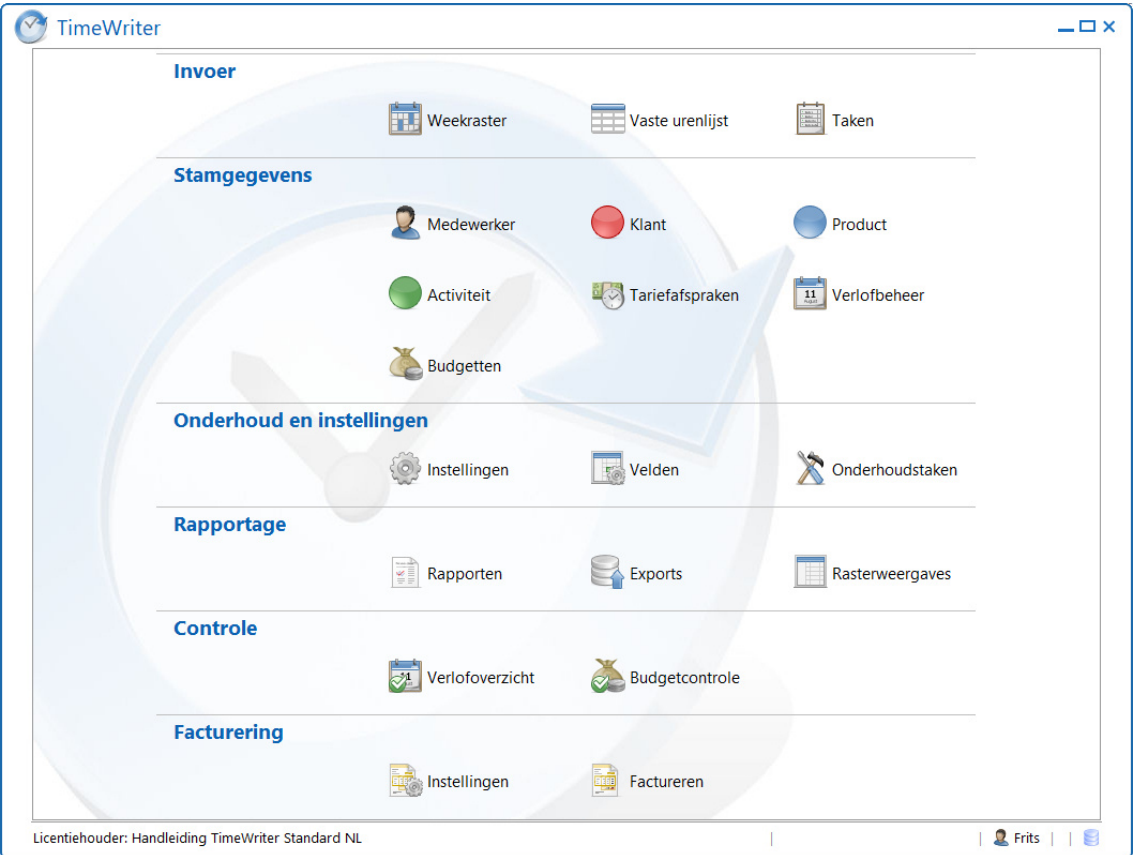

De volgende modulegroepen zijn alleen beschikbaar voor medewerkers die als TimeWriter beheerder zijn ingesteld:

- · Stamgegevens
- · Onderhoud en instellingen
- · Facturering

De Module verkenner kan weer naar voren worden gehaald door op de **Home** knop te drukken:

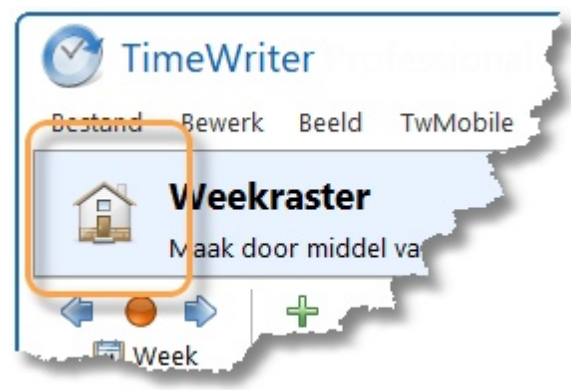

## <span id="page-16-0"></span>**Invoer**

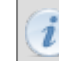

Bekijk ook <https://www.timewriter.nl/support/video> voor instructievideo's over het maken van urenboekingen.

Het invoeren van uren kan op 3 verschillende manieren:

- · via het weekraster
- · via de weeklijst
- · via de vaste urenlijst

Alle drie worden in dit hoofdstuk beschreven.

## <span id="page-16-1"></span>**Weekraster**

Bekijk ook <https://www.timewriter.nl/support/video> voor instructievideo's over het maken ı van urenboekingen.

De huidige week wordt standaard getoond nadat het programma is opgestart. Aan de linker kant staan de uren van de dag, bovenaan de dagen van de week en onderaan de weeknummers. De huidige tijd, dag en week worden oranje gemarkeerd. Helemaal onderaan in de statusbalk staat het urentotaal van deze week.

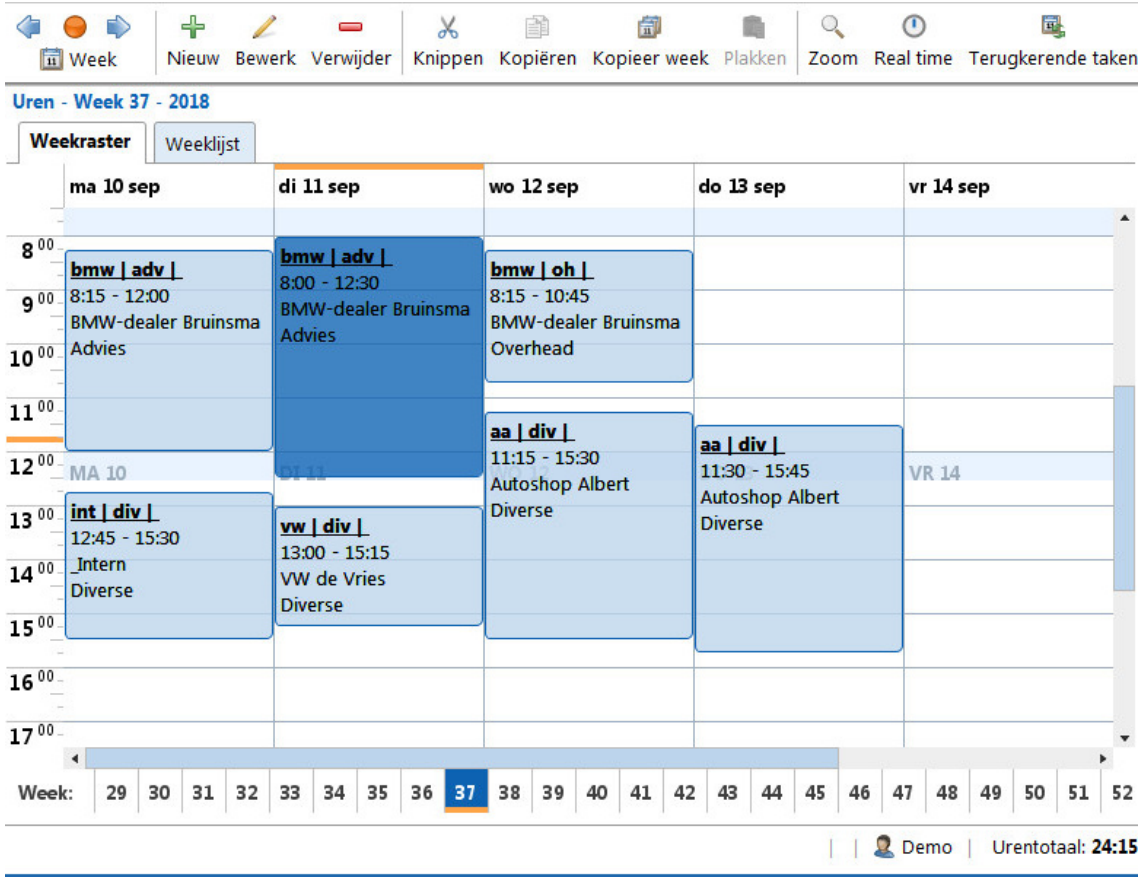

 $\overline{\mathsf{X}}$ 

<span id="page-17-0"></span>De knoppen hebben de volgende functies:

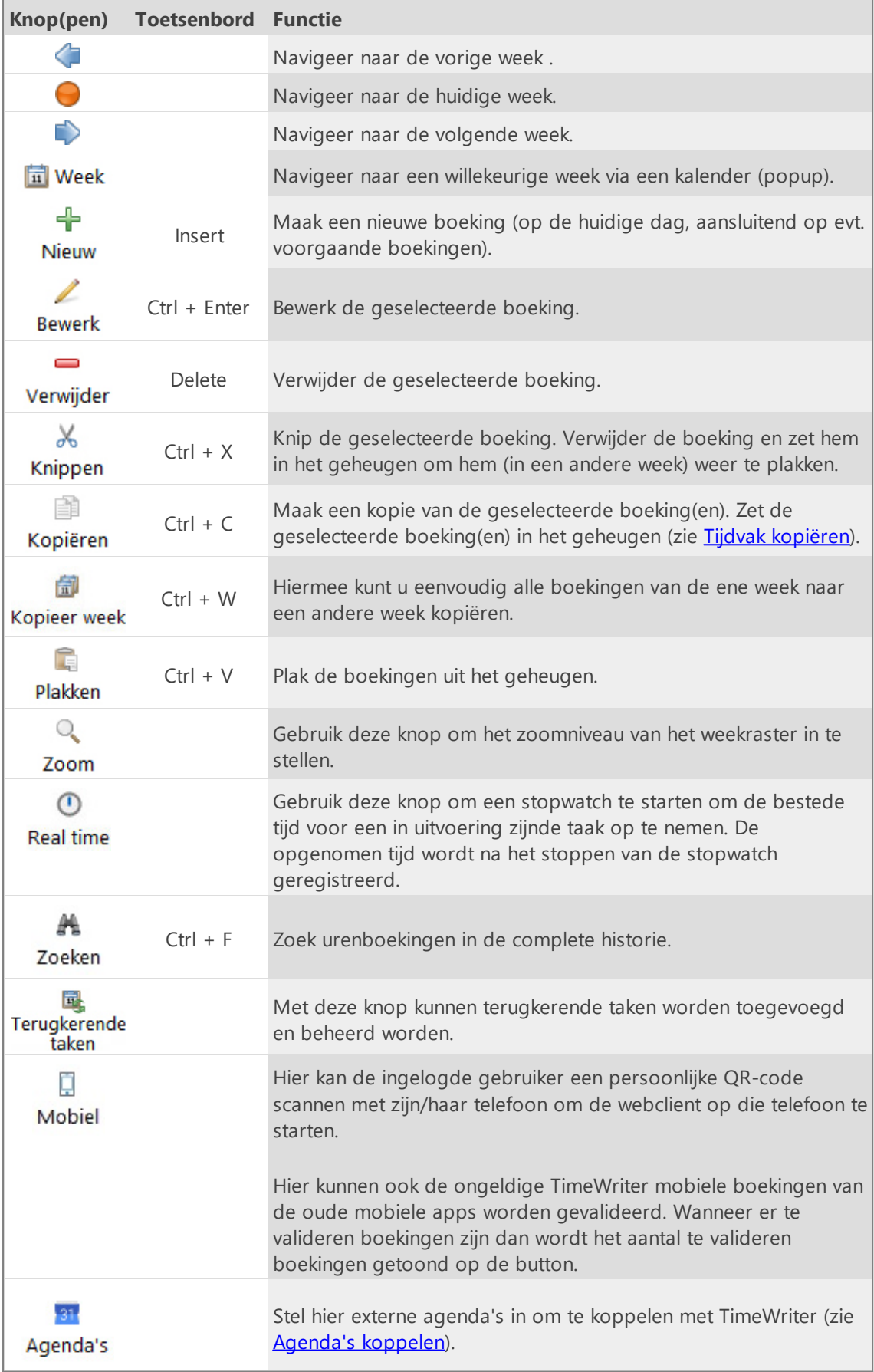

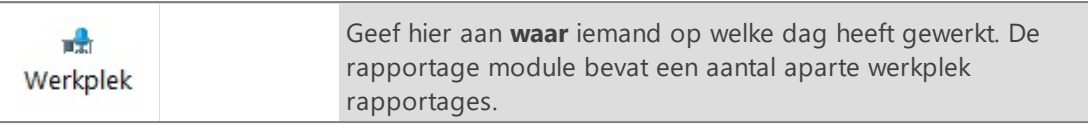

 $\overline{\mathsf{x}}$ 

#### **Andere week kiezen**

U kunt op diverse manieren naar een andere week gaan:

- 1. Via de knoppen op de toolbar (zie [knoppen](#page-17-0) en functies).
- 2. Via de weeknavigator onder het weekraster.

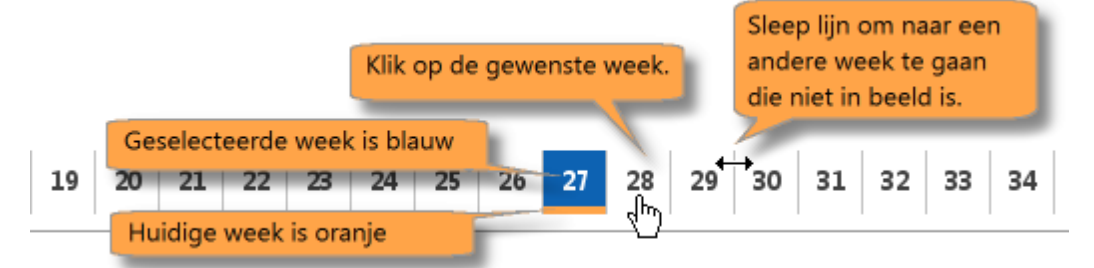

#### **Nieuw tijdvak aanmaken in het weekraster**

Een nieuw tijdvak aanmaken gaat als volgt:

- 1. Selecteer de gewenst week.
- 2. Klik met de muis op de begintijd (en dag) in het weekraster. Houd de muis ingedrukt en sleep hem naar de eindtijd.
- 3. Door de muis naar rechts te bewegen kunt u in 1 keer meerder dagen selecteren. Voor elke dag wordt een afzonderlijke boeking aangemaakt.
- 4. Laat de muis los bij de gewenste eindtijd.
- 5. Een nieuw venster wordt dan geopend. Hierin zijn de datum en tijden automatisch ingevuld.
- 6. Vul de rest van de [gegevens](#page-22-0) in (zie Tijdvak gegevens).
- 7. Klik op Opslaan.

#### <span id="page-19-1"></span>**Tijdvak aanpassen in het weekraster**

met de muis en sleep het naar de gewenste tijd.

Binnen de geselecteerde week kan een tijdvak eenvoudig aangepast worden. Verplaatsen kan gedaan worden door er met de muis overheen te bewegen. Wanneer de cursor verandert in  $\mathbf{\ddot{+}}$  dan kan het tijdvak verplaatst worden. Klik het tijdvak aan en sleep het naar het gewenste tijdstip. Dit kan ook een andere dag van de week zijn.

bdw | adv  $10:15 - 11:45$ Boekhandel de Winkel **Advies** 

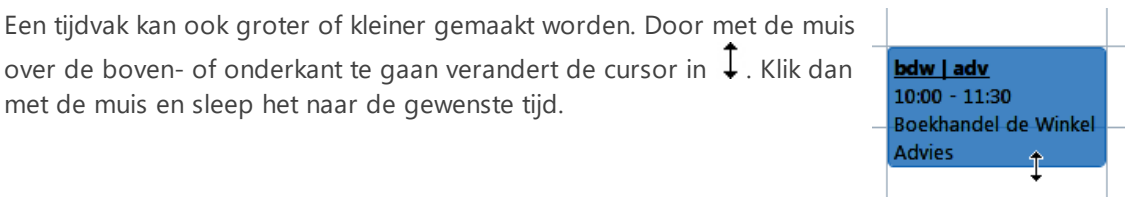

#### <span id="page-19-0"></span>**Tijdvak kopiëren**

Binnen de huidige week kan 1 tijdvak gekopieerd worden door de [Ctrl] toets ingedrukt te houden en met de linker muisknop op een tijdvak te klikken. Vervolgens sleept u het tijdvak naar een nieuwe locatie.

Wanneer [Ctrl] + rechtsklik in plaats van [Ctrl] + linksklik wordt gebruikt dan volgt, na het verslepen van het tijdvak, een dialoog met de vraag of u het tijdvak wilt Kopiëren of Verplaatsen.

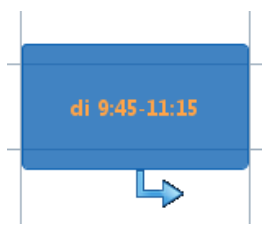

Kopiëren kan ook via de knop **Kopiëren** en gaat als volgt:

- 1. Selecteer de te kopiëren tijdvakken en klik op **Kopiëren**.
- 2. Ga naar de week waarin de tijdvakken moeten worden geplakt.
- 3. Klik op **Plakken** om de tijdvakken op een nieuwe plek te zetten.
- 4. De boekingen worden op dezelfde dag van de week en tijdstip weer neergezet en kunnen over bestaande boekingen vallen (zie [Overlappende](#page-21-0) boekingen).

De knoppen **Kopiëren** en **Plakken** hebben respectievelijk de sneltoetsen [Ctrl]+[C] en [Ctrl]+[V].

#### **Resttijd invullen**

Standaard worden bij het tekenen van een tijdvak over bestaande tijdvakken heen overlappende boekingen gemaakt.

Om in plaats daarvan de resttijd tussen bestaande tijdvakken in te vullen moet eerst de instelling "Resttijd invullen" onder **Onderhoud en instellingen | Instellingen | Weekraster** worden aangezet.

Op een snelle manier kunt u de gaten in de week opvullen:

- 1. Trek een tijdvak over de bestaande tijdvakken heen.
- 2. Vul de tijdvak gegevens in en sla op.
- 3. TimeWriter zal op alle lege vakken binnen het aangemaakte tijdvak een losse boeking maken met ingevulde gegevens.

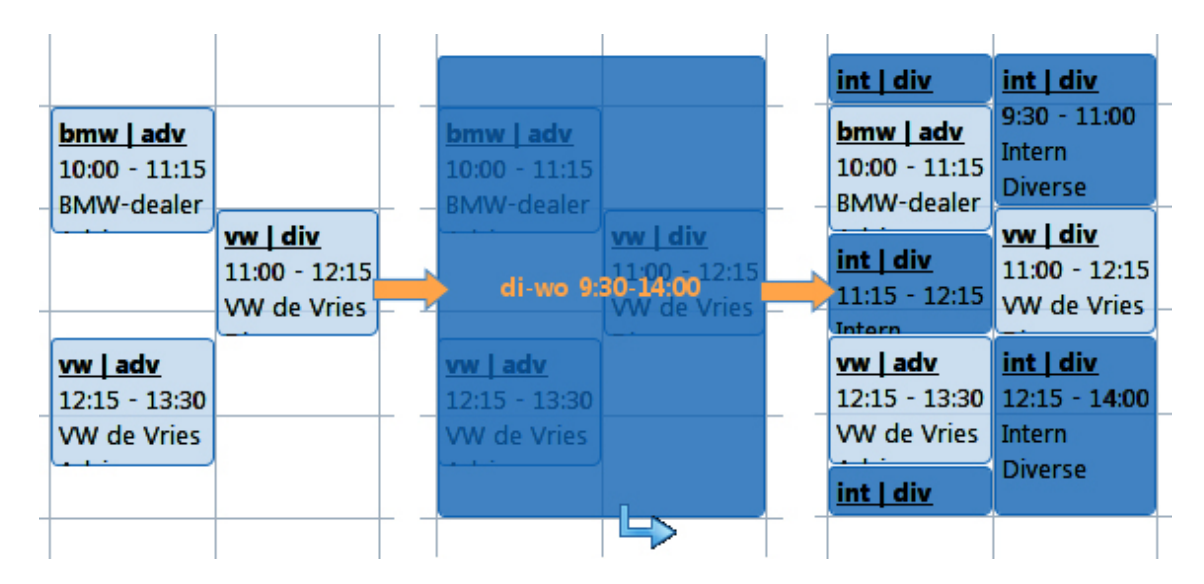

#### **Tijdvak overschrijven**

Het is mogelijk een nieuw tijdvak over één of meer bestaande tijdvakken heen te zetten om ze te overschrijven. Houd de [Shift] toets ingedrukt en maak met de muis een nieuw tijdvak. Wanneer u de muis loslaat en de gegevens voor het tijdvak hebt ingevuld zullen onderliggende boekingen worden aangepast of verwijderd.

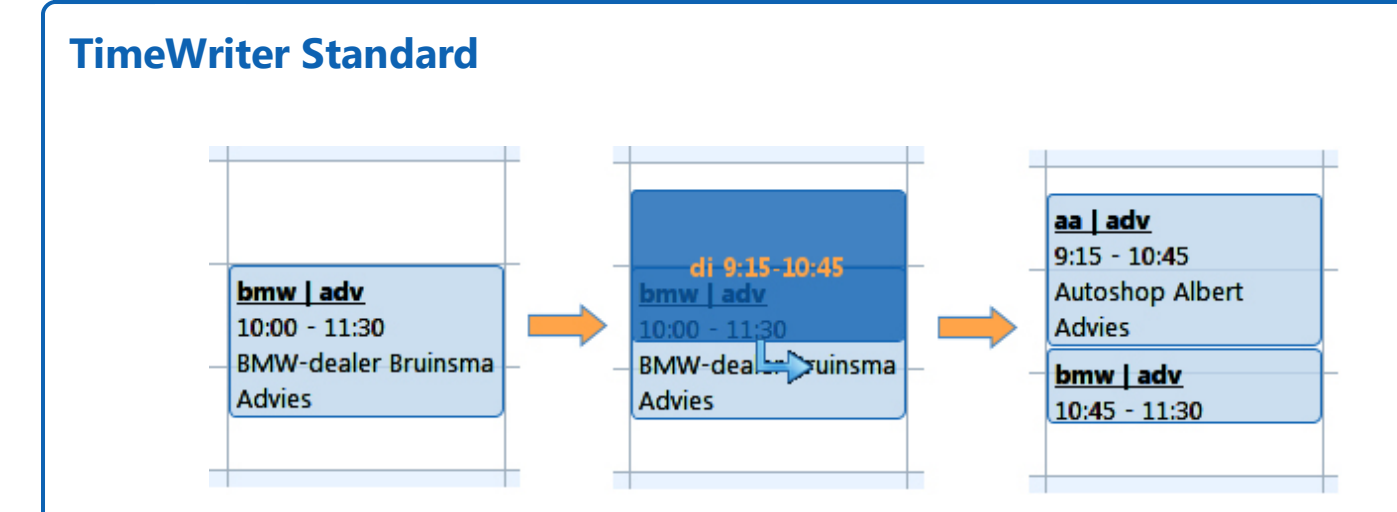

#### <span id="page-21-0"></span>**Overlappende boekingen**

Als er overlappende boekingen ontstaan is dat direct zichtbaar in het weekraster. De tijdvakken die over elkaar heen vallen worden rood gekleurd. Door 1 of beide aan te passen kan dit eenvoudig verholpen worden. Zie bij Tijdvak aanpassen in het [weekraster](#page-19-1) hoe dat gaat.

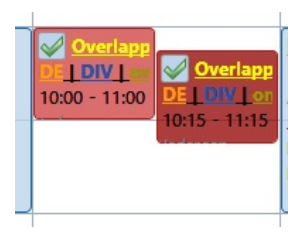

Met de knop  $\blacktriangleright$  kunnen overlappingen automatisch worden opgelost (alleen beschikbaar bij overlappende boekingen). Voor instellingen zie: [Persoonlijke](#page-136-0) instellingen | Algemeen

#### **Veelgebruikte taken**

Voor tijdvakgegevens die vaak worden gebruikt is het mogelijk om een veelgebruikte taak aan te maken. Open hiervoor het tabblad **Veelgebruikte taken** aan de rechterkant van het weekraster.

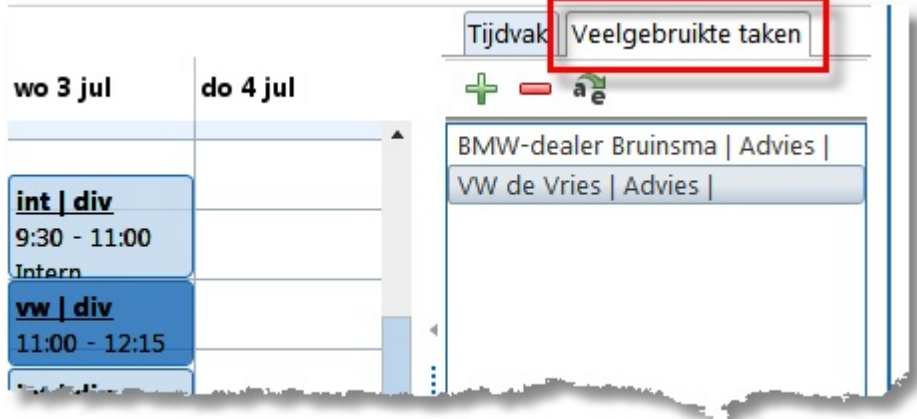

#### **Nieuwe veelgebruikte taak aanmaken**

1. Selecteer een tijdvak in het weekraster en klik op  $\frac{1}{1}$  op het tabblad van de veelgebruikte taken.

of: Selecteer een tijdvak in het weekraster, houd de muis ingedrukt en sleep het tijdvak naar het tabblad van de veelgebruikte taken.

2. Er verschijnt een venster waarin voor de veelgebruikte taak een omschrijving kan worden ingegeven.

#### **Veelgebruikte taak in het weekraster zetten**

- 1. Selecteer de veelgebruikte taak in de lijst.
- 2. Houd de muis ingedrukt en sleep de taak naar de gewenste plek in het weekraster.
- 3. Pas eventueel de gegevens aan in het geopende tijdvak gegevensvenster en sla het op.

 $\overline{\mathsf{X}}$ 

Een veelgebruikte taak kan een zinnige naam gegeven worden door op as te klikken. Verwijderen uit de lijst van veelgebruikte taken gaat met de knop

## <span id="page-22-0"></span>**Tijdvakgegevens**

Iedere urenboeking valt altijd binnen een tijdvak in één dag en bevat een aantal kenmerkende gegevens, zoals Datum, Van, Tot, Aspecten (in onderstaand voorbeeld Klant en Product) en eventueel extra gegevens onder gebruikersvelden, zoals Werkzaamheden en Aantal.

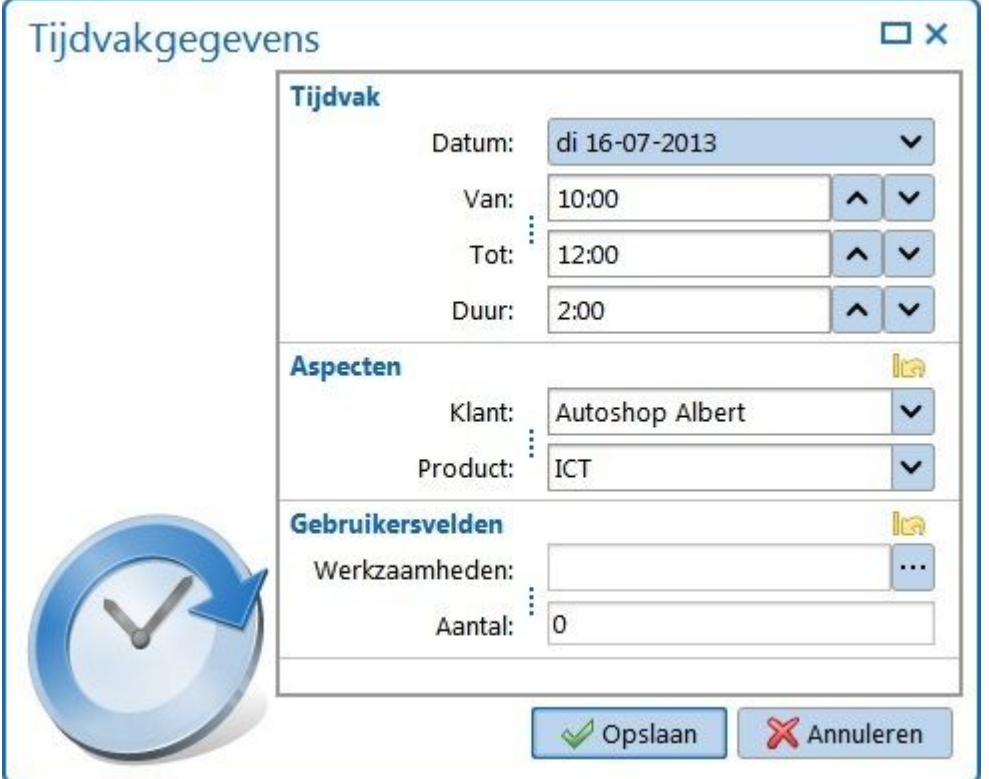

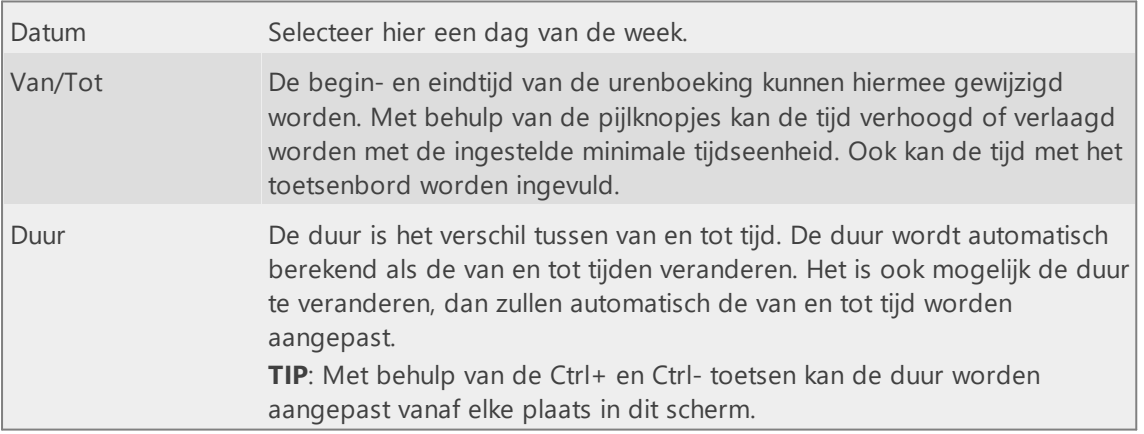

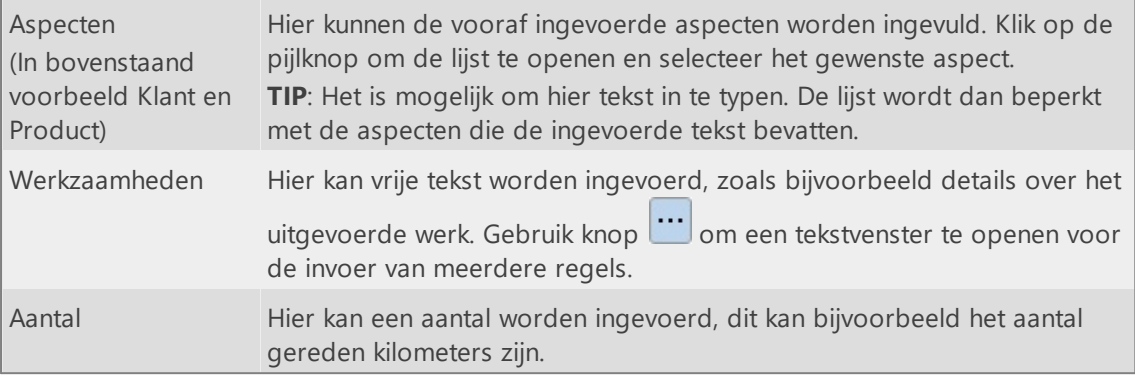

#### **Reset**

De Aspecten en Gebruikersvelden secties bevatten beide een knop **in**. Klik op deze knop om alle eerder ingevoerde gegevens van respectievelijk de aspecten of gebruikersvelden te resetten (wissen).

#### **Pauzes niet boeken**

Als een boeking wordt opgeslagen en het tijdvak op of over een pauze valt dan kan het programma vragen of de boeking opgesplitst moet worden. Als hierop bevestigend wordt geantwoord dan wordt het tijdvak opgeknipt of ingekort overeenkomstig de ingestelde pauze tijden.

**N.B.** Deze vraag wordt alleen gesteld als bij **Onderhoud en instellingen | Instellingen | Weekraster** is ingesteld dat pauzes moeten worden overgeslagen tijdens het boeken en het tijdvak op of over de pauze valt.

#### **Informatie**

Wanneer een tijdvak is opgeslagen kunnen alle gegevens worden nagelezen vanuit het weekraster. Van de geselecteerde urenboeking worden de tijdvak gegevens aan de rechterkant weergegeven. Als extra informatie wordt hier weergegeven:

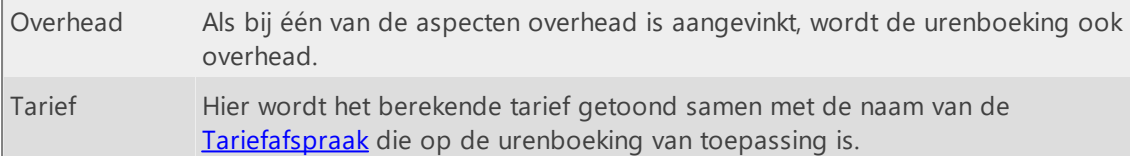

## <span id="page-24-0"></span>**Reiskosten**

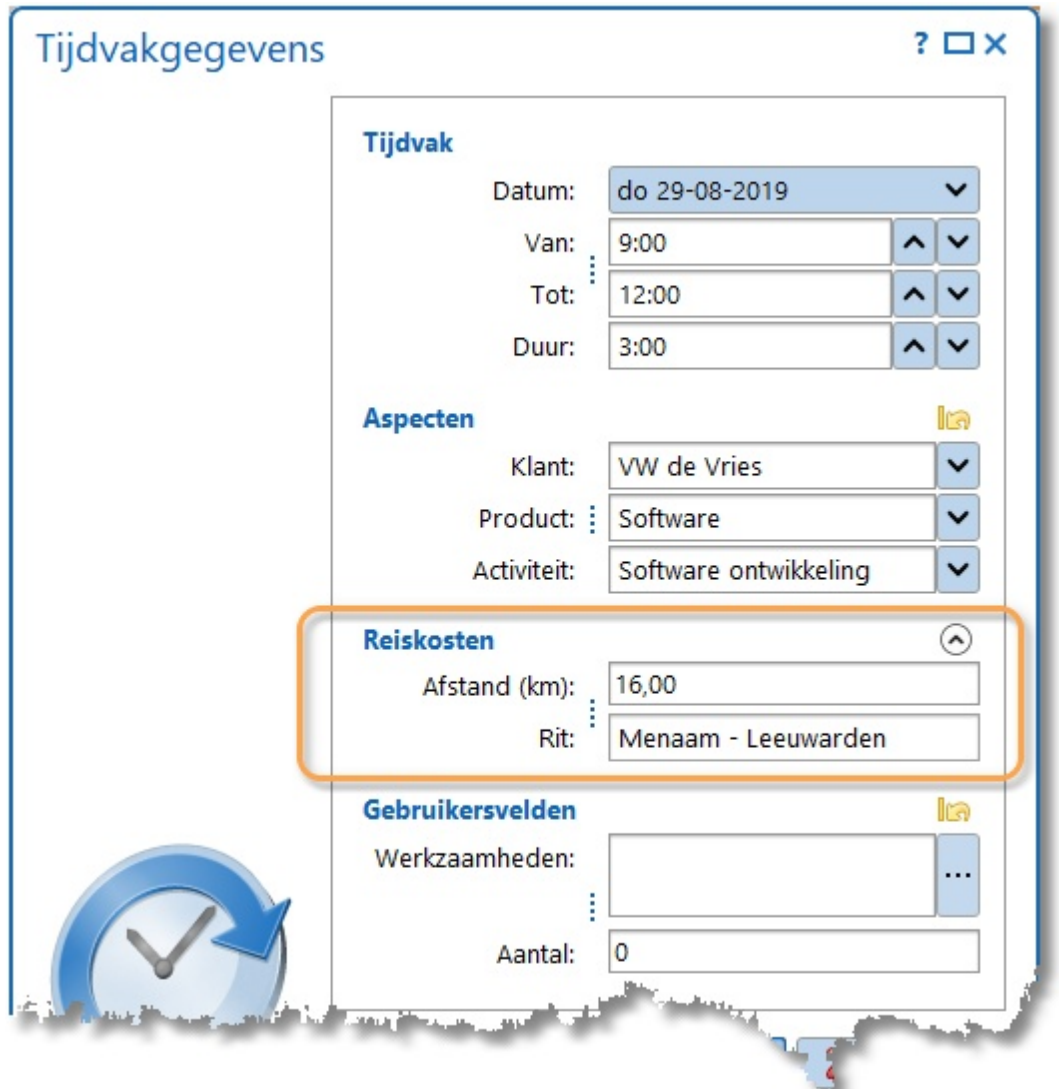

Voer bij de tijdvakgegevens de afstand in kilometers en de rit gegevens in.

**TIP**: In de editor kunt u de categorie Reiskosten samenvouwen met de knop  $\odot$  om ruimte te besparen. De samengevouwen of uitgevouwen status van de categorie wordt bewaard. Het informatiepaneel van het weekraster en de weeklijst volgen deze instelling (behalve wanneer er gegevens zijn, dan worden de categoriegegevens altijd weergegeven).

Onder **Onderhoud en instellingen | Velden** kunt u bij het Uren aspect instellen of gebruikt gemaakt moet worden van reiskosten registratie.

Onder **Facturering | Instellingen | Facturering** kunt u instellen of reiskosten ook gefactureerd moeten worden.

Tarieven voor reiskosten kunnen ingevoerd worden onder **Stamgegevens | Tariefafspraken** op het tabblad **Reiskosten tarieven**.

## <span id="page-25-0"></span>**Onkosten**

Voer bij de tijdvakgegevens het onkostenbedrag (incl. BTW) en de onkostenomschrijving in.

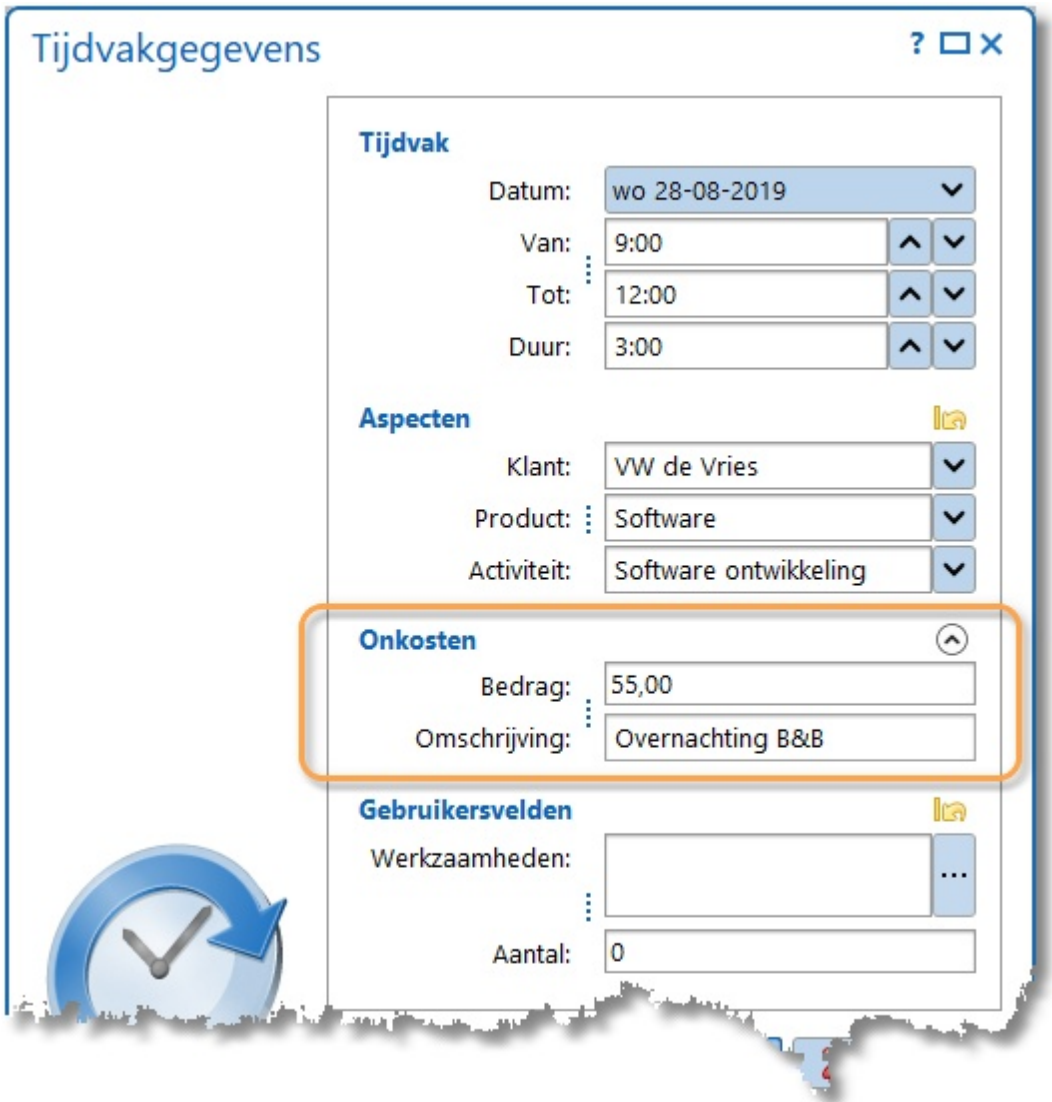

**TIP**: In de editor kunt u de categorie Onkosten samenvouwen met de knop  $\odot$  om ruimte te besparen. De samengevouwen of uitgevouwen status van de categorie wordt bewaard. Het informatiepaneel van het weekraster en de weeklijst volgen deze instelling (behalve wanneer er gegevens zijn, dan worden de categoriegegevens altijd weergegeven).

Onder **Onderhoud en instellingen | Velden** kunt u bij het Uren aspect instellen of gebruikt gemaakt moet worden van onkosten registratie.

Onder **Facturering | Instellingen | Facturering** kunt u instellen of onkosten ook gefactureerd moeten worden en tegen welk BTW percentage het bedrag excl. BTW berekend moet worden.

## <span id="page-26-0"></span>**Terugkerende taken**

In TimeWriter is het mogelijk om wekelijks terugkerende taken aan te maken. De terugkerende taken optie is enkel een hulpmiddel om snel urenboekingen aan te maken in iedere nieuwe week. Ze komen nog niet voor in de rapportage en tellen nog niet mee in het urentotaal, totdat ze toegevoegd zijn in de geselecteerde week. Het zijn namelijk nog geen echte urenboekingen.

 $\boldsymbol{\mathsf{X}}$ 

#### **Terugkerende taken beheren**

De terugkerende taken kunnen worden aangemaakt en bewerkt door naar het weekraster te gaan en op de knop **Terugkerende taken beheren** te drukken.

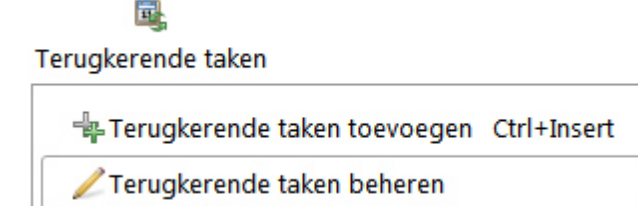

In een nieuw venster kunnen de terugkerende taken worden vastgelegd, zoals ze wekelijks terugkomen (net als in het weekraster).

#### **Terugkerende taken toevoegen**

Als er in de huidige week nog geen boekingen zijn gemaakt, zal TimeWriter voorstellen om de terugkerende taken toe te voegen. Tevens kan er op ieder moment de terugkerende taken worden toegevoegd door op de knop **Terugkerende taken toevoegen** te drukken.

## <span id="page-27-0"></span>**Agenda's koppelen**

Maakt u gebruik van een online agenda, zoals Google calendar of Outlook calendar? Dan kan deze gekoppeld worden met TimeWriter. De afspraken worden in het weekraster weergegeven. Met één druk op de rechter muisknop kan de agenda-afspraak over genomen worden in TimeWriter.

Er zijn vele online agenda's. De meeste hebben de optie om de agenda te delen via een internet adres. Het adres eindigt meestal op.ics, .ical, .ifb of .icalendar of begint met webcal://.

#### **Google calendar voorbeeld**

Hieronder volgt een voorbeeld hoe een Google calendar kan worden gekoppeld met TimeWriter:

- 1. Ga naar de <https://calendar.google.com> (kan bij google alleen via de web client, niet in de app)
- 2. Ga naar **Mijn agenda's** en klik aan de rechter kant op de puntjes van de agenda die gekoppeld moet worden.
- 3. Klik dan op **Instellingen en delen**, zoals hieronder

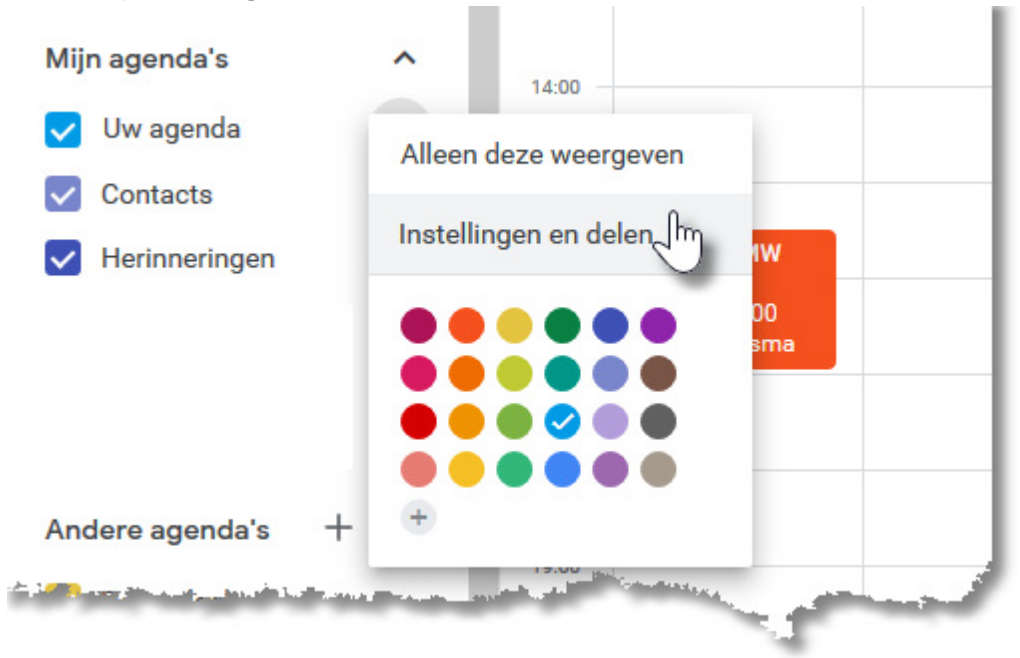

4. Ga dan naar het vakje **Geheim adres en iCal-indeling** (aan de onderkant van de pagina) en kopiëer het internetadres.

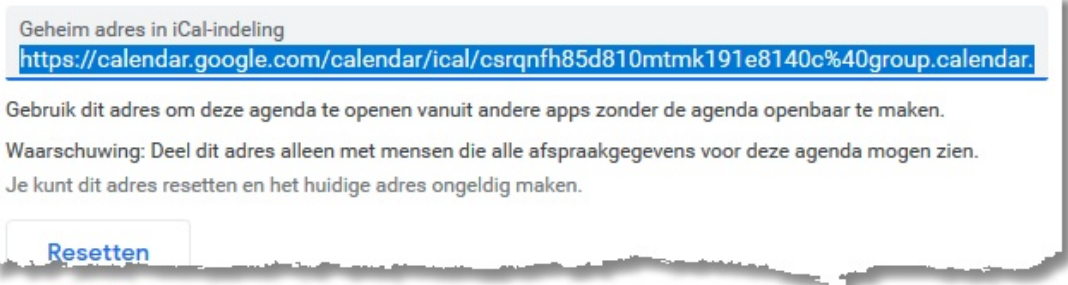

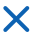

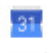

- 5. Ga dan naar het **weekraster** in TimeWriter en druk op .
- 6. Maak hier een nieuwe agenda-koppeling. Plak bij **URL** het internetadres welke in stap 4 is gekopiëerd.
- 7. Geef aan of de kalender in gebruik is en of jouw kalender zichtbaar mag zijn voor andere collega's die toegang hebben tot jouw weekraster.

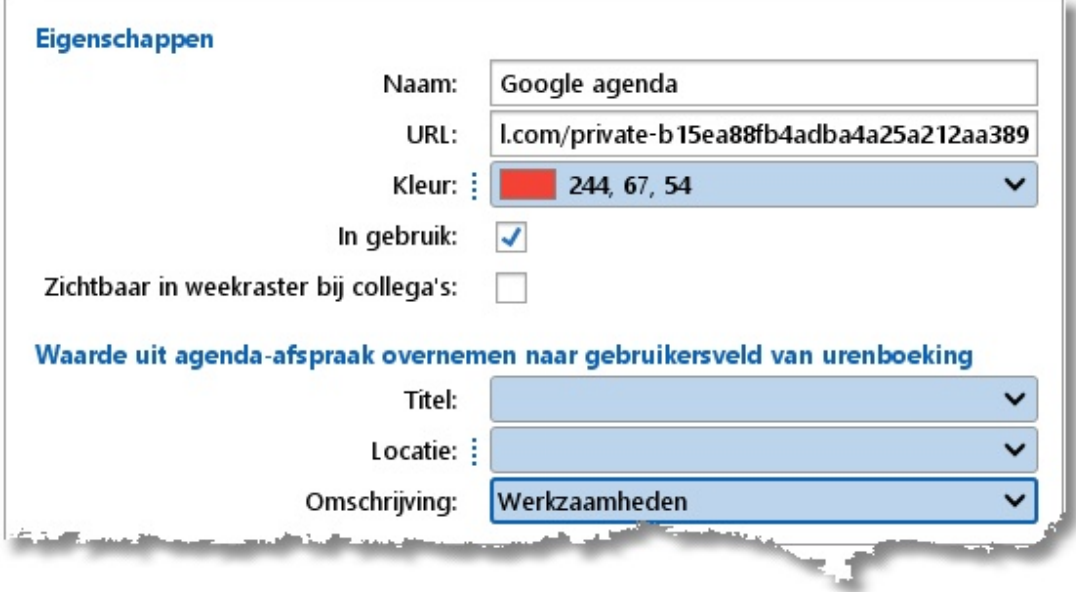

8. Gegevens uit de agenda-afspraak kunnen worden overgenomen naar een gebruikersvelden van een urenboeking. Geef hier aan welk veld moet worden overgenomen naar welk veld.

#### **Agenda-afspraak naar TimeWriter**

Een agenda-afspraak wordt getoond in het weekraster. Klik met de rechter muisknop op de afspraak om deze over te nemen naar TimeWriter.

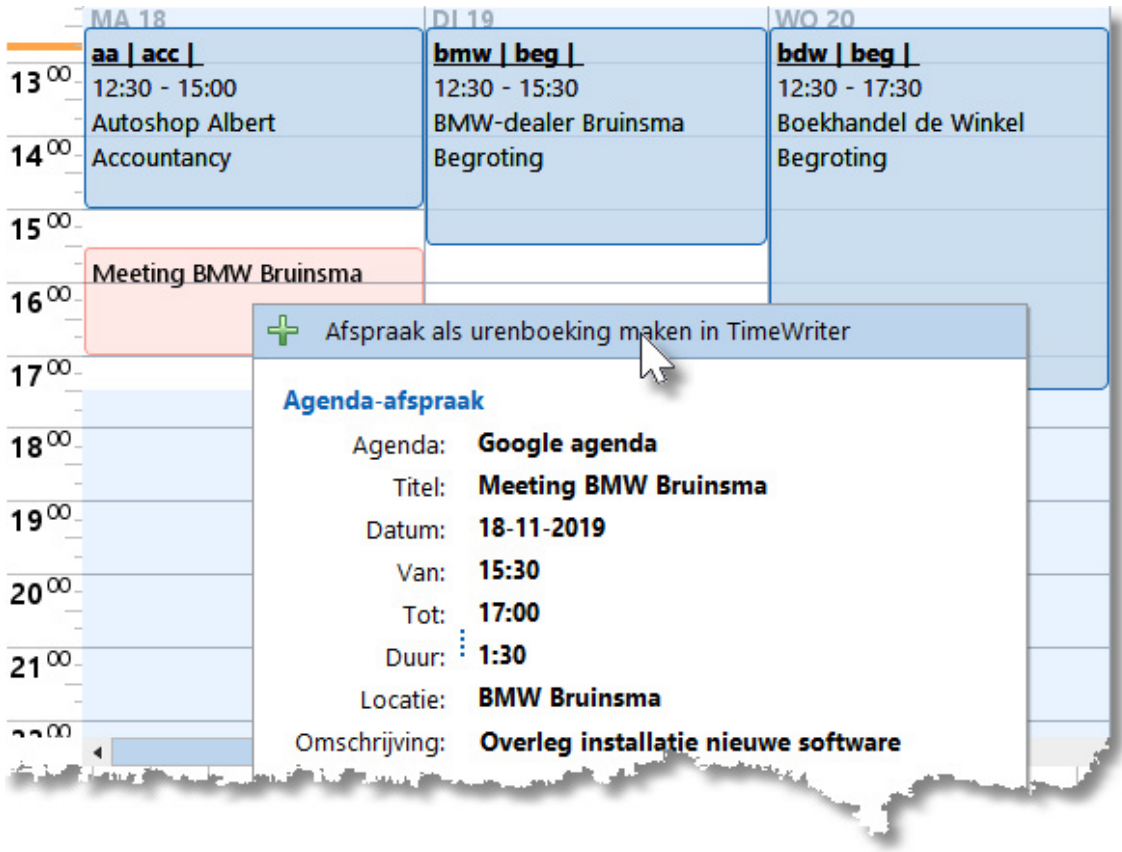

## <span id="page-30-0"></span>**Weeklijst**

Als alternatief voor het weekraster kan ook voor invoer via de weeklijst worden gekozen. Invoeren via de weeklijst is uitermate geschikt wanneer u veel korte boekingen invoert. De grootte van de vlakken in de weeklijst zijn nl. niet afhankelijk van de tijdsduur van de urenboeking. Hierdoor blijft bij een groot aantal boekingen toch een goed overzicht mogelijk.

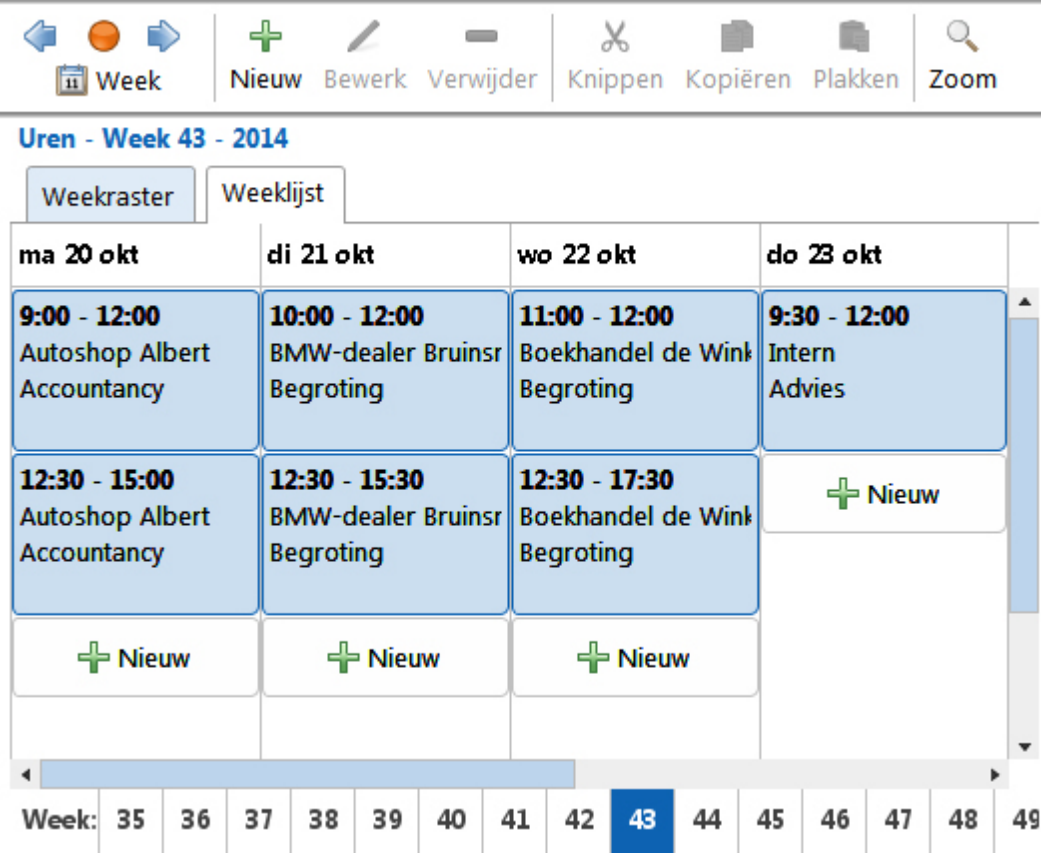

De knoppen in de knoppenbalk werken hetzelfde als in het weekraster.

In de weeklijst kunnen urenboekingen **niet** aangemaakt of aangepast worden via het maken, vergroten of verkleinen van een tijdvak. Elke dag kolom bevat, onder evt. gemaakte boekingen,

P Nieuw een knop **.** Met deze knop kan een nieuwe boeking worden gemaakt voor de betreffende dag, aansluitend op evt. voorgaande boekingen. Bewerken van een urenboeking kan via de bewerken knop in de knoppenbalk of via dubbelklikken op een urenboeking.

Verplaatsen en kopiëren van boekingen gaat op dezelfde manier als in het weekraster. Let daarbij goed op de ingevoerde tijden. Het programma probeert die op een zo goed mogelijke manier automatisch aan te passen, op basis van de reeds gemaakte boekingen en de nog beschikbare vrije tijd.

## <span id="page-31-0"></span>**Vaste urenlijst**

Bekijk ook <https://www.timewriter.nl/support/video> voor instructievideo's over het maken i van urenboekingen.

De vaste urenlijst is een alternatief voor het invullen van uren via het weekraster. In deze lijst worden alleen de bestede uren bijgehouden en niet de start- en stoptijden. De tijdblokken worden automatisch vanaf de begin werktijd geboekt. In de vaste urenlijst worden de unieke aspectcombinaties weergegeven aan de hand van de boekingen uit de voorgaande weken, uitgebreid met de favorieten. Standaard wordt er 1 week terug 'gekeken'. Wilt u een grotere periode? Ga dan naar de [Persoonlijke](#page-135-0) instellingen. Ook kunt u bij de persoonlijke instellingen instellen op welke manier de tijden moeten worden weergegeven (als tijd, minuten of uren decimaal).

Op het kruispunt van de aspectcombinatie en de dag staat het aantal uur wat geboekt is op de aspectcombinatie. De geselecteerde cel op het kruispunt wordt duidelijk weergegeven met een blauwe rand. Van deze geselecteerde cel (urenboeking) worden de gebruikersvelden onderin het scherm weergegeven.

Het invoeren van bepaalde cellen kan uitgeschakeld zijn wanneer, door gewijzigde instellingen, bepaalde combinaties van aspecten zoals getoond in de vaste urenlijst niet meer geldig zijn. Ook wanneer er sprake is van meerdere onderliggende boekingen voor één cel dan kan een cel uitgeschakeld zijn wanneer één van die boekingen een vast tarief bevat of als de gebruikersvelden voor de boekingen verschillende waardes bevatten.

Het navigeren naar een andere week kan gedaan worden op dezelfde manier als bij het [Weekraster.](#page-16-1)

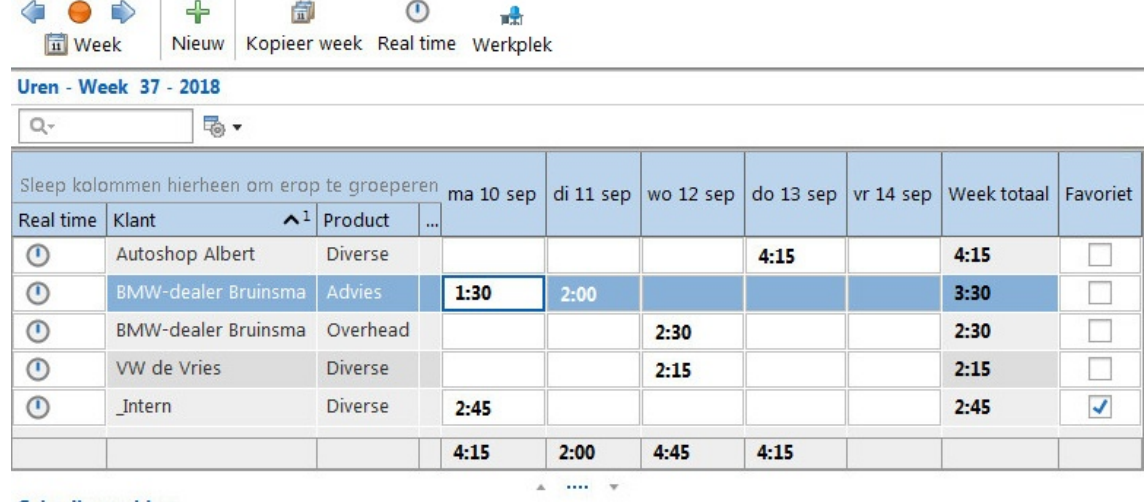

Gebruikersvelden

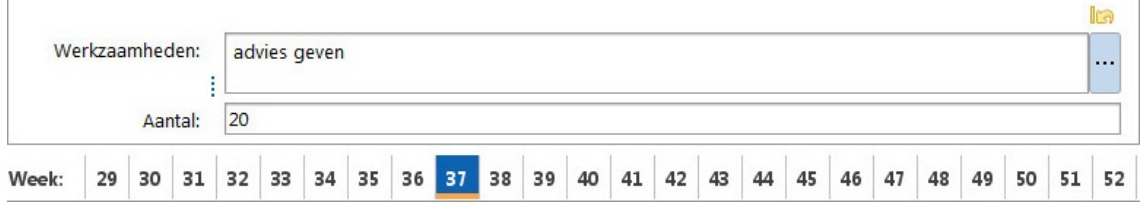

**N.B.**: Omdat de vaste urenlijst geen begin- en eindtijd kent, worden meerdere boekingen met dezelfde aspectcombinatie en die op dezelfde dag zijn geboekt samengevoegd.

De knoppen hebben de volgende functies:

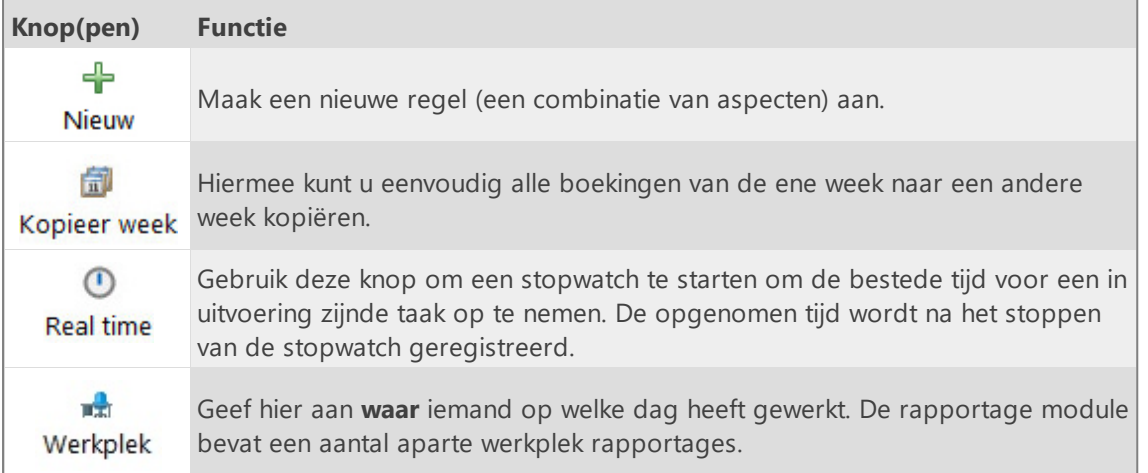

#### **Uren boeken**

Er is een kolom voor elke dag van de week en een rij voor elke combinatie van aspecten waarop u kunt boeken. Op het kruispunt kan ingevoerd worden hoeveel uren er gemaakt zijn.

#### **Uren weergave**

Afhankelijk van de [Persoonlijke](#page-135-0) instelling kan de tijd worden weergegeven als: tijd, minuten of uren decimaal. Tijd invoeren kan altijd door elkaar. Stel de weergave staat ingesteld op 'Minuten' en u wilt de uren invoeren als 'Uren decimaal'. Er kan dan 1,5 of 1:30 ingevoerd worden en wordt vervolgens gepresenteerd als 90.

#### **Aspectcombinatie markeren als favoriet**

Door het vinkje aan te zetten bij de kolom **Favoriet** achter de gewenste aspectcombinatie wordt deze combinatie altijd weergegeven in de vaste urenlijst, ook als er nog niet op geboekt is.

#### **Zoeken**

Door in het tekstvak  $\overline{Q_{\tau}}$  boven de lijst tekst in te typen, zal de lijst worden beperkt tot de aspectcombinaties die overeenkomen met de ingetypte tekst.

#### **Kolommen kiezen**

Als u bijvoorbeeld nooit op zaterdag en zondag uren zult gaan boeken dan kunt u deze kolommen verbergen met de kolomkiezer. Klik op  $\overline{\mathbb{R}}$   $\bullet$  naast het zoektekstvak en klik vervolgens op knop **kan kolomkiezer** uit het geopende menu. Verwijder de vinkjes bij de kolommen die verborgen moeten worden. Indien er wel uren geboekt zijn op de dagen die verborgen worden, worden ze wèl altijd meegeteld in het week totaal.

## <span id="page-33-0"></span>**Taken**

In deze module kunnen taakgroepen en taken beheerd en/of bewerkt worden.

Afhankelijk van de rol van de ingelogde medewerker kunnen hier de volgende acties worden gedaan:

#### **Iedereen kan:**

- · Taken zien en bewerken waarvoor hij/zij is geautoriseerd.
- · Taken afsluiten: op '**Gesloten**' zetten

#### **Een beheerder kan:**

- · Taakgroepen en taken aanmaken, bewerken en verwijderen.
- · Medewerkers autoriseren op het tabblad autorisaties.
- · Taken instellen t.b.v. .

**Taak** en **Taakgroep** zijn de standaard namen. Deze kunnen naar eigen inzicht een andere naam gegeven worden, zodat deze past binnen de terminologie die binnen uw organisatie gebruikelijk is. Zie hiervoor **Onderhoud en instellingen | Velden.** In de handleiding gaat het over taak en taakgroep.

In de taken module staan aan de linkerkant een lijst van **Taakgroepen** (dik gedrukt) met optioneel de onderliggende taken (niet dik gedrukt). Aan de rechterkant staan de eigenschappen van geselecteerde taak/taakgroep.

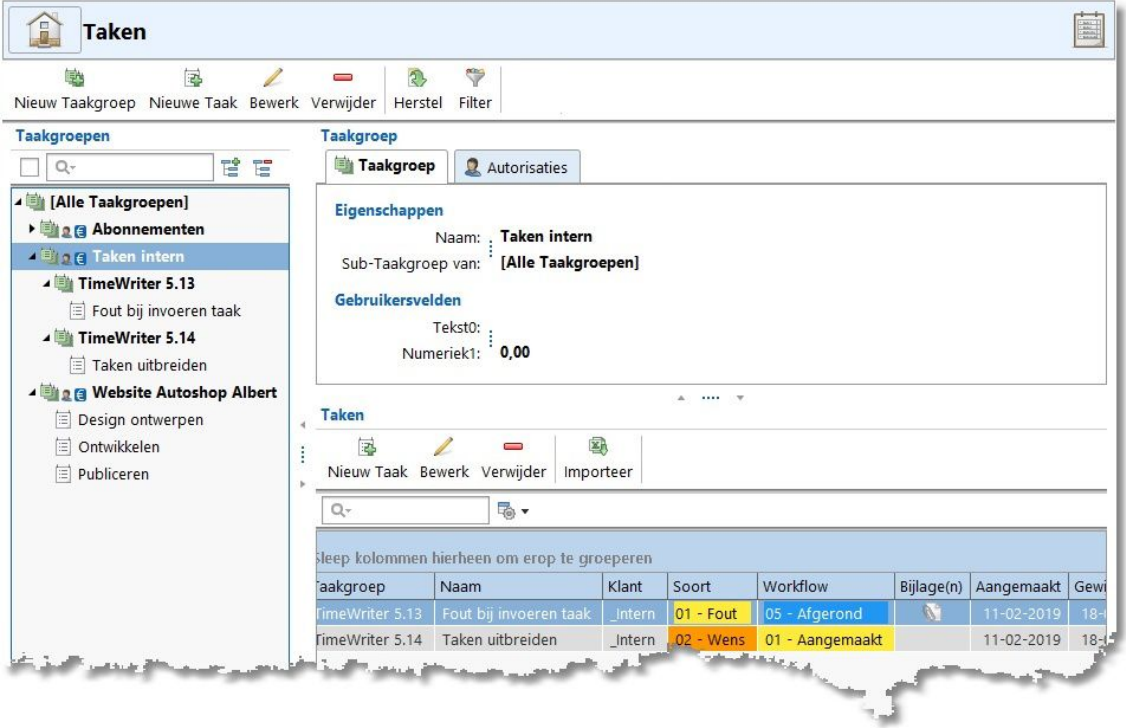

## <span id="page-34-0"></span>**Taakgroepen beheren**

Indien een medewerker is aangemerkt als beheerder kan deze taakgroepen beheren.

Van een taakgroep staat op het eerste tabblad een naam en onder welke taakgroep hij moet komen. Bij [Onderhoud](#page-72-0) en instellingen | Velden kunnen een aantal gebruikersvelden ingesteld zijn. Deze zijn dan hier in te vullen per taakgroep. Deze gegevens kunnen gebruikt worden bij de rapportage.

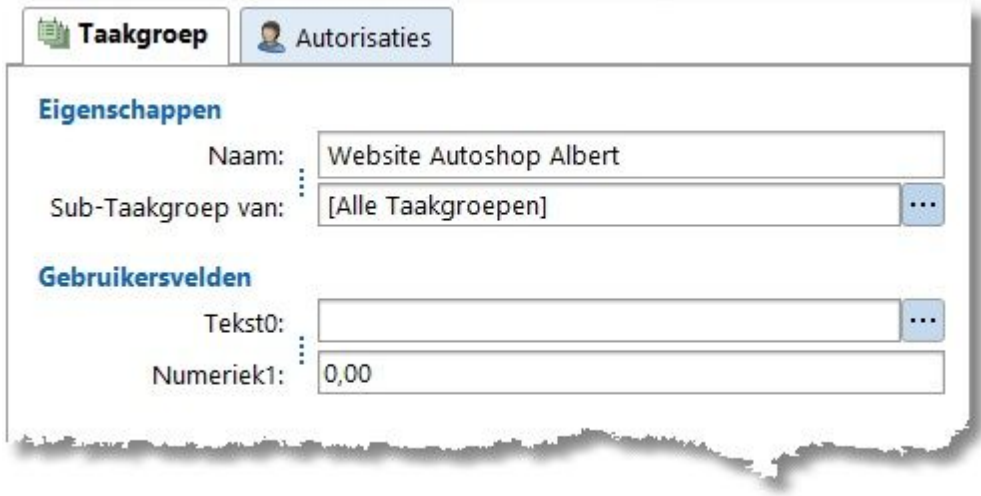

#### **Autorisaties**

Op het tabblad **Autorisaties** kunnen autorisaties worden ingesteld. Hierop kan worden aangegeven welke medewerkers mogen boeken op de onderliggende taken.

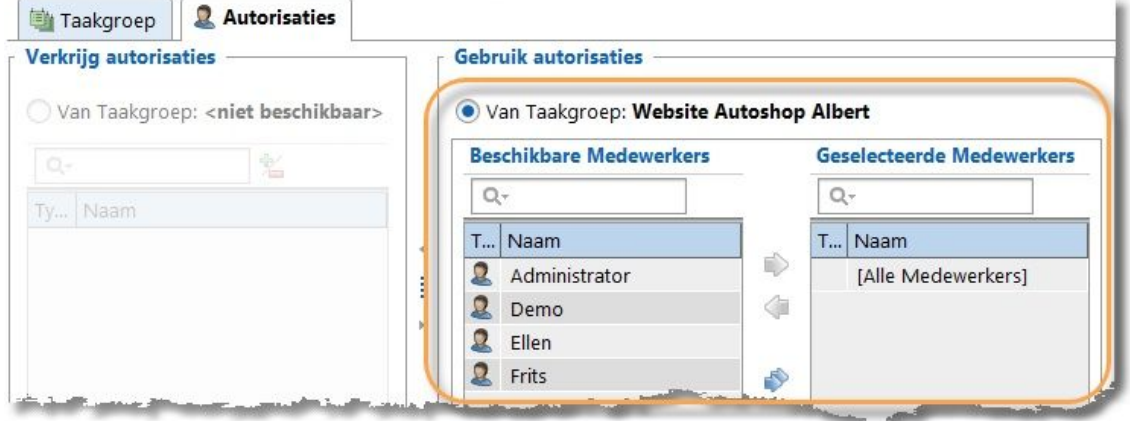

Van elke taakgroep kan worden aangegeven of de autorisatie bij deze taakgroep beheerd moeten worden, of dat de autorisatie verkregen moeten worden van een hoger liggende niveau. Door middel van de pijltjes kunnen de medewerkers geselecteerd worden. Dit kan ook door te slepen.

Wilt u liever geen gebruik maken van autorisaties? Dan kan dat uitgeschakeld worden in Onderhoud en Instellingen | Instellingen | Autorisaties en [Combinaties](#page-65-0).

 $\boldsymbol{\mathsf{X}}$ 

## <span id="page-35-0"></span>**Taken beheren/bewerken**

Op het eerste tabblad kunnen de taakeigenschappen bewerkt worden.

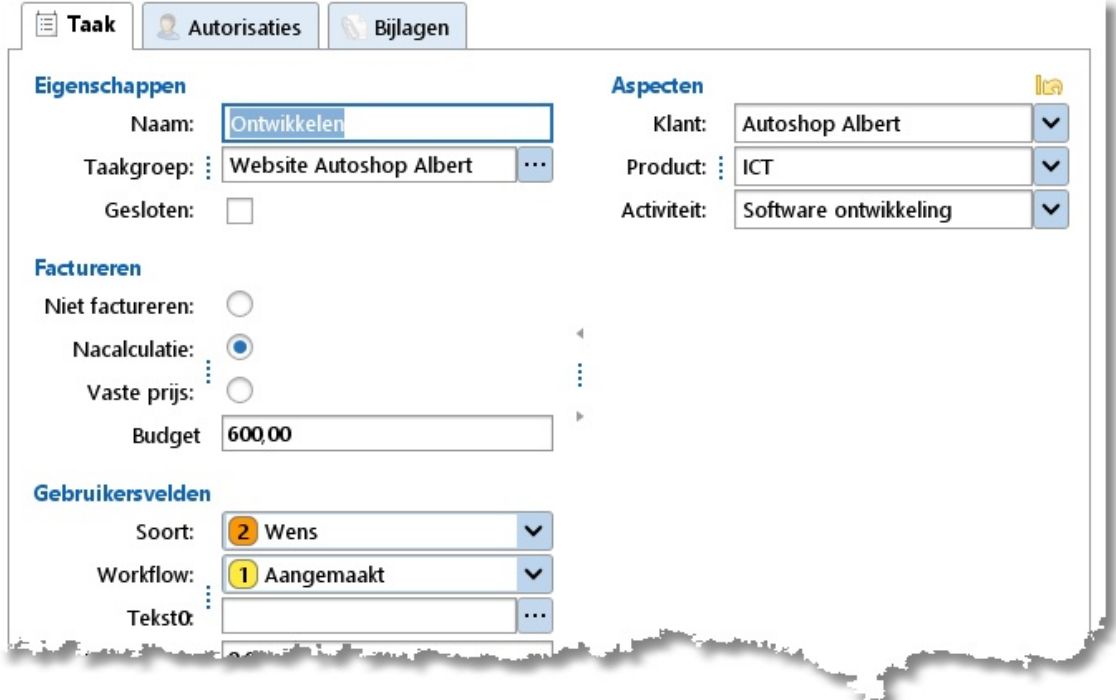

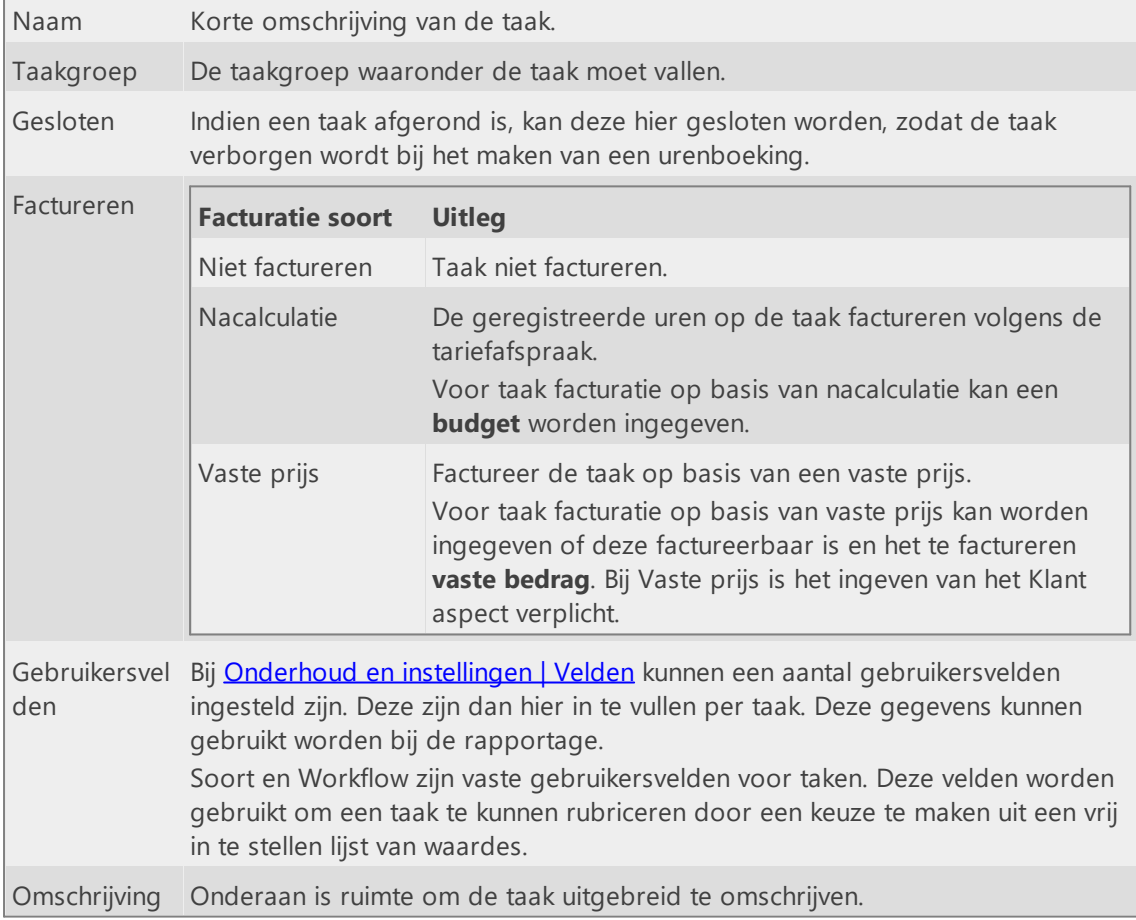
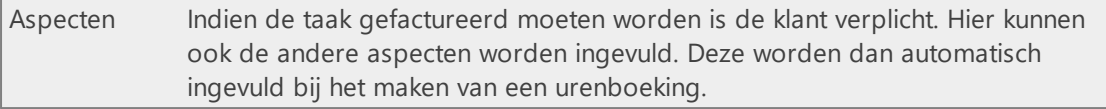

#### **Autorisaties**

Dit tabblad is alleen beschikbaar voor medewerkers met de eigenschap **Is beheerder**.

Op het tabblad **Autorisaties** kunnen autorisaties worden ingesteld. Hierop kan worden aangegeven welke medewerkers mogen boeken op deze taak.

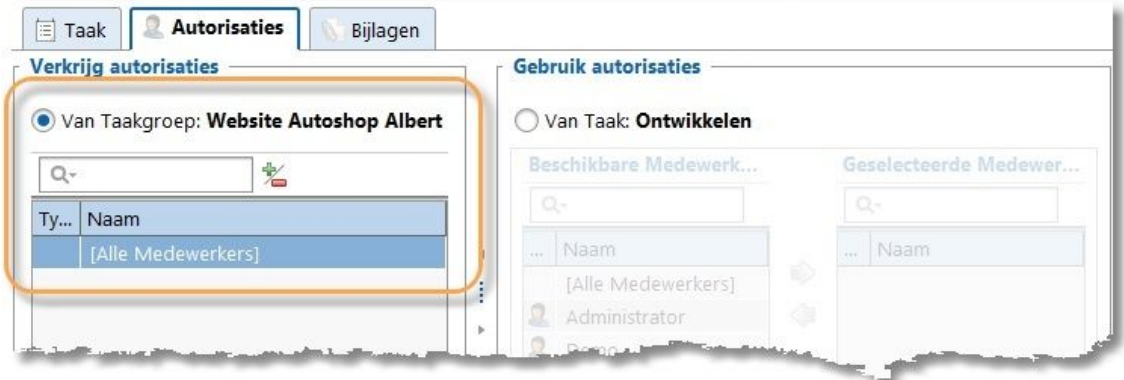

Van elke taak kan worden aangegeven of de autorisatie bij deze taak beheerd moeten worden, of dat de autorisatie verkregen moeten worden van een taakgroep. Door middel van de pijltjes kunnen de medewerkers geselecteerd worden. Dit kan ook door te slepen. In bovenstaande afbeelding worden de autorisaties verkregen van de bovenliggende taakgroep.

Wilt u liever geen gebruik maken van autorisaties? Dan kan dat uitgeschakeld worden in Onderhoud en Instellingen | Instellingen | Autorisaties en [Combinaties](#page-65-0).

#### **Bijlagen**

Op het tabblad **Bijlagen** kunnen bestanden worden gearchiveerd. Aan de linkerkant is een lijst van bestanden die bij deze taak gearchiveerd zijn. Aan de rechterkant kan de bijlage getoond worden.

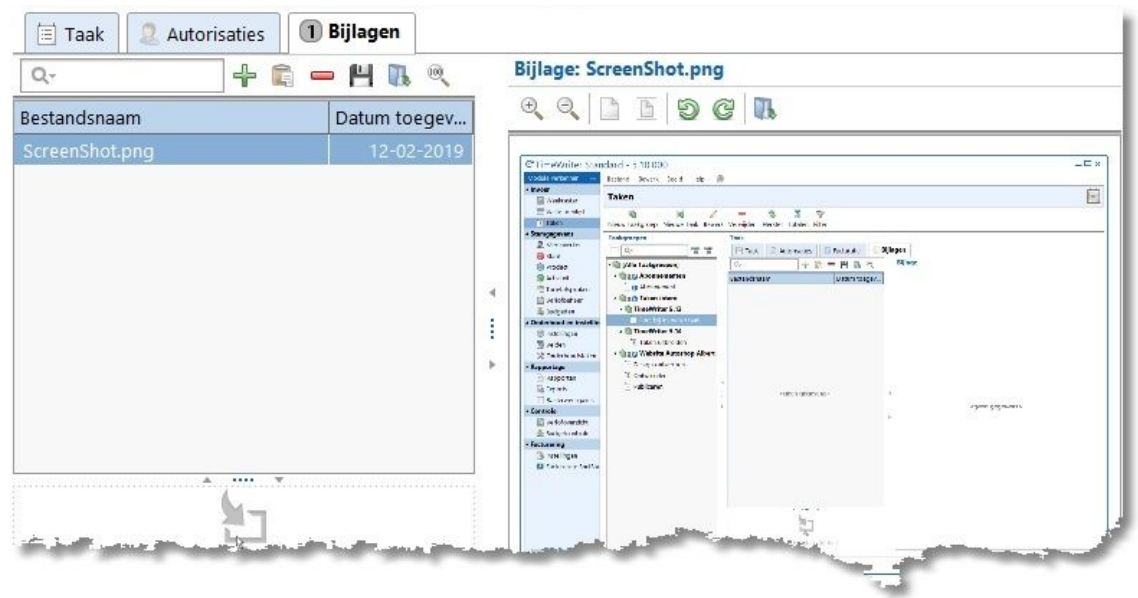

Het beheren van de gegevens gaat via de knoppen op de toolbar:

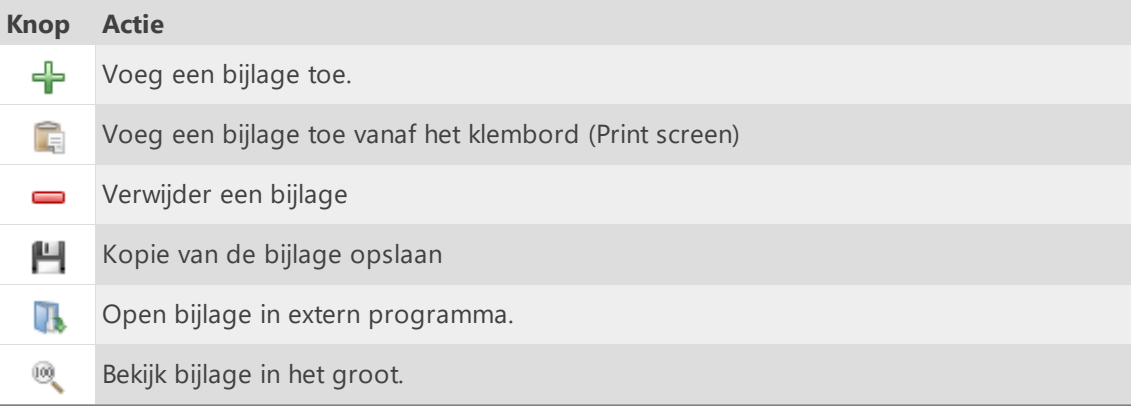

### **Taken filteren**

Iedere medewerker kan met de **Filter** knop taken filteren op bepaalde eigenschappen om zo alleen de taken te zien die relevant zijn.

 $\overline{\mathsf{X}}$ 

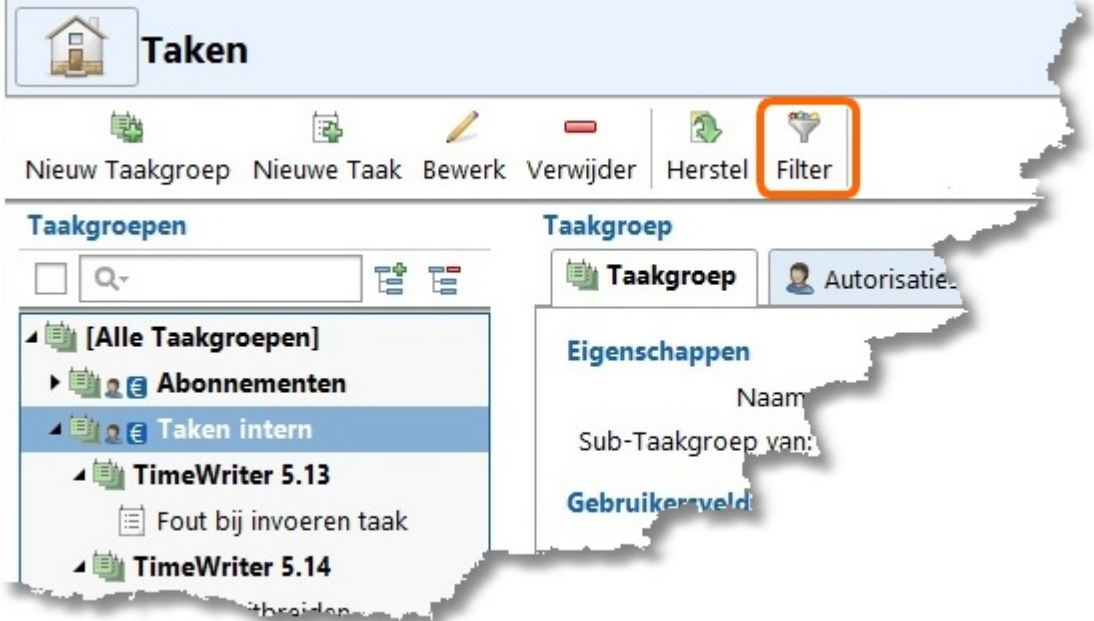

Er wordt een dialoog getoond waarin filters en/of opties gezet kunnen worden.

#### **Filters**

Op basis van de geselecteerde **Soort(en)** en/of **Workflow(s)** en/of **Facturatie type(s)** kan worden aangegeven welke gegevens getoond moeten worden. Het is ook mogelijk om een **Trefwoord** in te geven waarop kan worden gefilterd.

Wanneer er één of meer van bovenstaande filters zijn gezet dan verandert de Filter knop van kleur en krijgt deze een optie om alle filters op te heffen.

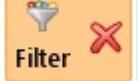

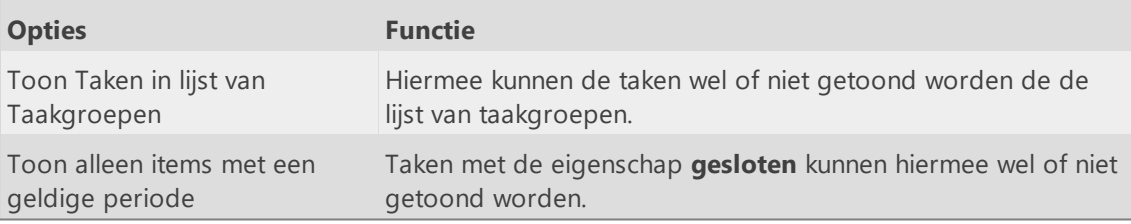

Het is ook mogelijk om met vrije tekst een bepaalde naam van een taak/taakgroep op te zoeken in het tekstvak boven de taakgroepen.

Wanneer een taakgroep is geselecteerd staat aan de rechterkant ook de onderliggende taken in een tabel. Ook daar is een tekstvak welke gebruikt kan worden om iets op te zoeken. **N.B.:** Er wordt hier ook gezocht in de omschrijving van de taak.

## **Stamgegevens**

In TimeWriter Standard zijn de volgende stamgegevens aanwezig:

- · Medewerker
- · Klant
- · Product
- · Activiteit
- · Tariefafspraken
- · Verlofbeheer
- · Budgetten

**Aspect** is een abstracte naam voor stamgegevens waarop geboekt kan worden. Om de documentatie niet te abstract te laten worden, wordt in de documentatie steeds over Medewerker, Klant, Product en Activiteit gesproken. Deze kunnen naar eigen inzicht een andere naam gegeven worden, zodat deze past binnen de terminologie die binnen uw organisatie gebruikelijk is. Zie hiervoor **Onderhoud en instellingen | Velden**.

## **Medewerker**

Hier worden de basis gegevens voor de gebruikers ingevuld. Tevens kan er ingesteld worden op welke aspecten de medewerker mag boeken en wat zijn toegangsniveau is. Kies **Stamgegevens | Medewerker** in de **Module verkenner**.

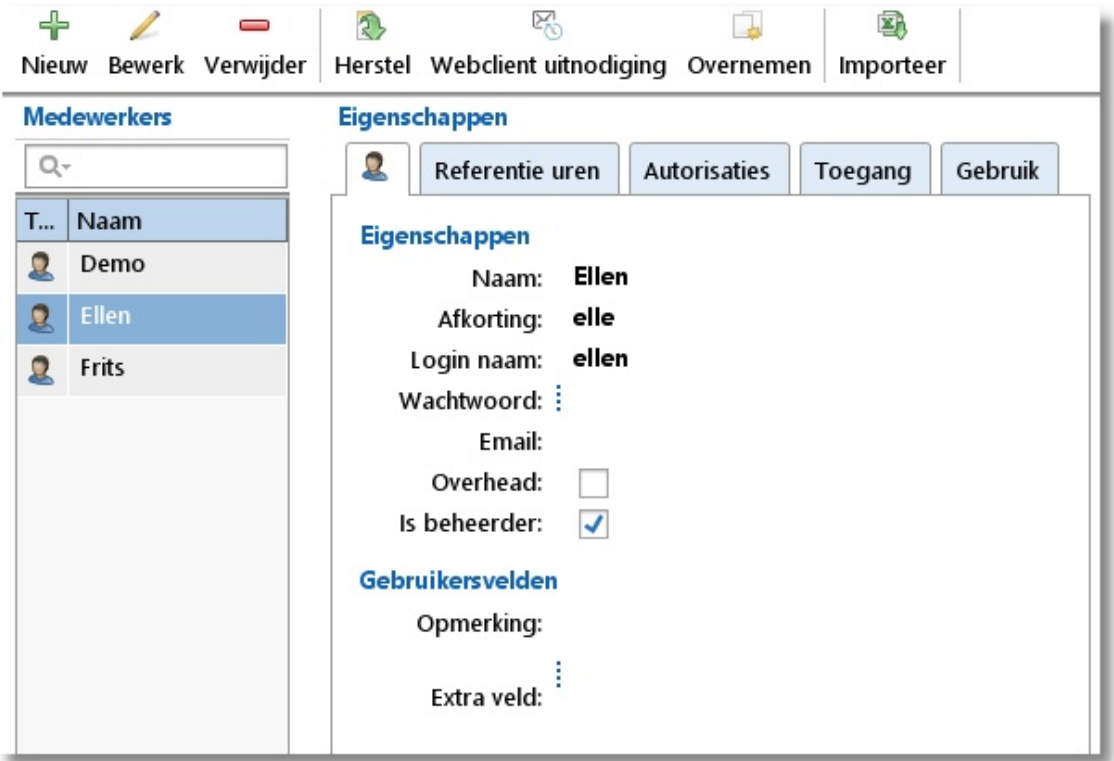

Bij een medewerker kunt u op het eerste tabblad de volgende gegevens invoeren:

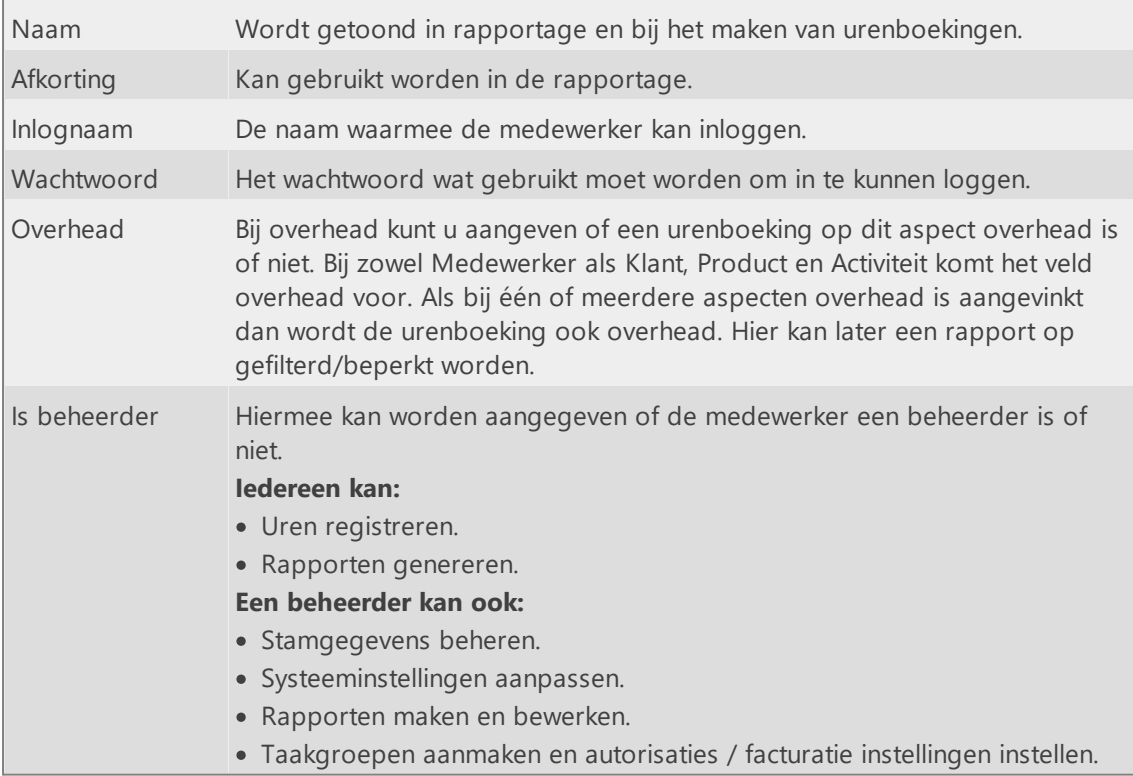

Gebruikersvelden Bij [Onderhoud](#page-72-0) en instellingen | Velden kunnen een aantal gebruikersvelden ingesteld zijn. Deze zijn dan hier in te vullen per medewerker. Deze gegevens kunnen gebruikt worden bij de rapportage.

Op het tweede tabblad **Referentie uren** kan worden aangegeven hoeveel uren een medewerker zou moeten verantwoorden.

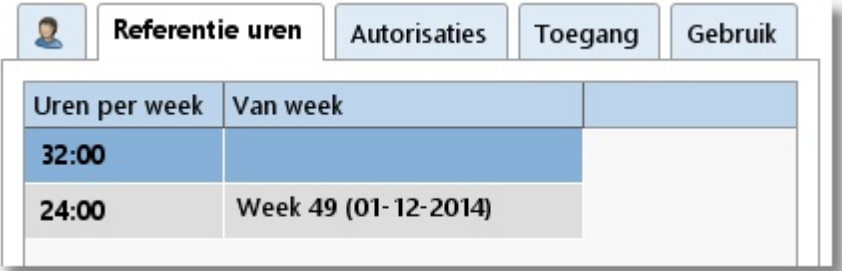

In bovenstaand voorbeeld kunt u zien dat Ellen tot week 49 van 2014 32 uur moet boeken, daarna 24 uur.

Het beheren van de gegevens gaat via de knoppen op de toolbar:

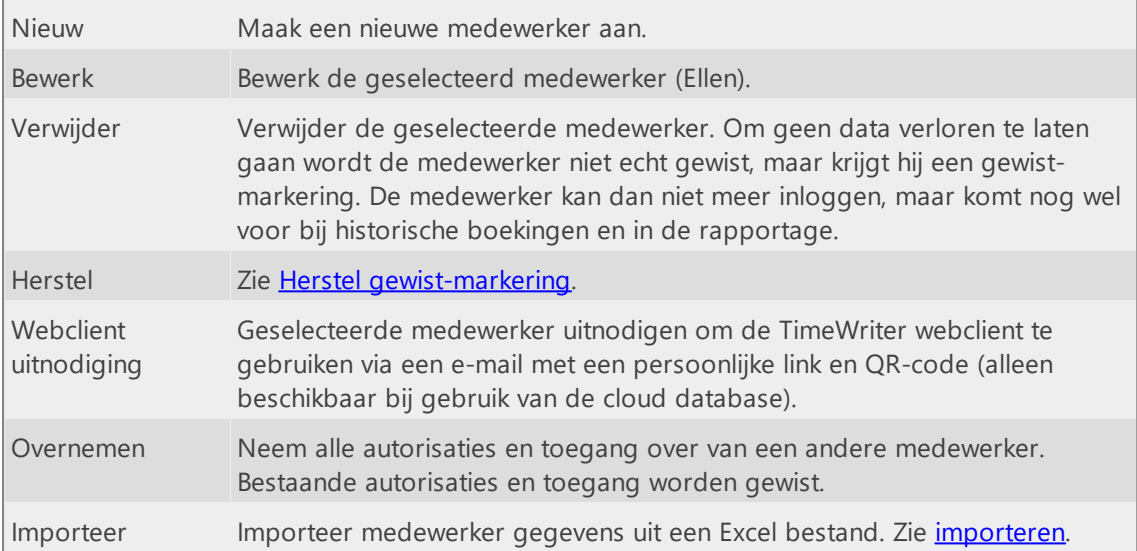

#### **Medewerkers autoriseren**

Een medewerker kan worden geautoriseerd om urenboekingen te maken op verschillende aspecten. Ga daarvoor als volgt te werk:

 $\boldsymbol{\mathsf{X}}$ 

- 1. Selecteer de medewerker.
- 2. Klik op **Bewerk**.
- 3. Ga naar het tabblad **Autorisaties**.
- 4. Op het tabblad **Overzicht** ziet u alle reeds gekoppelde aspecten. Klik op <sup>12</sup> om nieuwe aspecten te koppelen of koppelingen te verwijderen.

Het koppelen van aspecten kan ook op de tabbladen van het aspect zelf. Hieronder ziet u het tabblad van het aspect Klant. Op dit tabblad kunt u zien welke klanten reeds gekoppeld zijn en welke klanten allemaal nog beschikbaar zijn.

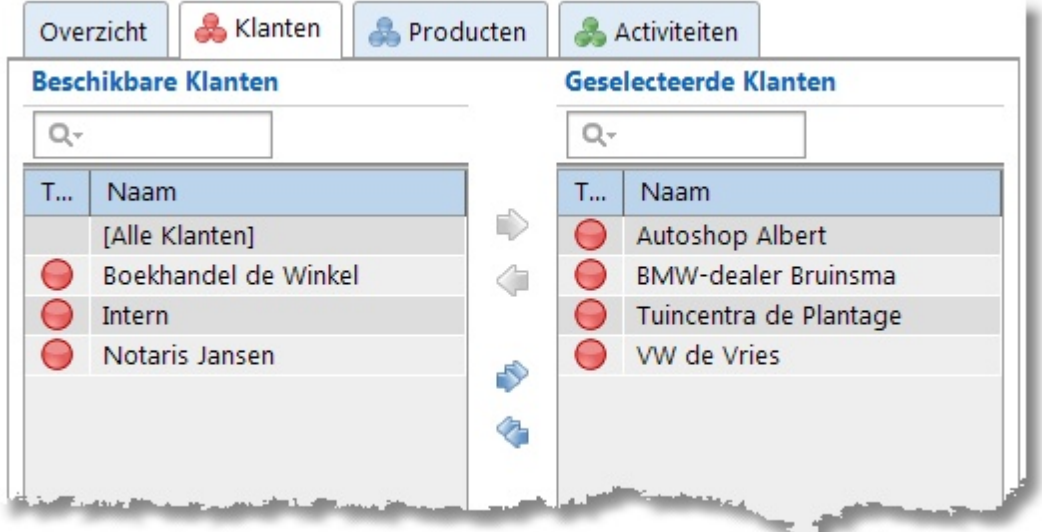

Met behulp van de pijltjes kunnen de klanten van links naar rechts verplaatst worden. Selecteer, om alle klanten in één keer te koppelen, de optie **[Alle klanten]** en verplaats deze naar rechts. Het selecteren van deze optie heeft als voordeel dat de autorisatie niet aangepast hoeft te worden wanneer er nieuwe klanten worden toegevoegd. Het tekstvak boven de lijst kan gebruikt worden om gegevens snel op te zoeken.

*TIP: Bij Klant, Product en Activiteit kunnen de autorisaties ook worden ingesteld. Dus als er een bijvoorbeeld nieuwe activiteit is toegevoegd, hoeft u niet per medewerker de autorisaties in te stellen, maar kunnen er in 1 keer meerdere medewerkers worden geautoriseerd voor de activiteit.*

#### **Toegang voor medewerkers instellen**

Per medewerker kan ingesteld worden tot wiens uren diegene toegang heeft, dit gaat als volgt:

- 1. Selecteer de medewerker.
- 2. Klik op **Bewerk**.
- 3. Ga naar het tabblad **Toegang**.

Er zijn 3 opties:

- 1. Mag de medewerker alleen zijn eigen uren zien? Selecteer dan **[Persoonlijk]** in de lijst en verplaats deze met behulp van de pijltjestoetsen naar rechts (Geselecteerde Medewerkers).
- 2. Mag de medewerker de urenboekingen inzien van alle medewerkers? Selecteer dan **[Alle Medewerkers]** in de lijst en verplaats deze met behulp van de pijltjestoetsen naar rechts (Geselecteerde Medewerkers).
- 3. Mag de medewerker de urenboekingen inzien van een beperkt aantal medewerkers? Selecteer dan met behulp van de pijltjes de betreffende medewerker(s) in de lijst en verplaats deze met behulp van de pijltjestoetsen naar rechts (Geselecteerde Medewerkers). Waarschijnlijk moet de medewerker zelf ook geselecteerd worden, anders heeft de medewerker geen toegang tot zijn eigen uren.

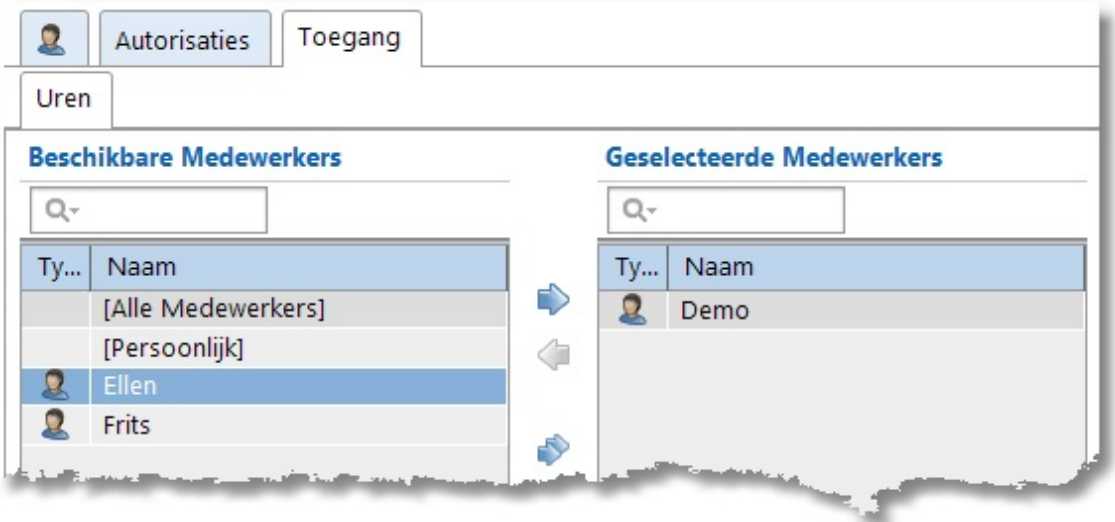

## **Klant, Product en Activiteit**

In TimeWriter Standard kunnen per urenboeking 3 aspecten worden gekozen (in onderstaand voorbeeld Klant, Product en Activiteit). Deze kunnen worden beheerd bij de **Stamgegevens** in de **Module verkenner**.

Dit voorbeeld gaat uit van het Producten scherm, maar voor de Klanten en Activiteiten geldt natuurlijk hetzelfde.

Het geselecteerde product is 'Handleiding'. De detailgegevens worden onder eigenschappen aan de rechterkant getoond.

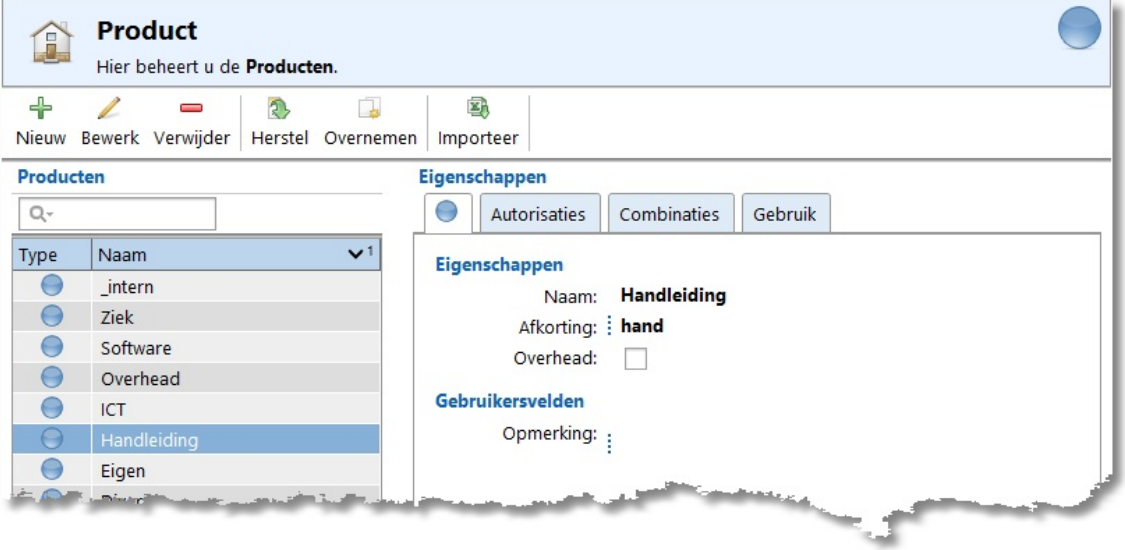

Het beheren van de gegevens gaat via de knoppen op de toolbar:

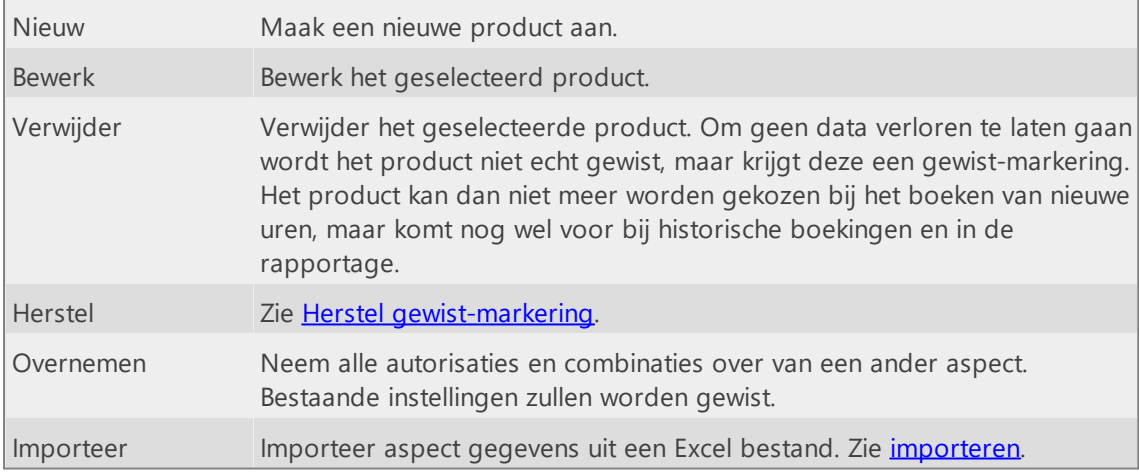

Alle knoppen op de toolbar zijn ook beschikbaar in het hoofdmenu en onder de rechtermuisknop van de producten lijst. Hier ziet u ook welke sneltoetsen beschikbaar zijn.

Om snel een product uit de lijst op te zoeken kan (een gedeelte van) de product naam in het zoekvak boven de lijst ingevuld worden.

 $\overline{\mathsf{X}}$ 

#### **Eigenschappen**

Van iedere Klant, Product en Activiteit kunnen een aantal eigenschappen worden vastgelegd:

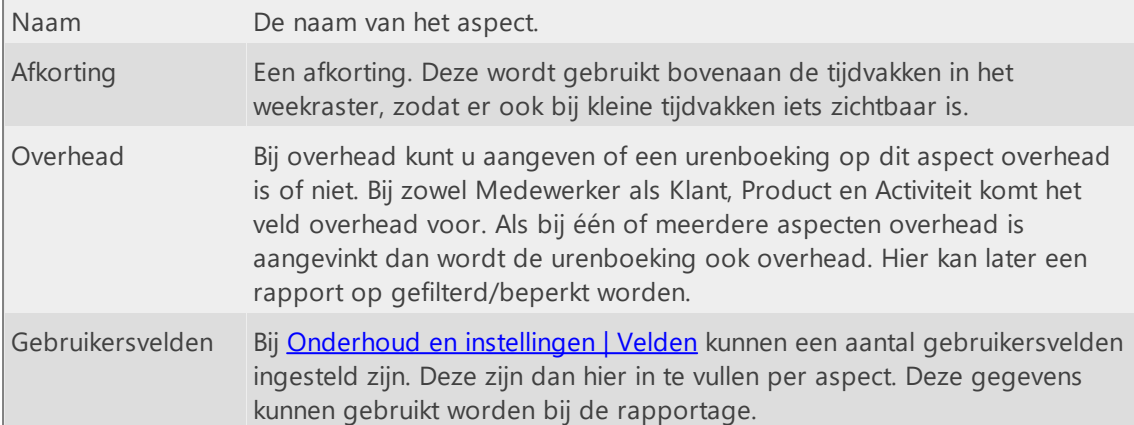

#### **Autorisaties en Combinaties**

Op het tabblad **Autorisaties** kan van ieder Product worden ingesteld welke medewerker mag boeken op het betreffende product.

Op het tabblad **Combinaties** kan van ieder Product worden ingesteld in combinatie met welke Klant en Activiteit het product gebruikt mag worden.

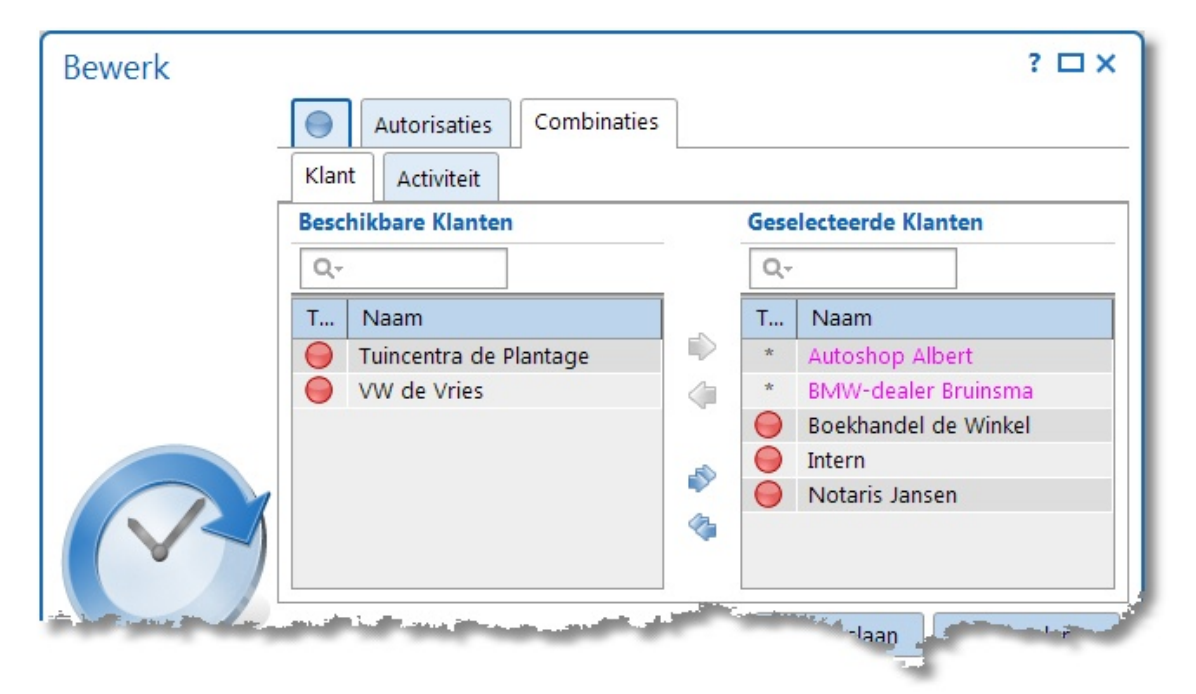

Met behulp van de pijltjes kunnen de klanten van links naar rechts verplaatst worden. Dit kan ook door te slepen. Het tekstvak boven de lijst kan gebruikt worden om gegevens snel op te zoeken.

Onder de eigen stamgegevens kan een vorig aspect (hier: Klant) al gecombineerd zijn met alle huidige aspecten (hier: Product). In de geselecteerde klanten lijst zijn deze combinaties gemarkeerd met een asterisk en in de kleur magenta. Dit soort combinaties kunnen alleen worden gewijzigd onder de eigen stamgegevens. In bovenstaand voorbeeld kunnen de product combinaties voor klanten 'Autoshop Albert' en 'BMW-dealer Bruinsma' dus alleen worden aangepast onder **Stamgegevens | Klant**.

Ditzelfde geldt ook voor autorisaties. Een medewerker kan via de medewerker stamgegevens geautoriseerd zijn voor bijvoorbeeld [Alle producten]. Een dergelijke autorisatie kan dan allen worden gewijzigd onder **Stamgegevens | Medewerker** en niet onder **Stamgegevens | Product**.

Voor combineren met een volgend aspect is er bovenaan de lijst met beschikbare aspecten ook een keuze **[Alle <aspectnaam>]** aanwezig. Om alle aspecten te combineren is het dan niet nodig om deze allemaal te selecteren en naar rechts te verplaatsen, maar alleen deze keuze. In bovenstaand voorbeeld is Activiteit het volgend aspect voor Product. Bovenaan de lijst met beschikbare activiteiten wordt de keuze **[Alle activiteiten]** getoond.

### <span id="page-46-0"></span>**Herstel gewist-markering**

Aspecten, tariefafspraken en budgetten worden niet echt verwijderd uit de database, maar krijgen een gewist-markering.

Alle verwijderde aspecten, tariefafspraken en budgetten kunnen worden getoond door op de Ð,

knop Herstel te klikken. Een nieuw venster wordt dan geopend met alle verwijderde items (in dit voorbeeld Klanten). In de kolom relaties wordt het aantal bestaande relaties (autorisaties en combinaties) met andere aspecten getoond.

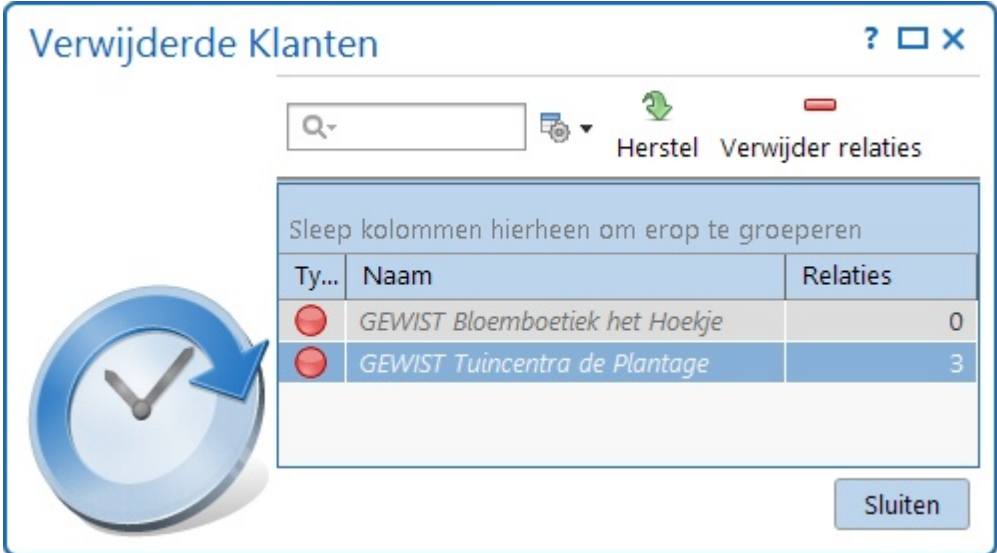

Het ongedaan maken van de gewist-markering gaat als volgt:

- 1. Selecteer het terug te zetten aspect (in dit voorbeeld Tuincentra de Plantage).
- 2. Klik, indien gewenst, op  $\Box$  om de bestaande relaties met andere aspecten te verwijderen (**Let op:** dit proces is onomkeerbaar).
- 3. Klik op  $\mathbb{R}$  om de gewist-markering voor dat aspect weg te kunnen halen. Het bewerk scherm wordt getoond om het aspect aan te kunnen passen (b.v. om het woord GEWIST uit de velden te verwijderen). Na opslaan is het aspect hersteld.

## **Tariefafspraken**

Bekijk ook <https://www.timewriter.nl/support/video> voor instructievideo's over het werken i met tariefafspraken.

Van iedere urenboeking kan op basis van de combinatie van de gekozen aspecten een tarief worden berekend. Hieronder ziet u de tariefafspraak Garages. Alle klanten die een garagebedrijf hebben, zijn in dit voorbeeld aan de tariefafspraak gekoppeld.

Op tabblad **Tarieven** kunnen tarieven worden ingevoerd. Een tarief kan gelden over een bepaalde periode. Op tabblad **Omschrijving** kan evt. een uitgebreide omschrijving voor een tarief worden toegevoegd. Op tabblad **Uren** worden de urenboekingen met dit tarief getoond over de afgelopen 90 dagen.

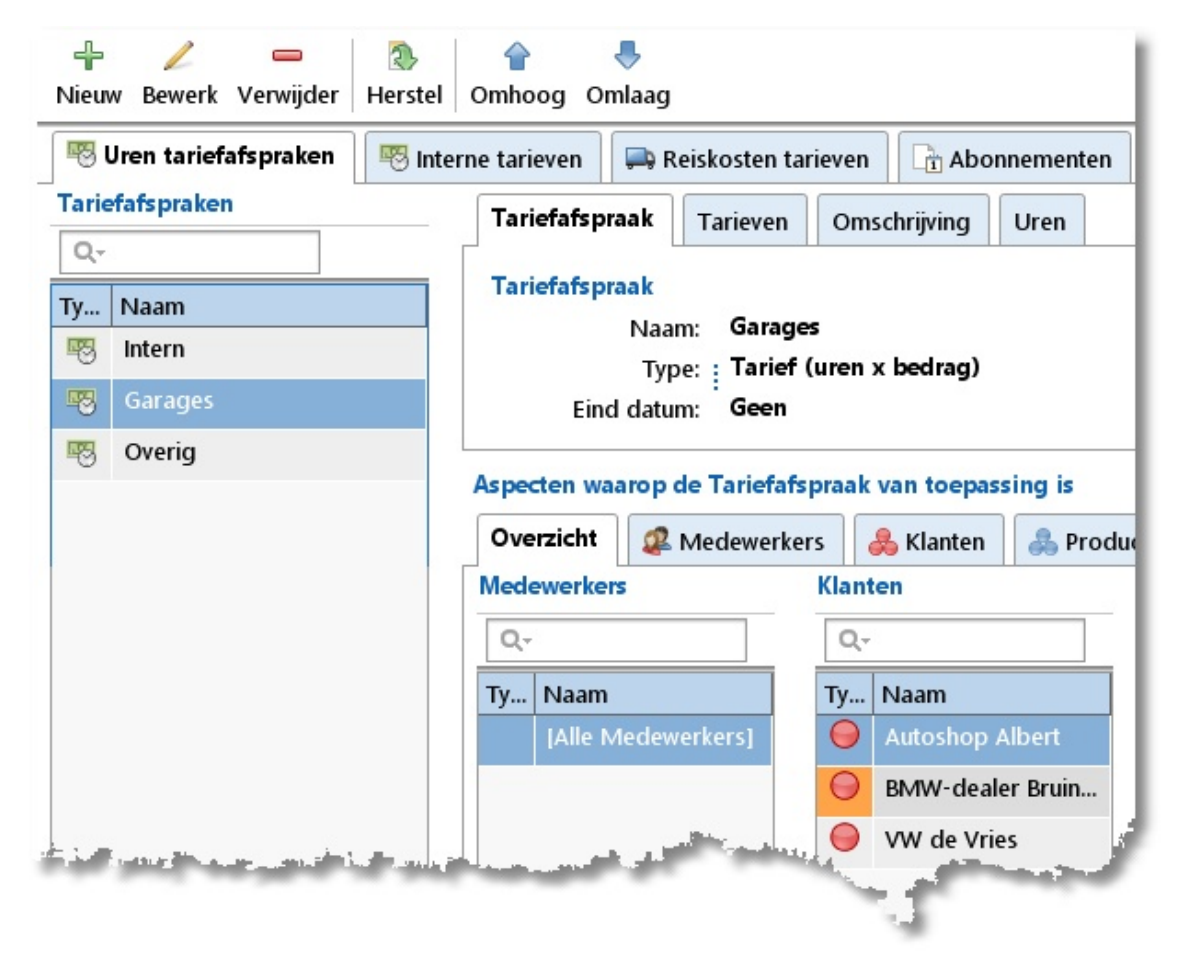

In onderstaand voorbeeld op tabblad **Tarieven** krijgen urenboekingen, waarop tarief Garages van toepassing is, van vóór 01-06-2013 het tarief 45 en daarna 50. Dit bedrag wordt vermenigvuldigd met het aantal geboekte uren.

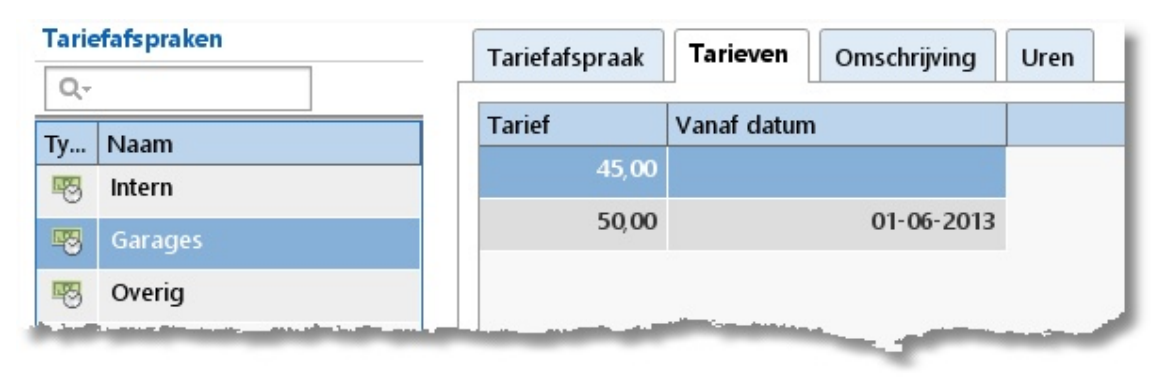

Zie ook enkele nader uitgewerkte [voorbeelden](#page-53-0)

#### **Interne tarieven**

Op tabblad **Interne tarieven** kunnen tarieven voor interne kosten worden ingevoerd. De werking en vastlegging van interne tarieven is hetzelfde als bij de Uren tariefafspraken. Het tarief type kan echter uitsluitend type "Tarief (uren x bedrag)" zijn. Het interne tarief wordt getoond bij de tijdvak informatie (Weekraster, Weeklijst en Vaste urenlijst) en wordt gebruikt in de rendement rapportages.

#### **Reiskosten tarieven**

Op tabblad **Reiskosten tarieven** kunnen tarieven voor reiskosten worden ingevoerd. De werking en vastlegging van reiskosten tarieven is hetzelfde als bij de Uren tariefafspraken. Het ingevoerde bedrag wordt vermenigvuldigd met de bij een urenboeking onder reiskosten ingevoerde afstand. Onder **Onderhoud en instellingen | Velden** kunt u bij het Uren aspect instellen of gebruikt gemaakt moet worden van reiskosten registratie.

#### **Abonnementen**

Op tabblad **Abonnementen** kunnen periodiek terugkerende diensten worden ingevoerd. Voor een abonnement wordt naast het tarief ook de klant waarop het abonnement betrekking heeft vastgelegd. Bij een abonnement zijn een aantal extra tabbladen beschikbaar. Op tabblad **Factuurtekst** kan worden ingesteld welke informatie er op de factuurregel van een abonnement getoond moet worden. Op tabblad **Terugkeerpatroon** kunnen start- en einddatum en de periode en frequentie voor het abonnement worden ingesteld. Op tabblad **Facturen** worden de facturen getoond die voor het geselecteerde abonnement zijn gegenereerd.

#### **Vaste prijzen**

Op tabblad **Vaste prijzen** kunnen diensten voor een vaste prijs worden ingevoerd. Voor een vaste prijs moet naast de tariefnaam ook een start en/of einddatum en de klant waarop het vaste tarief betrekking worden vastgelegd.

Op het tabblad **Tarieven** worden voor een vaste prijs een termijnbedrag en een facturatiedatum ingegeven. Meerdere termijnbedragen zijn mogelijk. Wanneer de facturatiedatum van een tarief binnen de te factureren periode valt dan zal het tarief worden gefactureerd.

Bij een vast tarief zijn een aantal extra tabbladen beschikbaar. Op tabblad **Factuurtekst** kan worden ingesteld welke informatie er op de factuurregel van een vast tarief getoond moet worden. Op tabblad **Facturen** worden de facturen getoond die voor het geselecteerde vaste tarief zijn gegenereerd.

#### **Tariefsverhogingen**

Een tariefafspraak kan gelden over een bepaalde periode. In dit voorbeeld krijgen urenboekingen van voor 01-06-2013 het tarief 45 en daarna 50. Dit bedrag wordt vermenigvuldigd met het aantal geboekte uren. Bij een tariefsverhoging past u dus niet het bedrag aan, u maakt een nieuw bedrag gekoppeld aan een vanaf-datum.

#### **Tariefafspraak maken**

Voor het aanmaken van een nieuwe tariefafspraak gaat u als volgt te werk:

- 1. Selecteer **Stamgegevens | Tarief afspraken** in de **Module verkenner**.
- 2. Klik op **Nieuw** om een nieuwe tariefafspraak aan te maken.
- 3. Geef de tariefafspraak een naam van betekenis. Deze naam wordt getoond bij het maken van een urenboeking en kan gebruikt worden als filter bij de rapportage.
- 4. Selecteer het tarief type: Tarief (uren/afstand x bedrag), Vaste prijs of Stuksprijs.
- 5. Ga naar tabblad **Tarieven** en stel een tarief start datum en een tarief bedrag in. Het datum veld mag ook leeg blijven.
- 6. Koppel de gewenst aspecten aan de tariefafspraak. Als er geen aspecten worden gekoppeld dan gelden alle aspecten.
- 7. Voeg eventueel een uitgebreide tariefomschrijving toe op het tabblad **Omschrijving**.
- 8. Sla de tariefafspraak op.

9. Zet de tariefafspraken in de juiste volgorde met de knoppen **Omhoog**/**Omlaag**. Houdt de knop langer ingedrukt om de regel sneller naar omhoog of naar omlaag te verplaatsen.

#### **Tariefafspraak volgorde**

De lijst volgorde is van belang voor het bepalen van het tarief dat voor een boeking moet worden gebruikt. Voor elke urenboeking wordt deze lijst van boven naar beneden doorlopen om te kijken of de boeking binnen de ingestelde periode van het tarief past en of de aspecten van een boeking overeenkomen met de ingestelde combinaties van een tarief. Het tarief van de eerste overeenkomende tariefafspraak zal worden gebruikt. Gebruik de knoppen **Omhoog**/**Omlaag** om de tariefafspraken in de gewenste volgorde te zetten.

 $\overline{\mathsf{X}}$ 

#### **Aspecten koppelen aan tariefafspraken**

Aspecten kunnen als volgt worden gekoppeld:

- 1. Selecteer de tariefafspraak.
- 2. Klik op **Bewerk**.
- 3. Op het tabblad **Overzicht** ziet u alle reeds gekoppelde aspecten. Klik op <sup>1</sup> om nieuwe aspecten te koppelen of koppelingen te verwijderen.

Het koppelen van aspecten kan ook op de tabbladen van het aspect zelf. Hieronder ziet u het tabblad van het aspect Klant voor de tariefafspraak Garages.

Op dit tabblad kunt zien welke klanten reeds gekoppeld zijn en welke klanten allemaal nog beschikbaar zijn.

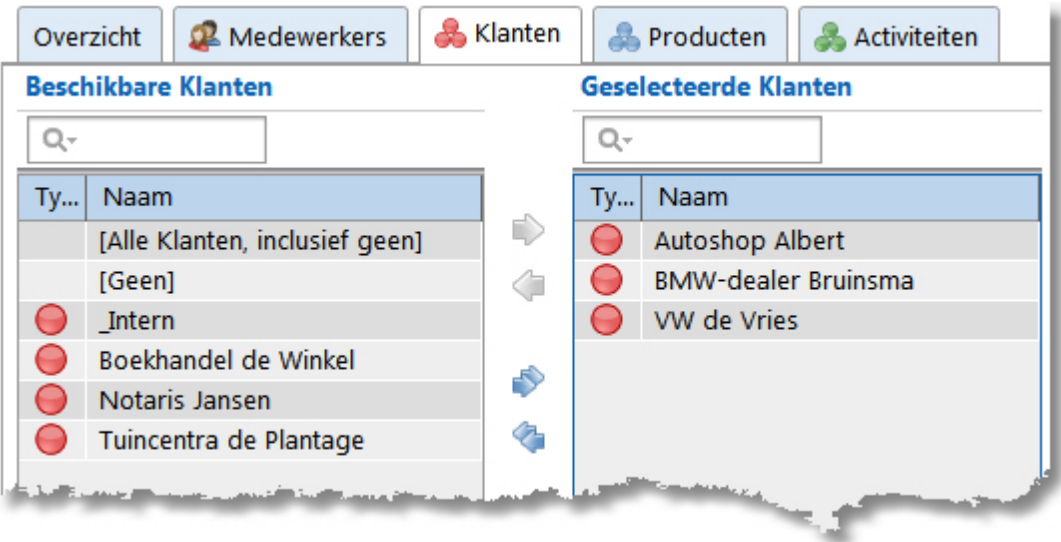

Met behulp van de pijltjes kunnen de klanten van links naar rechts verplaatst worden. Dit kan ook door te slepen.

Er zijn 3 extra opties:

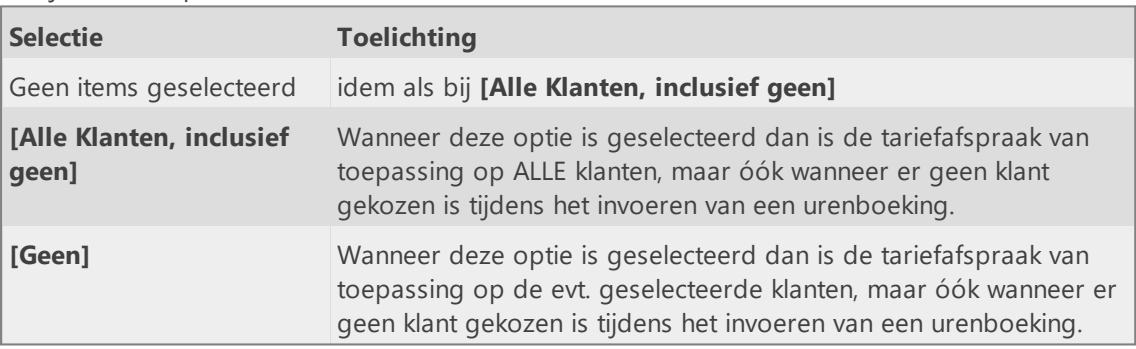

#### **Periode instellen voor gekoppelde Aspecten**

#### Klanten

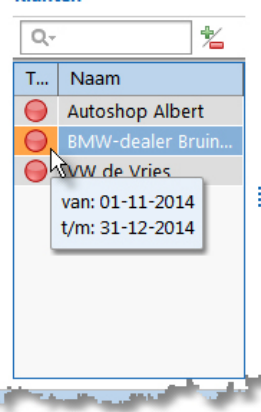

Het is mogelijk om een gekoppeld aspect een beperkte periode geldig te laten zijn voor een tariefafspraak. Door op de regel te dubbelklikken kan een periode worden ingesteld. Zet het scherm daarvoor eerst in de bewerken stand.

Als er een periode is ingesteld wordt de achtergrond oranje gekleurd en kan de periode bekeken worden door er met de muis overheen te gaan.

#### **Tarief afspraken beëindigen of verwijderen**

Tariefafspraken kunnen een **Eind datum** krijgen. Door een **Eind datum** op te geven wordt de tariefafspraak niet meer toegepast op urenboekingen die op een latere datum worden aangemaakt. Het tarief wordt nog wel toegepast op urenboekingen die vóór die datum liggen.

Het is ook mogelijk de tariefafspraak in zijn geheel te verwijderen door op **Verwijderen** te klikken. In dat geval krijgt de tariefafspraak een gewist-markering. De tariefafspraak wordt vanaf dat moment niet meer gebruikt. Zie in het hoofdstuk Herstel gewist [markering](#page-46-0) hoe een verwijderde tariefafspraak weer actief kan worden.

#### **Wanneer wordt een tarief berekend**

Het tarief van een urenboeking wordt steeds opnieuw berekend. Dus zodra een tariefafspraak is gewijzigd, zal het tarief van de urenboekingen ook anders zijn. Dit geldt voor alle urenboekingen die ooit gemaakt zijn.

**N.B.**: Boekingen waarvan de tarieven in een voorgaande versie van TimeWriter zijn vastgelegd blijven dit vastgelegde tarief behouden.

Zie ook enkele nader uitgewerkte [voorbeelden](#page-53-0)

### <span id="page-53-0"></span>**Voorbeelden tariefafspraken**

#### **Tariefafspraak niet-facturabel**

Stel een organisatie heeft drie mogelijkheden gemaakt om een urenboeking niet-facturabel te maken. Zo is er een klant met de naam '\_intern', een product met de naam '\_intern' en een activiteit met de naam '\_intern'. Wat men wil bereiken is dat zodra één van deze aspecten is gekozen, de urenboeking niet facturabel wordt.

Onderstaande afbeelding toont een tariefafspraak die **niet** het beoogde effect geeft, omdat alle drie de aspecten in één tariefafspraak gecombineerd zijn. Deze tariefafspraak zal alleen worden toegepast wanneer een urenboekingen wordt gemaakt, waarbij de klant = '\_intern' **en** product = '\_intern' **en** activiteit = '\_intern'.

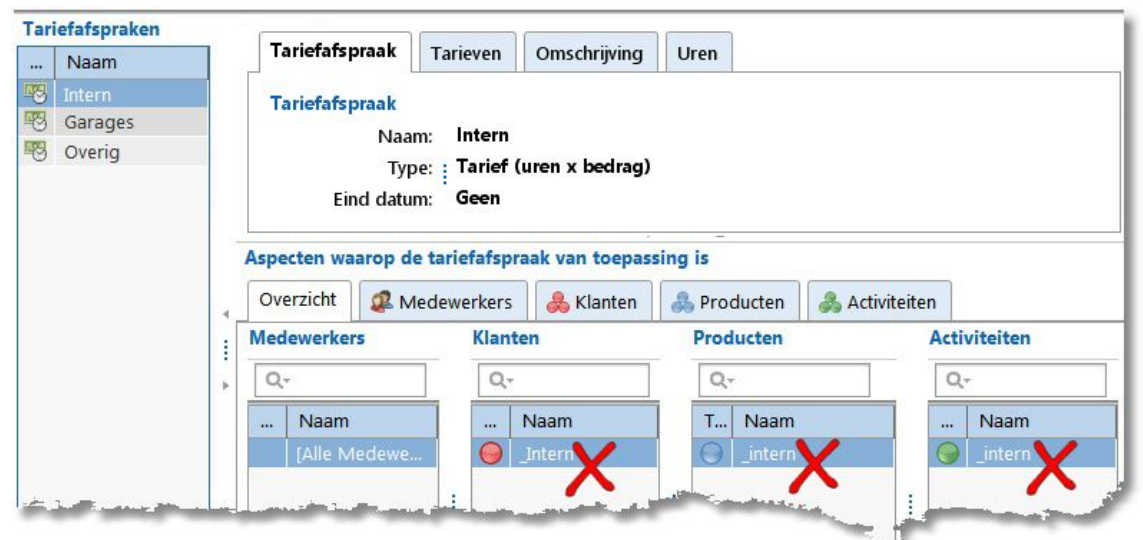

Om het beoogde gedrag te realiseren dienen er drie afzonderlijke tariefafspraken gemaakt te worden, één voor ieder aspect.

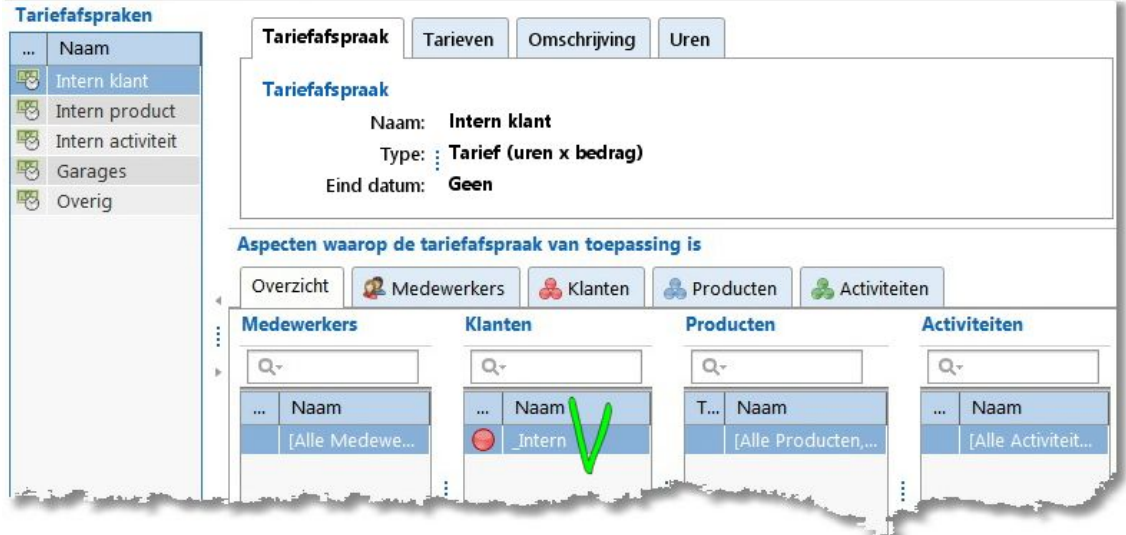

Door deze tariefafspraken bovenaan in de lijst te plaatsen gaan ze (indien van toepassing) voor op de andere tariefafspraken.

#### **Standaard tariefafspraak**

Stel, u wilt een soort vangnet voor alle urenboekingen waar geen tariefspraak voor is gevonden. Hiervoor moet dan een tariefafspraak worden gemaakt waar alle medewerkers, klanten, producten en activiteiten aan worden gekoppeld, zoals in onderstaand voorbeeld.

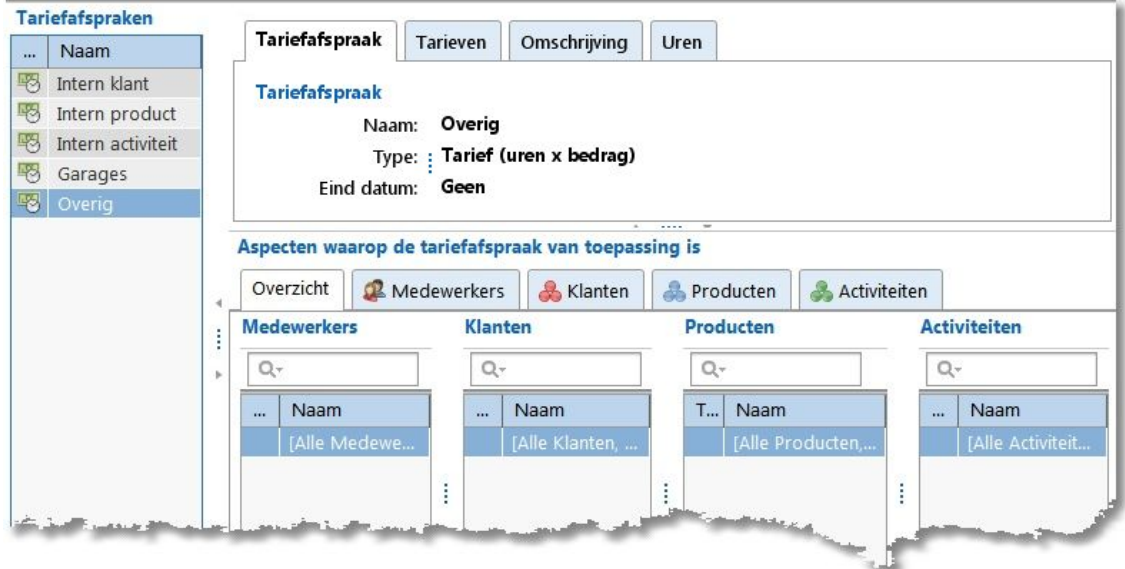

Door deze tariefafspraak onderaan in de lijst te plaatsen wordt deze als laatste toegepast.

### **Verlofbeheer**

Onder verlofbeheer kunnen verlofrechten worden toegekend aan de verschillende medewerkers. Kies **Stamgegevens | Verlofbeheer** in de **Module verkenner**.

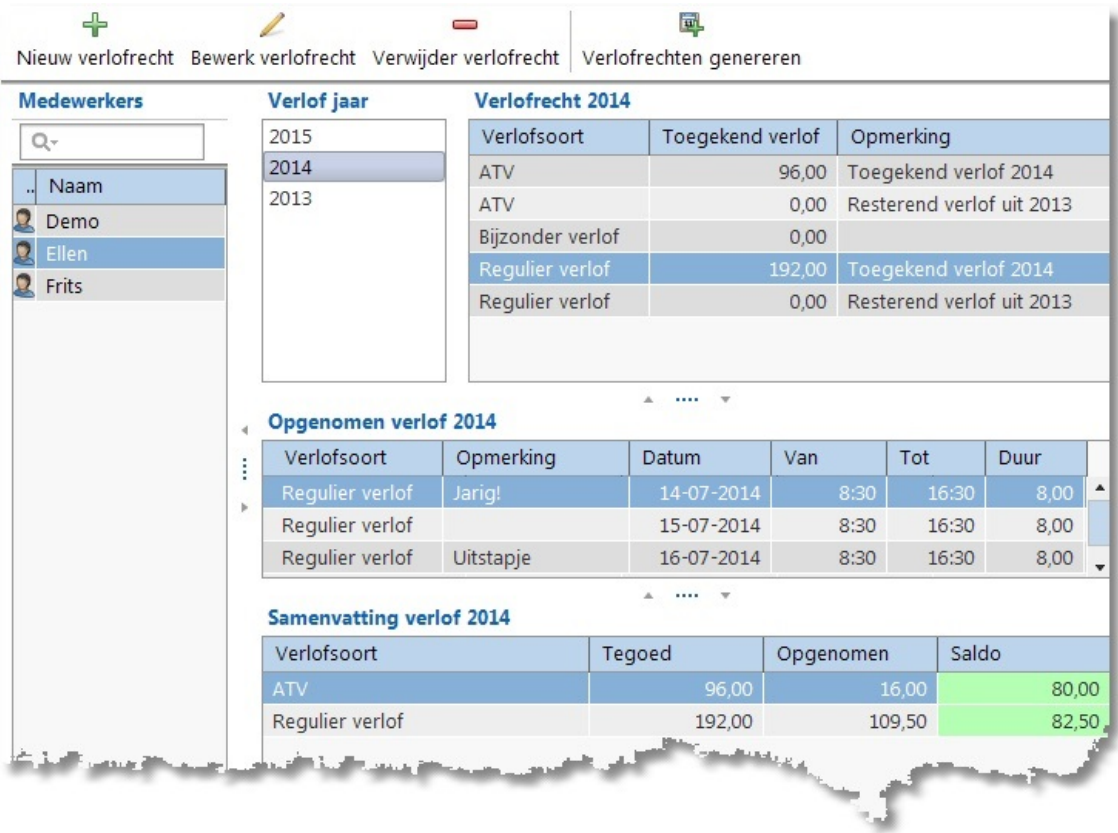

Een verlofadministratie wordt gevoerd per verlofjaar, dit houdt onder andere in dat niet verbruikte verlofrechten niet automatisch doorstromen naar het volgende jaar. U moet dit per medewerker handmatig doorvoeren of gebruik hiervoor de knop **Verlofrechten genereren** (zie hieronder). Toegekende verlofrechten worden tezamen met ingevoerde verlofaanvragen getoond onder **Controle | Verlofoverzicht**. Voor het beheren van de verlofsoorten zie [Onderhoud](#page-68-0) en instellingen | Instellingen | Verlof.

In het scherm verlofbeheer wordt, voor geselecteerde medewerker en jaar, een overzicht getoond van het opgenomen verlof (van de geselecteerde verlofsoort) en een samenvatting van het verlof. In bovenstaand voorbeeld zijn medewerkster Ellen en verlof jaar 2014 geselecteerd. Onder 'Verlofrecht 2014' worden de aangemaakte verlofrechten getoond, verlofsoort 'Regulier verlof' is hier geselecteerd. Onder 'Opgenomen verlof 2014' worden vervolgens de detail regels van het geselecteerde 'Regulier verlof' getoond. onderin het scherm wordt een saldo overzicht getoond onder 'Samenvatting verlof 2014'.

Het beheren van de gegevens gaat via de knoppen op de toolbar:

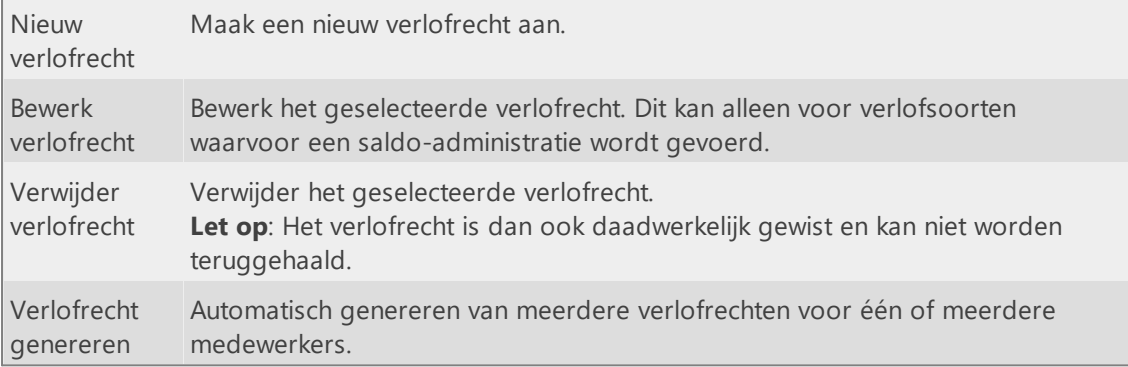

#### **Verlofrecht maken**

Het handmatig aanmaken van verlofrechten gaat als volgt:

- 1. Selecteer de medewerker waarvoor het verlofrecht moet worden aangemaakt.
- 2. Selecteer het jaar waarvoor het verlofrecht moet worden aangemaakt.
- 3. Klik op **Nieuw verlofrecht**.
- 4. Kies een verlofsoort. Alleen verlofsoorten waarvoor een saldo-administratie gevoerd moet worden zijn als keuze beschikbaar.
- 5. Geef het aantal toegekende verlofuren voor de gekozen verlofsoort in. Deze zijn automatisch ingevuld met het bij de verlofsoort ingevulde standaard urentegoed.
- 6. Geef eventueel een opmerking in.
- 7. Klik op **Opslaan**.

#### **Verlofrechten genereren**

Meerdere verlofrechten kunnen in één keer automatisch voor één of meerdere medewerkers worden gegenereerd.

Voor het genereren van verlofrechten gaat u als volgt te werk:

- 1. Selecteer in de lijst **Verlof jaar** het jaar waarover de nieuwe verlofrechten moeten worden gegenereerd.
- 2. Klik op de knop **Verlofrechten genereren**.
- 3. Selecteer één of meerdere medewerkers waarvoor verlofrechten moeten worden gegenereerd.
- 4. Pas van alle getoonde verlofsoorten eventueel onderstaande gegevens aan:
	- · Genereren, indien aangevinkt dan wordt voor de betreffende verlofsoort het verlofrecht gegenereerd.

 $\overline{\mathsf{X}}$ 

- · Toekennen, de toe te kennen uren. Deze zijn automatisch ingevuld met het bij de verlofsoort ingevulde standaard urentegoed.
- · Restsaldo overhevelen, indien aangevinkt dan wordt voor de betreffende verlofsoort het resterende saldo van het voorgaande jaar overgenomen.
- · Opmerkingen, voor eventueel extra informatie.
- 5. Klik op de knop **Genereren**.

# **Budgetten**

TimeWriter heeft de mogelijkheid om met budgetten te werken. Kies **Stamgegevens | Budgetten** in de **Module verkenner**.

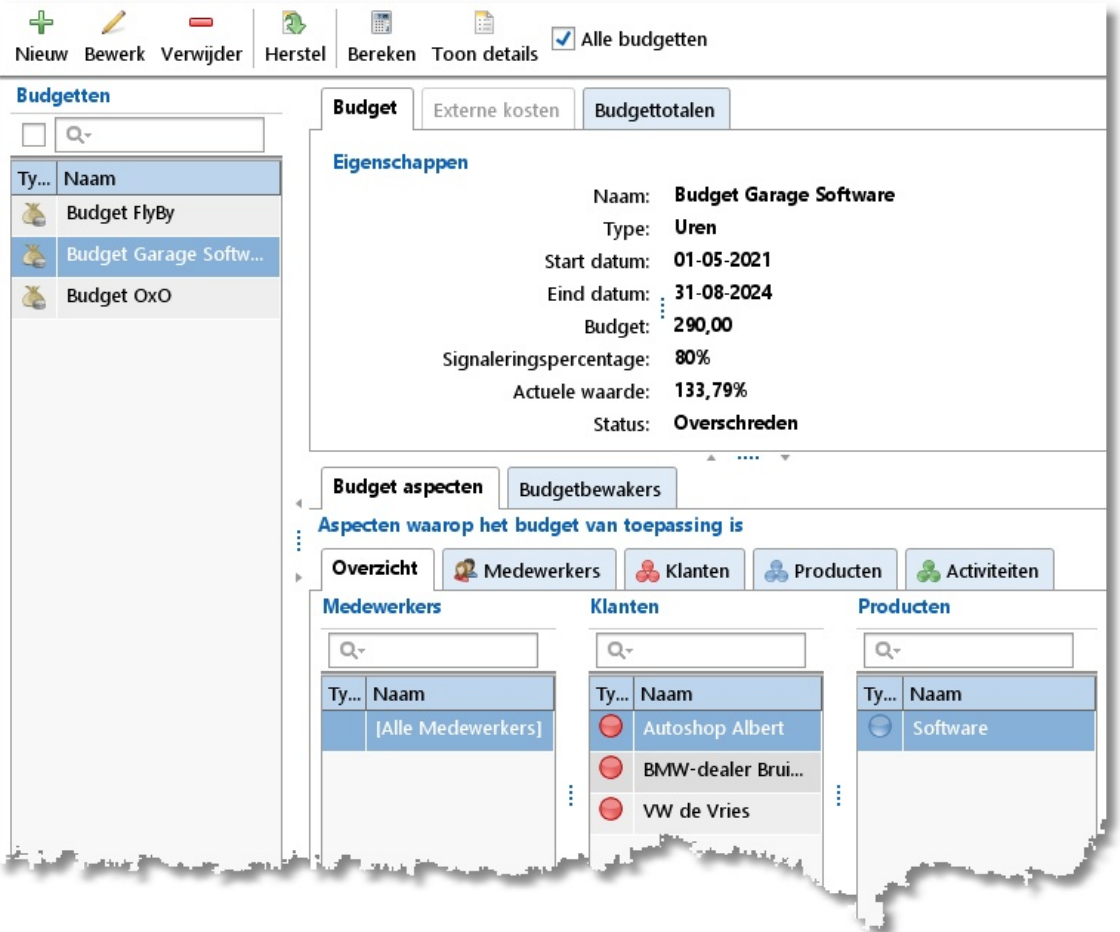

Voor elk budget moet worden aangegeven op welke aspecten gecontroleerd moet worden. Budgetten kunnen worden gedefinieerd in uren of in geld. Per budget kunnen **budgetbewakers** worden aangesteld die bij (dreigende) budgetoverschrijding een melding krijgen. Medewerkers die ook budgetbewaker zijn kunnen de budgetten die door hem/haar bewaakt dienen te worden controleren onder **Controle | Budgetcontrole**.

Het beheren van de gegevens gaat via de knoppen op de toolbar:

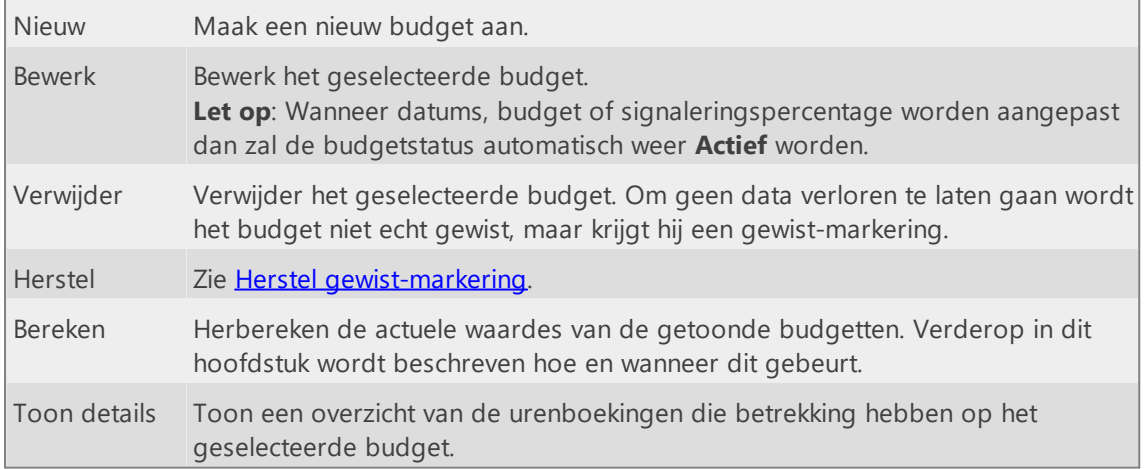

Op tabblad **Externe kosten** kunnen voor budgetten van het type **Tarief** externe kosten (b.v. werk van derden / derden budget) worden opgevoerd. Deze kosten worden in mindering gebracht op het budget.

Op tabblad **Budgettotalen** wordt een overzicht getoond van de voortgang van het budget.

#### **Budget maken**

Voor het aanmaken van budgetten gaat u als volgt te werk:

- 1. Klik op **Nieuw** om een budget te maken.
- 2. Geef het budget een naam van betekenis. Deze naam kan gebruikt worden als filter bij de rapportage.
- 3. Geef bij type aan of u het budget wilt uitdrukken in uren of geld (tarief of intern tarief).
- 4. Stel een budget start- en einddatum in (verplicht).
- 5. Geef het totaal beschikbare budget in. In uren of geld, afhankelijk van het gekozen budget type. Het budget moet altijd groter dan 0 zijn.
- 6. Geef het signaleringspercentage in. Budgetbewakers krijgen een melding wanneer dit percentage van het budget is verbruikt. Het percentage moet tussen 0 en 100 liggen.
- 7. Geef, indien van toepassing, externe kosten in op tabblad **Externe kosten**.
- 8. Koppel de te controleren aspecten aan het budget.
- 9. Koppel de budgetbewakers aan het budget.
- 10. Geef de budgetstatus in. De standaard waarde is **Actief** voor een nieuw budget.
- 11. Sla het budget op.

#### **Aspecten koppelen aan budgetten**

Aspecten kunnen als volgt worden gekoppeld:

- 1. Selecteer het budget.
- 2. Klik op **Bewerk**.
- 3. Selecteer het tabblad **Budget aspecten**.
- 4. Op het tabblad **Overzicht** ziet u alle reeds gekoppelde aspecten. Klik op <sup>1</sup> om nieuwe aspecten te koppelen of koppelingen te verwijderen.

Het koppelen van aspecten kan ook op de tabbladen van het aspect zelf. Hieronder ziet u het tabblad van het aspect Klant voor een budget.

Op dit tabblad kunt u zien welke klanten reeds gekoppeld zijn en welke klanten allemaal nog beschikbaar zijn.

 $\overline{\mathsf{X}}$ 

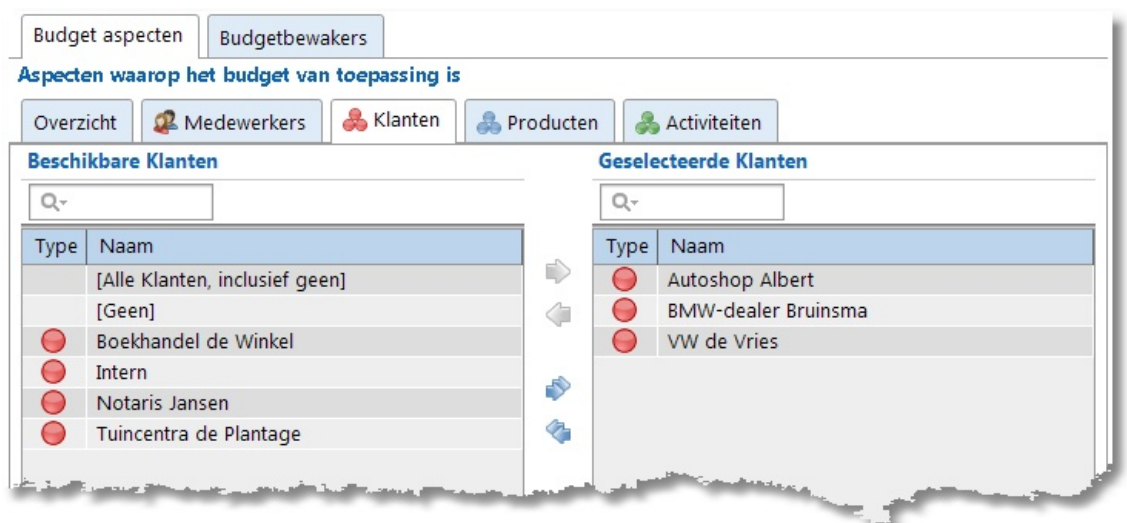

Met behulp van de pijltjes kunnen de klanten van links naar rechts verplaatst worden. Dit kan ook door te slepen.

#### Er zijn 3 extra opties:

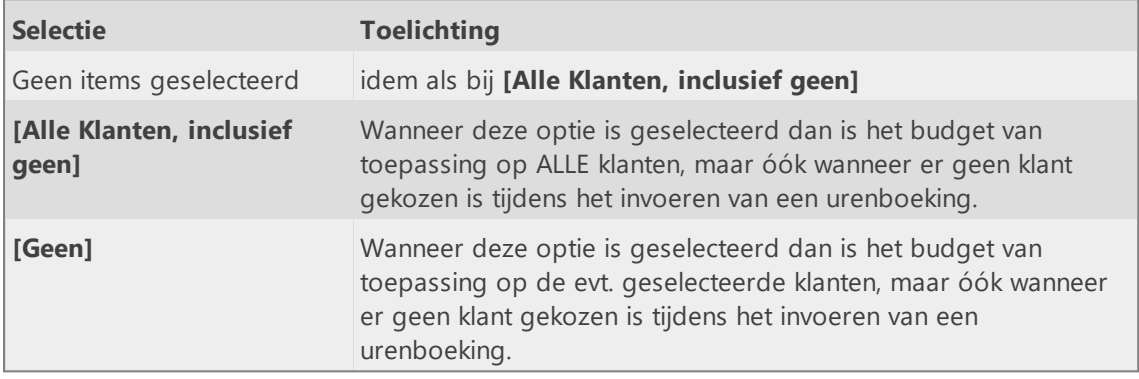

### **Budgetbewakers koppellen aan budgetten**

Budgetbewakers kunnen als volgt worden gekoppeld:

- 1. Selecteer het budget.
- 2. Klik op **Bewerk**.
- 3. Selecteer het tabblad **Budgetbewakers**.

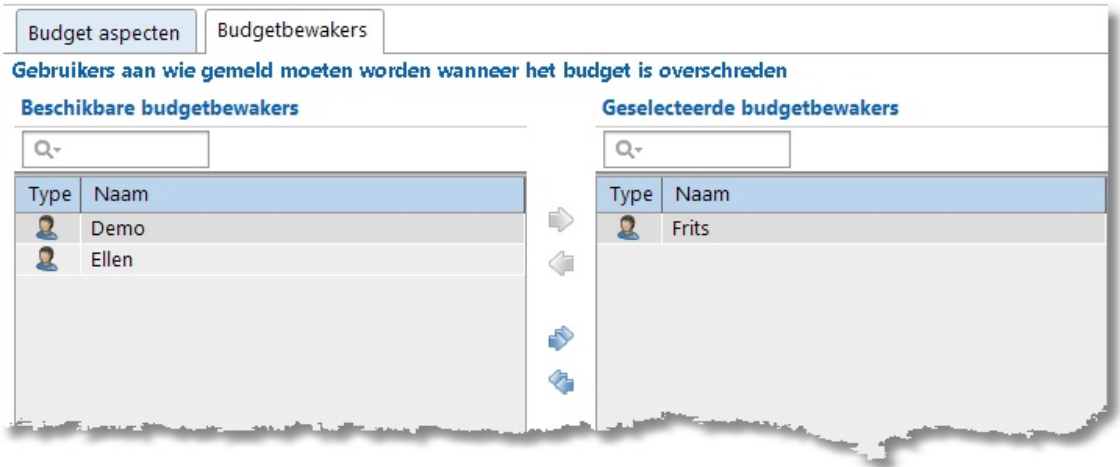

Met behulp van de pijltjes kunnen de budgetbewakers (medewerkers) van links naar rechts verplaatst worden. Dit kan ook door te slepen.

#### **Budgetten beëindigen of verwijderen**

Een budget kan door een beheerder beëindigd worden door de budgetstatus op **Niet actief** te zetten. Deze optie is niet beschikbaar voor budgetbewakers. Niet actieve budgetten worden niet meer aan budgetbewakers getoond in het overzicht onder **Controle | Budgetcontrole** en worden ook niet meer (her)berekend.

Een budget kan ook in zijn geheel verwijderd worden door op de knop **Verwijderen** te klikken. In dat geval krijgt het budget een gewist-markering. Het budget wordt vanaf dat moment niet meer gebruikt. Zie in het hoofdstuk Herstel gewist [markering](#page-46-0) hoe een verwijderd budget weer actief kan worden.

#### **Budget kopiëren**

Het grid rechstsklikmenu bevat een **Kopieer** optie om het geselecteerde budget te kunnen dupliceren naar een nieuw budget.

#### **Hoe en wanneer wordt een budget (her)berekend**

Geboekte uren worden bij een budget geteld als:

- · Alle aspecten van de boeking voorkomen in de lijst met budget aspecten òf als de aspecten lijst leeg is.
- · Het een boeking betreft van een medewerker die voorkomt in de lijst met geselecteerde medewerkers op tabblad **Medewerkers** van tabblad **Budget aspecten**. Als die lijst leeg is dan worden de uren van alle medewerkers geteld.

De actuele waarde van gerealiseerde uren of bedragen moet steeds opnieuw worden berekend. Budgetten gekoppeld aan een medewerker die ook budgetbewaker is worden automatisch herberekend op het moment dat deze medewerker (opnieuw) inlogt in TimeWriter. Het berekenen kan ook handmatig worden uitgevoerd met de knop **Bereken**. Deze knop is voor budgetbewakers ook beschikbaar onder **Controle | Budgetcontrole**.

Na een herberekening kan, door een gewijzigde actuele waarde, het budget overschreden zijn. In geval van een overschrijding zal de budgetstatus automatisch wijzigen in **Overschreden**. Een budget wordt aangemerkt als overschreden als de berekende actuele waarde groter is dan de signaleringswaarde (=signaleringspercentage) van het budget.

### **Demo stamgegevens**

Zolang u met een TimeWriter **demo licentie** werkt kunt u automatisch demo stamgegevens genereren via menu optie: **Bestand | Genereer demo stamgegevens**. Deze gegevens zijn bedoeld om u een algemene indruk van de werking van het programma te geven. U kunt dus meteen aan de slag en boekingen maken met deze gegenereerde gegevens.

Voor elk stamgegeven worden 3 items aangemaakt: Medewerker 1 t/m 3, Klant 1 t/m 3, Product 1 t/m 3 en Activiteit 1 t/m 3. Vervolgens worden voor de stamgegevens de autorisaties en combinaties aangemaakt. Of autorisaties en/of combinaties gebruikt moeten worden kan ingesteld worden onder: **Onderhoud en instellingen | Autorisaties en Combinaties**. Standaard staat ingesteld dat alle autorisaties en combinaties gebruikt moeten worden. Hieronder volgt een overzicht van de automatisch gegenereerde autorisaties en combinaties.

Autorisaties:

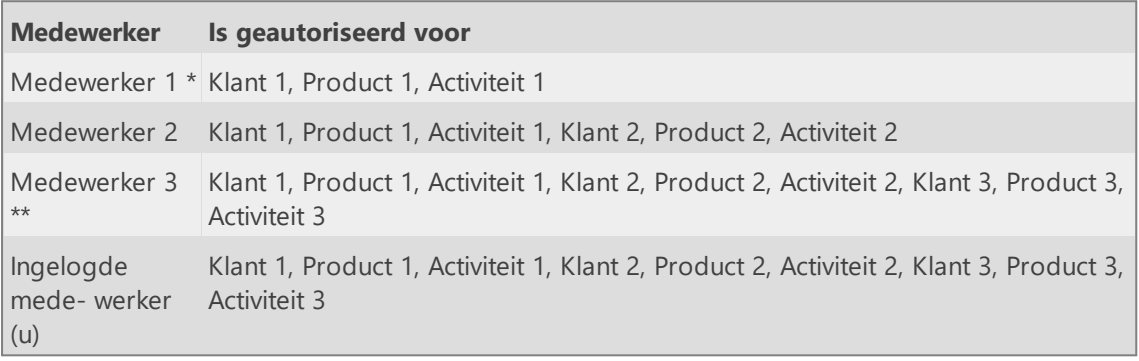

*\* Medewerker 1 mag alleen urenboekingen maken met Klant 1, Product 1 en Activiteit 1. \*\* Medewerker 3 mag urenboekingen maken met alle Klanten, Producten en Activiteiten.*

Degene die de demo stamgegevens genereert (de op dat moment ingelogde medewerker) wordt ook geautoriseerd voor alle Klanten, Producten en Activiteiten.

#### Combinaties:

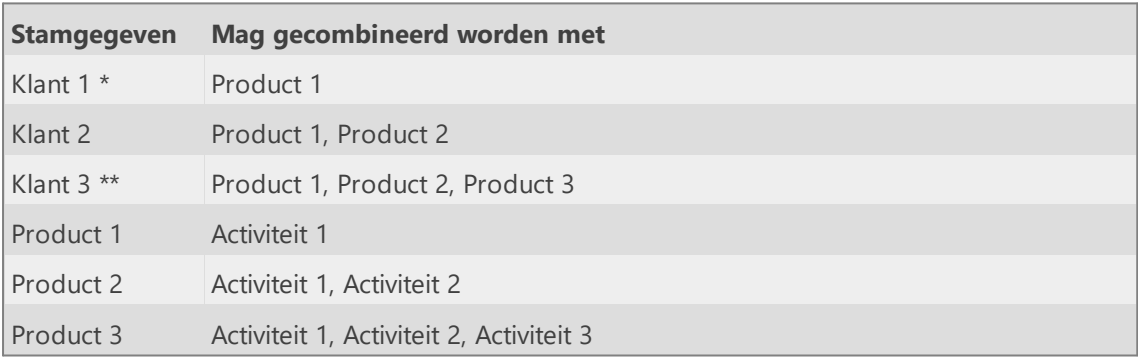

*\* Klant 1 kan alleen in combinatie met Product 1 worden geboekt.*

*Product 1 kan alleen in combinatie met Activiteit 1 worden geboekt.*

*Zodra bij een boeking Klant 1 wordt gekozen, worden automatisch ook Activiteit 1 en Product 1 ingevuld, omdat dit de enige mogelijke combinatie is.*

*\*\* Klant 3 (alleen te boeken door u en Medewerker 3) kan in combinatie met alle Producten worden geboekt..*

*Product 1 kan alleen in combinatie met Activiteit 1 worden geboekt.*

*Zodra bij een boeking Klant 3 en Product 1 worden gekozen, wordt automatisch ook Activiteit 1 ingevuld, omdat dit de enige mogelijke combinatie is. Product 2 alleen in combinatie met Activiteit 1 of 2 worden geboekt. Product 3 kan in combinatie met alle Activiteiten worden geboekt.*

 $\overline{\mathsf{X}}$ 

## <span id="page-63-0"></span>**Importeren**

Stamgegevens voor medewerkers en aspecten kunnen vanuit een Excel bestand geïmporteerd worden. Hiervoor gaat u naar het betreffende stamgegeven en druk op **[Importeer].**

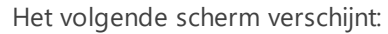

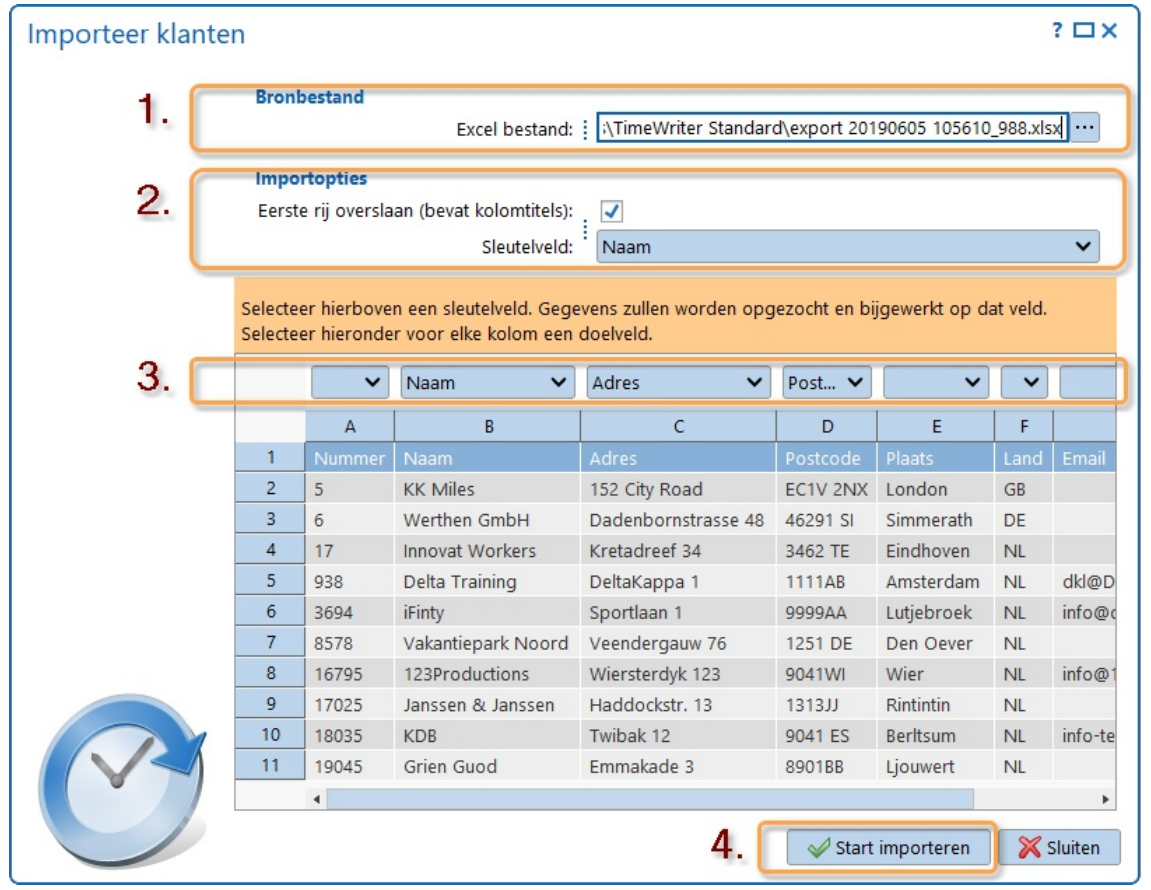

- 1. Wijs het Excel bestand aan.
- 2. Geef het sleutelveld aan (verplicht). Met het sleutelveld kunnen bestaande gegevens in TimeWriter worden bijgewerkt. Het gegeven (in dit geval de klant) zal worden opgezocht op de waarde uit de kolom van het sleutelveld.
- 3. Selecteer voor elke kolom in het Excel bestand een doel veld. Laat het doelveld leeg om de gegevens uit die kolom niet te importeren.
- 4. Druk op **[Start importeren]**

## **Onderhoud en instellingen**

In dit hoofdstuk worden de algemene instellingen beschreven en worden de onderhoudstaken uitgelegd.

 $\overline{\mathsf{X}}$ 

## **Instellingen**

Het gedrag van TimeWriter kan op vele onderdelen worden beïnvloed. In die hierna volgende schermen kunt u per module de instellingen aanpassen.

### **Aanmelden**

Bij **Onderhoud en instellingen | Instellingen | Aanmelden** kunt u de instellingen t.b.v. het aanmelden wijzigen.

De volgende instellingen kunnen hier gewijzigd worden:

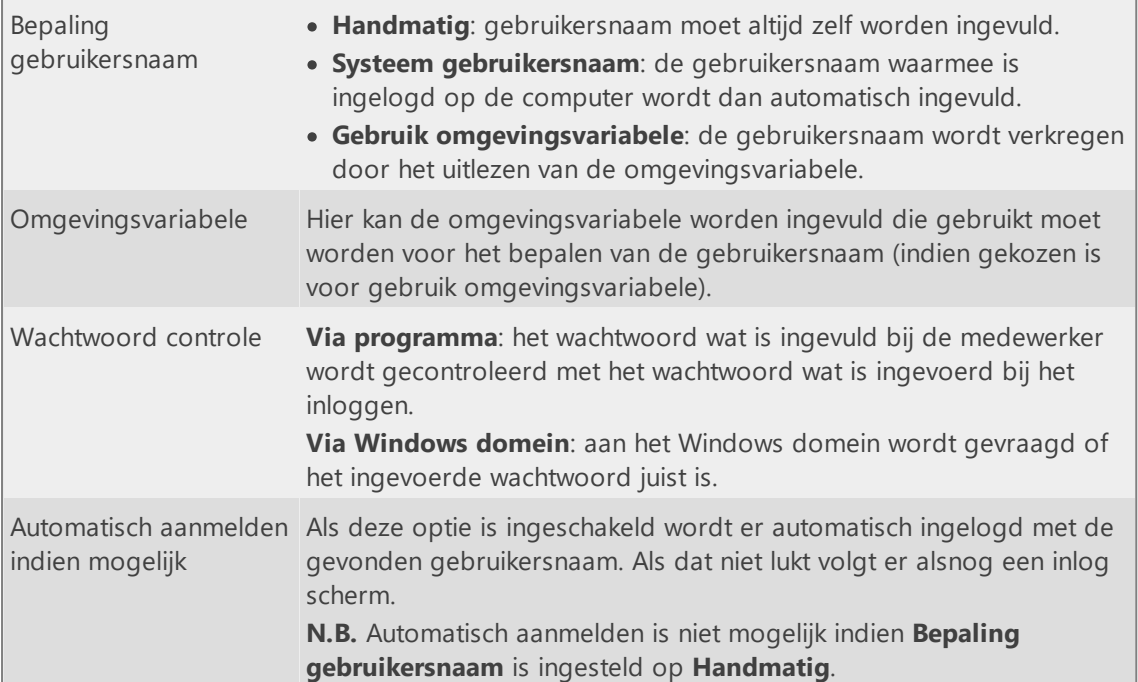

### <span id="page-65-0"></span>**Autorisaties en combinaties**

Ga naar **Onderhoud en instellingen | Instellingen | Autorisaties en combinaties** om deze instellingen te bewerken.

Per aspect kan worden ingesteld of medewerkers geautoriseerd moeten worden om te mogen boeken op die aspecten. Als er niet geautoriseerd hoeft te worden mogen alle medewerkers automatisch op alle items van het betreffende aspect boeken.

Per aspect kan worden vastgelegd of deze gecombineerd moet worden met het volgende aspect. Indien er geen combinaties hoeven te worden gemaakt zijn alle combinaties mogelijk.

### **Backup herinnering**

Ga naar **Onderhoud en instellingen | Instellingen | Backup herinnering** om deze instellingen te bewerken.

Hier kunt u de wekelijkse backup herinnering in- of uitschakelen. De backup herinnering zal alleen worden uitgevoerd bij beheerders.

**N.B.** Deze instelling is alleen beschikbaar indien u werkt met een lokale database. Van een cloud database worden automatisch backups gemaakt.

### **Bedrijfslogo**

Ga naar **Onderhoud en instellingen | Instellingen | Bedrijfslogo** om deze instelling te bewerken.

Hier kan een afbeelding worden geselecteerd welke op ieder rapport getoond wordt. Er wordt een kopie van het geselecteerde bestand bewaard in de database.

### **Bijzondere dagen**

Ga naar **Onderhoud en instellingen | Instellingen | Bijzondere dagen** om deze instellingen te bewerken.

Bijzondere dagen, zoals kerstmis, kunnen met een afwijkende kleur zichtbaar worden gemaakt in het Weekraster en de Vaste uren lijst. Ook kan de tekst van een bijzondere dag in een rapport gebruikt worden (als er op zo'n dag urenboekingen zijn).

De datum moet worden ingevoerd in het formaat: dag-maand-jaar Het jaar is optioneel. Wanneer een datum geen jaartal bevat dan geldt deze voor ieder jaar. De letter E kan worden gebruikt om Pasen (Easter) aan te geven:

- · E = Datum van de eerste paasdag (Easter)
- $\bullet$  E+1 = Tweede paasdag
- · E+39 = Hemelvaartsdag
- · E+49 = Eerste pinksterdag
- · E+50 = Tweede pinksterdag

### **Blokkering**

Ga naar **Onderhoud en instellingen | Instellingen | Blokkering** om deze instellingen te bewerken.

Er zijn binnen binnen TimeWriter verschillende soorten van blokkeringen. Deze instellingen hebben betrekking tot:

- 1. Blokkering vanwege periode blokkering.
- 2. Blokkering vanwege vastgelegd tarief.
- 3. Blokkering vanwege facturatie.

Om te voorkomen dat verwerkte urenregistraties achteraf nog zijn aan te passen, kunt u registraties van vóór een bepaalde datum of periode blokkeren. Zo kunt u bijvoorbeeld na facturering de verwerkte urengegevens veiligstellen.

De volgende instellingen kunnen hier gewijzigd worden:

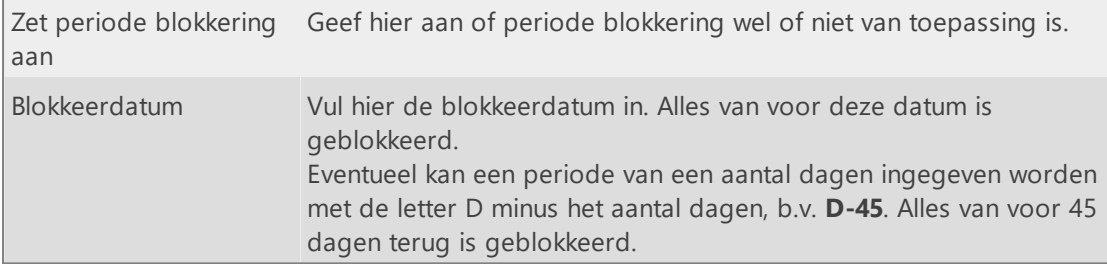

In dit scherm kunnen bovendien medewerkers (b.v. beheerders) worden geselecteerd waarvoor de blokkeringen niet van toepassing zijn door ze in de selectielijsten met behulp van de pijltjes van links (beschikbaar) naar rechts (geselecteerd) te verplaatsen. Het tekstvak boven de lijsten kan gebruikt worden om gegevens snel op te zoeken.

### **Rapportage**

Ga naar **Onderhoud en instellingen | Instellingen | Rapportage** om deze instellingen te bewerken.

Hier kunt u de uitvoer locatie voor rapport- en exportbestanden en het standaard lettertype voor rapporten instellen.

Voor de **uitvoer locatie voor rapport- en exportbestanden** kunnen de volgende instellingen gewijzigd worden:

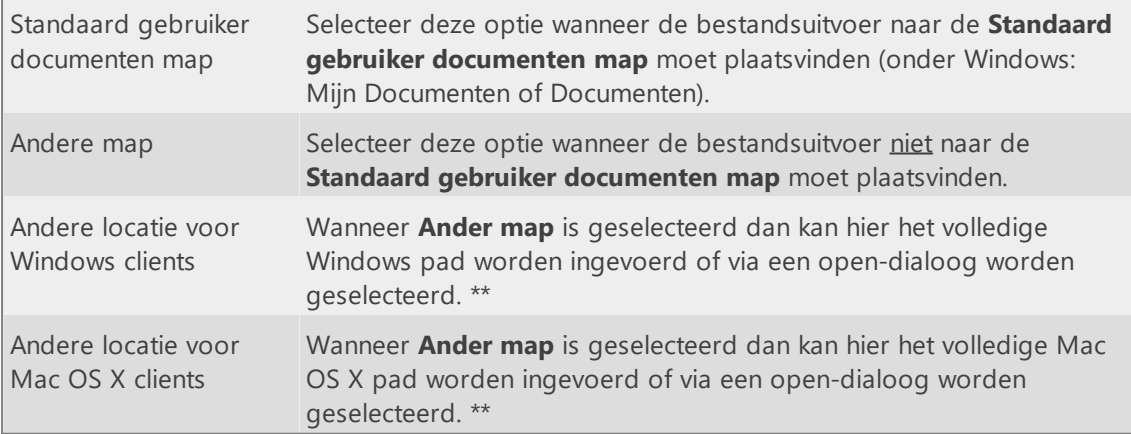

*\*\* In de pad naam kan de variabele %loginname% worden opgenomen welke tijdens rapporteren vervangen wordt door de loginnaam van de ingelogde gebruiker. Als bij rapporteren blijkt dat het ingegeven pad niet bestaat dan zal TimeWriter proberen dit pad aan te maken. Wanneer het aanmaken mislukt dan wordt dit gemeld en zal TimeWriter terugvallen op de lokale map voor tijdelijke bestanden.*

Voor het **standaard lettertype voor rapporten** kunnen de volgende instellingen gewijzigd worden:

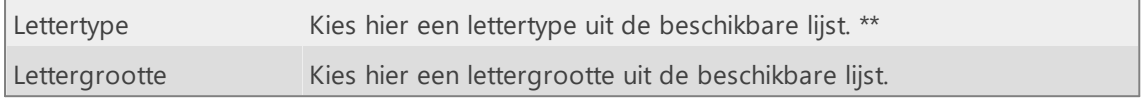

*\*\* Gebruik bij voorkeur een Aanbevolen lettertype uit (het bovenste deel van) de lijst met beschikbare lettertypes. Het gebruik van één van de overige lettertypes kan soms performance issues tot gevolg hebben.*

### **TimeWriter API**

Via de TimeWriter API kunnen de volgende gegevens worden geïmporteerd of geëxporteerd:

- · Aspecten (medewerkers, klanten, projecten, activiteiten)
- · Relaties (combinaties en autorisaties)
- · Urenboekingen

Om te kunnen verbinden met TimeWriter is een **API key** en een **User key** nodig. Ga naar **Onderhoud en instellingen | Instellingen | TimeWriter API**.

Druk op bewerk om de keys aan te maken en/of te kopiëren. Indien er nog geen User key is, druk dan op **S** om een nieuwe user key te genereren.

De handleiding over de TimeWriter API staat hier: [https://timewriter.nl/media/webhelpapi.](https://timewriter.nl/media/webhelpapi)

**N.B.**: Er kan alleen verbonden worden met de TimeWriter API indien er met onze cloud server wordt gewerkt.

### **Update controle**

Ga naar **Onderhoud en instellingen | Instellingen | Update controle** om deze instellingen te bewerken.

Hier kunt u de wekelijkse update controle in- of uitschakelen. De update herinnering zal alleen worden uitgevoerd bij beheerders.

**N.B.** Deze instelling is alleen beschikbaar indien u werkt met een lokale database. Wanneer u in de cloud werkt dan wordt er altijd gecontroleerd op updates.

### **Uren controle**

Ga naar **Onderhoud en instellingen | Instellingen | Uren controleren** om deze instellingen te bewerken.

Wanneer een uren controle wordt uitgevoerd dan vergelijkt TimeWriter voor een medewerker het totaal aantal verantwoorde uren met het totaal aantal normuren over het te controleren aantal weken. Wanneer het totaal aantal verantwoorde uren minder is dan het totaal aantal normuren dan volgt er een melding.

De volgende instellingen kunnen hier gewijzigd worden:

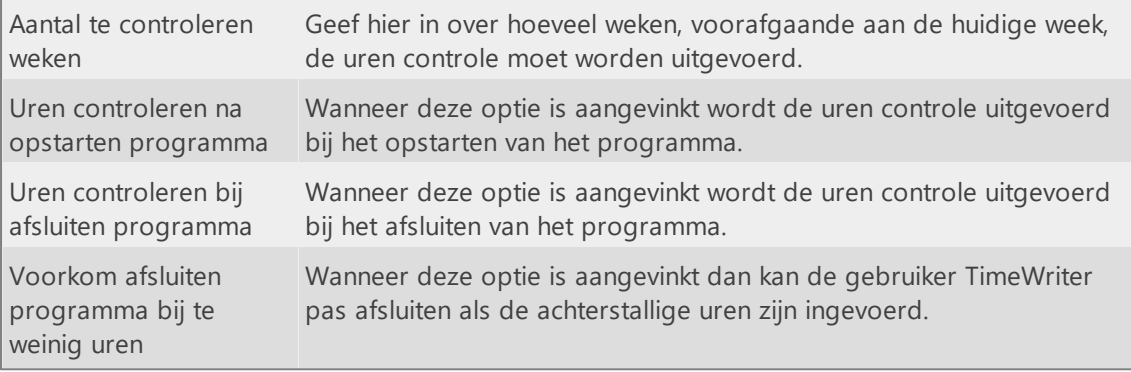

Uren controleren kan ook worden uitgevoerd via menu optie **Bestand | Controleer uren**.

### <span id="page-68-0"></span>**Verlof**

Ga naar **Onderhoud en instellingen | Instellingen | Verlof** om deze instellingen te bewerken. Het scherm bevat twee tabs; **Verlof instellingen** en **Verlofsoorten**.

#### **Verlof instellingen**

Op dit tabblad kan het volgende ingesteld worden:

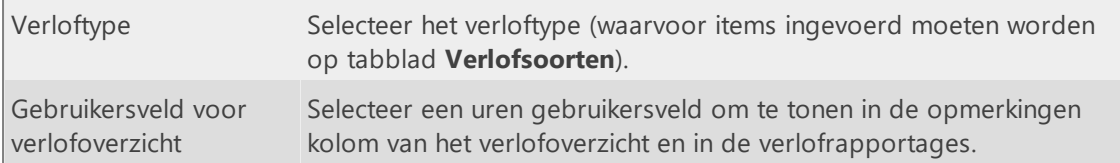

#### **Verlofsoorten**

Op dit tabblad voegt u die items toe, die als verlof aangemerkt moeten worden. Per verlofsoort kan het volgende ingesteld worden:

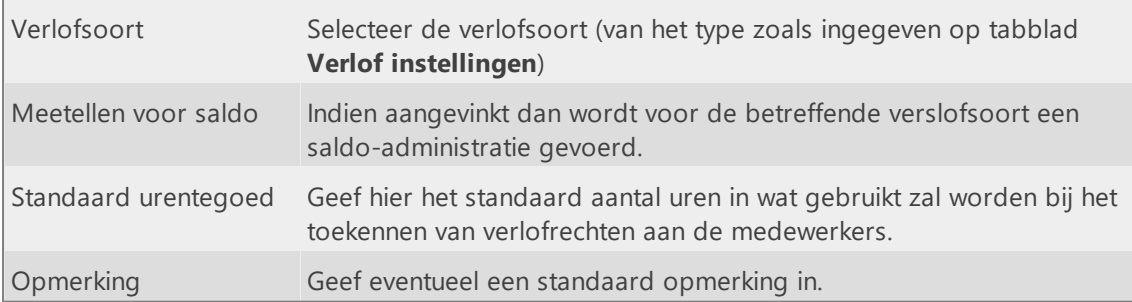

Een medewerker mag over het algemeen niet méér regulier verlof opnemen dan het aantal uren waarop hij/zij recht heeft. Er zijn echter ook verlofsoorten, zoals bijvoorbeeld 'Bijzonder verlof', waarvoor geen urentegoed nodig is.

### **Wachtwoordsterkte**

Ga naar **Onderhoud en instellingen | Instellingen | Wachtwoordsterkte** om deze instellingen te bewerken.

De volgende instellingen kunnen hier gewijzigd worden:

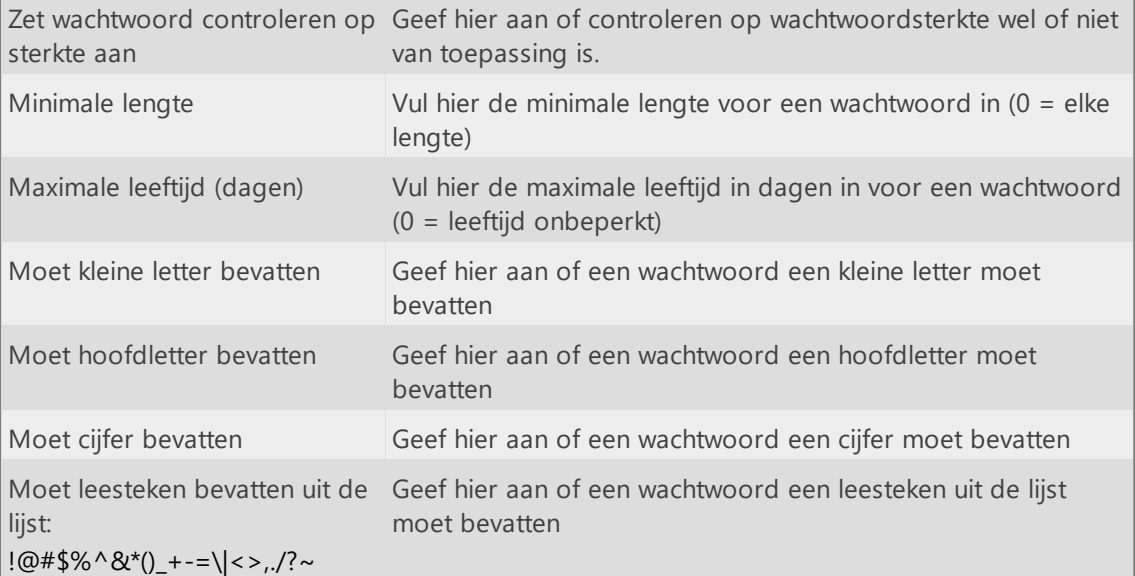

### **Weekraster**

Bij **Onderhoud en instellingen | Instellingen | Weekraster** kunt u de instellingen voor het weekraster wijzigen. Het scherm bevat twee tabs; **Algemeen** en **Weergave**.

 $\overline{\mathsf{X}}$ 

#### **Algemeen**

Op dit tabblad kunt u het volgende instellen:

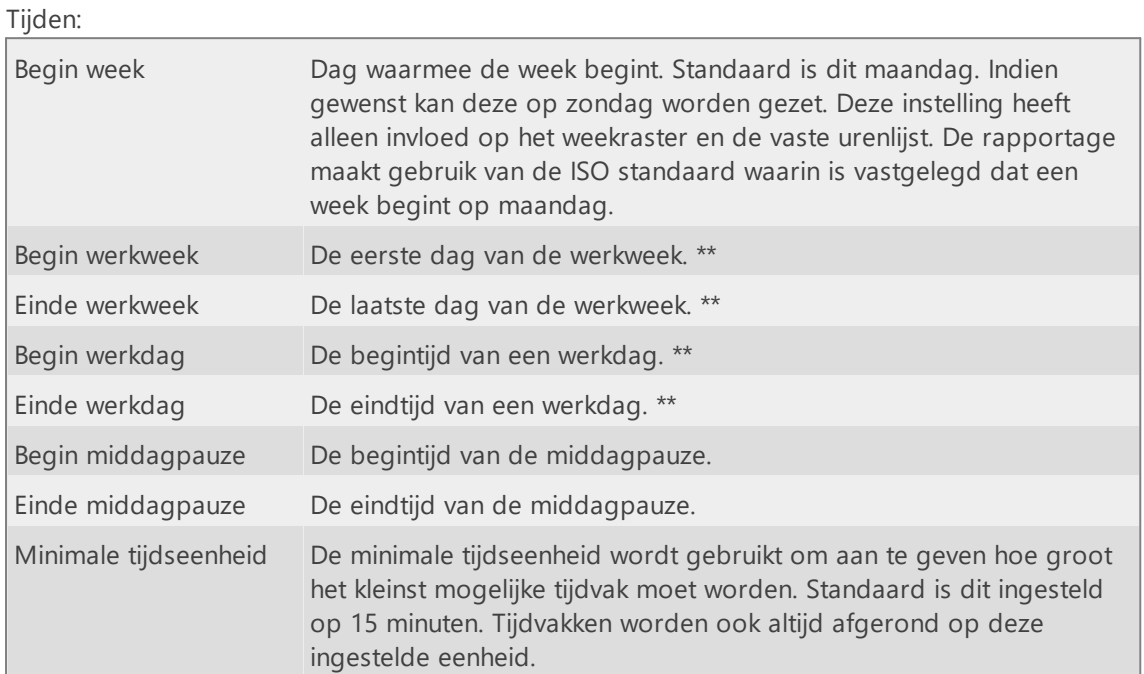

*\*\* Standaard wordt het weekraster zo weergegeven dat de werkweek en werktijden zichtbaar zijn. Het weekraster onthoudt en herstelt steeds het zoomniveau. Hierdoor zijn wijzigingen in deze instellingen* Q

*niet direct zichtbaar. Met de knop kan het weekraster geherinitialiseerd worden op de werkdagen en werkuren.*

#### Programmagedrag:

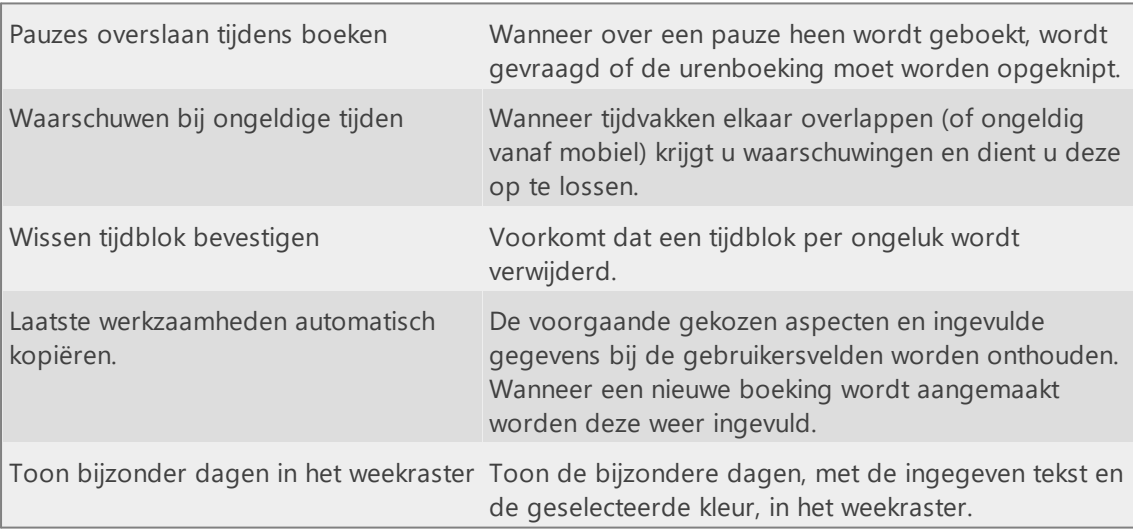

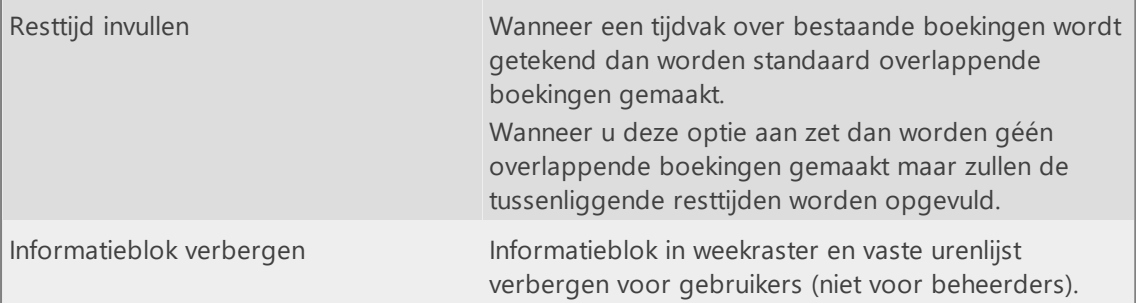

#### **Weergave**

Op dit tabblad kunt u de inhoud en het uiterlijk van de tijdblokjes, zoals die getoond worden in het weekraster, bepalen. De indeling en opmaak van de tekst in de tekstblokjes kan eventueel worden aangepast met behulp van html code. In een voorbeeldweergave worden de aanpassingen (live) getoond.

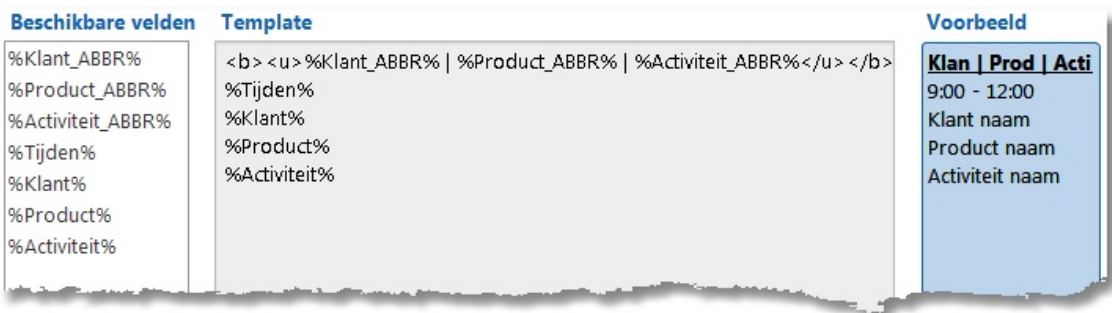

### **Werkplek**

Hier kunt u maximaal 10 werkplek locaties zelf instellen.
## **Velden**

Bij de module **Velden** kunt u de aspecten een naam geven, zodat het past binnen de terminologie die binnen de organisatie gebruikt wordt. Ook kan het afdwingen van het invullen van de stam- en urenboekingsgegevens worden ingesteld.

### **Aspecten**

Bekijk ook <https://www.timewriter.nl/support/video> voor instructievideo's over het aanpassen van de aspectnamen (Terminologie).

Ga naar **Onderhoud en instellingen | Velden**. Hier kunt u de naamgeving van de aspecten aanpassen en gebruikersvelden instellen.

Hieronder ziet u de standaard instellingen voor het aspect **Klant**.

#### Velden  $\Theta$  Klant **C** Uren Stel hier in hoe dit aspect binnen de organisatie wordt genoemd. **Q** Medewerker Q 1  $\bigcirc$  Klant Bewerk Klantgegevens facturering Product Activiteit Eigenschappen  $\bigcirc$  IT AT4 Omschrijving: **Klant**  $\blacksquare$  IT\_AT5 Groep omschrijving: . Klanten **同 Taak** In gebruik:  $\overline{\mathcal{L}}$ Taakgroep Verplicht:  $\overline{\mathcal{L}}$ L ⇧ Į. Bewerk Omhoog Omlaag Gebuikersvelden Eigenschappen gebruikersveld ł **D** Opmerking Interne naam: UF002char T Karakter1 **Opmerking** Veldnaam: T Karakter<sub>2</sub> Veldtype: Tekst T Karakter3 In gebruik: N Numeriek1 J media Sasht; meriel

Door op Bewerk te drukken kunt u het aspect type aanpassen. Hiervan kunt u de volgende eigenschappen instellen:

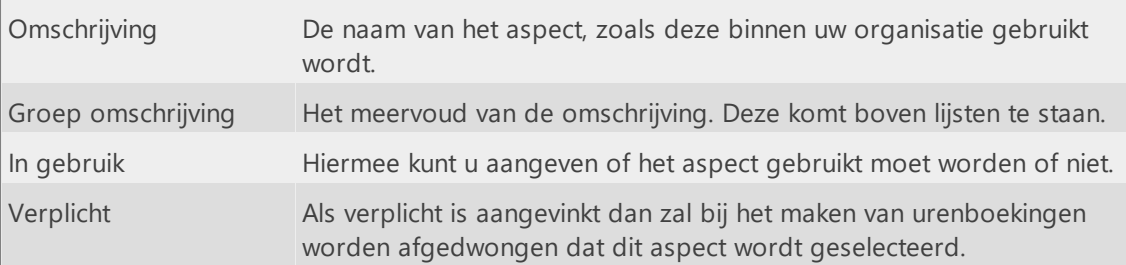

### **Gebruikersvelden**

Bekijk ook <https://www.timewriter.nl/support/video> voor instructievideo's over het weken i met gebruikersvelden.

Gebruikersvelden zijn extra gegevens die bij een stamgegeven of urenboeking kunnen worden opgeslagen. Bij **Onderhoud en instellingen | Velden** kunt u per aspect aangeven welke gebruikersvelden bij een aspect gebruikt moeten worden en of deze velden verplicht zijn. De veldnamen zijn vrij aanpasbaar naar omschrijvingen die binnen uw organisatie gebruikt worden. In TimeWriter Standaard zijn voor elk aspect 4 tekstvelden en 3 numerieke velden beschikbaar. Per urenboeking, taak of taakgroep zijn 4 tekstvelden, 3 numerieke velden en 1 logisch veld beschikbaar.

Voor het Taak aspect zijn er bovendien 2 vaste gebruikersvelden beschikbaar nl. Soort en Workflow (naamgeving vrij aanpasbaar). Voor deze velden kan een keuzelijst worden gedefinieerd. Uit deze keuzelijsten kan bij het invoeren of wijzigen van een taak een keuze gemaakt worden, al dan niet verplicht.

### **Onderhoudstaken**

Bij de module **Onderhoudstaken** kunt u taken uitvoeren m.b.t. het onderhouden van de database.

### **500 Opschonen**

Met behulp van deze taak kunnen uren en/of gewiste stamgegevens permanent worden verwijderd. Voor het verwijderen van de uren kan een periode worden opgegeven. Alle uren die daarin vallen zullen worden verwijderd.

 $\overline{\mathsf{X}}$ 

Als er **reeds gewiste** stamgegevens in de database zitten die niet meer voorkomen in urenboekingen, kunnen deze worden verwijderd met deze taak. Selecteer hiervoor de optie **Gewiste stamgegevens verwijderen**.

Als er stamgegevens in de database zitten die niet voorkomen in urenboekingen, kunnen deze worden verwijderd met deze taak (inclusief gewiste stamgegevens). Selecteer hiervoor de optie **Stamgegevens verwijderen**.

- 1. Ga naar de module **Onderhoud en instellingen | Taken** en kies voor taak **500 Opschonen**.
- 2. Vink de optie **Uren verwijderen** als er uren moeren worden verwijderd. De begin datum zal automatisch worden opgehaald en ingevuld op de datum van de oudste boeking. Ook een einddatum wordt automatisch ingevuld op 31 december van 2 jaar geleden. Pas deze datums aan indien gewenst.
- 3. Vink de optie **Gewiste stamgegevens verwijderen** aan wanneer alle **gewiste** stamgegevens waar **geen** urenboekingen voor zijn permanent verwijderd moeten worden.
- 4. Vink de optie **Stamgegevens verwijderen** aan wanneer alle stamgegevens waar **geen** urenboekingen voor zijn verwijderd moeten worden (**inclusief** gewiste stamgegevens).
- 5. Druk daarna op de knop **Taak uitvoeren**.

### **530 Samenvoegen aspecten**

De taak samenvoegen aspecten maakt het mogelijk om twee tot dan toe verschillende aspecten samen te voegen tot 1 nieuw aspect waarbij alle eerder gemaakt boeking ook worden aangepast.

- 1. Ga naar de module **Onderhoud en instellingen | Taken** en kies voor taak **530 Samenvoegen aspecten**.
- 2. Kies welke aspect soort het betreft (klant, product, activiteit).
- 3. Kies het aspect welk samengevoegd moet worden bij **Kies aspect**. Urenboekingen die gemaakt zijn op dit aspect zullen worden aangepast naar het aspect uit de volgende stap. Na het uitvoeren zal dit aspect worden verwijderd.
- 4. Selecteer bij **Samenvoegen met** het aspect waarmee samengevoegd moet worden. Dit aspect zal blijven bestaan. Alle boekingen op het aspect uit de voorgaande stap zullen worden aangepast naar dit aspect.
- 5. Druk daarna op de knop **Taak uitvoeren**.

### **540 Verwissel aspecten**

Soms ontstaat de behoefte om de urenregistratie iets anders in te richten, b.v. als er een extra niveau van verbijzondering moet worden toegepast. (b.v. Project -> Taak v.s. Project -> fase -> Taak)

Taak 540 maakt het mogelijk om (voor zover mogelijk<sup>1</sup>) met behoud van data de volgorde van aspecten te muteren

- 1. Ga naar **Onderhoud en instellingen | Taken** en kies taak **540 Verwissel aspecten**. Het scherm toont de aspecten in de huidige volgorde.
- 2. Zet nu, met behulp van de combo boxen, de aspecten in de gewenste volgorde. Elk aspect

mag uiteraard maar één keer voorkomen. Met behulp van de knoppen  $\bigcirc$  en  $\bigcirc$  kunnen alle aspecten 1 positie worden verschoven.

3. Klik daarna op de knop **Taak uitvoeren**.

Na het uitvoeren van de taak zijn de aspecten in de aangegeven volgorde gezet. Deze taak kan, afhankelijk van de grootte van de administratie, enige tijd in beslag nemen.

 $1)$  het wijzigen van de volgorde kan tot gevolg hebben dat aspecten niet meer opvolgend zijn. Hierdoor komen gedefinieerde combinaties te vervallen.

### **550 Meerdere uren aanpassen**

In één keer een aspect van meerdere boekingen (in bulk) aanpassen naar een ander aspect kan snel met de taak 550.

- 1. Kies eerst een periode waarin de uren moeten vallen (Optioneel)
- 2. Kies dan één (of meer) aspecten om aan te passen.
- 3. Kies ook naar welk aspect het aangepast moet worden.
- 4. Druk op **Onderhoudstaak uitvoeren** om de boekingen te bekijken en daarna op **Aanpassingen doorvoeren**.

### **Rapportage**

Bekijk ook <https://www.timewriter.nl/support/video> voor instructievideo's over het werken i met rapporten.

In TimeWriter Standaard zijn de volgende rapportage mogelijkheden beschikbaar:

- · Opgemaakte tekstuele rapporten, te bekijken op het scherm, af te drukken op papier of op te slaan als een Word-, Excel-, HTML- of PDF-bestand.
- · Exportbestanden, om gegevens uit TimeWriter te exporteren naar andere programma's voor verdere bewerking en analyse.
- · Rasterweergave rapporten met grafieken en draaitabel, om snel en interactief gegevens te bekijken en te analyseren.

# **Rapporten**

Er zijn in TimeWriter Standaard diverse standaard rapporten beschikbaar, gerangschikt in diverse groepen. Kies **Rapportage | Rapporten** in de **Module verkenner**.

TimeWriter wordt geleverd met een serie **Standaard rapporten**. Deze staan in een aparte tabel en kunnen niet worden gewijzigd. U kunt rapporten maken over de geboekte uren, stamgegevens, verlof en budgetten. U kunt gebruik maken van de standaard rapporten, maar ook zelf nieuwe rapporten ontwerpen wanneer u daarvoor geautoriseerd bent.

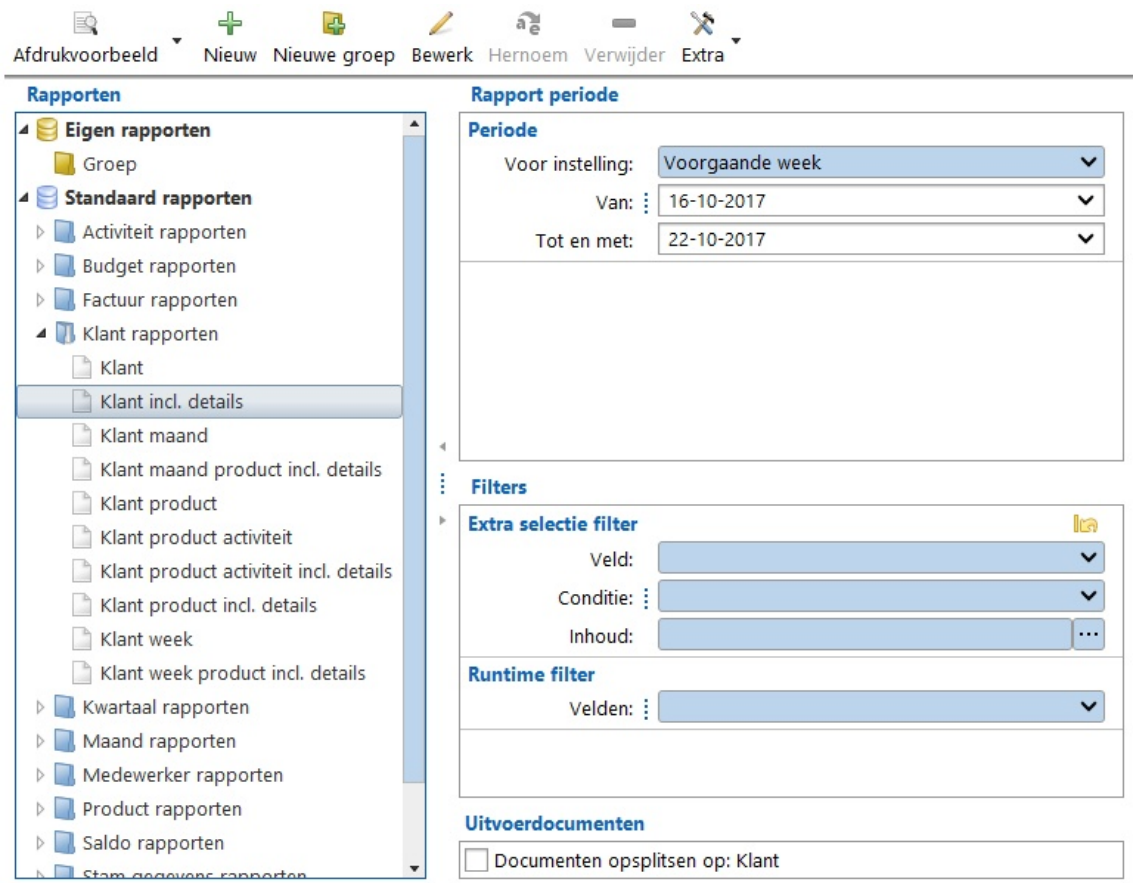

#### **Rapport genereren**

- 1. Selecteer de juiste rapportgroep uit de lijst.
- 2. Selecteer een rapport uit deze groep.
- 3. Stel, indien van toepassing, de gewenste periode in aan de rechterkant (zie ook [Selectiefilters](#page-83-0)).
- 4. Stel ook eventueel de Extra en/of Runtime filters in aan de rechterkant (zie ook [Selectiefilters\)](#page-83-0).
- 5. Dubbelklik op het rapport of klik op de knop **Afdrukvoorbeeld** om het rapport te genereren. Een afdrukvoorbeeld van het rapport wordt op het scherm weergegeven.

#### **Rapport afdrukopties**

Er zijn diverse mogelijkheden om een rapport af te drukken. Klik hiervoor op het pijltje van de

8

knop Afdrukken

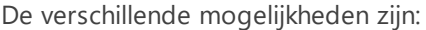

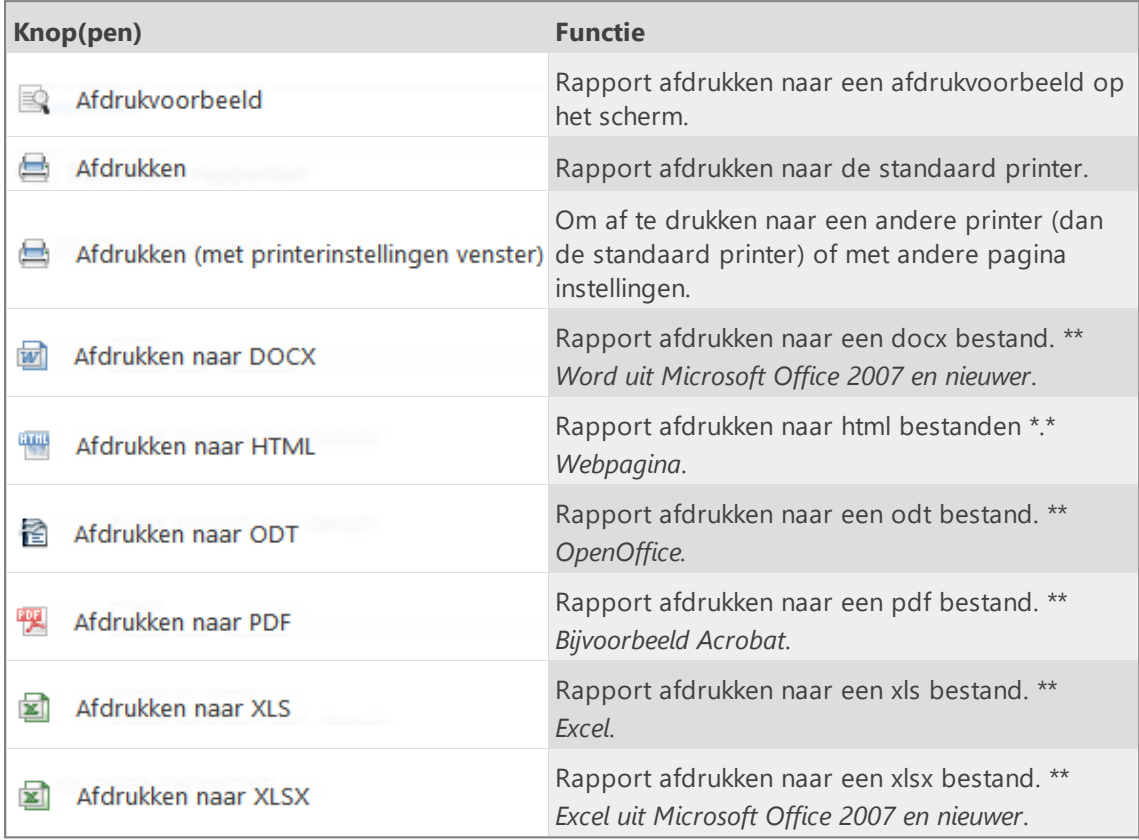

*\*\* Na het afdrukken wordt het rapport geopend met het standaard programma voor dat type bestand. De bestanden worden opgeslagen in de onder [Onderhoud](#page-66-0) en instellingen | Instellingen | [Rapportage](#page-66-0) ingestelde uitvoer map. Standaard is dit de Standaard gebruiker documenten map (onder Windows: Mijn Documenten of Documenten).*

### **Rapport ontwerpen/wijzigen**

Zie [Rapportontwerper.](#page-86-0)

### **Exports**

Er zijn in TimeWriter Standaard diverse export mogelijkheden beschikbaar, gerangschikt in diverse groepen. Kies **Rapportage | Exports** in de **Module verkenner**.

TimeWriter wordt geleverd met een serie **Standaard exports**. Deze staan in een aparte tabel en kunnen niet worden gewijzigd. U kunt exports maken over de geboekte uren, stamgegevens, verlof en budgetten. U kunt gebruik maken van de standaard exports, maar ook zelf nieuwe exports ontwerpen wanneer u daarvoor geautoriseerd bent.

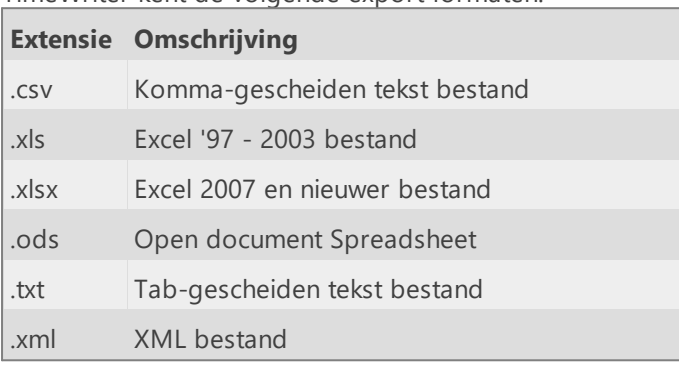

TimeWriter kent de volgende export formaten:

#### Q ╬  $a<sub>n</sub>$ 國 J.

Start export Nieuw Nieuwe groep Bewerk Hernoem Verwijder

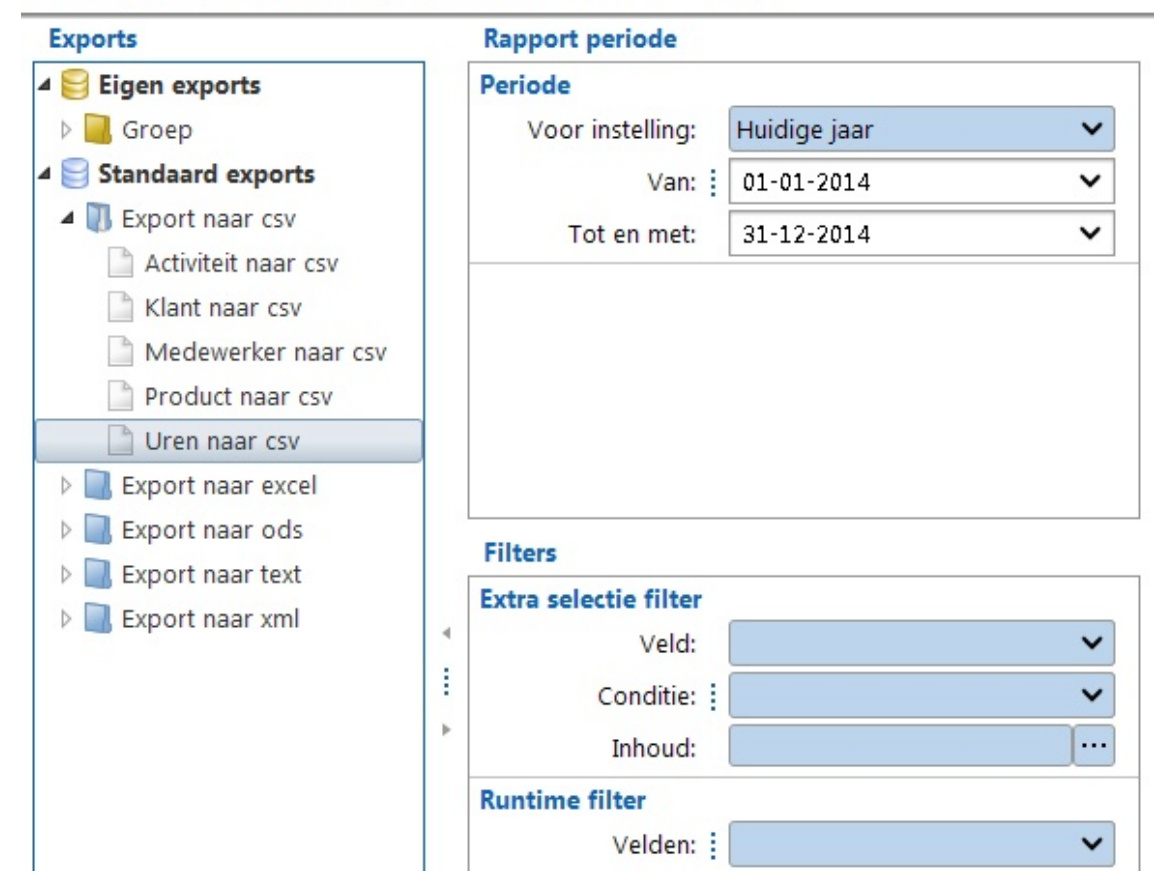

#### **Export maken**

1. Selecteer de juiste exportgroep uit de lijst.

- 2. Selecteer een export uit deze groep.
- 3. Stel, indien van toepassing, de gewenste periode in aan de rechterkant (zie ook [Selectiefilters](#page-83-0)).
- 4. Stel ook eventueel de Extra en/of Runtime filters in aan de rechterkant (zie ook [Selectiefilters\)](#page-83-0).
- 5. Dubbelklik op de export of klik op de knop **Start export** om de export aan te maken.
- 6. De bestanden worden opgeslagen in de onder *[Onderhoud](#page-66-0) en instellingen | Instellingen | [Rapportage](#page-66-0)* ingestelde uitvoer map. Standaard is dit de Standaard gebruiker documenten map (onder Windows: Mijn Documenten).

#### **Export ontwerpen/wijzigen**

Zie [Rapportontwerper.](#page-86-0)

### **Rasterweergaves**

Er zijn in TimeWriter Standaard diverse rasterweergaves beschikbaar, gerangschikt in diverse groepen. Kies **Rapportage | Rasterweergaves** in de **Module verkenner**.

TimeWriter wordt geleverd met een serie **Standaard rasterweergaves**. Deze staan in een aparte tabel en kunnen niet worden gewijzigd. U kunt rasters maken over de geboekte uren, stamgegevens, verlof en budgetten. U kunt gebruik maken van de standaard rasters, maar ook zelf nieuwe rasters ontwerpen wanneer u daarvoor geautoriseerd bent.

Een rasterweergave is een variant op een gewoon rapport. De voornaamste verschillen zijn:

- · De gegevens worden in een raster getoond.
- · U kunt velden interactief groeperen en sorteren. Groepen kunnen uit- of ingeklapt worden om detailinformatie wel of niet te tonen.
- · Alle numerieke velden worden automatisch getotaliseerd.
- · U kunt eenvoudig zelf rasterweergave maken en aanpassen.
- · De rasterweergave zoals die op het scherm wordt getoond, kunt u ook afdrukken (dus inclusief in- en uitgeklapte groepen).

 $\mathbf{A}$ 

 $\angle$  a

**County** 

· De gegevens kunnen in grafieken worden getoond.

╬

· U kunt gegevens in een draaitabel ordenen.

丽

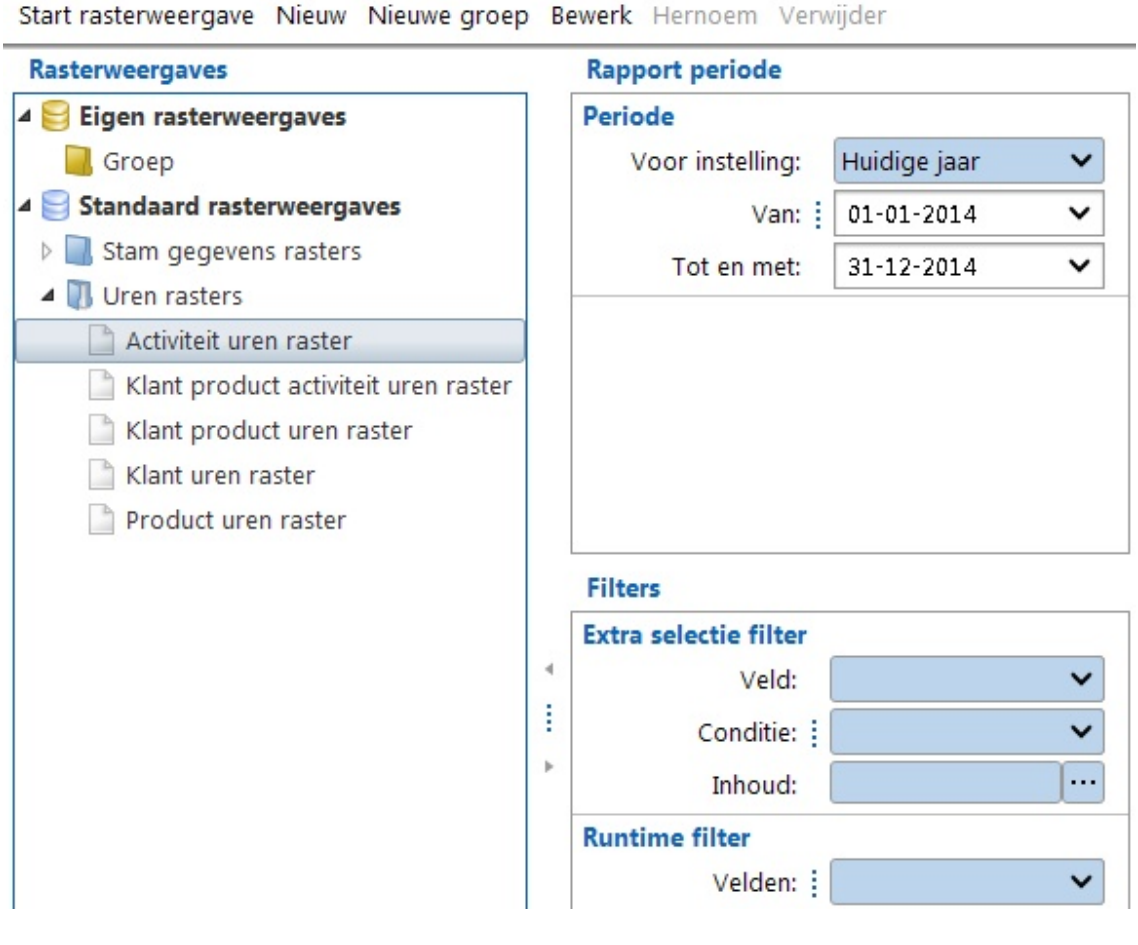

#### **Rasterweergave genereren**

- 1. Selecteer de juiste rasterweergavegroep uit de lijst.
- 2. Selecteer een rasterweergave uit deze groep.
- 3. Stel, indien van toepassing, de gewenste periode in aan de rechterkant (zie ook [Selectiefilters](#page-83-0)).
- 4. Stel ook eventueel de Extra en/of Runtime filters in aan de rechterkant (zie ook [Selectiefilters\)](#page-83-0).
- 5. Dubbelklik op de rasterweergave of op de knop **Start rasterweergave** om deze op het scherm te tonen.

#### **Raster ontwerpen/wijzigen**

Zie [Rapportontwerper.](#page-86-0)

# <span id="page-83-0"></span>**Selectiefilters**

Selectiefilters kunnen toegepast worden op zowel Rapporten, Exports als Rasterweergaves. De volgende selectie mogelijkheden zijn aanwezig:

- · Periode
- · Extra selectie filter
- · Runtime filter

Wanneer in onderstaande uitleg wordt gesproken over een rapport dan wordt daarmee tevens bedoeld export of rasterweergave.

#### **Periode**

Kies de rapport periode op basis van een preset (voor-instelling) of kies een willekeurige periode m.b.v. de **Van** en **Tot en met** velden.

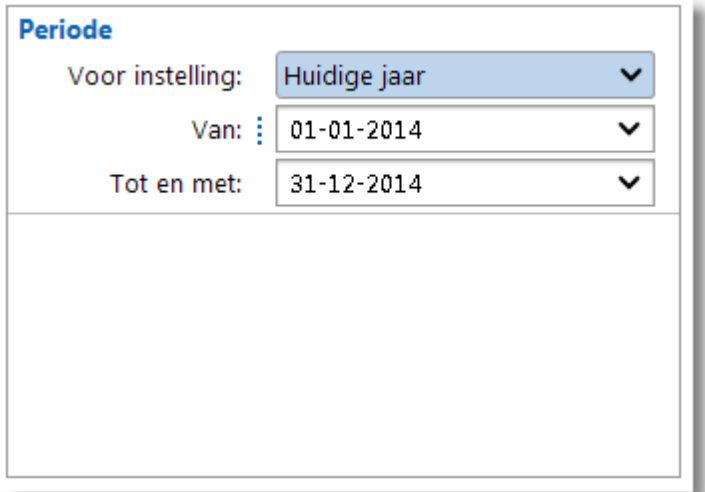

### **Extra selectie filter**

De inhoud van een rapport kan worden beperkt m.b.v. een Extra selectie filter. Op deze wijze kan b.v. een rapport met de uren van slechts 1 klant worden afgedrukt.

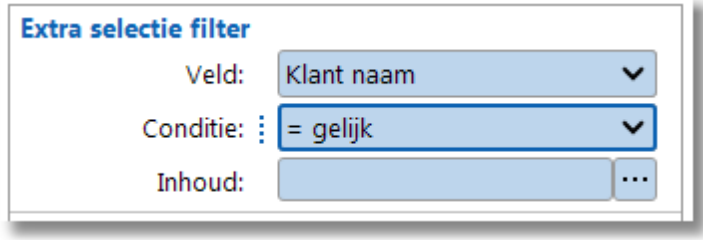

Het veld **Inhoud** kan worden gevuld m.b.v. onderstaande dialoog.

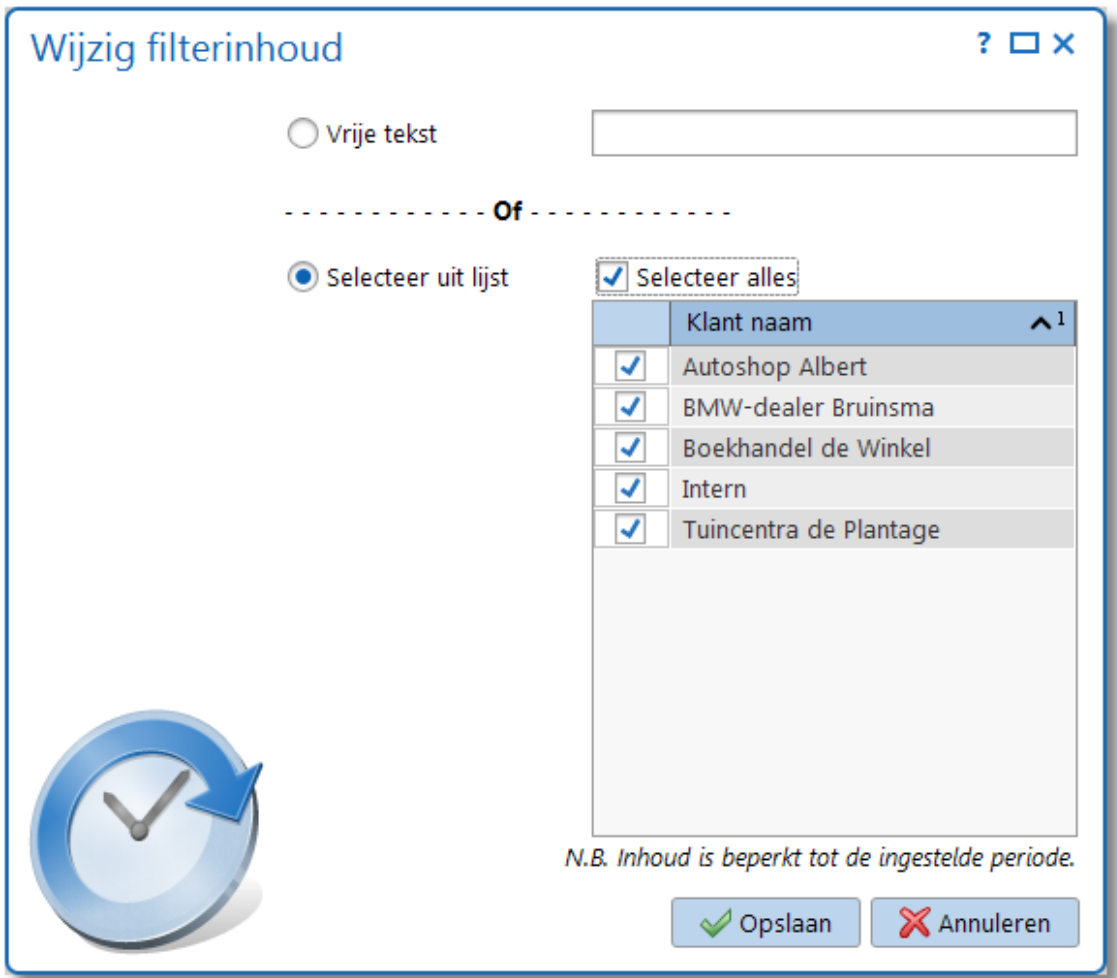

Kies optie **Vrije tekst** voor het handmatig invoeren van (een deel) van de klantnaam, of kies optie **Selecteer uit lijst** om items te selecteren uit een lijst met voorkomende waardes.

 $\overline{\mathsf{X}}$ 

#### **Runtime filter**

Het Runtime filter toont de gevonden waardes van de voor het filter geselecteerde velden en biedt hiermee de mogelijkheid om elke willekeurige combinatie van filters toe te passen.

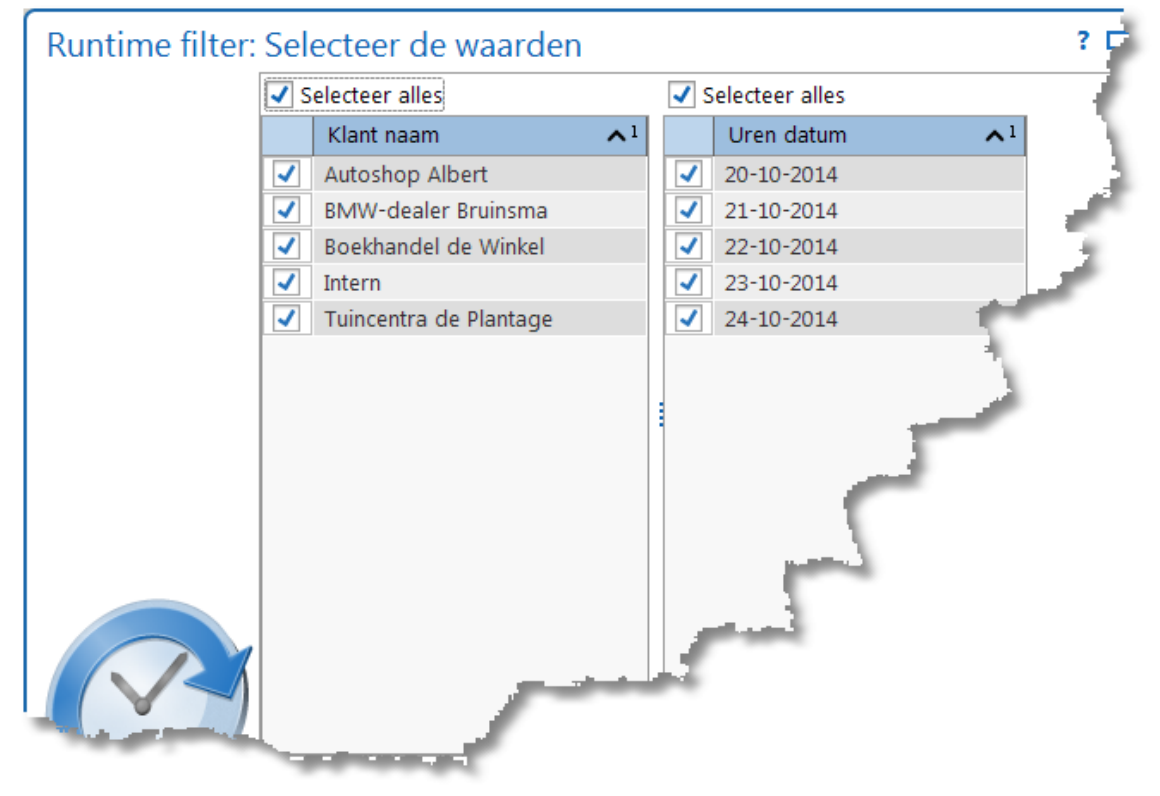

### **Uitvoerdocumenten (documenten opsplitsen)**

Geef hier aan of het af te drukken of te exporteren document gesplitst moeten worden in meerdere documenten, op basis van het eerste veld uit de uitvoerveldenlijst van het rapport.

Documenten opsplitsen op: Klant

### <span id="page-86-0"></span>**Rapportontwerper**

Bekijk ook <https://www.timewriter.nl/support/video> voor instructievideo's over het werken met rapporten.

Met de rapportontwerper kunnen op eenvoudige wijze rapporten, exports en rasterweergaves worden ontworpen. Alle ontwerpen worden bewaard in de database van TimeWriter en zijn daarmee altijd beschikbaar voor iedereen die binnen uw organisatie werkt met TimeWriter.

### **Algemeen**

#### **Ontwerp maken**

Selecteer de gewenste module (Rapporten, Exports of Rasterweergaves) onder **Rapportage** in de **Module verkenner**.

Klik op de knop **Nieuw**, de **Rapportontwerper** verschijnt.

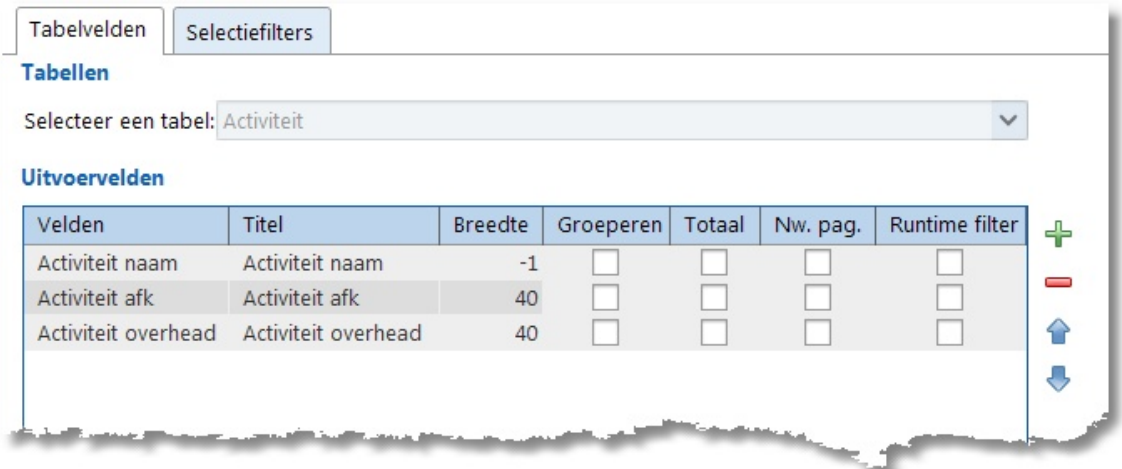

#### **Tabblad Tabelvelden**

- 1. Klik op het tabblad Tabelvelden. Hier bepaalt u wat er in de kolommen van het rapport komt te staan.
- 2. Selecteer bij **Selecteer een tabel** de gegevenssoort die in het rapport verwerkt moet worden.
- 3. Klik op **om** één of meer velden toe te voegen. Welke velden beschikbaar zijn, is

afhankelijk van de hiervoor gekozen gegevenssoort. Met kan een geselecteerde veldregel weer worden verwijderd.

**N.B.** Het toevoegen, verwijderen of verplaatsen van velden is niet mogelijk voor maatwerk rapporten. Deze knoppen zijn dan uitgeschakeld.

- 4. Door in een kolom cel te (dubbel)klikken kunt u de waarde in deze cel aanpassen:
	- · De omschrijvingen voor veldnaam en veld titel
	- · De kolom breedte. \*\*
	- · Groeperen = Ja: veld wordt gegroepeerd; een nieuwe waarde resulteert in een tussenkopje. **N.B.** Te groeperen velden moeten bovenaan de lijst geplaatst worden. \*\*
	- · Totaal = Ja: veld wordt getotaliseerd; na elke wijziging van het gegroepeerde veld wordt een totaal voor dit veld afgedrukt. \*\*
	- · Nw. pag. = Ja: tussenkopjes worden afgedrukt op een nieuwe pagina.

 $\overline{\mathsf{X}}$ 

· Runtime filter = Ja: Het veld wordt standaard opgenomen in het **Runtime filter**. **N.B.** De opties Groeperen, Totaal en Nieuwe Pagina zijn niet beschikbaar voor numerieke velden. Deze opties zijn in dat geval uitgeschakeld voor bewerken.

- 5. Met  $\bigcirc$  en  $\bigcirc$  kunt u uitvoervelden verplaatsen. Het eerste veld wordt kolom 1 in het rapport, het volgende veld kolom 2, enzovoort.
- 6. Wanneer **Toon detailregels bij groeperingen** wordt aangevinkt dan worden de detailregels die betrekking hebben op de groepering in het rapport getoond.

Onderaan het tabblad is de totale breedte van de kolommen aangegeven in pixels. Wanneer de maximaal beschikbare breedte wordt overschreden dan kleurt deze regel rood en zullen de kolombreedtes aangepast moeten worden. \*\*

*\*\* Alleen beschikbaar/zichtbaar in de ontwerper van de rapporten module, niet bij exports en rasterweergaves.*

### **Tabblad Selectiefilters**

- 1. Klik op het tabblad Selectiefilters. Hier geeft u op waar de te rapporteren gegevens aan moeten voldoen.
- 2. Met **Extra selectiefilter voor instelling** kunt u vooraf een selectiefilter definiëren. Wanneer het rapport wordt geselecteerd dan wordt deze instelling getoond onder **Extra selectie filter**.
- 3. Met **Voorgedefinieerd filter op inhoud** kunt u één of meer criteria opgeven waaraan de

rapport selectie moet voldoen. Door op te klikken voegt u een nieuwe filterregel toe,

kan een geselecteerde filterregel weer worden verwijderd. Een bestaande filterregel

kan met worden aangepast.

#### **Overige tabbladen**

Rapport specifieke tabbladen zie: [Rapporten.](#page-88-0) Export specifieke tabbladen zie: [Exports.](#page-89-0) Rasterweergave specifieke tabbladen zie: [Rasterweergaves](#page-91-0).

#### **Opslaan**

Klik op **Opslaan** om het ontwerp op te slaan.  $? \square X$ Rapportontwerp opslaan default  $\checkmark$ Groep: Rapport naam: Nieuw rapport Opslaan X Annuleren

#### **Ontwerp wijzigen**

- 1. Selecteer de gewenste rapportage module in de **Module verkenner**.
- 2. Selecteer de juiste rapport-, export of rastergroep uit de lijst.
- 3. Selecteer het te bewerken rapport, export of raster uit deze groep.
- 4. Klik op de knop **Bewerk**.
- 5. Ga hierna hetzelfde te werk als bij **Ontwerp maken**. U kunt een gewijzigd ontwerp ook opslaan onder een nieuwe naam, via menu optie **Bestand | Opslaan als**.

 $\overline{\mathsf{X}}$ 

### <span id="page-88-0"></span>**Rapporten**

Hieronder vindt u een overzicht van voor rapporten specifieke instellingen.

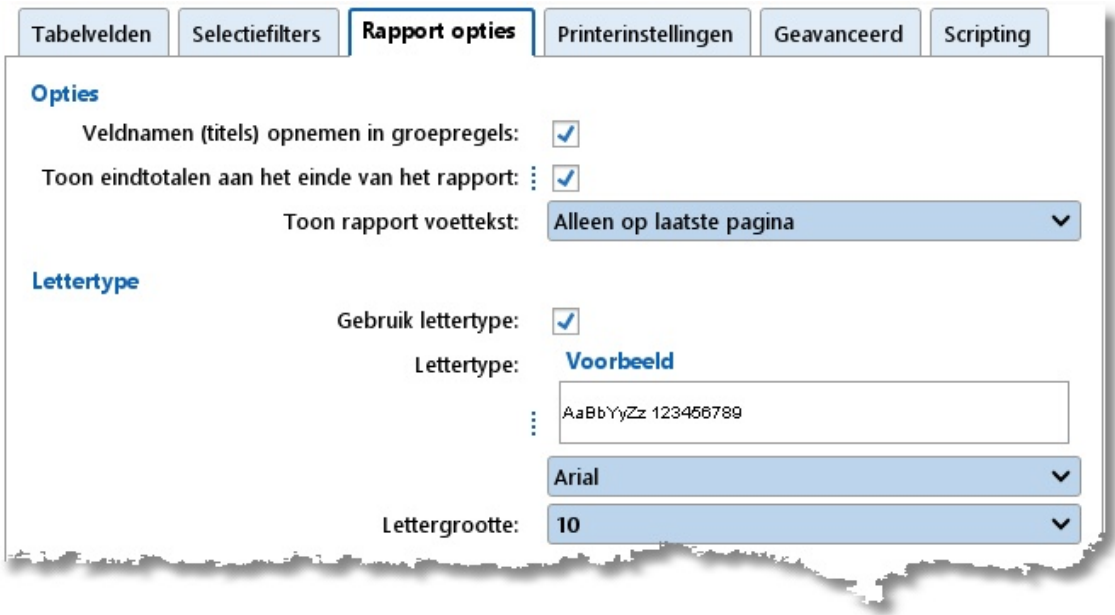

#### **Tabblad Rapportopties**

- 1. Klik op het tabblad Rapportopties. Hier kunt u een tweetal opmaakinstellingen voor het rapport aanpassen.
- 2. Door **Veldnamen (titels) opnemen in groepregels** aan te vinken wordt in de groepregel ook de veldtitel getoond, samen met de waarde waarop gegroepeerd wordt.
- 3. Door **Toon eindtotalen aan het einde van het rapport** aan te vinken worden onderaan het rapport de eindtotalen afgedrukt van de per groep getotaliseerde velden.
- 4. Met **Toon rapport voettekst** kan ingesteld worden of de voettekst alleen op de laatste pagina, op iedere pagina of nooit moet worden geprint. Standaard wordt de voettekst alleen op de laatste pagina geprint.
- 5. Door **Gebruik lettertype** aan te vinken kunt u een ander lettertype en/of lettergrootte kiezen voor het rapport. Gebruik bij voorkeur een **Aanbevolen lettertype** uit (het bovenste deel van) de lijst met beschikbare lettertypes. Het gebruik van één van de overige lettertypes kan soms performance issues tot gevolg hebben.

#### **Tabblad Printerinstellingen**

- 1. Klik op het tabblad Printerinstellingen. Hier kunt u de printerinstellingen voor het rapport aanpassen.
- 2. Door **Liggend printen** aan te vinken zal het rapport liggend (landscape) worden afgedrukt.

**89**

3. Door **Gebruik aangepaste printerinstellingen** aan te vinken kunt u aangeven naar welke printer het rapport standaard moet worden afgedrukt. Ook kunnen een aantal instellingen worden gezet die afhankelijk zijn van de gekozen printer.

### <span id="page-89-0"></span>**Exports**

Hieronder vindt u een overzicht van voor exports specifieke instellingen.

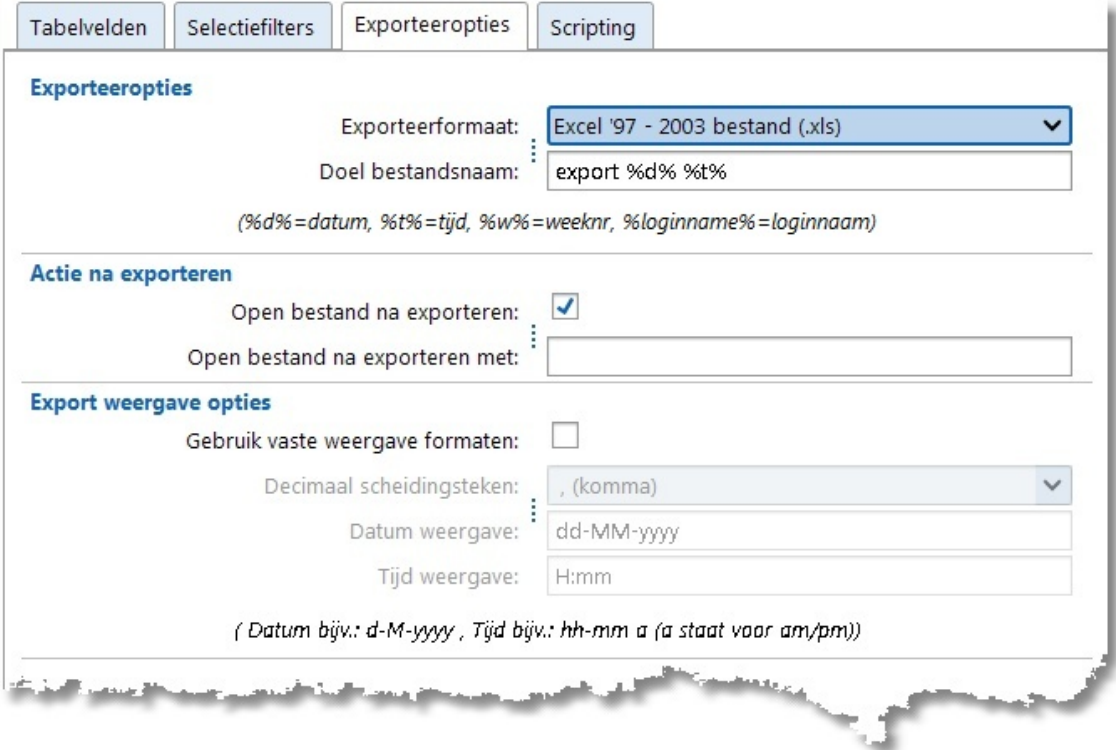

#### **Tabblad Exporteeropties**

De volgende opties zijn beschikbaar:

1. Exporteeropties

Geef hier aan naar welk bestandsformaat (.csv, .txt, .xml, .xls, .xlsx of .ods ) u wilt exporteren. Het standaard uitvoerpad, zoals ingesteld door de beheerder, wordt hier getoond. Wijzig eventueel de door TimeWriter voorgestelde bestandsnaam. Indien gewenst kunt u de bestandsnaam aanvullen met het volledige pad, het bestand zal dan in deze map geplaatst worden. In de bestandsnaam kunnen variabelen worden gebruikt. Deze variabelen worden bij het genereren van het bestand vervangen door bijbehorende waardes. De volgende variabelen zijn beschikbaar:

%d% = actuele datum (jaar/maand/dag)

%t% = actuele tijd (uren/minuten/seconden/\_milliseconden)

%w% = actuele weeknummer

%loginname% = loginnaam gebruiker

In bovenstaand voorbeeld zal "export %d% %t%.xls" op 4 december 2014 om 14:14 uur dus resulteren in: "export 20141204 1414\_809.xls".

2. Actie na exporteren

Door 'Open bestand na exporteren' aan te vinken geeft u aan dat het gegenereerde export bestand meteen geopend moet worden met de, bij het bestandsformaat behorende, standaard applicatie. Vul eventueel bij 'Open bestand na exporteren met' een (alternatief) programma in dat na genereren van het rapport automatisch het rapport moet openen. Het rapport kan dan meteen worden bekeken en eventueel bewerkt.

3. Export weergave opties

De standaard weergave opties worden overgenomen uit de [Persoonlijke](#page-136-0) instellingen. Wanneer 'Gebruik vaste weergave formaten' wordt aangevinkt kunnen een (afwijkend) decimaal scheidingsteken en/of een (afwijkende) datum en tijd weergave worden ingesteld.

#### 4. Exporteer naar CSV opties

Deze optie wordt alleen getoond als bij exporteeropties voor .csv is gekozen. Voor dit bestandsformaat kan het quotekarakter (waartussen de veldwaardes worden geplaatst), het veldscheidingsteken en de weergave van lege tekst worden ingesteld (als lege tekst of als "null").

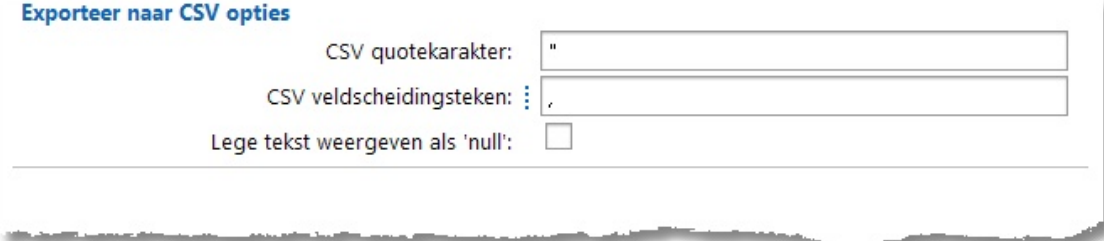

### <span id="page-91-0"></span>**Rasterweergaves**

Hieronder vindt u een overzicht van voor rasterweergaves specifieke instellingen.

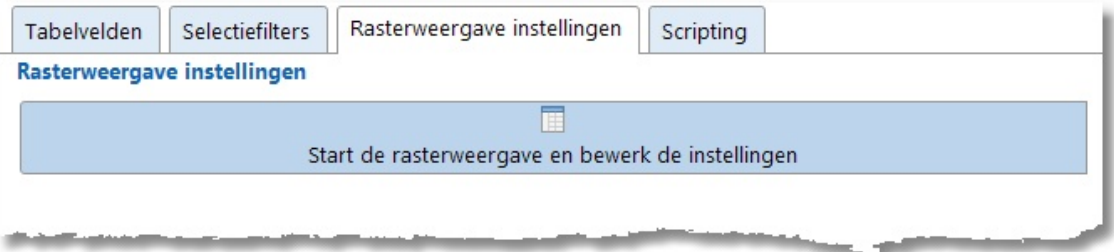

#### **Tabblad Rasterweergave instellingen**

Als u op de knop **Start de rasterweergave en bewerk de instellingen** op dit tabblad klikt wordt een scherm geopend met daarop een drietal tabs:

#### **1. Rasterweergave**

Onder dit tabblad kunt u de groepering van een rasterweergave instellen door één of meer kolomkoppen naar het vak 'Sleep kolommen hierheen om te groeperen' te slepen. Door op een kolomkop te klikken kunt u op de betreffende kolom sorteren. Nogmaals klikken draait de sortering om. Als u [Ctrl] ingedrukt houdt en op een tweede kolomkop klikt, krijgt u een subsortering op die kolom.

#### **2. Grafiek**

Van de rastergegevens kunnen grafieken worden getoond. Geef hier bij 'Grafiek opties' aan welk veld de reeks en welk veld de waardes voor de grafiek aangeeft. Geef bij 'Grafiekweergave' aan of standaard een staafdiagram of een taartdiagram getoond moet worden door het betreffende tabblad te kiezen. Voor beide types kunnen verder nog een aantal weergave opties worden ingesteld.

#### **3. Draaitabel**

Met een draaitabel kunt u op interactieve wijze de raster gegevens in kolommen afzetten tegen gegevens in rijen. Door meerdere velden in een rij en/of een kolom op te nemen kunt u de gegevens flexibel groeperen. Ook kunt u op bepaalde gegevens filteren. Uit een draaitabel kunt u veel verschillende informatie halen, waarvoor u normaal gesproken erg veel rapporten door zou moeten werken.

Aan de rechterkant worden de beschikbare **R**eeks- en **W**aarde velden getoond. Sleep deze velden naar de linkerzijde op de voor **R**eeks en **W**aarde velden bestemde plaatsen. Door de velden te verslepen bouwt u snel een overzicht van de gegevens op en krijgt u een steeds ander perspectief op de gegevens. Door op de reeksvelden te klikken kunt op op de betreffende reeks sorteren. Het is aan te bevelen om wat met de draaitabel "te spelen". U zult dan merken dat u er veel informatie uit kunt halen.

Sla vervolgens de instellingen op, deze worden als standaard bewaard voor de gemaakte rasterweergave.

# **Controle**

In dit hoofdstuk worden het gebruik van het verlofoverzicht en de budgetcontrole beschreven.

# **Verlofoverzicht**

Medewerkers kunnen, per verlof jaar, een overzicht opvragen van toegekend verlof, geboekt verlof en het verlof saldo. Kies **Controle | Verlofoverzicht** in de **Module verkenner**.

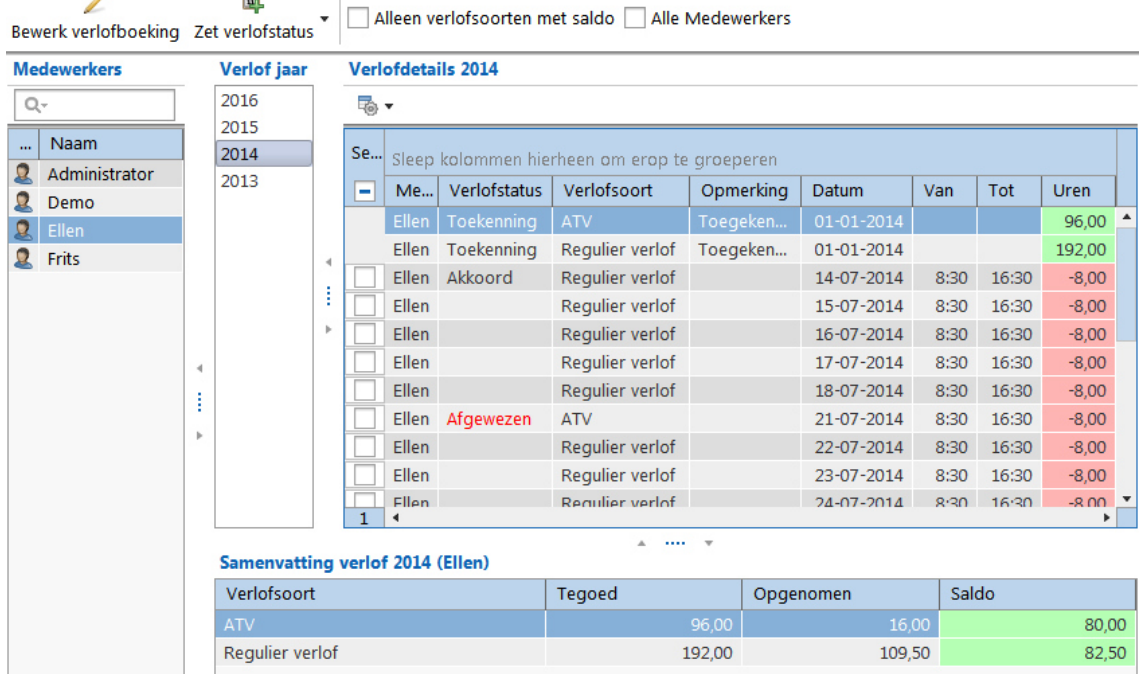

Met de knop **Bewerk verlofboeking** kan een verlofboeking zonder status of met status afgewezen eventueel nog worden aangepast.

Voor medewerkers die toegang hebben tot de uren van andere medewerkers medewerkers is de knop **Zet verlofstatus** ingeschakeld. Met deze knop kan de status van verlofboekingen worden aangepast. Selecteer 1 of meerdere regels om de verlofstatus te zetten.

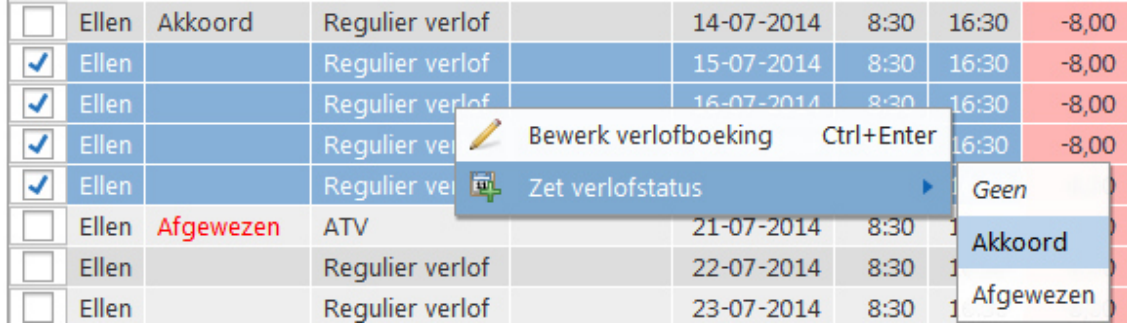

Door **Alleen verlofsoorten met saldo** aan te vinken worden onder **Verlofdetails** alleen de verlofboekingen getoond van verlofsoorten waarvoor een saldo-administratie moet worden gevoerd.

Indien de ingelogde medewerker toegang heeft tot de uren van andere medewerkers, worden deze medewerkers hier ook getoond. Alle medewerkers kunnen ook in hetzelfde verlofdetails raster worden getoond door het vinkje bij **Alle medewerkers** aan te zetten.

# **Budgetcontrole**

Medewerkers die als **budgetbewakers** aan budgetten zijn gekoppeld dienen de aan hen toegekende budgetten te controleren. Kies **Controle | Budgetcontrole** in de **Module verkenner**.

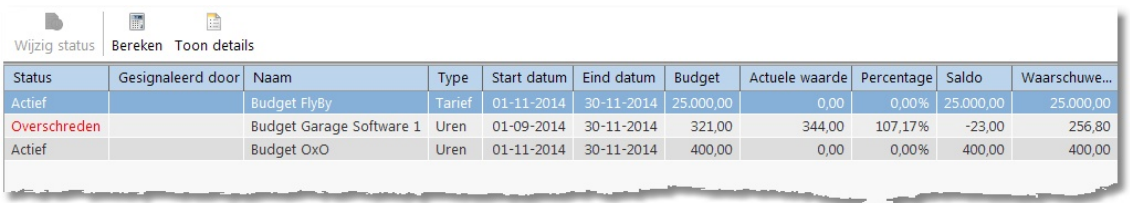

Het scherm toont informatie over alle actieve budgetten voor de ingelogde budgetbewaker. Als in de lijst een **overschreden** of **gesignaleerd** budget wordt geselecteerd dan ziet u linksboven in beeld de knop **Wijzig status** actief worden. Als u hier op klikt, dan kunt u in het vervolgscherm één van de volgende opties kiezen:

- 1. Overschreden, het budget zal opnieuw worden worden gesignaleerd.
- 2. Gesignaleerd, hiermee wordt aangegeven dat de budgetoverschrijding door u is gezien en niet opnieuw gesignaleerd hoeft te worden.
- 3. Weer signaleren op %, wanneer deze optie wordt gekozen dan kan een nieuw signaleringspercentage worden ingesteld. Na een percentage wijziging wordt de budgetstatus weer op **Actief** gezet.

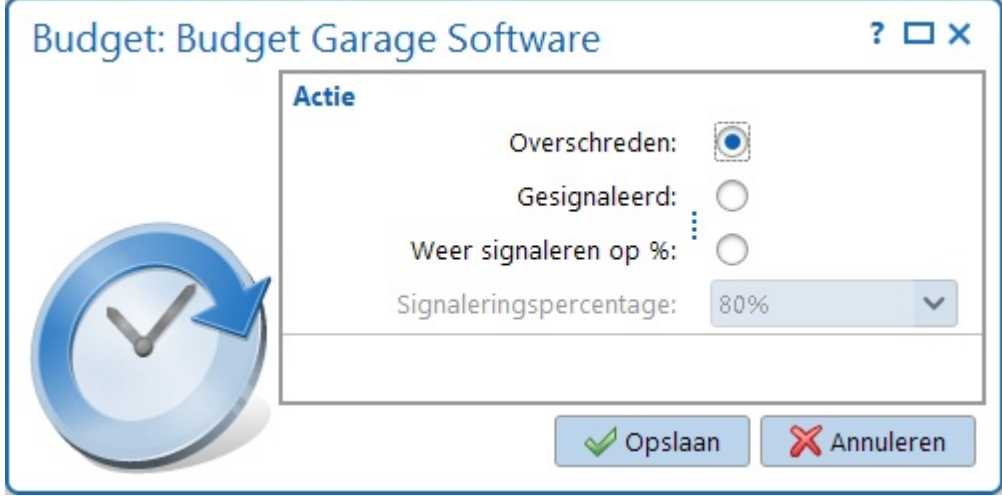

Met de knop **Bereken** worden de actuele waardes van de getoonde budgetten herberekend. Zie in het hoofdstuk **[Budgetten](#page-60-0)** hoe een wanneer en budget wordt herberekend.

Met de knop **Toon details** kan een overzicht worden getoond van de urenboekingen die betrekking hebben op het geselecteerde budget.

#### **Automatische budgetcontrole**

Als een **budgetbewaker** TimeWriter start en er voor hem/haar budgetten zijn ingesteld dan zal TimeWriter deze automatisch controleren. Wanneer een (in te stellen) percentage van een budget is overschreden, dan wordt rechts onderin de TimeWriter statusbalk een rood knipperende melding getoond:

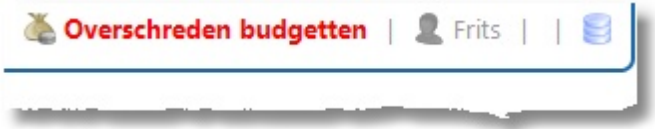

Klik op de melding in de statusbalk om het scherm **Overschreden budgetten** te openen. In dit scherm worden alleen de overschreden budgetten voor de ingelogde budgetbewaker getoond:

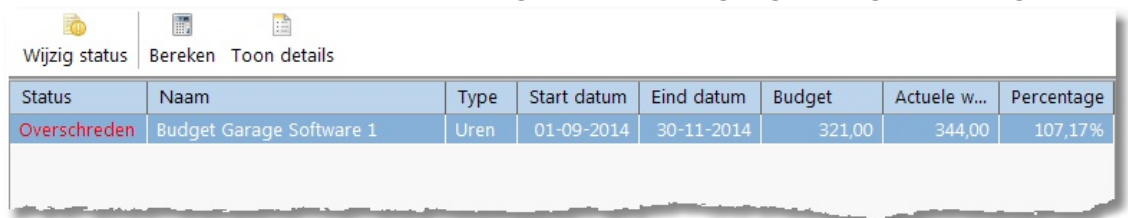

De functionaliteit van de knoppen in dit scherm is hetzelfde als hierboven beschreven onder **Budgetcontrole**.

# **Facturering**

In dit hoofdstuk wordt het gebruik van de facturering beschreven.

# **Instellingen**

Ten behoeve van de facturering zijn er diverse instellingen. In de volgende hoofdstukken worden deze toegelicht.

### **Bedrijfsgegevens**

Bij **Facturering | Instellingen | Bedrijfsgegevens** kunt u de instellingen met betrekking tot uw bedrijfsgegevens voor de facturering instellen.

Uw bedrijfsgegevens zijn o.a. nodig voor het genereren van PDF- en UBL-facturen.

### **Klantgegevens**

Bij **Facturering | Instellingen | Klantgegevens** kunt u de instellingen met betrekking tot de klantgegevens voor de facturering instellen.

### **Eigenschappen**

Stel hier in welk aspect het 'Klant aspect' is.

Ook kan hier ingesteld worden of u voor het invoeren van de klantgegevens gebruik wilt maken van zoeken in de online K.v.K. database.

### **Factuurgegevens klant**

Geef hier voor het gekozen aspect (klant) aan welke (voor de facturering benodigde) gegevens u wilt vastleggen. Mogelijke opties zijn: Adresgegevens, Contactgegevens (contactpersoon en emailadres), K.v.K. nummer, E-mail, Debiteurnummer, Referentie, Grootboekrekening debiteur, Grootboekrekening omzet, Grootboekrekening BTW/BTW code en BTW-identificatienummer. Van elke optie kan worden ingesteld of deze in gebruik genomen moet worden en of deze verplicht is. Beschikbaarheid van bepaalde opties is afhankelijk van de gekozen boekhoudkoppeling (zie: [Boekhouding](#page-100-0)). De gegevens van de velden kunnen worden ingevoerd bij de klant stamgegevens.

### <span id="page-96-0"></span>**Facturering**

Bij **Facturering | Instellingen | Facturering** kunt u de instellingen t.b.v. de facturering wijzigen.

#### **Volgende ordernummer**

Het ordernummer begint standaard bij 1 en zal bij het maken van iedere order met 1 worden verhoogd. Indien gewenst kan hier een andere (start) waarde worden ingevoerd.

#### **Volgende factuurnummer**

Het factuurnummer begint standaard bij 1 en zal bij het maken van iedere factuur met 1 worden verhoogd. Indien gewenst kan hier een andere (start) waarde worden ingevoerd.

#### **Factuurspecificatie rapport**

Kies hier welk rapport gebruikt moet worden voor het maken van een factuurspecificatie. **N.B.** De keuzelijst bevat alleen het default Factuurspecificatie rapport én evt. eigen rapporten gemaakt op basis van dit default rapport. Het default Factuurspecificatie rapport vindt u in module **Rapporten**; rapportgroep **Standaard rapporten**; subgroep **Factuur rapporten**.

#### **Reiskosten factureren**

Geef hier aan, in geval er reiskosten worden geregistreerd, of deze gefactureerd moeten worden.

#### **Onkosten factureren**

Geef hier aan, in geval er onkosten worden geregistreerd, of deze gefactureerd moeten worden.

#### **BTW% onkosten**

Ingave van onkosten is altijd een bedrag incl. BTW, factureren gaat op basis van bedragen excl. BTW. Geef hier aan tegen welk BTW percentage het onkostenbedrag excl. BTW berekend moet worden.

#### **Valuta**

Geef hier aan het valuta symbool voor afdrukken op de PDF facturen (b.v. €) en de valuta code voor gebruik in UBL-facturen (b.v. EUR).

#### **Groeperen**

Voor alle beschikbare factuurscenario's (factureren van uren en van de verschillende taaksoorten) wordt de groepering afzonderlijk ingesteld.

Standaard wordt er niet gegroepeerd. Dit heeft als resultaat dat elke urenboeking een regel op de factuur wordt. Indien gewenst kan hier worden aangegeven of er een groepering plaats moet vinden.

#### **Voorbeelden van groeperingen:**

Stel er moet gegroepeerd worden op week, dan krijgt iedere week één regel op de factuur. Stel er moet gegroepeerd worden op week en medewerker, dan krijgt iedere combinatie van week en medewerker één regel op de factuur.

**97**

De volgorde kan worden beïnvloed met behulp van de knoppen **Omhoog**/**Omlaag**.

Als er **geen** groepering is ingesteld dan kunnen alle detailgegevens op de factuurregel opgenomen worden, zoals gebruikersvelden (bijvoorbeeld werkzaamheden). Wanneer wel groepering wordt toegepast dan zijn de beschikbare te selecteren velden afhankelijk van de ingestelde groepering. Velden die niet geselecteerd kunnen worden zijn grijs weergegeven.

#### **Factuurregel template**

Welke informatie er op de factuurregel wordt getoond kan worden ingesteld bij de templates. Voor alle beschikbare factuurscenario's (factureren van uren, van de verschillende taaksoorten en van reis- of onkosten) wordt dit afzonderlijk ingesteld.

Druk op **Voorstel** om op basis van bovenstaande groepering een standaard factuurregel template aan te maken.

Druk op **Bewerk** om de template aan te passen.

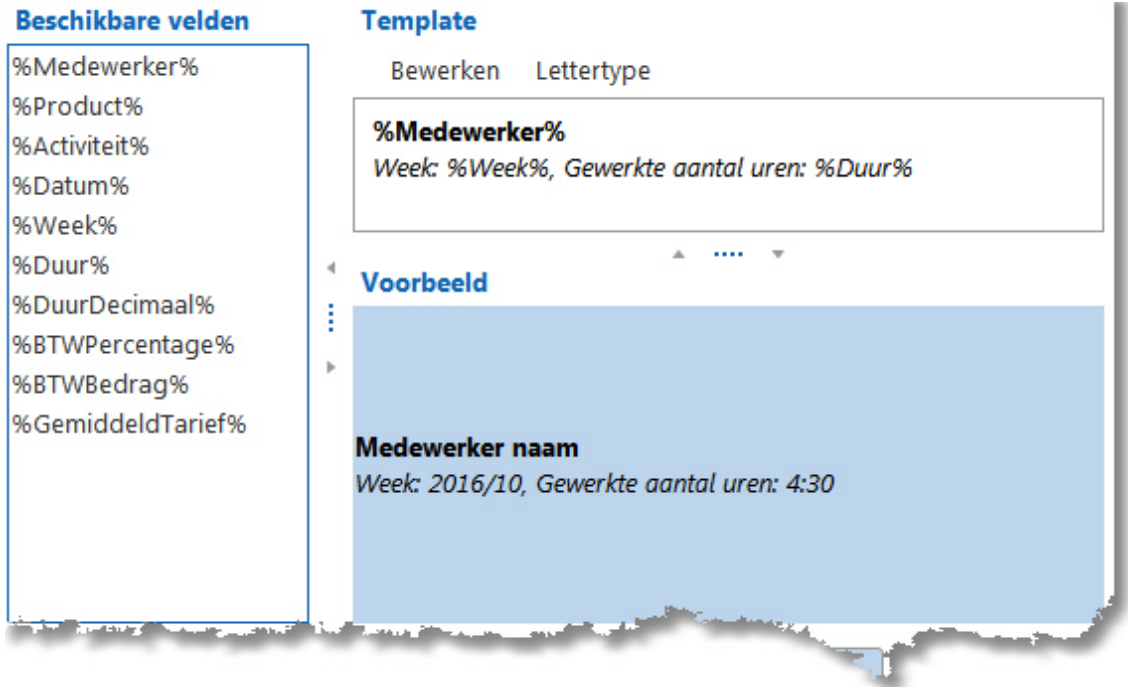

In dit scherm staan aan de linkerkant de beschikbare velden. Aan de rechterkant staat de template. Hierin kan de tekst opmaak worden gegeven.

De velden kunnen naar de template gesleept worden om deze toe te voegen. Onder de template wordt een voorbeeld getoond, zoals het er op de factuur uit zal komen te zien. Er kan ook gewone tekst bij gezet worden, zoals in dit voorbeeld.

#### *NB: De template wordt gebruikt bij het genereren van de nieuwe orders. Een wijziging in een template heeft dus alleen betrekking op nieuwe orders.*

### **Factuurlayout**

Bij **Facturering | Instellingen | Factuurlayout** kunt u de meerdere layouts voor facturen aanmaken. Er kan één standaard factuurlayout worden aangegeven welke standaard gebruikt wordt voor de facturen. Wanneer voor bijvoorbeeld een buitenlandse klant een afwijkende factuurlayout nodig is dan kan dat bij de betreffende klant worden vastgelegd.

**N.B.** Deze instellingen zijn alleen relevant wanneer er géén koppeling met een boekhouding is óf het koppelen met een boekhouding is ingesteld op "Export van journaalposten"

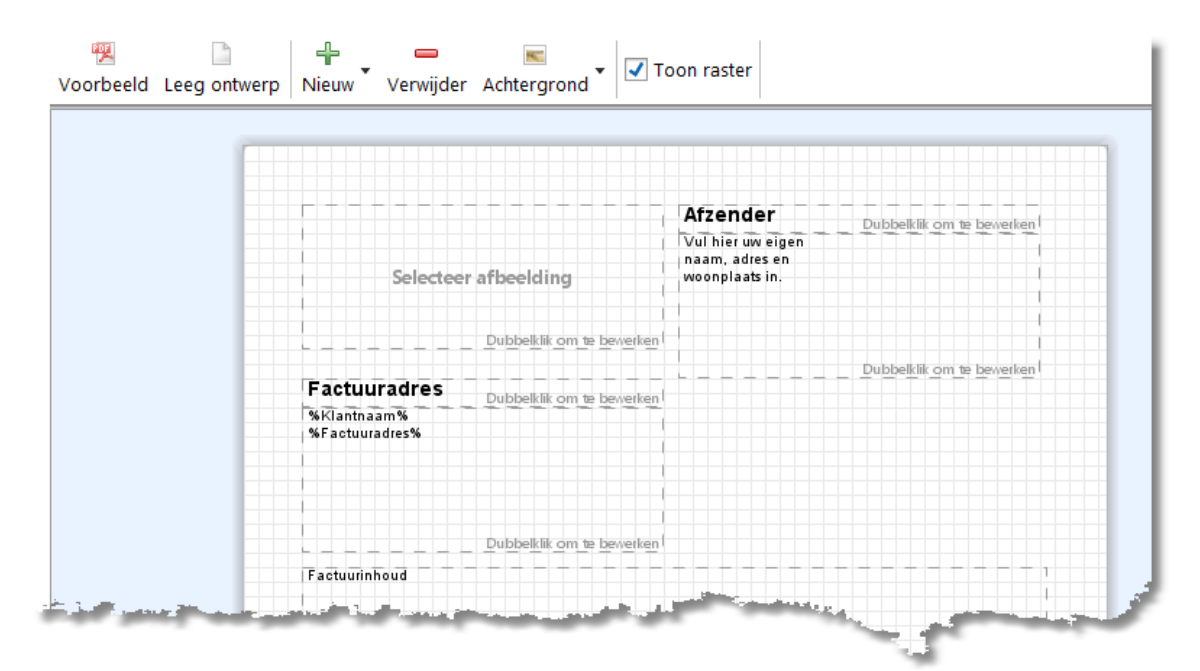

Elk vak kan eenvoudig met de muis op de gewenste plek worden gezet en van grootte worden veranderd. Door op een tekstvak te dubbelklikken kan de tekst ook opmaak gegeven worden, zoals de tekstkleur, achtergrondkleur, lettertype en -stijl en uitlijning. Tevens zijn er diverse variabelen beschikbaar. Deze kunnen naar het tekstvak gesleept worden om te gebruiken.

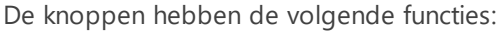

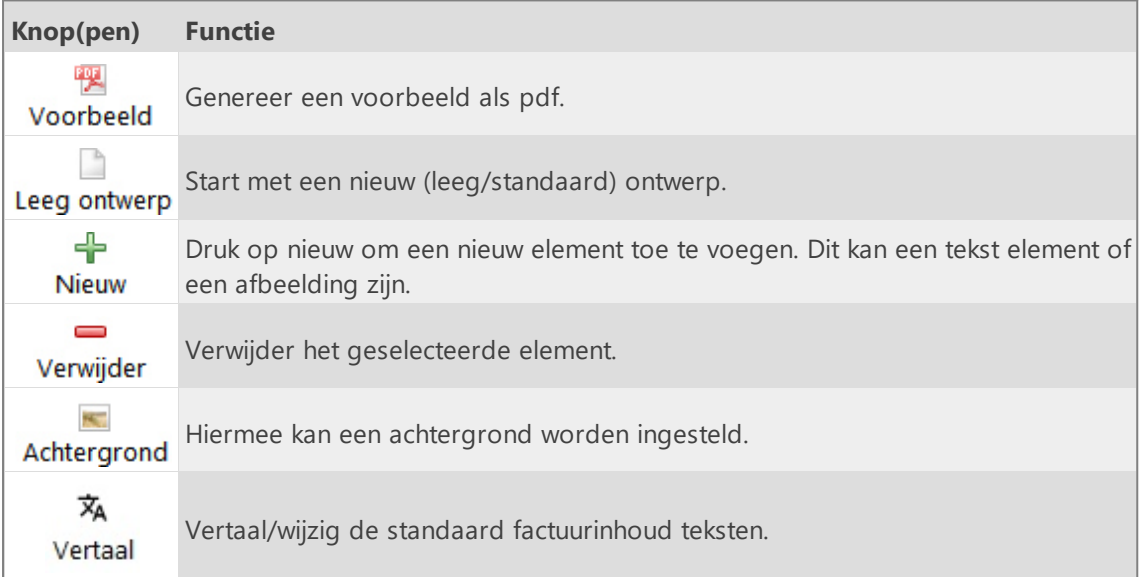

 $\overline{\mathsf{X}}$ 

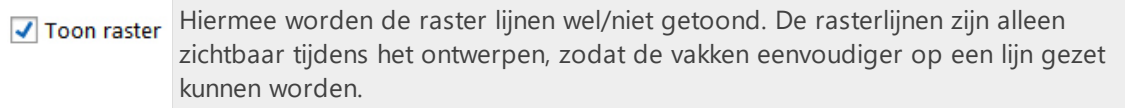

### **E-mail**

Bij **Facturering | Instellingen | E-mail** kunt u de instellingen voor uitgaande e-mail wijzigen.

**N.B.** Deze instellingen zijn alleen relevant wanneer er géén koppeling met een boekhouding is óf het koppelen met een boekhouding is ingesteld op "Export van journaalposten"

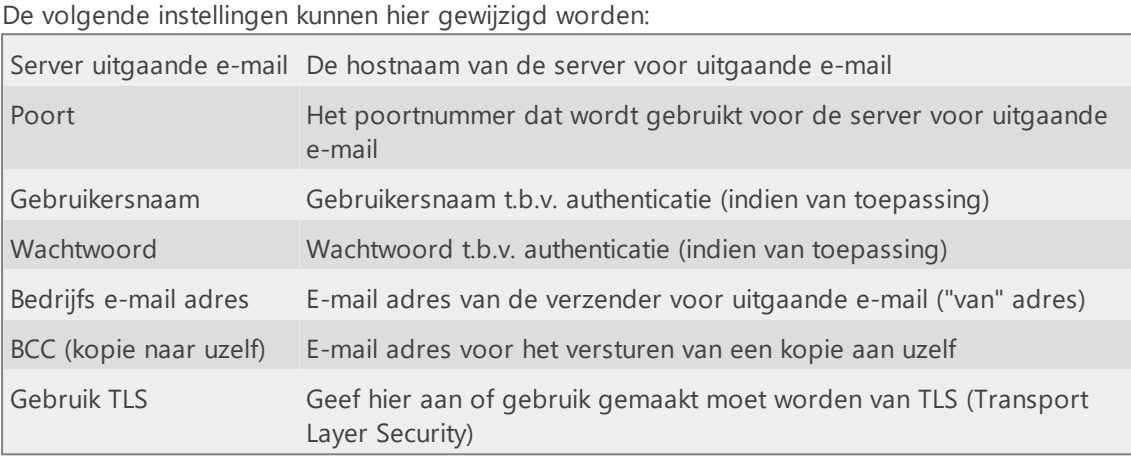

\*\* N.B. Wordt uw mail door sommige servers geweigerd? Uw beheerder kan dit oplossen door een SPF record toe te voegen in de configuratie van uw mailserver.

### <span id="page-99-0"></span>**E-maillayout**

Bij **Facturering | Instellingen | E-maillayout** kunt u meerdere layouts aanmaken t.b.v. het versturen facturen via e-mail. Voor buitenlandse klanten kunt u bijvoorbeeld een layout maken in een andere taal.

**N.B.** Deze instellingen zijn alleen relevant wanneer er géén koppeling met een boekhouding is óf het koppelen met een boekhouding is ingesteld op "Export van journaalposten"

Zowel in het onderwerp als in de bericht tekst van de layout kunt u variabelen toevoegen. Sleep hiervoor de variabelen vanuit het overzicht links naar het onderwerp of het bericht tekstvak. Bij het versturen van de e-mail worden de variabelen vervangen door hun inhoud. U kunt ook afbeeldingen toevoegen, zoals bijvoorbeeld een bedrijfslogo.

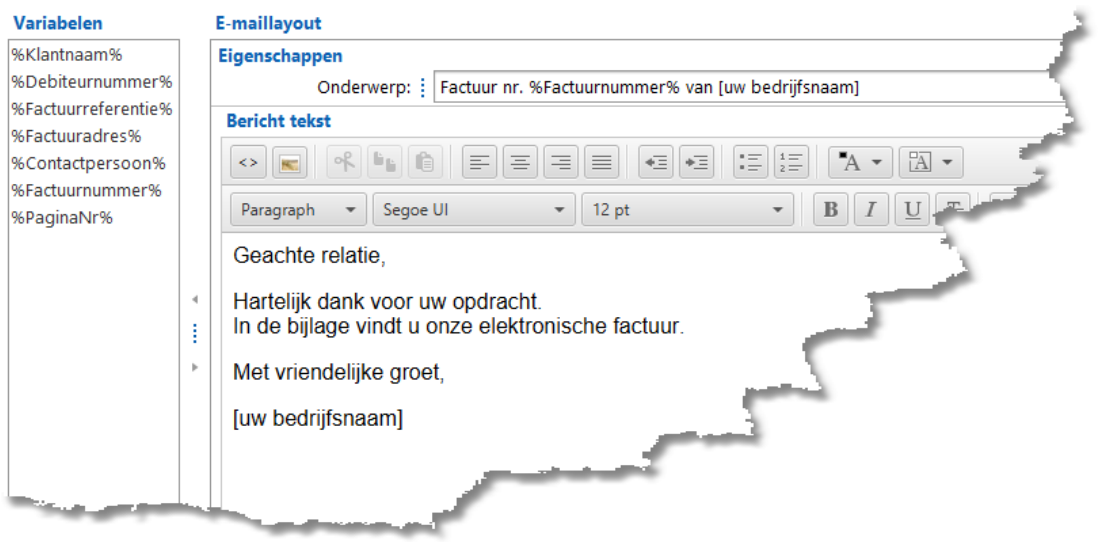

 $\overline{\mathsf{X}}$ 

# <span id="page-100-0"></span>**Boekhouding**

Bij **Facturering | Instellingen | Boekhouding** kunt u de instellingen t.b.v. de koppeling met een boekhouding wijzigen.

Op het eerste tabblad "Koppeling" moet als eerste aangeven worden op welke manier / met welke boekhouding gekoppeld moet worden. De benodigde instellingen voor de koppeling zelf kunnen vervolgens op het tweede tabblad worden ingevoerd.

De volgende instellingen voor koppelingen zijn mogelijk:

- · Geen koppeling met [boekhouding](#page-101-0)
- · Export [journaalposten](#page-103-0) SnelStart
- · Export [journaalposten](#page-105-0) Exact
- · Export [journaalposten](#page-107-0) Reeleezee
- $\cdot$  [Stip-T](#page-109-0) API
- · [SnelStart](#page-111-0) API
- · Exact API [verkoopfacturen](#page-113-0)
- · Exact API [journaalposten](#page-115-0)
- · [e-Boekhouden](#page-118-0) API
- · KING [Finance](#page-120-0) API
- · [Yuki](#page-122-0) API
- · <u>Visma [eAccounting](#page-123-0) API</u>
- · [Asperion](#page-126-0) API
- · [PerfectView](#page-128-0) API
- · [Moneybird](#page-130-0) API

### <span id="page-101-0"></span>**Geen koppeling met boekhouding**

U kunt ook factureren met TimeWriter zonder een koppeling met een boekhouding.

#### **BTW**

Voor het factureren zonder koppeling met een boekhouding is het alleen relevant om BTWcodes met de bijbehorende percentages te definiëren.

#### **Factureren**

In de module **Facturering | Factureren** zijn voor deze koppeling de volgende knoppen beschikbaar.

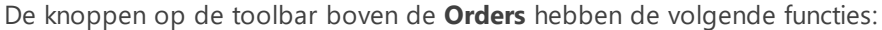

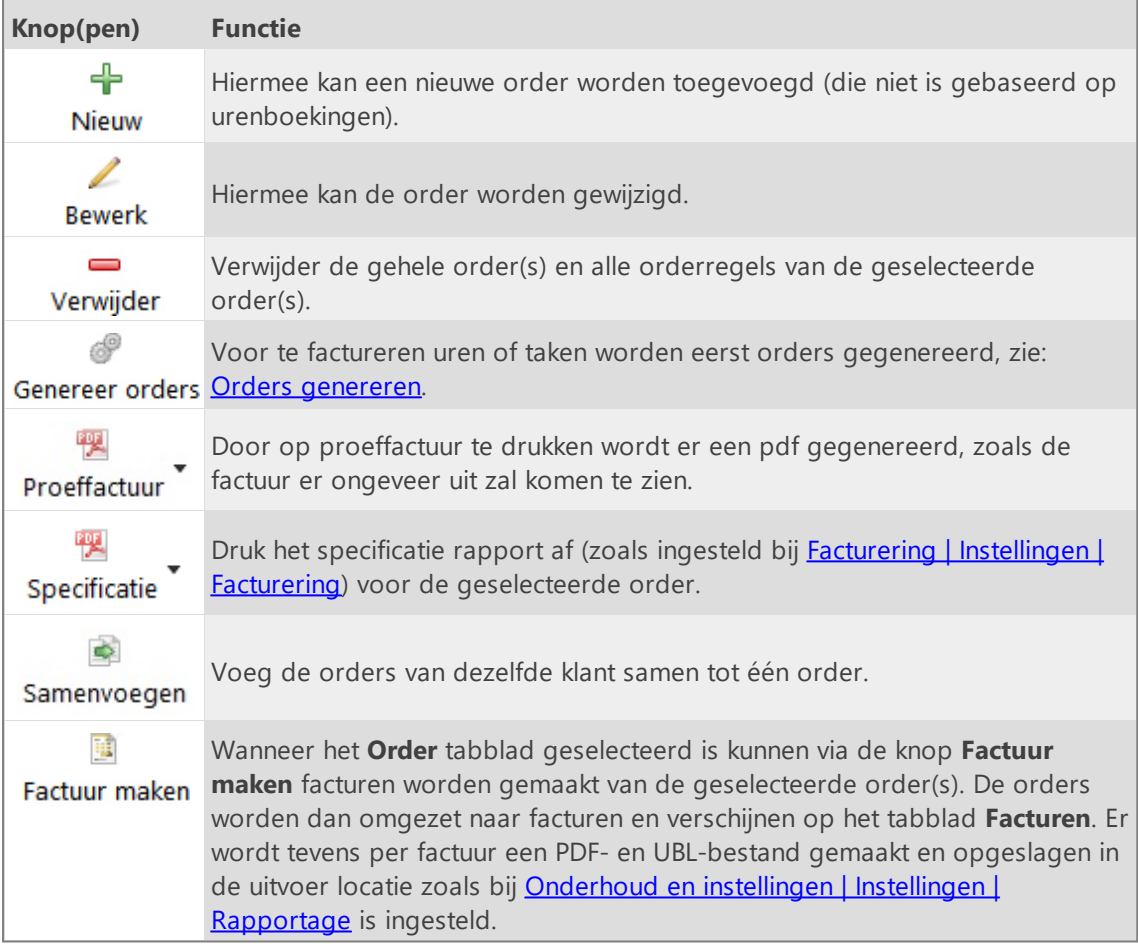

Onder de orders staan de tabbladen voor **Regels** van de order en **Details voor regel**. De knoppen op de toolbar van tabblad **Regels** hebben de volgende functies:

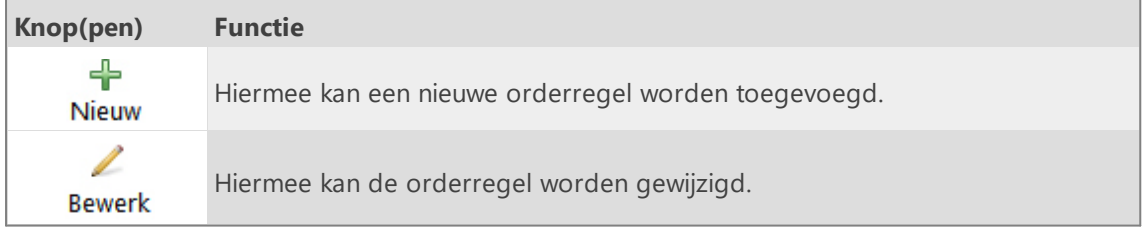

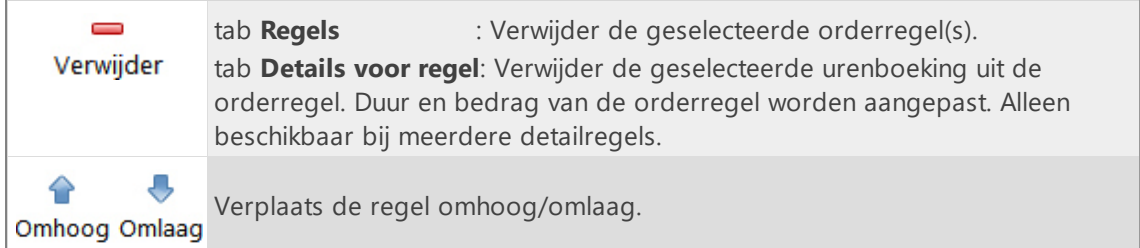

 $\overline{\mathsf{x}}$ 

### **Tabblad Facturen**

Op het tabblad facturen staan alle facturen. De knoppen op de toolbar boven de **Facturen** hebben de volgende functies:

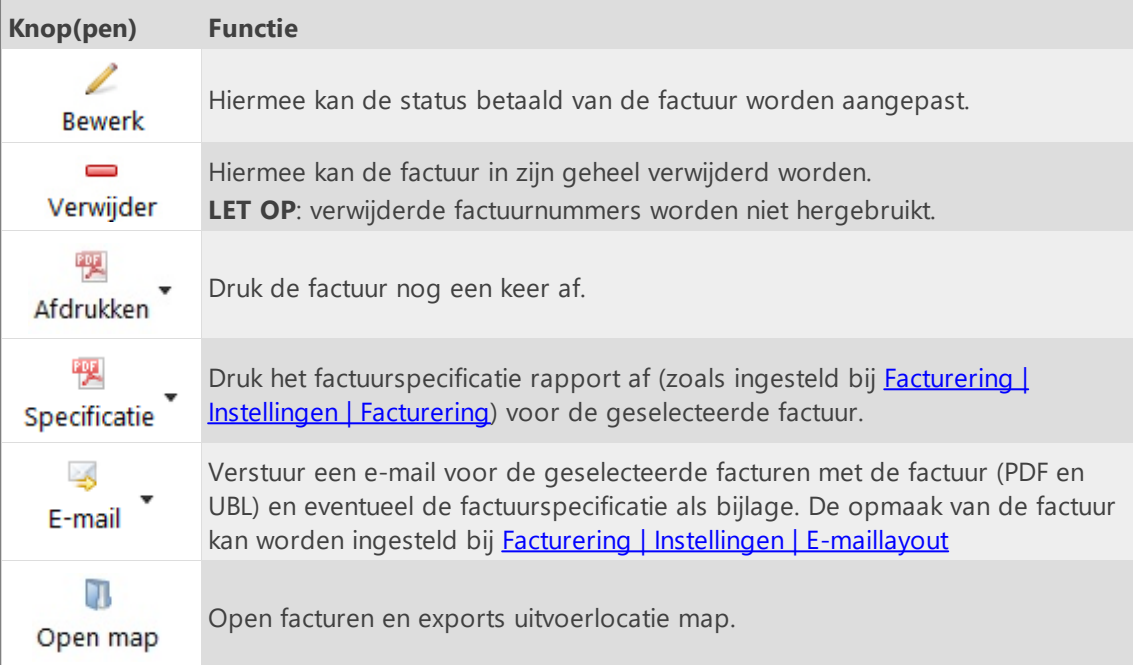

**103**

### <span id="page-103-0"></span>**Export journaalposten SnelStart**

Grootboekrekeningen zijn alleen relevant, wanneer de facturen uit TimeWriter geëxporteerd moeten worden om ze vervolgens te kunnen importeren in een boekhoudprogramma. Om de facturen uit TimeWriter te kunnen importeren in een boekhouding is er een koppeling naar grootboekrekeningen nodig. Deze zijn hier onderverdeeld in 3 groepen (tabbladen): Debiteur, Omzet en BTW.

#### **Debiteur**

Bij de grootboekrekeningen debiteuren kan 1 van de grootboekrekeningen aangemerkt worden als standaard. Deze zal dan automatisch worden ingevuld bij een nieuwe klant (of een bestaande klant indien deze ontbreekt). Bij het genereren van orders zal deze standaard grootboekrekening óók worden gebruikt als er bij de klant niets is ingevuld. Na het aanmaken van de grootboekrekeningen kan per klant worden gekozen welke grootboekrekening moet worden gebruikt bij **Stamgegevens | Klant**.

#### **Omzet en BTW**

Bij het genereren van orders worden per orderregel de grootboekrekeningen omzet en BTW vastgelegd. De grootboekrekeningen die hier zijn aangemerkt als standaard worden automatisch ingevuld. Deze grootboekrekeningen kunnen na het genereren van de orders achteraf nog worden aangepast.

#### **Factureren**

In de module **Facturering | Factureren** zijn voor deze koppeling de volgende knoppen beschikbaar.

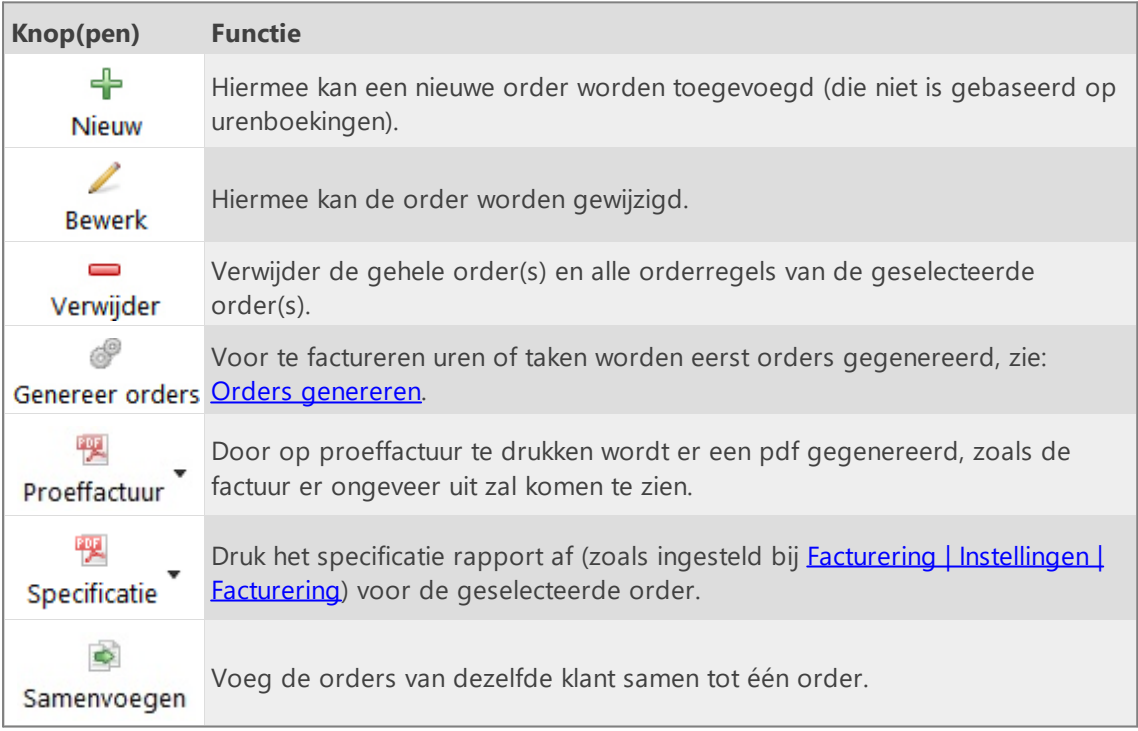

De knoppen op de toolbar boven de **Orders** hebben de volgende functies:

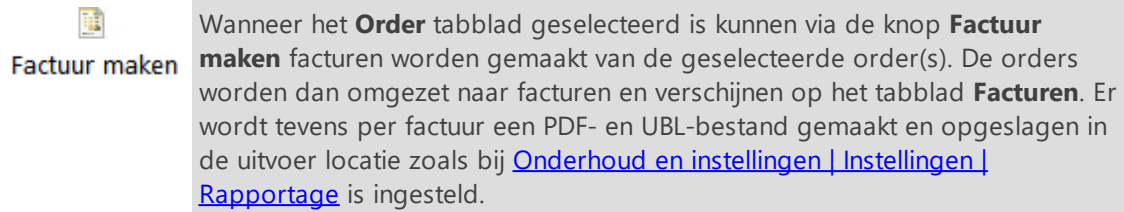

Onder de orders staan de tabbladen voor **Regels** van de order en **Details voor regel**. De knoppen op de toolbar van tabblad **Regels** hebben de volgende functies:

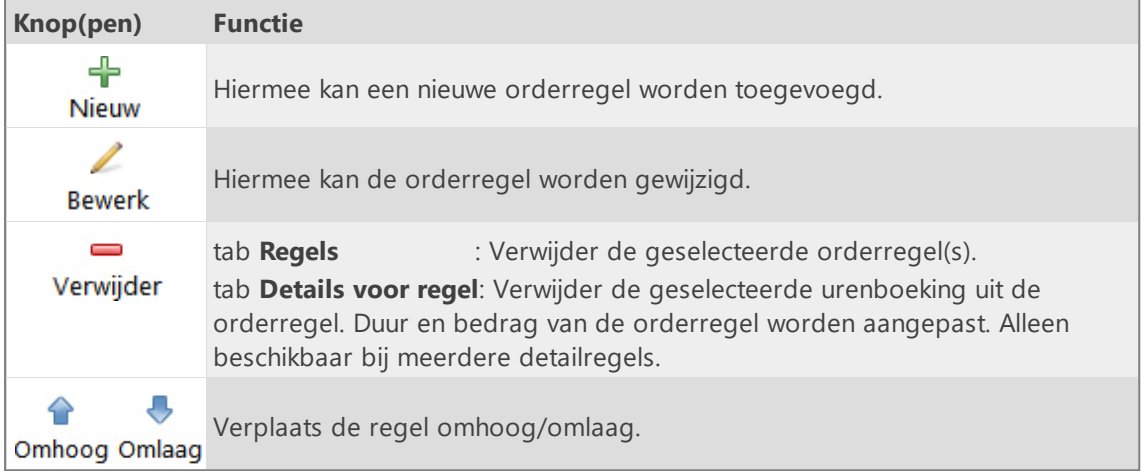

### **Tabblad Facturen**

Op het tabblad facturen staan alle facturen. De knoppen op de toolbar boven de **Facturen** hebben de volgende functies:

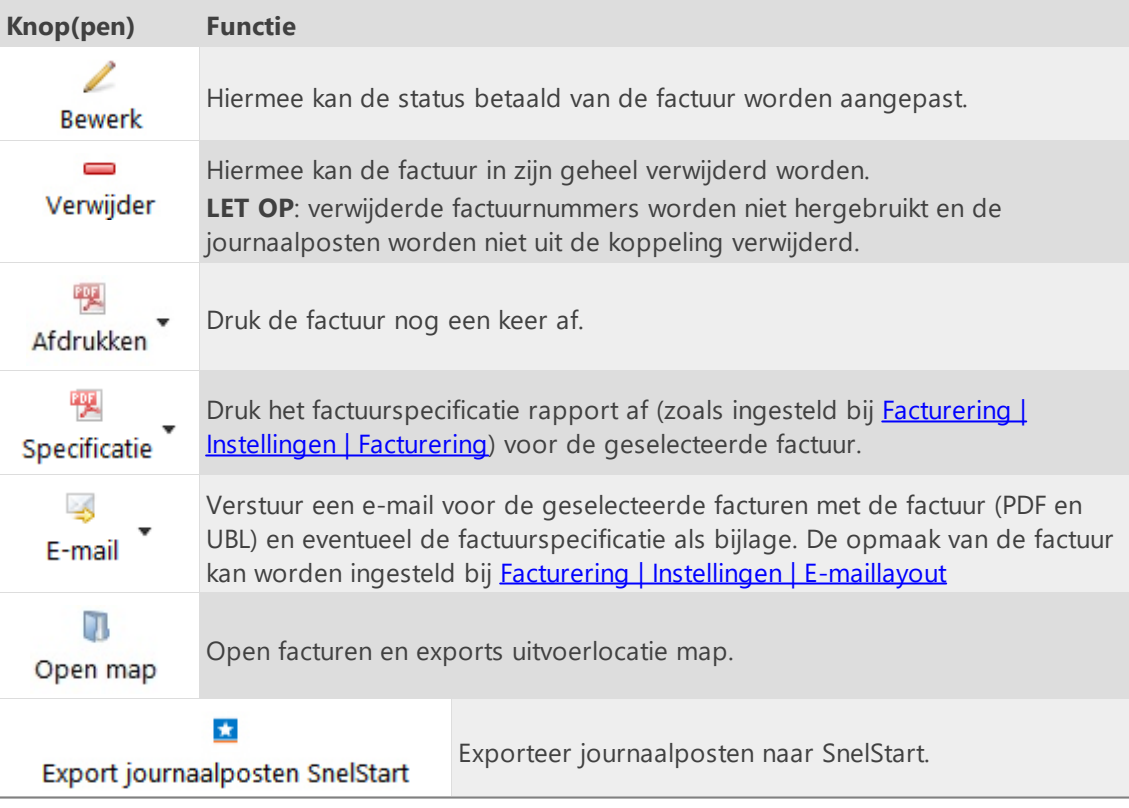

### <span id="page-105-0"></span>**Export journaalposten Exact**

Grootboekrekeningen zijn alleen relevant, wanneer de facturen uit TimeWriter geëxporteerd moeten worden om ze vervolgens te kunnen importeren in een boekhoudprogramma. Om de facturen uit TimeWriter te kunnen importeren in een boekhouding is er een koppeling naar grootboekrekeningen nodig. Deze zijn hier onderverdeeld in 3 groepen (tabbladen): Debiteur, Omzet en BTW.

#### **Debiteur**

Bij de grootboekrekeningen debiteuren kan 1 van de grootboekrekeningen aangemerkt worden als standaard. Deze zal dan automatisch worden ingevuld bij een nieuwe klant (of een bestaande klant indien deze ontbreekt). Bij het genereren van orders zal deze standaard grootboekrekening óók worden gebruikt als er bij de klant niets is ingevuld. Na het aanmaken van de grootboekrekeningen kan per klant worden gekozen welke grootboekrekening moet worden gebruikt bij **Stamgegevens | Klant**.

#### **Omzet en BTW**

Bij het genereren van orders worden per orderregel de grootboekrekeningen omzet en BTW vastgelegd. De grootboekrekeningen die hier zijn aangemerkt als standaard worden automatisch ingevuld. Deze grootboekrekeningen kunnen na het genereren van de orders achteraf nog worden aangepast.

#### **Factureren**

In de module **Facturering | Factureren** zijn voor deze koppeling de volgende knoppen beschikbaar.

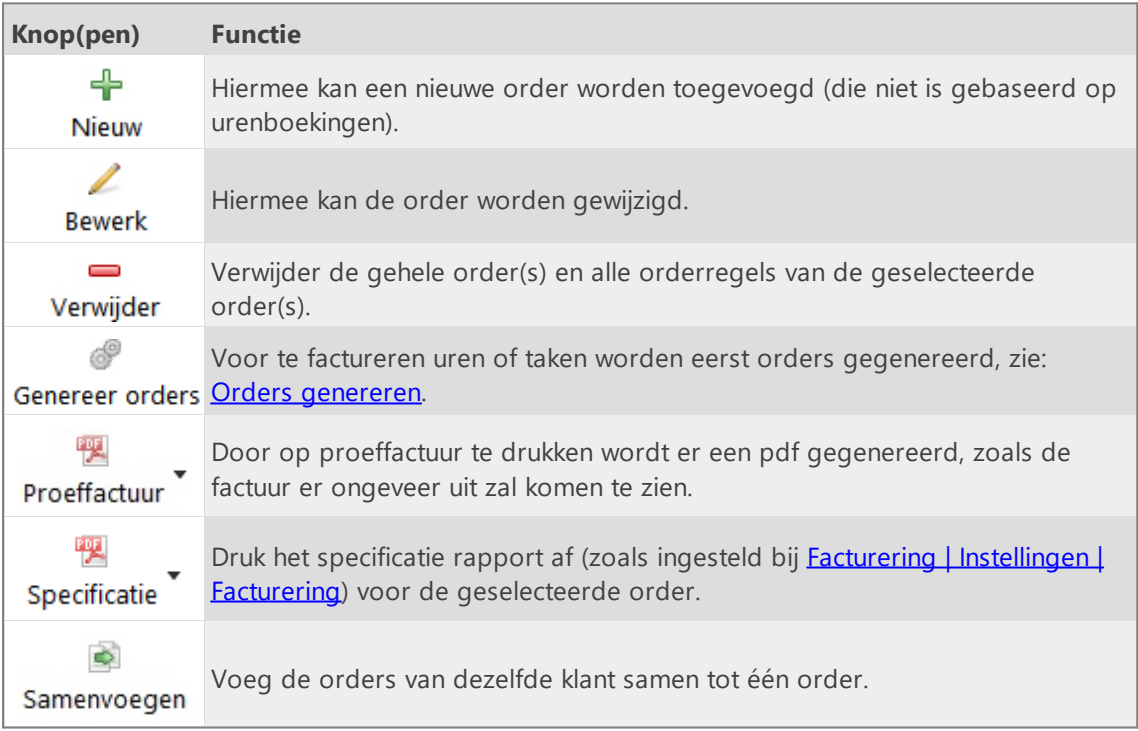

De knoppen op de toolbar boven de **Orders** hebben de volgende functies:

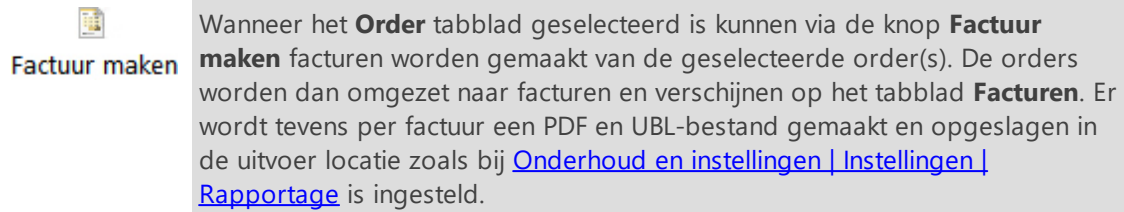

Onder de orders staan de tabbladen voor **Regels** van de order en **Details voor regel**. De knoppen op de toolbar van tabblad **Regels** hebben de volgende functies:

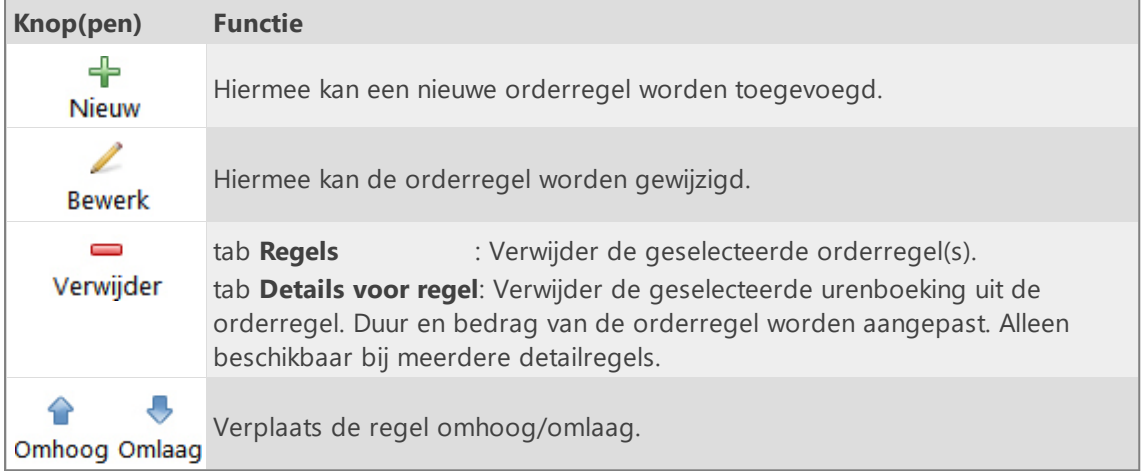

### **Tabblad Facturen**

Op het tabblad facturen staan alle facturen. De knoppen op de toolbar boven de **Facturen** hebben de volgende functies:

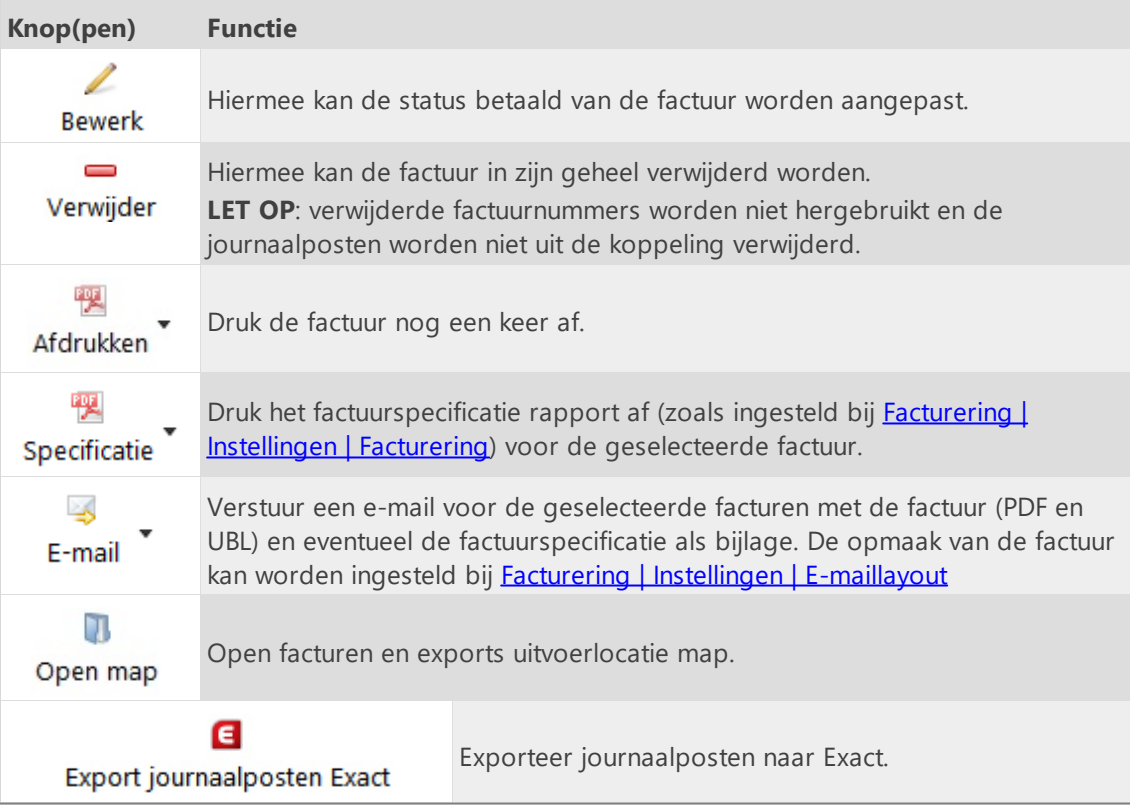

### <span id="page-107-0"></span>**Export journaalposten Reeleezee**

Grootboekrekeningen zijn alleen relevant, wanneer de facturen uit TimeWriter geëxporteerd moeten worden om ze vervolgens te kunnen importeren in een boekhoudprogramma. Om de facturen uit TimeWriter te kunnen importeren in een boekhouding is er een koppeling naar grootboekrekeningen nodig. Deze zijn hier onderverdeeld in 3 groepen (tabbladen): Debiteur, Omzet en BTW.

#### **Debiteur**

Bij de grootboekrekeningen debiteuren kan 1 van de grootboekrekeningen aangemerkt worden als standaard. Deze zal dan automatisch worden ingevuld bij een nieuwe klant (of een bestaande klant indien deze ontbreekt). Bij het genereren van orders zal deze standaard grootboekrekening óók worden gebruikt als er bij de klant niets is ingevuld. Na het aanmaken van de grootboekrekeningen kan per klant worden gekozen welke grootboekrekening moet worden gebruikt bij **Stamgegevens | Klant**.

#### **Omzet en BTW**

Bij het genereren van orders worden per orderregel de grootboekrekeningen omzet en BTW vastgelegd. De grootboekrekeningen die hier zijn aangemerkt als standaard worden automatisch ingevuld. Deze grootboekrekeningen kunnen na het genereren van de orders achteraf nog worden aangepast.

#### **Factureren**

In de module **Facturering | Factureren** zijn voor deze koppeling de volgende knoppen beschikbaar.

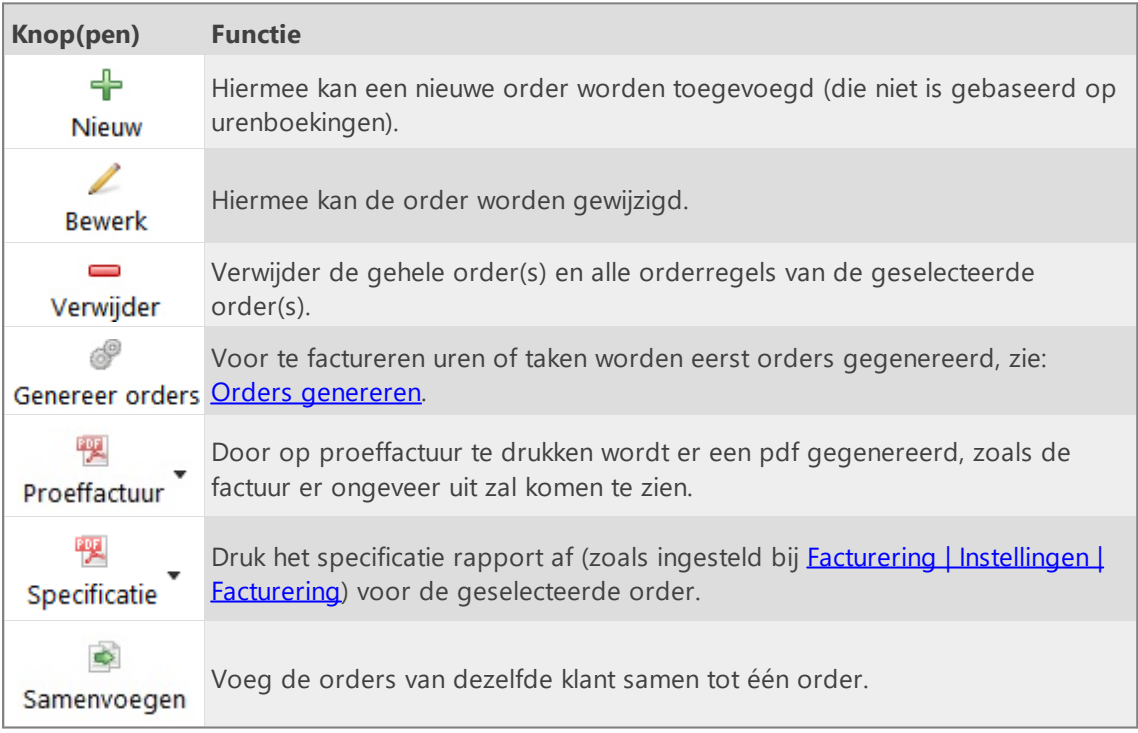

De knoppen op de toolbar boven de **Orders** hebben de volgende functies:
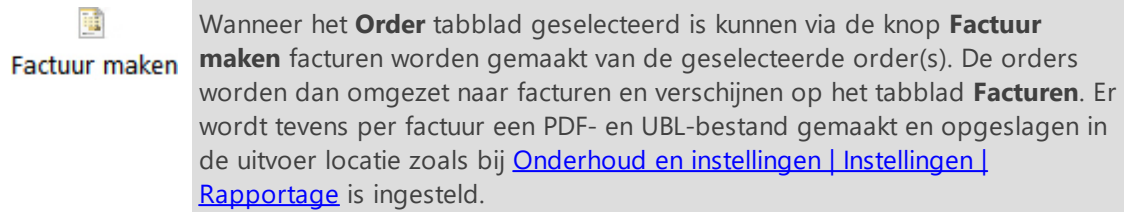

Onder de orders staan de tabbladen voor **Regels** van de order en **Details voor regel**. De knoppen op de toolbar van tabblad **Regels** hebben de volgende functies:

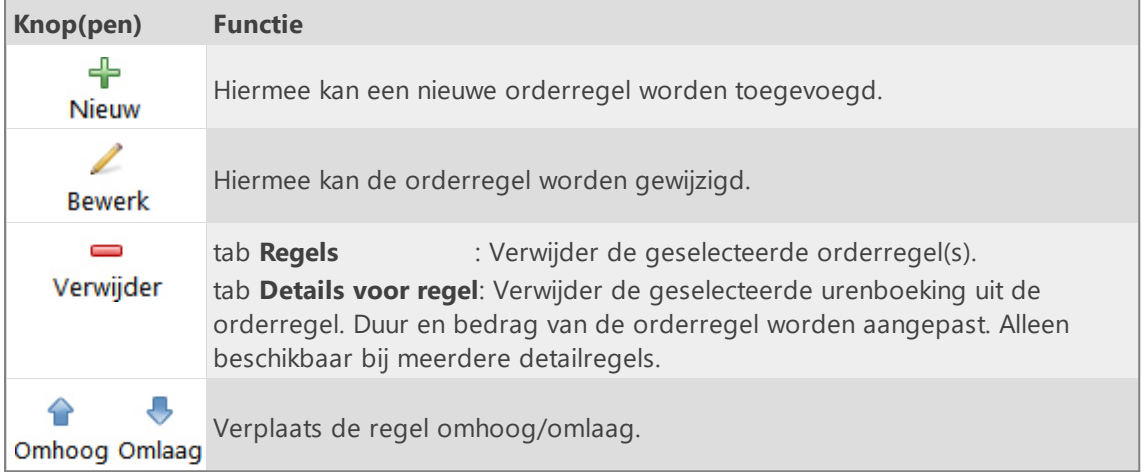

#### **Tabblad Facturen**

Op het tabblad facturen staan alle facturen. De knoppen op de toolbar boven de **Facturen** hebben de volgende functies:

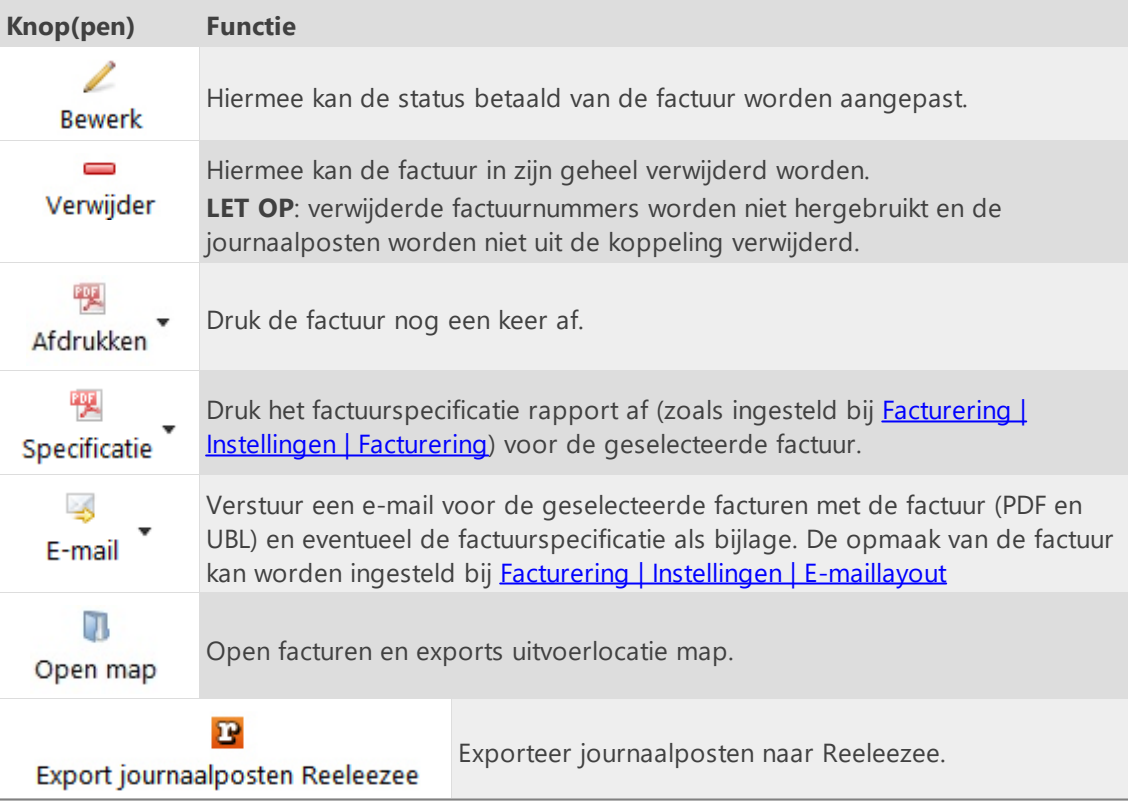

### <span id="page-109-0"></span>**Stip-T API**

Op onderstaande tabbladen kunnen de instellingen voor het koppelen met de Stip-T API worden ingevoerd:

#### **API instellingen**

Hier moeten als eerste de Stip-T API- en User key worden vastgelegd en de Stip-T administratie worden gekozen. Zonder deze instelling kunnen de instellingen op de overig tabbladen niet ingevoerd of gewijzigd worden.

De API- en User key zijn in de Stip-T applicatie te vinden in module **Onderhoud en instellingen | Instellingen | Gebruikers**.

#### **Administratie**

Kies hier de Stip-T factuurlayout, artikel, grootboekrekening en BTW code waarmee de facturering vanuit TimeWriter moet plaatsvinden.

#### **Klanten bijwerken**

Op dit tabblad kunnen TimeWriter klanten worden geactualiseerd met, gekoppeld aan en geïmporteerd vanuit de Stip-T klantgegevens.

#### **Factureren**

In de module **Facturering | Factureren** zijn voor deze koppeling de volgende knoppen beschikbaar.

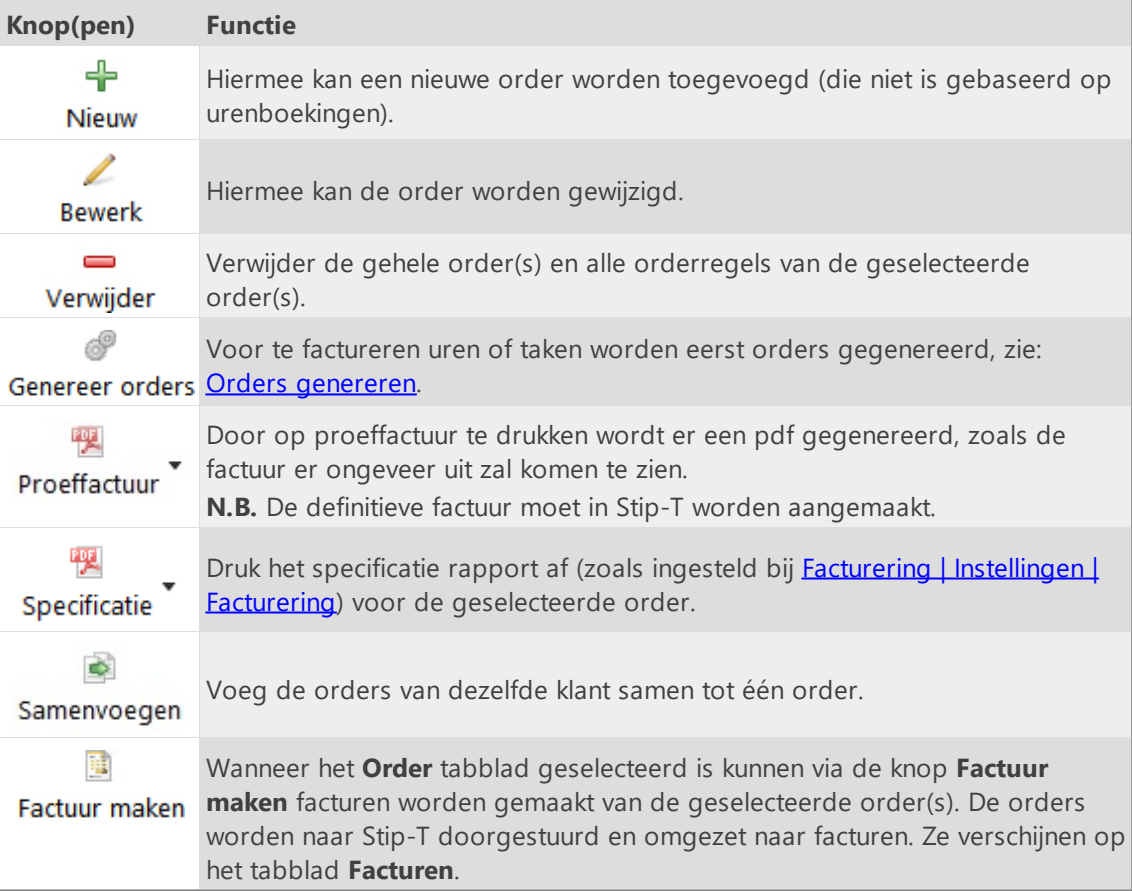

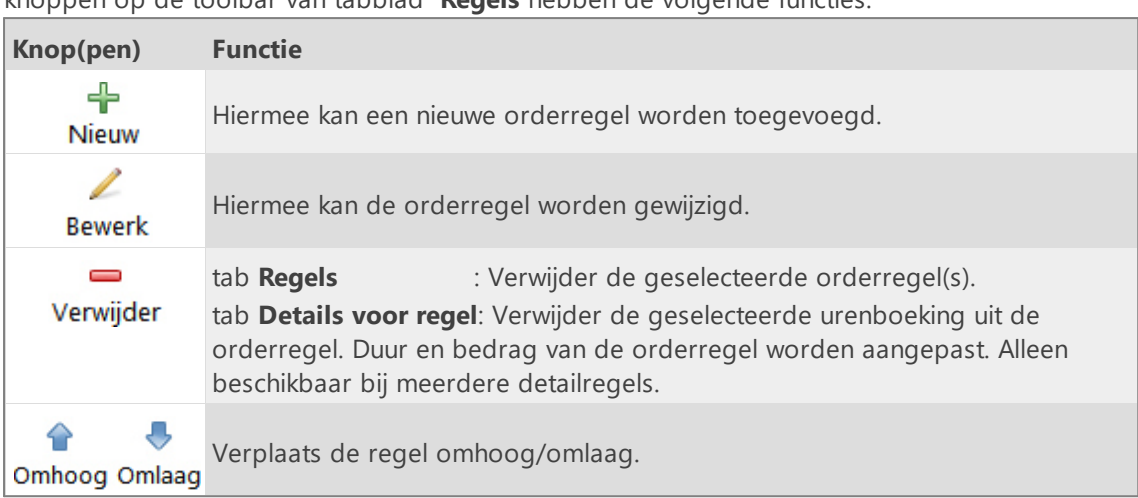

Onder de orders staan de tabbladen voor **Regels** van de order en **Details voor regel**. De knoppen op de toolbar van tabblad **Regels** hebben de volgende functies:

#### **Tabblad Facturen**

Op het tabblad facturen staan alle facturen.

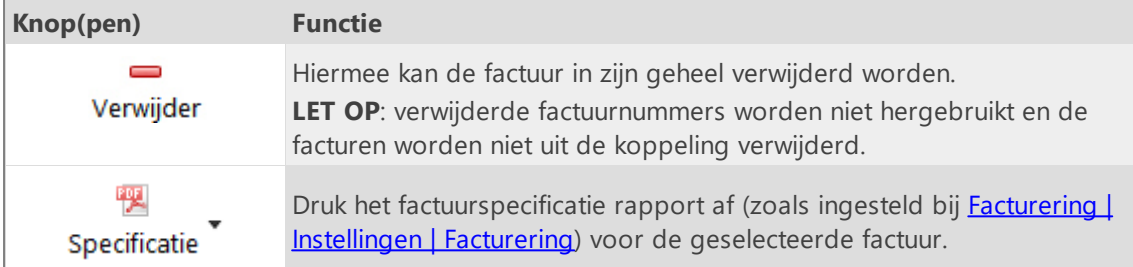

### <span id="page-111-0"></span>**SnelStart API**

Op onderstaande tabbladen kunnen de instellingen voor het koppelen met de SnelStart API worden ingevoerd:

#### **API instellingen**

Hier moet als eerste de koppelsleutel van de SnelStart API worden vastgelegd. Zonder deze instelling kunnen de instellingen op de overige tabbladen niet ingevoerd of gewijzigd worden. Koppelen is alléén mogelijk wanneer gebruik gemaakt wordt van een SnelStart online cloud administratie. De koppel sleutel kan in deze administratie gevonden worden in module **Koppelingen | TimeWriter**.

#### **Administratie**

Kies hier het SnelStart artikel waarmee de facturering vanuit TimeWriter moet plaatsvinden.

#### **Klanten bijwerken**

Op dit tabblad kunnen TimeWriter klanten worden geactualiseerd met, gekoppeld aan en geïmporteerd vanuit de SnelStart klantgegevens.

#### **Factureren**

In de module **Facturering | Factureren** zijn voor deze koppeling de volgende knoppen beschikbaar.

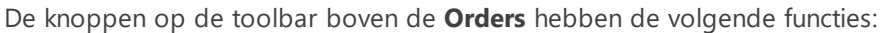

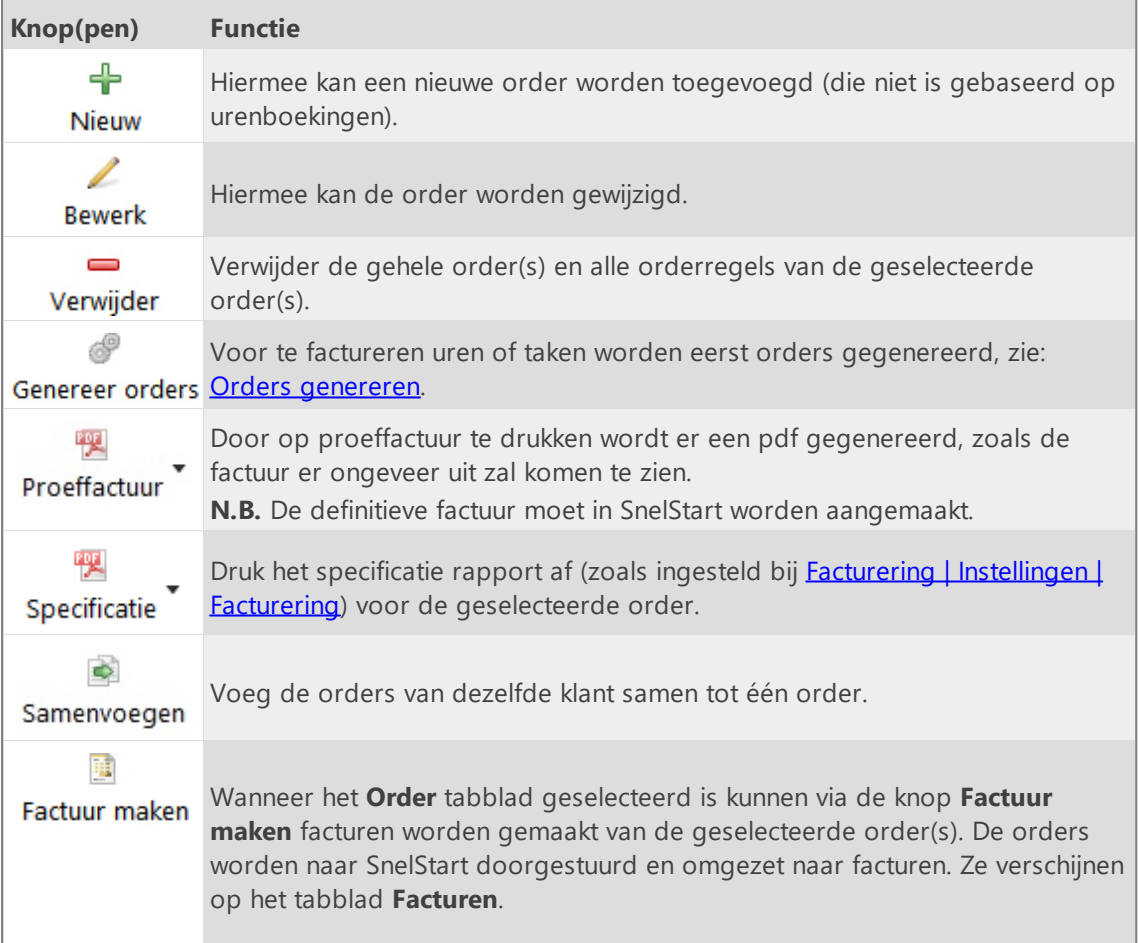

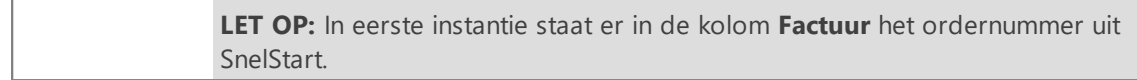

Onder de orders staan de tabbladen voor **Regels** van de order en **Details voor regel**. De knoppen op de toolbar van tabblad **Regels** hebben de volgende functies:

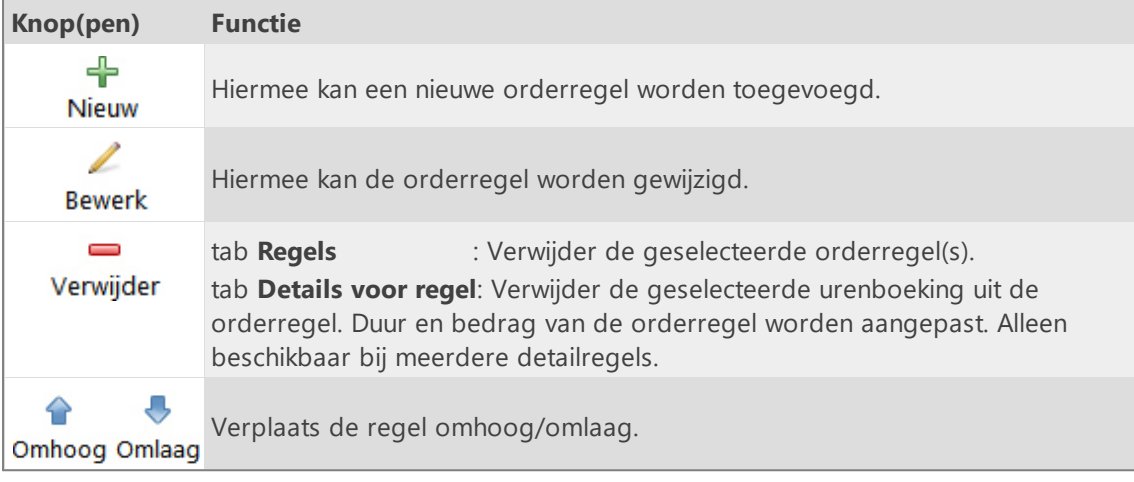

#### **Tabblad Facturen**

Op het tabblad facturen staan alle facturen.

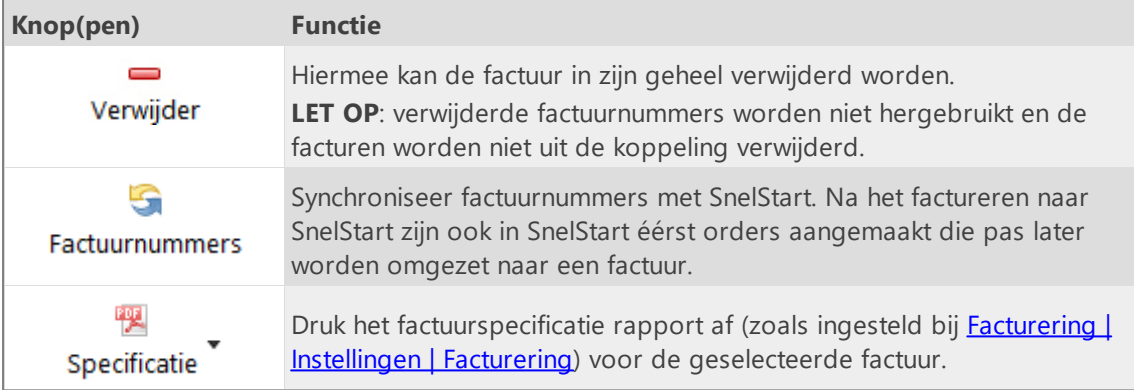

### <span id="page-113-0"></span>**Exact API verkoopfacturen**

Tip: Om gebruik te maken van de koppeling **Exact API verkoopfacturen** heeft u een **Exact online boekhouden Premium** abonnement nodig. TimeWriter kan ook facturen maken en de journaalposten naar Exact overbrengen en heeft u de facturatie niet nodig in Exact.

Op onderstaande tabbladen kunnen de instellingen voor het koppelen met de Exact API verkoopfacturen worden ingevoerd:

#### **API instellingen**

Kies eerst de Exact locatie (Land). Vul daarna de Client ID en Client secret in.

Om aan een Client ID en Client secret te komen gaat u alsvolgt te werk:

- Ga naar: [https://apps.exactonline.com.](https://apps.exactonline.com)
- · Log in (rechtsboven).
- · Ga dan naar 'Registreer API keys' (rechtsboven)
- · Ga dan naar 'Registreer een nieuwe API key'.
- · Vul een App naam in (Bijvoorbeeld TimeWriter)
- · Vul bij redirect url in https://secure.xso.nl/Exact
- · Klik op 'Bewaren'.
- · Daarna komt u weer in het App overzicht en kunt u de zonet aangemaakte App bewerken om de Client ID en Client secret over te nemen.

#### **Administratie**

Kies hier uw Exact administratie, verkoop dagboek, artikel en BTW code. Deze worden gebruikt bij het genereren van de orders in TimeWriter.

#### **Klanten bijwerken**

Op dit tabblad kunnen TimeWriter klanten worden geactualiseerd met, gekoppeld aan en geïmporteerd vanuit de Exact klantgegevens.

#### **Factureren**

In de module **Facturering | Factureren** zijn voor deze koppeling de volgende knoppen beschikbaar.

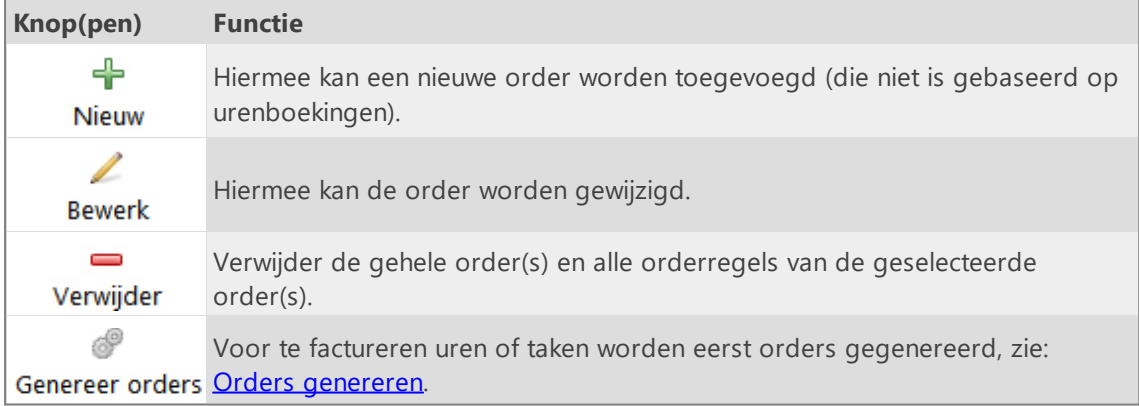

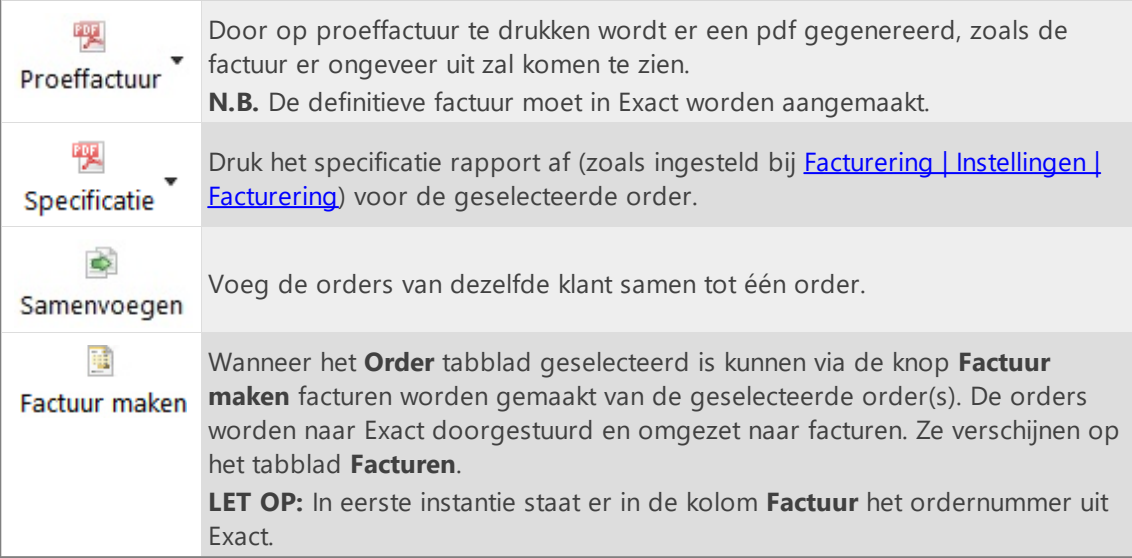

Onder de orders staan de tabbladen voor **Regels** van de order en **Details voor regel**. De knoppen op de toolbar van tabblad **Regels** hebben de volgende functies:

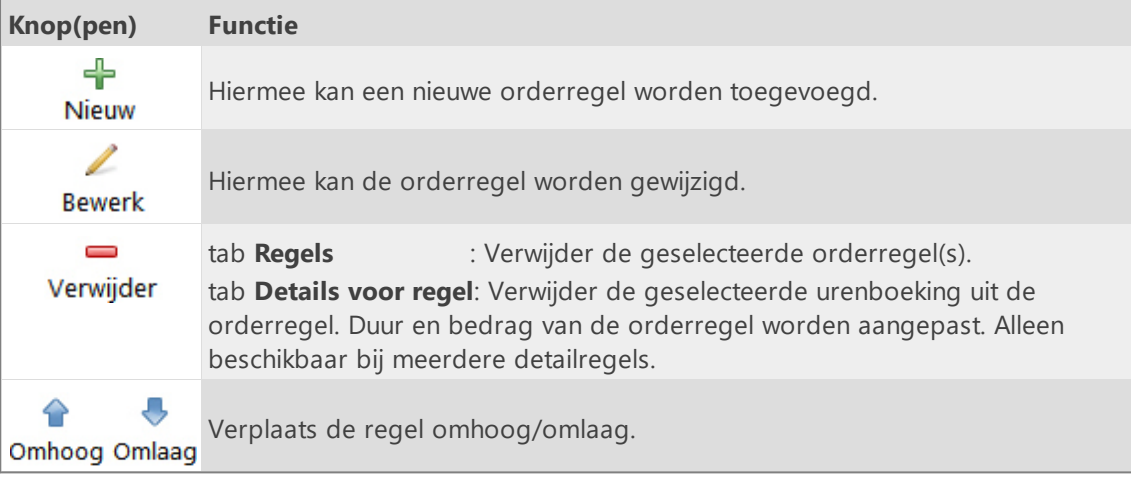

### **Tabblad Facturen**

Op het tabblad facturen staan alle facturen.

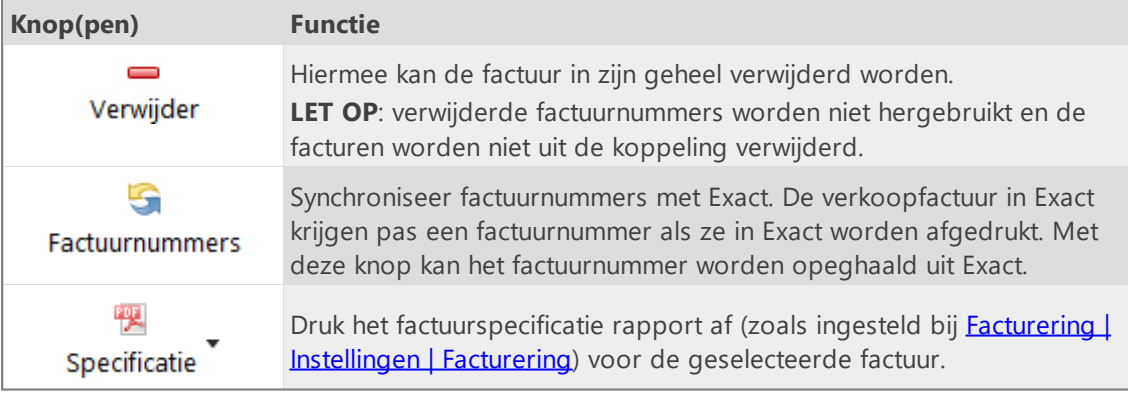

### <span id="page-115-0"></span>**Exact API journaalposten**

Tip: TimeWriter kan facturen maken en de journaalposten naar Exact online overbrengen, hierdoor heeft u de facturatie niet nodig in Exact en kunt u een goedkoper abonnement nemen bij Exact.

Op onderstaande tabbladen kunnen de instellingen voor het koppelen met de Exact API journaalposten worden ingevoerd:

#### **API instellingen**

Kies eerst de Exact locatie (Land). Vul daarna de Client ID en Client secret in.

Om aan een Client ID en Client secret te komen gaat u alsvolgt te werk:

- Ga naar: [https://apps.exactonline.com.](https://apps.exactonline.com)
- · Log in (rechtsboven).
- · Ga dan naar 'Registreer API keys' (rechtsboven)
- · Ga dan naar 'Registreer een nieuwe API key'.
- · Vul een App naam in (Bijvoorbeeld TimeWriter)
- · Vul bij redirect url in https://secure.xso.nl/Exact
- · Klik op 'Bewaren'.
- · Daarna komt u weer in het App overzicht en kunt u de zonet aangemaakte App bewerken om de Client ID en Client secret over te nemen.

#### **Administratie**

Kies hier uw Exact administratie, verkoop dagboek, grootboekrekening en BTW code. Deze worden gebruikt bij het genereren van de orders in TimeWriter.

#### **Klanten bijwerken**

Op dit tabblad kunnen TimeWriter klanten worden geactualiseerd met, gekoppeld aan en geïmporteerd vanuit de Exact klantgegevens.

#### **Factureren**

In de module **Facturering | Factureren** zijn voor deze koppeling de volgende knoppen beschikbaar.

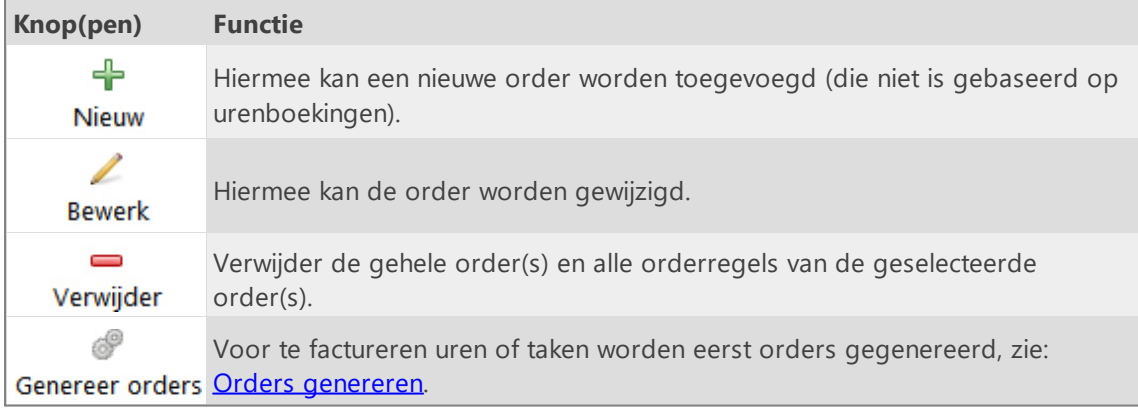

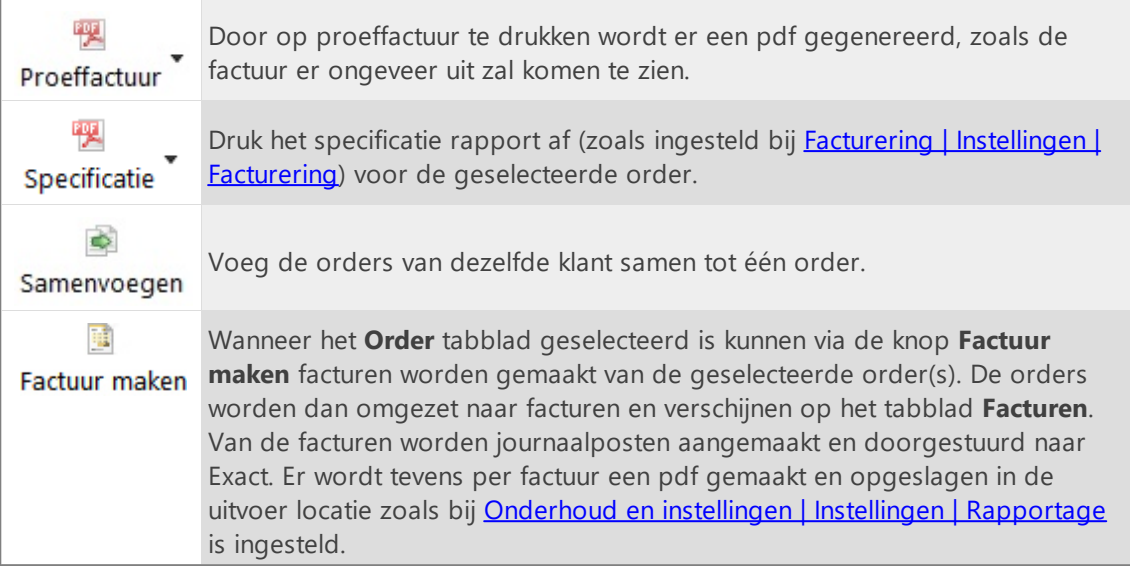

Onder de orders staan de tabbladen voor **Regels** van de order en **Details voor regel**. De knoppen op de toolbar van tabblad **Regels** hebben de volgende functies:

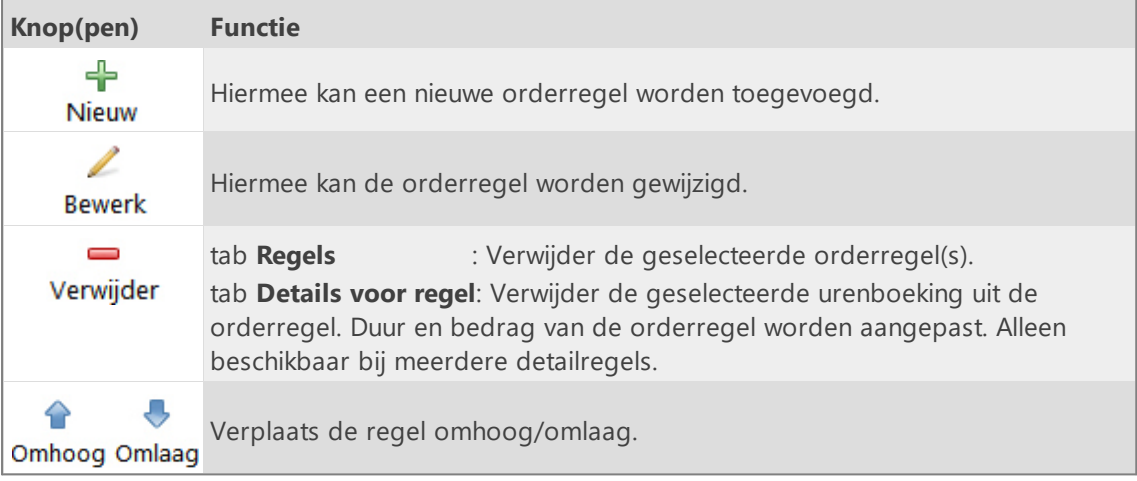

#### **Tabblad Facturen**

Op het tabblad facturen staan alle facturen.

De knoppen op de toolbar boven de **Facturen** hebben de volgende functies:

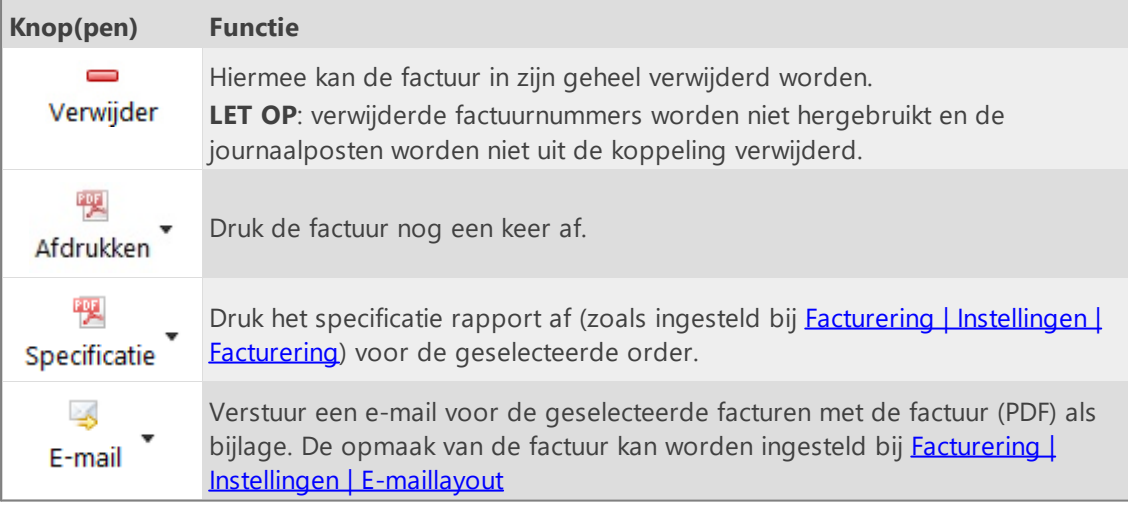

 $\overline{\mathsf{X}}$ 

 $\overline{\mathbf{U}}$ Open map

Open facturen en exports uitvoerlocatie map.

### <span id="page-118-0"></span>**e-Boekhouden API**

Op onderstaande tabbladen kunnen de instellingen voor het koppelen met de e-Boekhouden API worden ingevoerd:

#### **API instellingen**

Hier moeten als eerste de e-Boekhouden Gebruikersnaam en Veiligheidscodes worden vastgelegd. Zonder deze instelling kunnen de instellingen op de overig tabbladen niet ingevoerd of gewijzigd worden.

De Gebruikersnaam en Veiligheidscodes zijn in de e-Boekhouden online omgeving te vinden onder **Beheer -> Instellingen -> Koppelingen -> API/SOAP**.

#### **Administratie**

Kies hier de e-Boekhouden factuurlayout, artikel, grootboekrekening en BTW code waarmee de facturering vanuit TimeWriter moet plaatsvinden.

#### **Klanten bijwerken**

Op dit tabblad kunnen TimeWriter klanten worden geactualiseerd met, gekoppeld aan en geïmporteerd vanuit de e-Boekhouden klantgegevens.

#### **Factureren**

In de module **Facturering | Factureren** zijn voor deze koppeling de volgende knoppen beschikbaar.

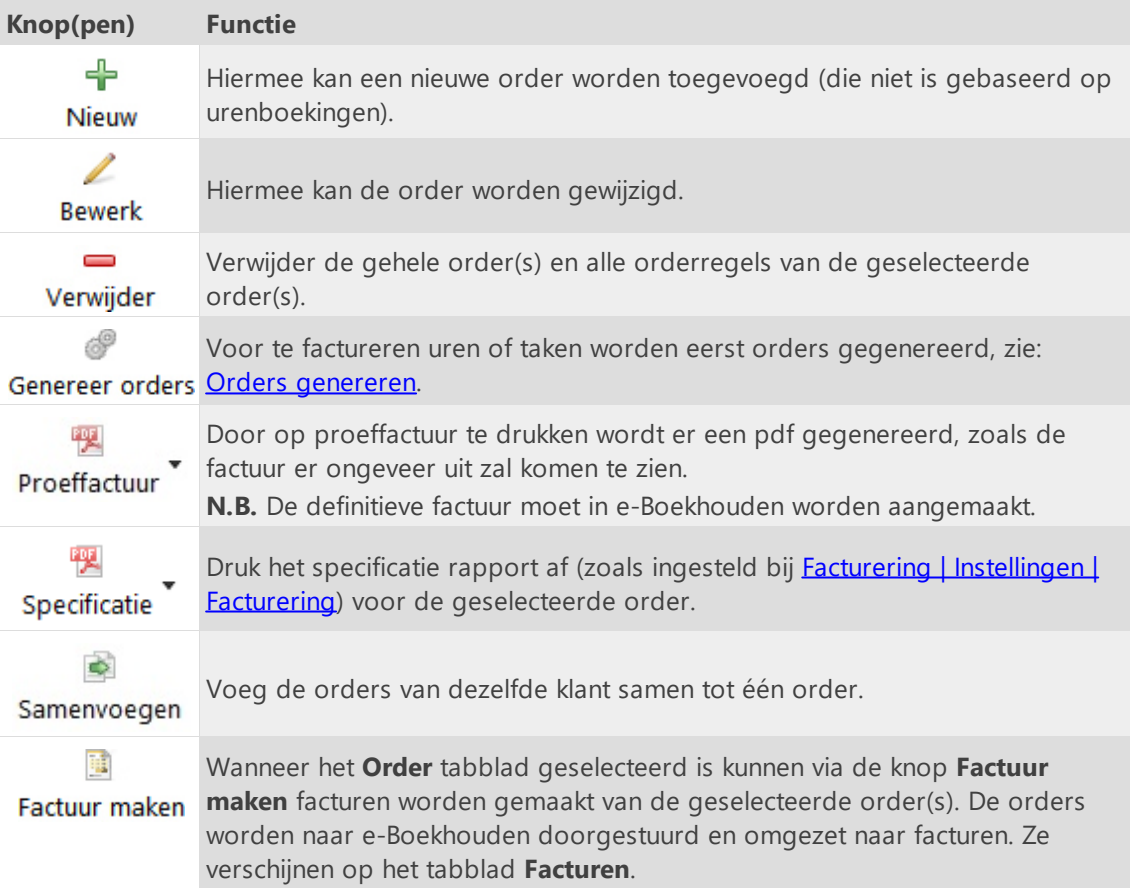

Onder de orders staan de tabbladen voor **Regels** van de order en **Details voor regel**. De knoppen op de toolbar van tabblad **Regels** hebben de volgende functies:

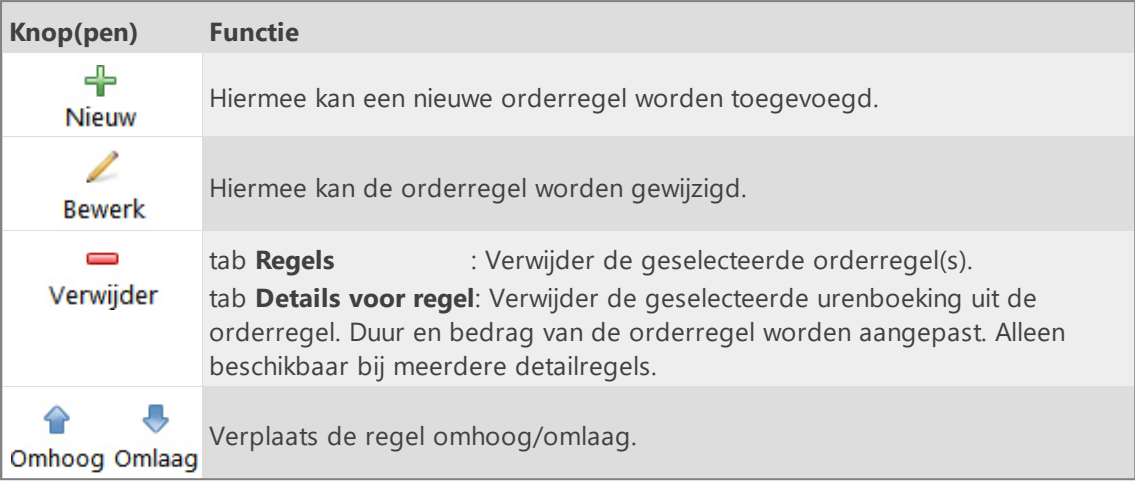

#### **Tabblad Facturen**

Op het tabblad facturen staan alle facturen.

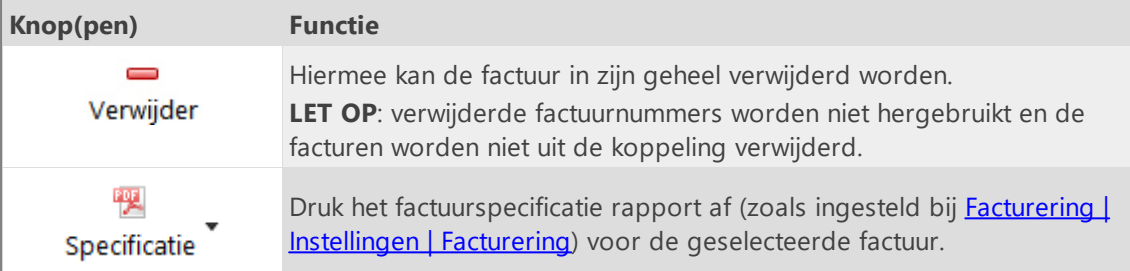

### <span id="page-120-0"></span>**KING Finance API**

Op onderstaande tabbladen kunnen de instellingen voor het koppelen met de KING Finance API (voorheen iMUIS) worden ingevoerd:

#### **API instellingen**

Hier moet als eerste de Omgevingscode van de KING Finance API worden vastgelegd, deze kan bij KING Finance worden aangevraagd. Zonder deze instelling kunnen de instellingen op de overige tabbladen niet ingevoerd of gewijzigd worden.

Koppelen is alléén mogelijk wanneer gebruik gemaakt wordt van een KING Finance online administratie met een Cloudswitch abonnement.

#### **Administratie**

Kies hier de KING Finance ordersoort, opdrachtwijze en het artikel waarmee de facturering vanuit TimeWriter moet plaatsvinden.

#### **Klanten bijwerken**

Op dit tabblad kunnen TimeWriter klanten worden geactualiseerd met, gekoppeld aan en geïmporteerd vanuit de KING Finance klantgegevens.

#### **Factureren**

In de module **Facturering | Factureren** zijn voor deze koppeling de volgende knoppen beschikbaar.

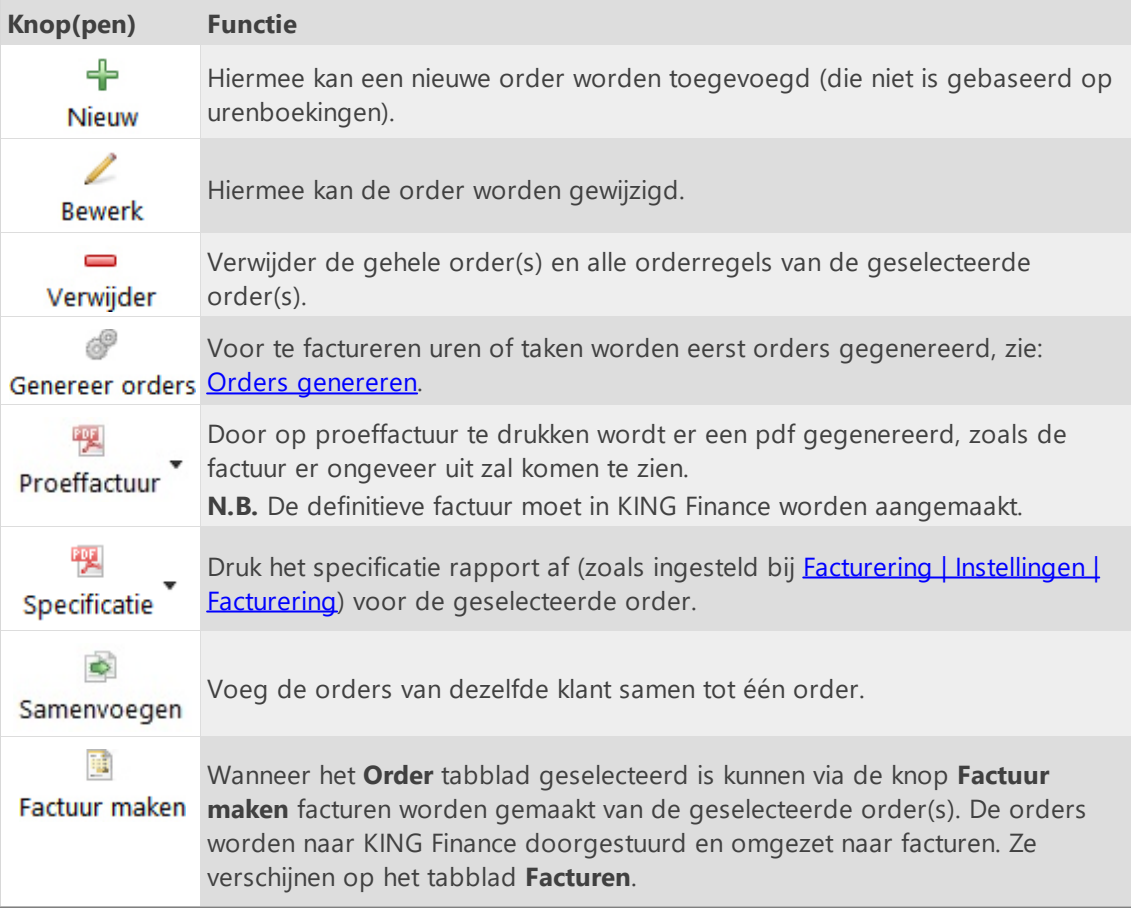

**LET OP:** In eerste instantie staat er in de kolom **Factuur** het ordernummer uit KING Finance.

Onder de orders staan de tabbladen voor **Regels** van de order en **Details voor regel**. De knoppen op de toolbar van tabblad **Regels** hebben de volgende functies:

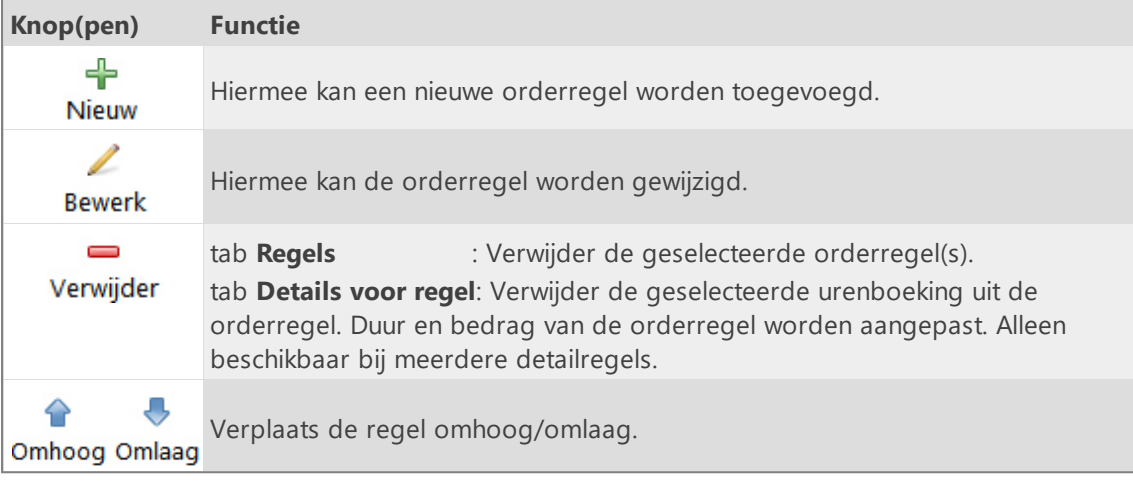

#### **Tabblad Facturen**

Op het tabblad facturen staan alle facturen.

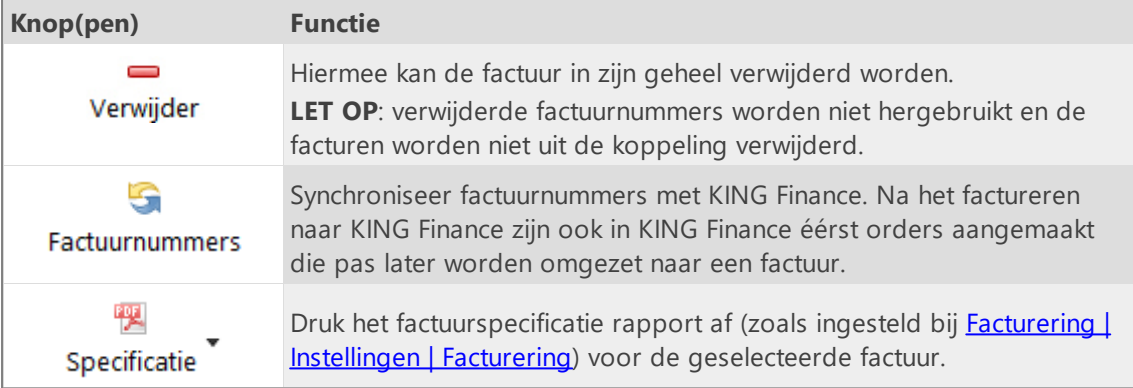

### <span id="page-122-0"></span>**Yuki API**

Op onderstaande tabbladen kunnen de instellingen voor het koppelen met de Yuki Online API worden ingevoerd:

#### **API instellingen**

Hier moeten als eerste de Yuki API sleutel en Administratie ID worden vastgelegd. Zonder deze instelling kunnen de instellingen op de overig tabbladen niet ingevoerd of gewijzigd worden. De API sleutel en Administratie ID zijn in de Yuki omgeving aan te maken/te vinden onder **Mijn domein -> Webservices**.

#### **Administratie**

Geef hier in (handmatig overnemen uit Yuki) het Yuki artikel, het BTW type én het bijbehorende BTW percentage en kies de grootboekrekening waarmee de facturering vanuit TimeWriter moet plaatsvinden.

#### **Klanten bijwerken**

Op dit tabblad kunnen TimeWriter klanten worden geactualiseerd met, gekoppeld aan en geïmporteerd vanuit de Yuki klantgegevens.

#### **Factureren**

In de module **Facturering | Factureren** zijn voor deze koppeling de volgende knoppen beschikbaar.

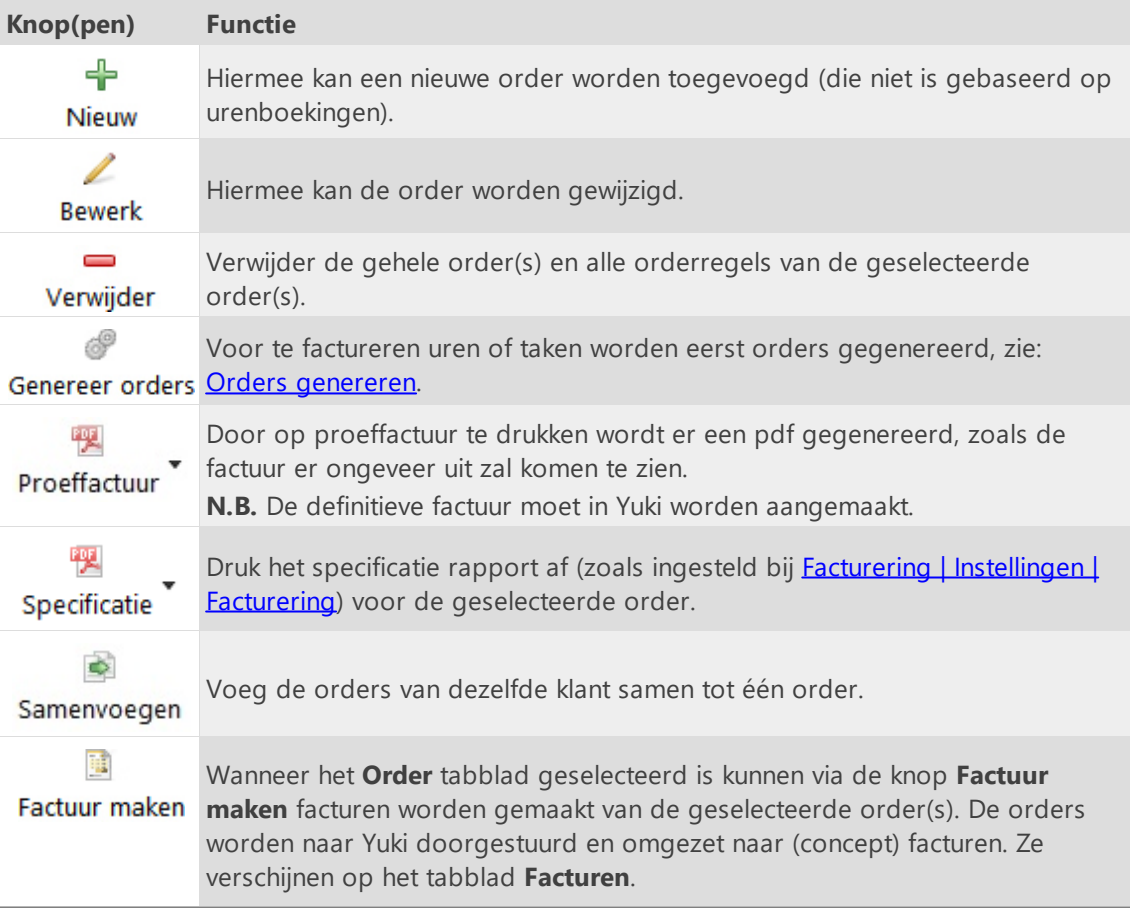

**LET OP:** In eerste instantie staat er in de kolom **Factuur** het ordernummer uit TimeWriter.

Onder de orders staan de tabbladen voor **Regels** van de order en **Details voor regel**. De knoppen op de toolbar van tabblad **Regels** hebben de volgende functies:

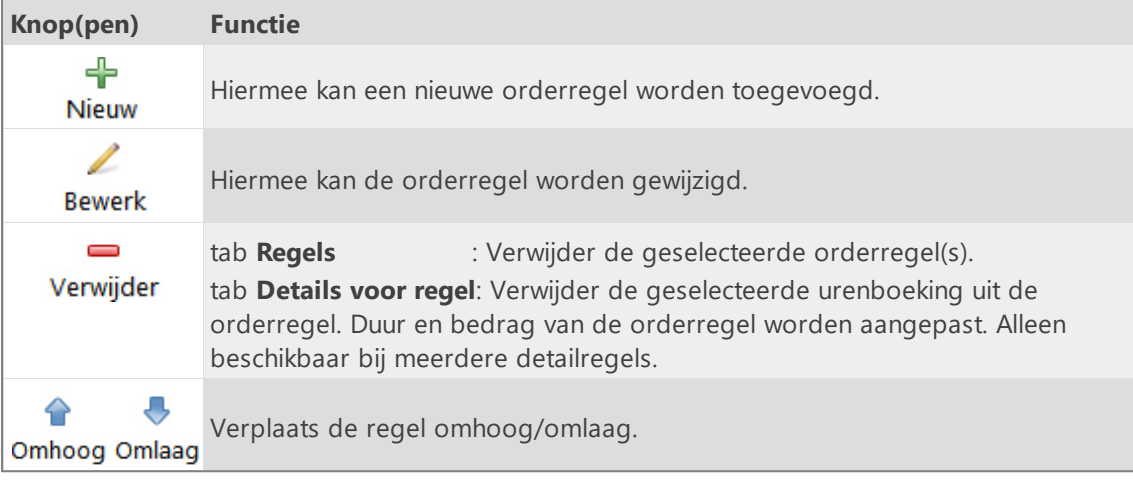

#### **Tabblad Facturen**

Op het tabblad facturen staan alle facturen.

De knoppen op de toolbar boven de **Facturen** hebben de volgende functies:

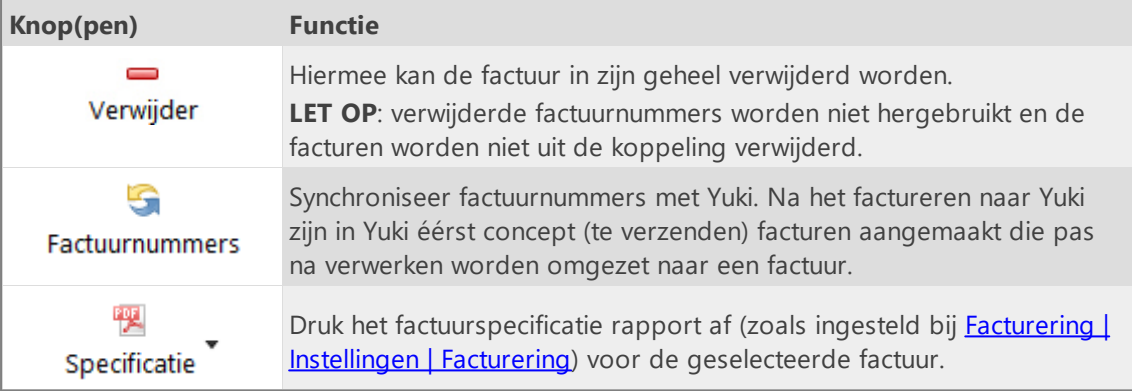

### <span id="page-123-0"></span>**Visma eAccounting API**

Op onderstaande tabbladen kunnen de instellingen voor het koppelen met de Visma eAccounting API worden ingevoerd:

#### **API instellingen**

Kies bewerken en vervolgens "Test API login".

Het Visma eAccounting login scherm wordt nu in een browser gestart.

Log in op de Visma omgeving.

Visma zal vervolgens vragen om toestemming voor de koppeling met TimeWriter; kies Toestaan/Allow.

Keer, na een succesvolle login in Visma en toestemming voor koppelen, terug naar TimeWriter. Klik vervolgens op doorgaan.

#### **Administratie**

Kies hier het Visma artikel waarmee de facturering vanuit TimeWriter moet plaatsvinden.

#### **Klanten bijwerken**

Op dit tabblad kunnen TimeWriter klanten worden geactualiseerd met, gekoppeld aan en geïmporteerd vanuit de Visma klantgegevens.

#### **Factureren**

In de module **Facturering | Factureren** zijn voor deze koppeling de volgende knoppen beschikbaar.

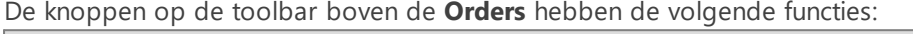

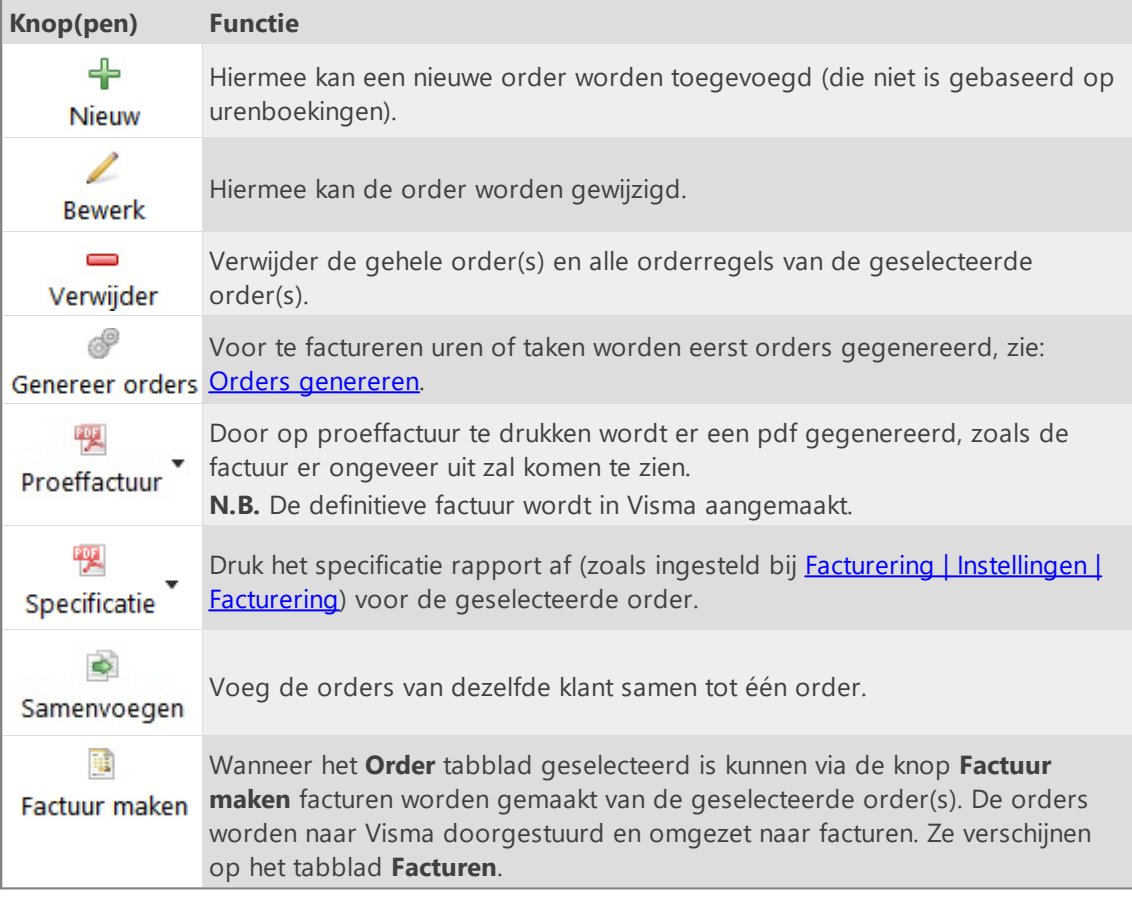

Onder de orders staan de tabbladen voor **Regels** van de order en **Details voor regel**. De knoppen op de toolbar van tabblad **Regels** hebben de volgende functies:

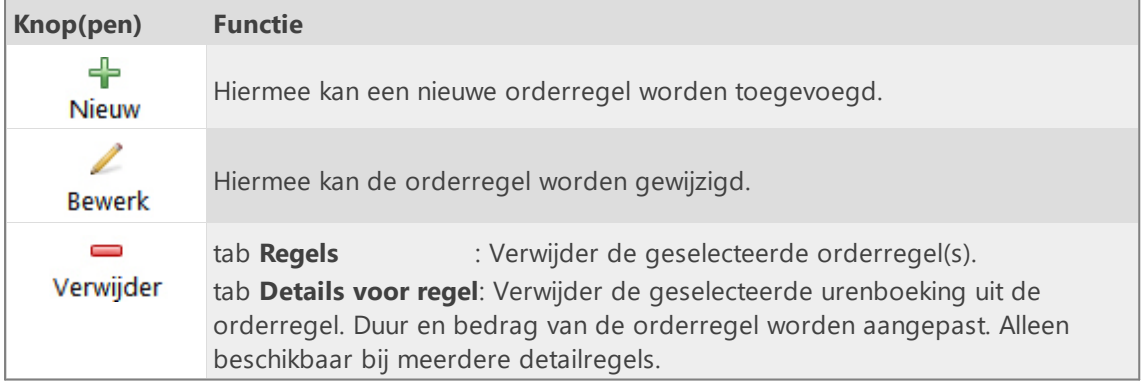

♦ Ő Omhoog Omlaag

Verplaats de regel omhoog/omlaag.

### **Tabblad Facturen**

Op het tabblad facturen staan alle facturen.

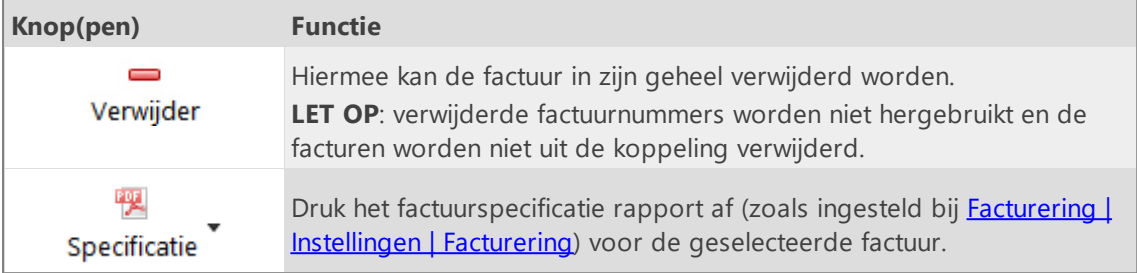

### <span id="page-126-0"></span>**Asperion API**

Op onderstaande tabbladen kunnen de instellingen voor het koppelen met de Asperion API worden ingevoerd:

#### **API instellingen**

Kies bewerken en vervolgens "Test API login". Het Asperion login scherm wordt nu in een browser gestart. Log in op de Asperion omgeving. Asperion zal vervolgens om toestemming vragen voor de koppeling met TimeWriter; kies toestaan ("Yes, Allow"). Keer, na een succesvolle login in Asperion en toestemming voor koppelen, terug naar TimeWriter.

Klik vervolgens op doorgaan.

#### **Administratie**

Kies hier de te koppelen Asperion administratie, het Asperion artikel, de BTW code, de debiteurensoort en de betalingsconditie waarmee de facturering vanuit TimeWriter moet plaatsvinden.

#### **Klanten bijwerken**

Op dit tabblad kunnen TimeWriter klanten worden geactualiseerd met, gekoppeld aan en geïmporteerd vanuit de Asperion klantgegevens.

#### **Factureren**

In de module **Facturering | Factureren** zijn voor deze koppeling de volgende knoppen beschikbaar.

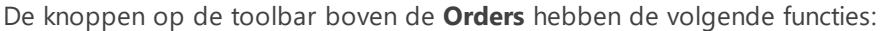

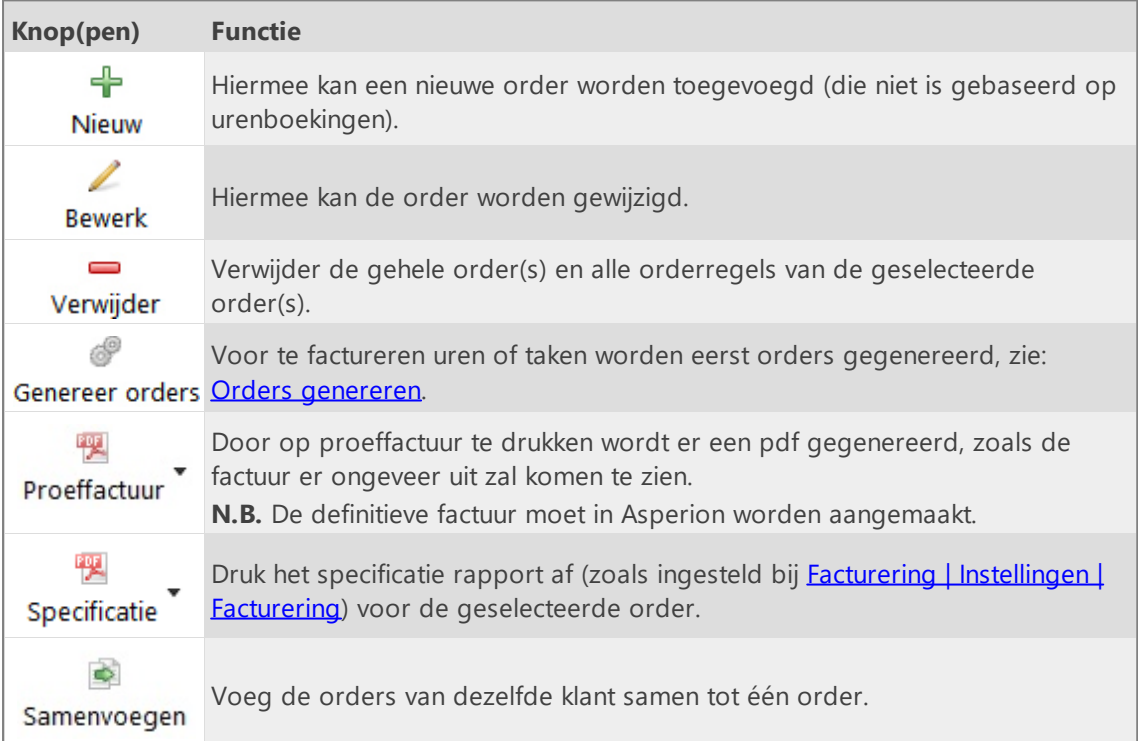

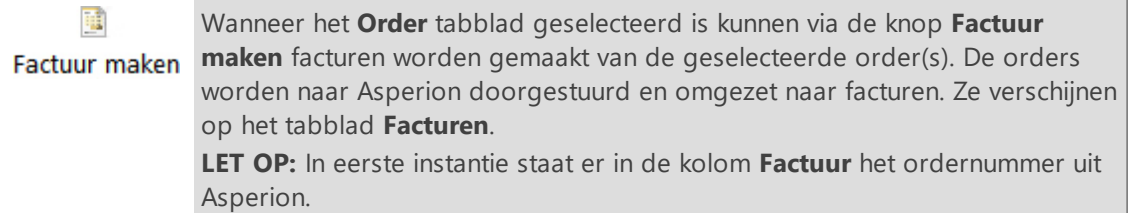

Onder de orders staan de tabbladen voor **Regels** van de order en **Details voor regel**. De knoppen op de toolbar van tabblad **Regels** hebben de volgende functies:

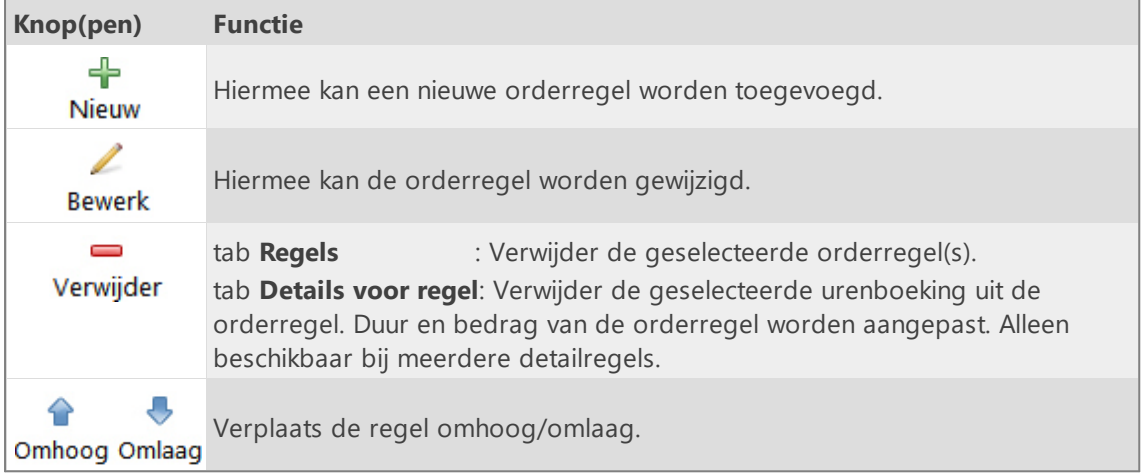

#### **Tabblad Facturen**

Op het tabblad facturen staan alle facturen.

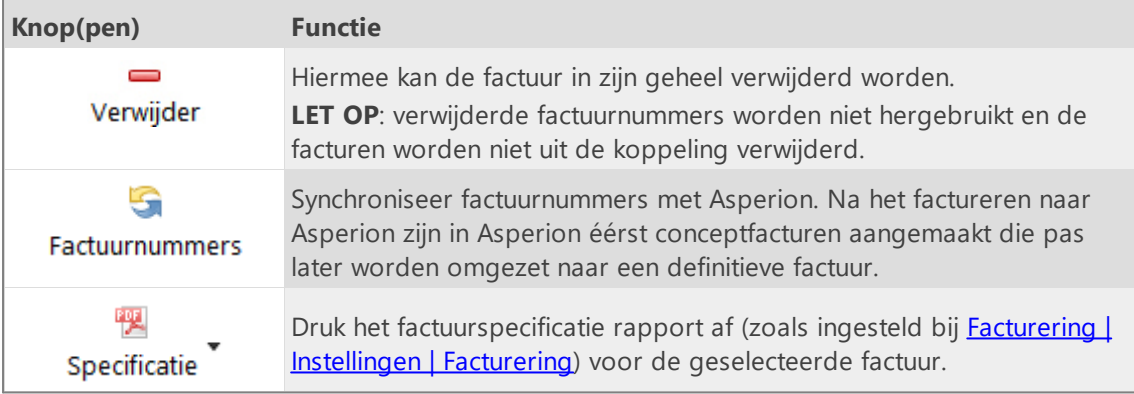

### <span id="page-128-0"></span>**PerfectView API**

Op onderstaande tabbladen kunnen de instellingen voor het koppelen met de PerfectViewine API worden ingevoerd:

#### **API instellingen**

Hier moeten als eerste de API key, Database ID en User ID worden vastgelegd. Zonder deze instelling kunnen de instellingen op de overig tabbladen niet ingevoerd of gewijzigd worden. De API key, Database ID en User ID zijn in de PerfectView omgeving aan te maken/te vinden onder **Instellingen -> Koppelingen -> Api**.

#### **Administratie**

Selecteer hier het PerfectView artikel en de PerfectView BTW-code waarmee de facturering vanuit TimeWriter moet plaatsvinden. Het gekozen artikel moet in PerfectView zo ingesteld zijn dat prijs en omschrijving gewijzigd mogen worden.

Geef aan op welk PerfectView relatie-id er met TimeWriter gekoppeld moet worden: Relatienummer, Relatiecode of Debiteurnummer.

Geef aan of PerfectView leidend is t.o.v. TimeWriter. Als PerfectView leidend is dan worden de klantgegevens in PerfectView nooit overschreven door TimeWriter gegevens. Als PerfectView niet leidend is dan worden bij het genereren van facturen de klantgegevens in PerfectView overschreven met de "In gebruik" gestelde klantgegevens uit TimeWriter (zie: **Facturering -> Instellingen -> Klantgegevens -> Factuurgegevens klant**). **N.B.** Óók de organisatienaam wordt in dat geval overschreven.

#### **Klanten bijwerken**

Op dit tabblad kunnen TimeWriter klanten worden geactualiseerd met, gekoppeld aan en geïmporteerd vanuit de PerfectView klantgegevens.

#### **Factureren**

In de module **Facturering | Factureren** zijn voor deze koppeling de volgende knoppen beschikbaar.

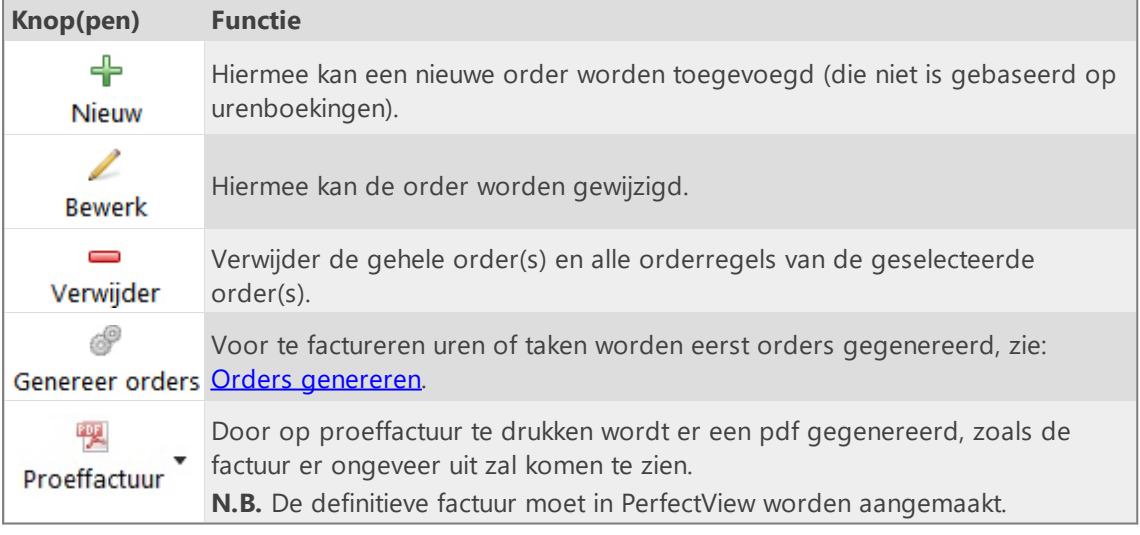

De knoppen op de toolbar boven de **Orders** hebben de volgende functies:

 $\boldsymbol{\mathsf{X}}$ 

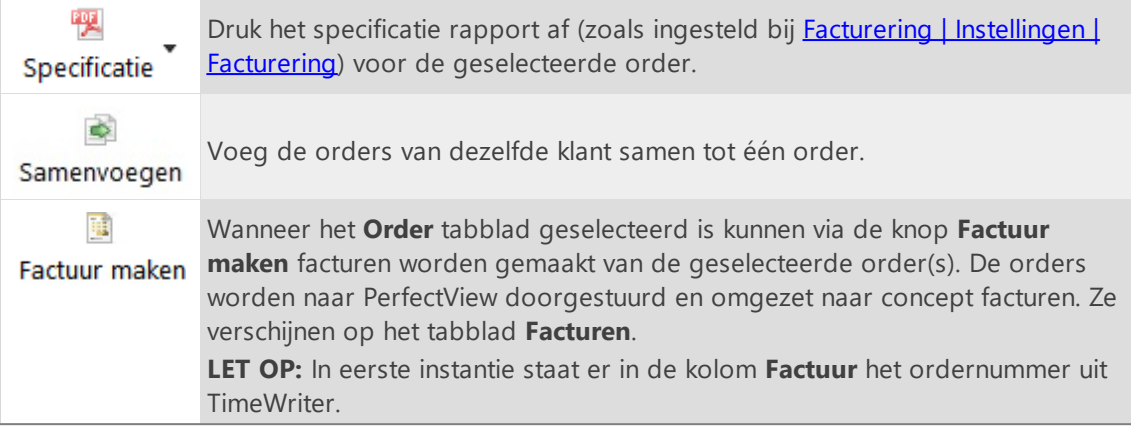

Onder de orders staan de tabbladen voor **Regels** van de order en **Details voor regel**. De knoppen op de toolbar van tabblad **Regels** hebben de volgende functies:

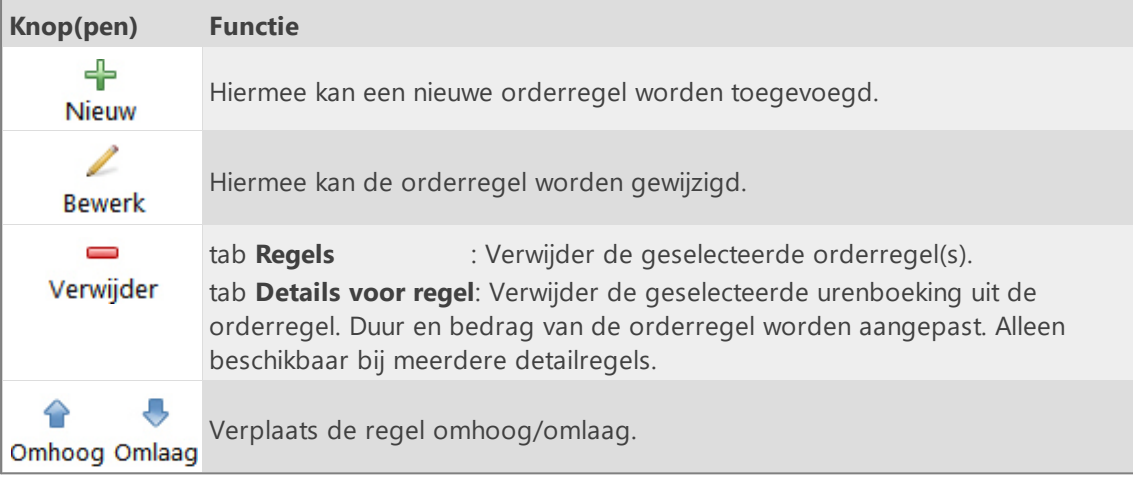

#### **Tabblad Facturen**

Op het tabblad facturen staan alle facturen.

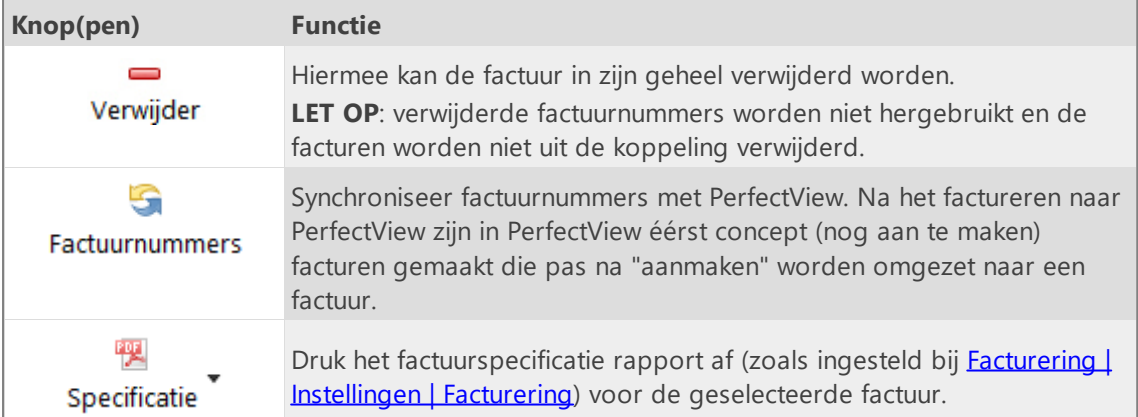

### <span id="page-130-0"></span>**Moneybird API**

Op onderstaande tabbladen kunnen de instellingen voor het koppelen met de Moneybird API worden ingevoerd:

#### **API instellingen**

Kies bewerken en vervolgens "Test API login".

Het Moneybird login scherm wordt nu in een browser gestart.

Log in op de Moneybird omgeving.

Moneybird zal vervolgens vragen om een administratie te kiezen en om toestemming vragen voor de koppeling met TimeWriter; kies Toestaan/Allow.

Keer, na een succesvolle login in Moneybird en toestemming voor koppelen, terug naar TimeWriter.

Klik vervolgens op doorgaan.

#### **Administratie**

Kies hier als eerste de gekoppelde/te koppelen Moneybird administratie (verplicht). Kies optioneel de Moneybird Grootboekrekening omzet, de BTW code, de Workflow en de Huisstijl waarmee de facturering vanuit TimeWriter moet plaatsvinden. Indien niet ingevuld dan zal Moneybird de eigen standaard instellingen gebruiken.

#### **Klanten bijwerken**

Op dit tabblad kunnen TimeWriter klanten worden geactualiseerd met, gekoppeld aan en geïmporteerd vanuit de Moneybird klantgegevens.

#### **Factureren**

In de module **Facturering | Factureren** zijn voor deze koppeling de volgende knoppen beschikbaar.

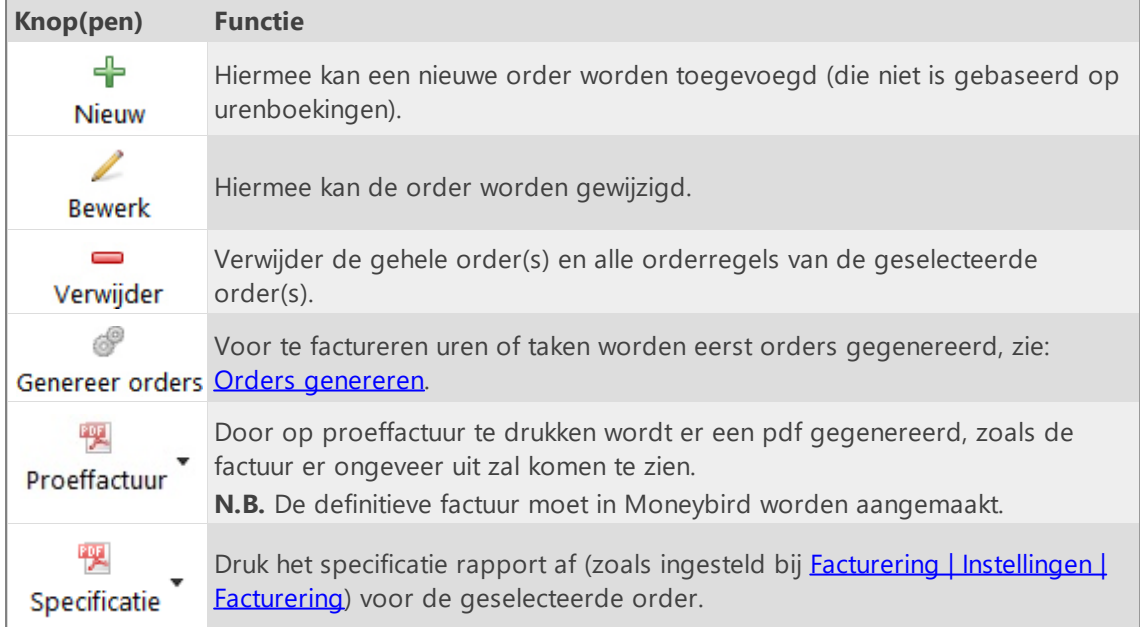

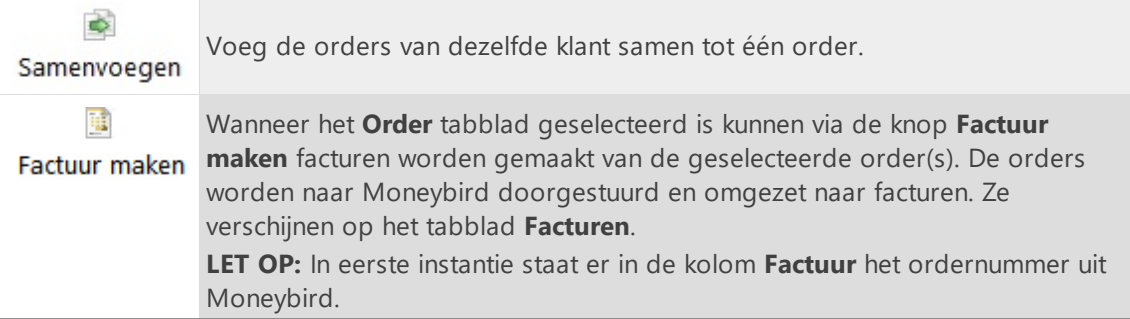

Onder de orders staan de tabbladen voor **Regels** van de order en **Details voor regel**. De knoppen op de toolbar van tabblad **Regels** hebben de volgende functies:

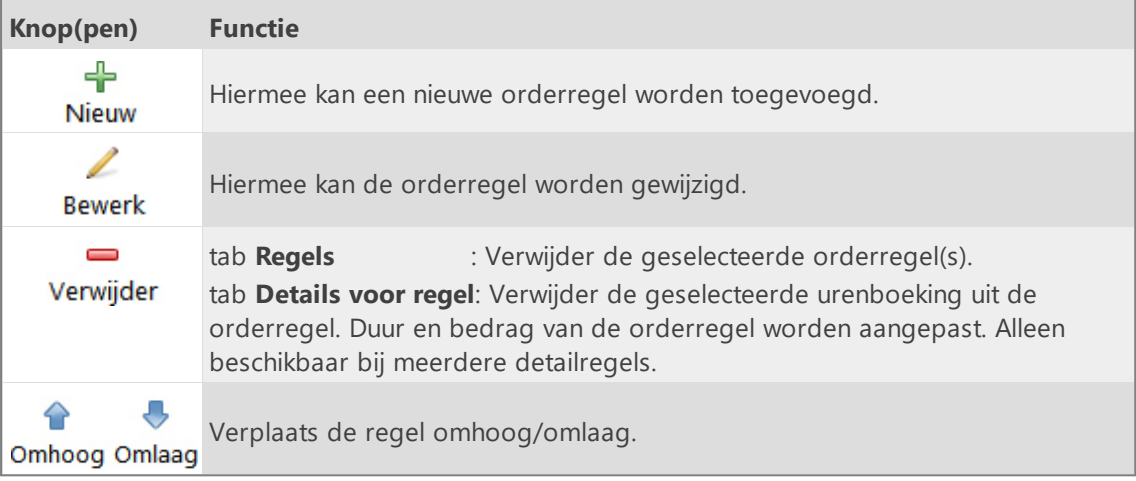

### **Tabblad Facturen**

Op het tabblad facturen staan alle facturen.

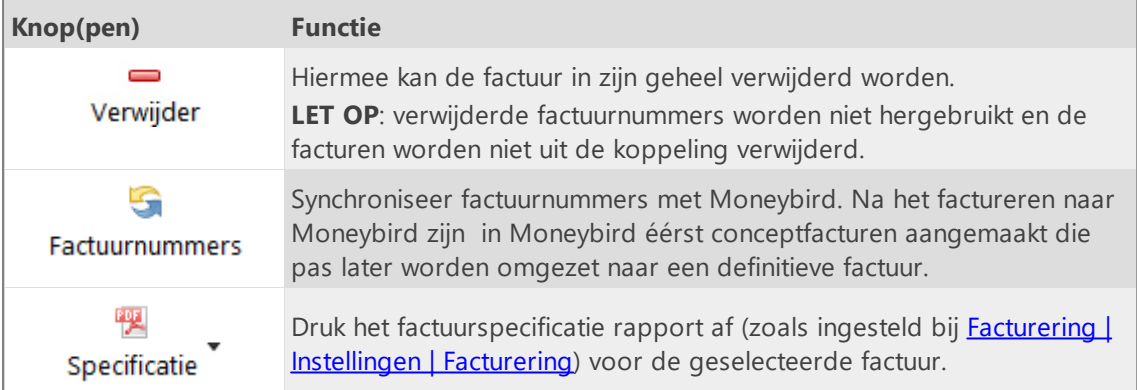

### <span id="page-132-0"></span>**Orders genereren**

Wanneer u voor te factureren uren en taken orders wilt genereren wordt het volgende venster geopend.

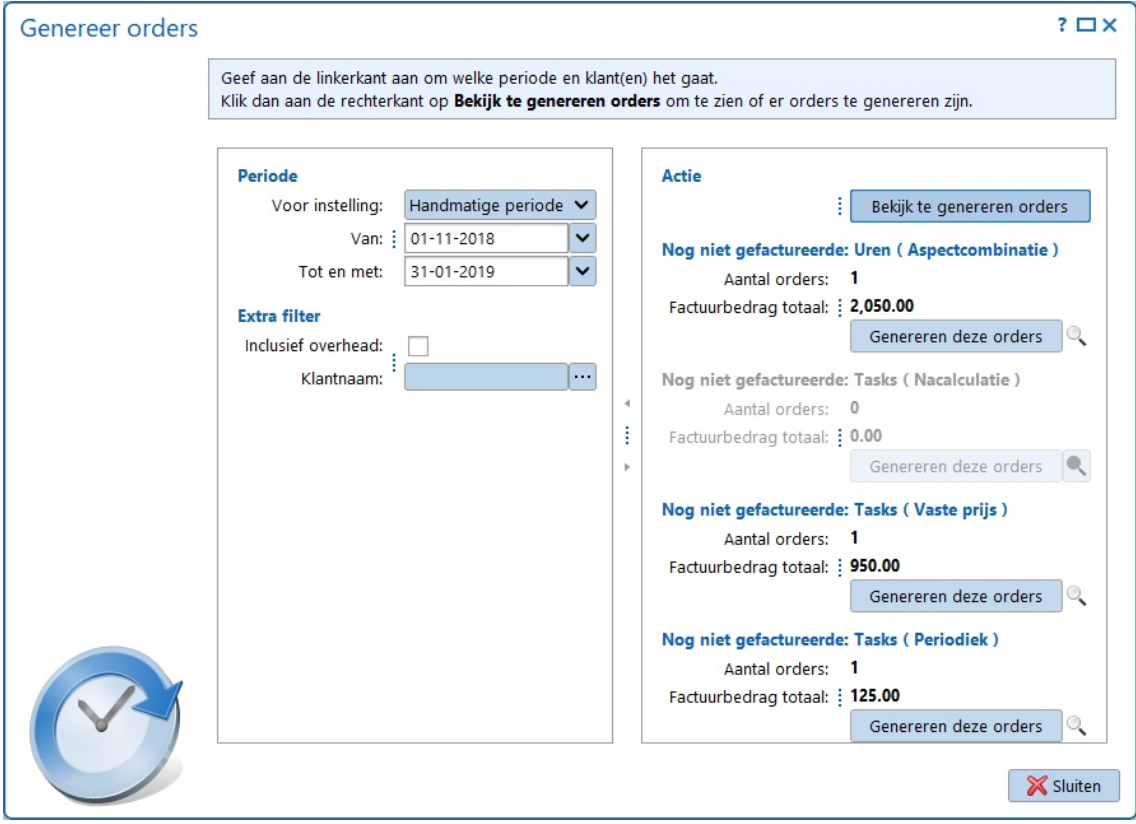

Aan de linkerkant kan ingesteld worden over welke periode de orders gegenereerd moeten worden.

Eventueel kunnen er nog extra filters worden ingesteld, zoals overhead en klantnaam. Als er niets wordt ingevuld zullen orders aangemaakt worden voor alle klanten.

Klik aan de rechterkant op **Bekijk te genereren orders**.

Voor te factureren uren en de verschillende taaksoorten (nacalculatie, vaste prijs en periodiek) wordt nu bekeken of er orders gegenereerd kunnen worden. Per soort wordt het aantal te genereren orders en het totaal te factureren bedrag getoond. Met de knop & kunnen de details voor de te genereren orders bekeken worden. Vervolgens kunnen, per soort, de orders daadwerkelijk worden gegenereerd door te klikken op **Genereer deze orders**.

De gegenereerde orders en/of orderregels kunnen worden beoordeeld en eventueel nog worden gewijzigd of verwijderd. Ook kunnen er nog nieuwe orderregels worden toegevoegd. Als alles naar wens is kunnen van (geselecteerde) orders vervolgens facturen worden gemaakt met de knop **Factuur maken** op het tabblad orders (zie ook: [Factureren](#page-133-0)).

 $\boldsymbol{\mathsf{X}}$ 

### <span id="page-133-0"></span>**Factureren**

Kies **Facturering | Factureren** in de **Module verkenner**.

Ga eerst naar de **Facturering | [Instellingen](#page-95-0)** indien er nog niets is ingesteld m.b.t. facturering.

Het maken van facturen gaat in 2 stappen:

- 1. Genereer orders (zie: Orders [genereren\)](#page-132-0). Gegenereerde orders en/of orderregels kunnen nog worden gewijzigd of verwijderd. Ook kunnen er nog nieuwe orderregels worden toegevoegd.
- 2. Factuur maken. Afhankelijk van de gekozen boekhoudkoppeling worden er facturen gemaakt of worden de orders overgezet naar de gekoppelde boekhouding. Eenmaal aangemaakte facturen en factuurregels kunnen niet meer bewerkt worden.

In onderstaand scherm is bovenaan één order zichtbaar. Onderaan zijn twee tabbladen. Op de eerste staan de order regels, op de tweede staan de details met de urenboekingen en/of taken. **N.B.** Welke kolommen getoond worden in de order en orderregel rijen is afhankelijk van de gekozen koppeling naar een boekhouding (zie: Facturering | Instellingen | [Boekhouding\)](#page-100-0).

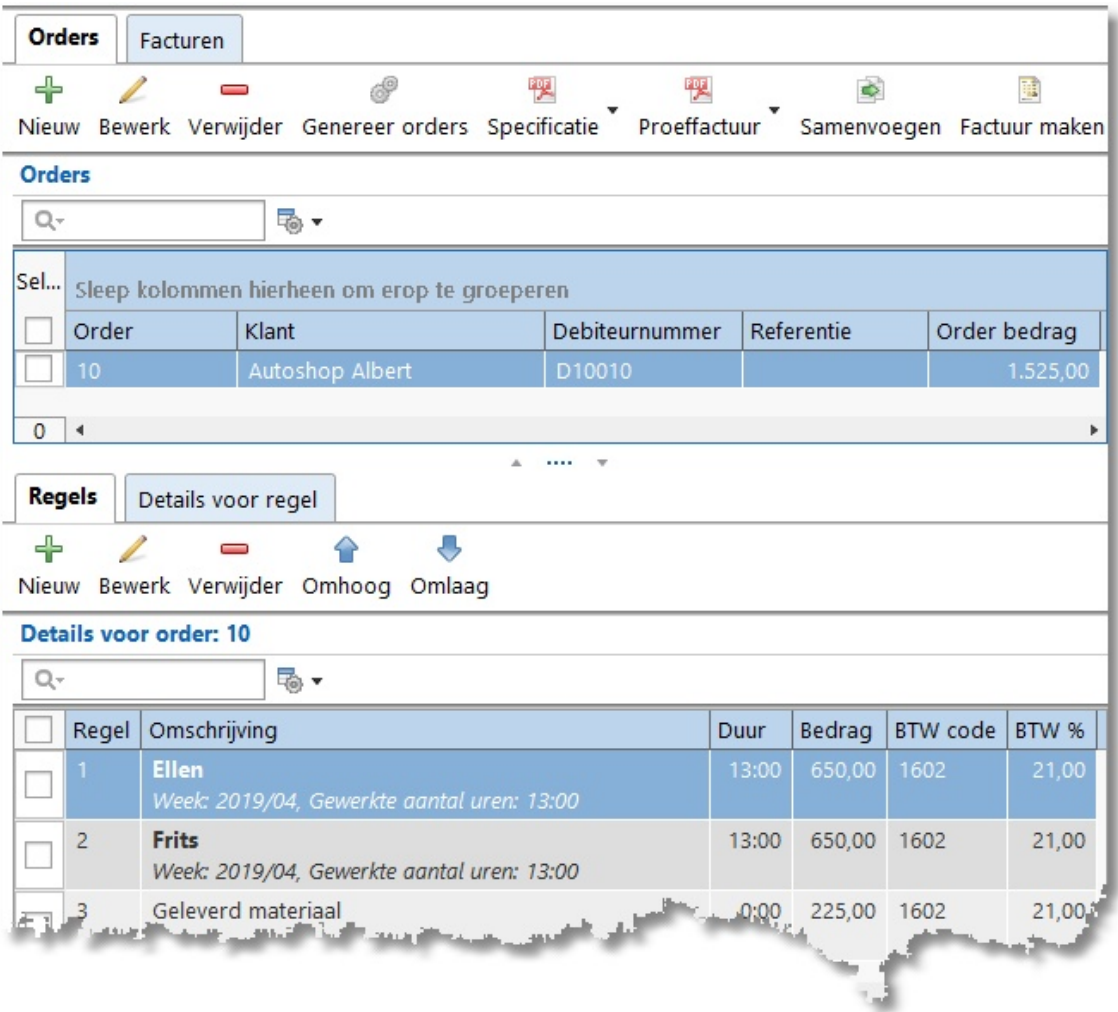

Wanneer er gekoppeld is met een boekhouding via een API dan kan de voorgrond of de achtergrond van het Debiteurnummer een afwijkende kleur krijgen op het **Orders** tabblad:

- · Rode voorgrond: De TimeWriter klantnaam komt niet overeen met de klantnaam van de gekoppelde boekhouding óf het TimeWriter Debiteurnummer kan niet worden gevonden in de gekoppelde boekhouding.
- · Oranje achtergrond: Het Debiteurnummer is leeg. Het betreft dus een nieuwe klant voor de gekoppelde boekhouding, deze wordt automatisch toegevoegd aan de gekoppelde boekhouding.

Met de **Bewerk** knop kan, indien nodig, het debiteurnummer worden opgezocht in de gekoppelde boekhouding en worden opgeslagen bij de TimeWriter klantgegevens.

De knoppen op de toolbar zijn per koppeling verschillend. De volgende instellingen voor koppelingen zijn mogelijk:

- · Geen koppeling met [boekhouding](#page-101-0)
- · Export [journaalposten](#page-103-0) SnelStart
- · Export [journaalposten](#page-105-0) Exact
- · Export [journaalposten](#page-107-0) Reeleezee
- $\cdot$  [Stip-T](#page-109-0) API
- [SnelStart](#page-111-0) API
- · Exact API [verkoopfacturen](#page-113-0)
- · Exact API [journaalposten](#page-115-0)
- · [e-Boekhouden](#page-118-0) API
- · KING [Finance](#page-120-0) API
- · [Yuki](#page-122-0) API
- · <u>Visma [eAccounting](#page-123-0) API</u>
- · [Asperion](#page-126-0) API
- · [PerfectView](#page-128-0) API
- · [Moneybird](#page-130-0) API

## **Persoonlijke instellingen**

Persoonlijke instellingen, zoals taal en datum notatie zijn in te stellen onder de knop in de bovenste menubalk.

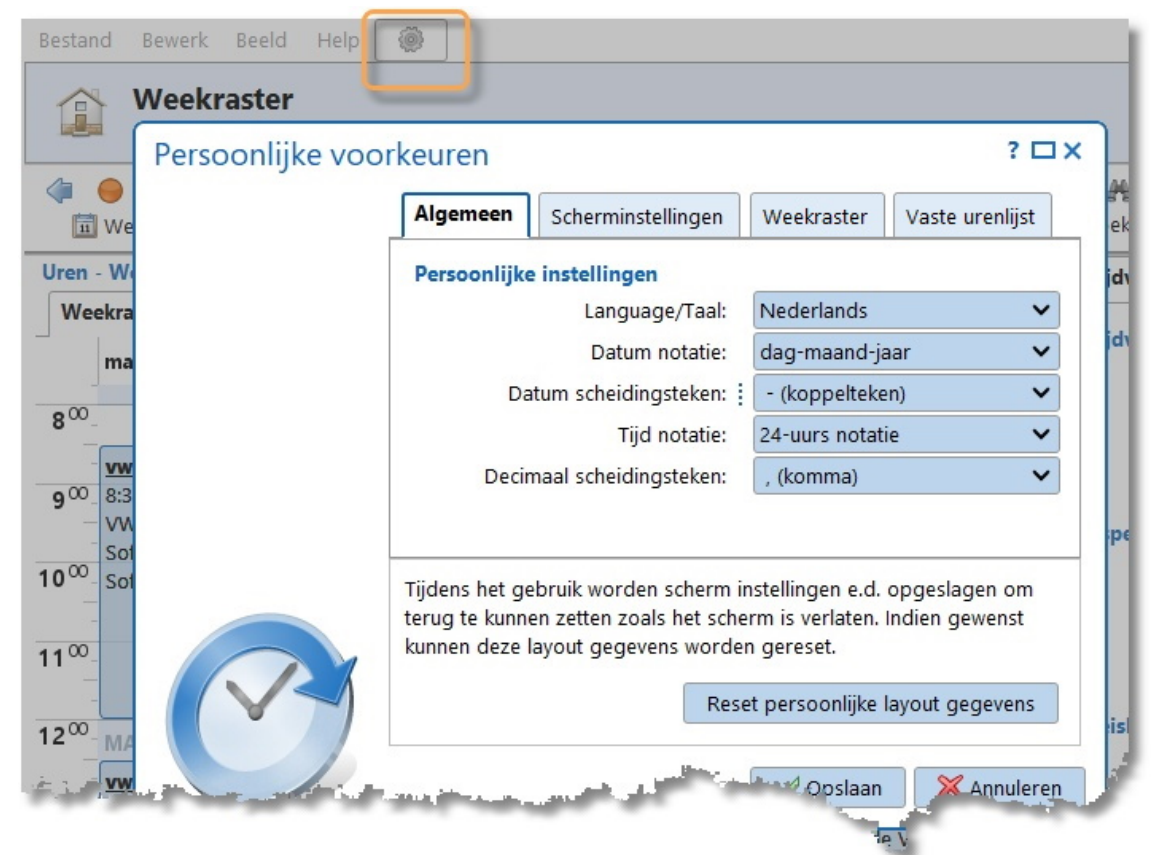

Het persoonlijke instellingen scherm bestaat uit w tabbladen: [Algemeen](#page-136-0), [Scherminstellingen](#page-137-0), [Weekraster](#page-138-0) en Vaste [urenlijst.](#page-139-0)

## <span id="page-136-0"></span>**Algemeen**

#### **Programma instellingen**

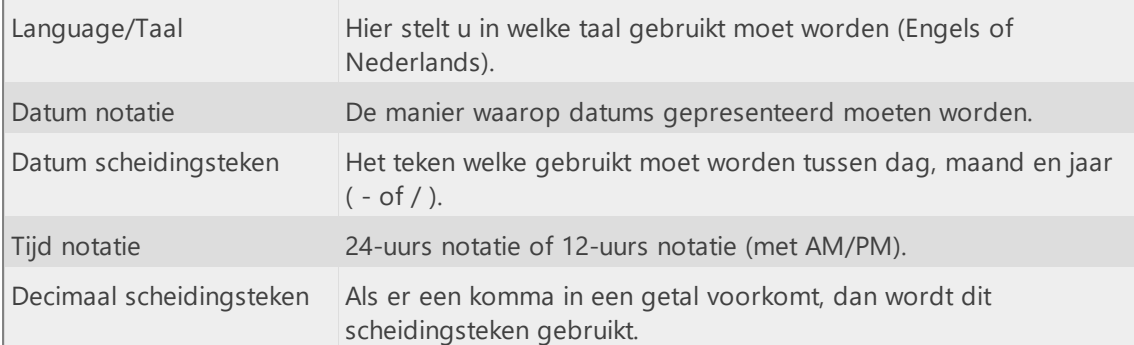

#### **Programmagedrag**

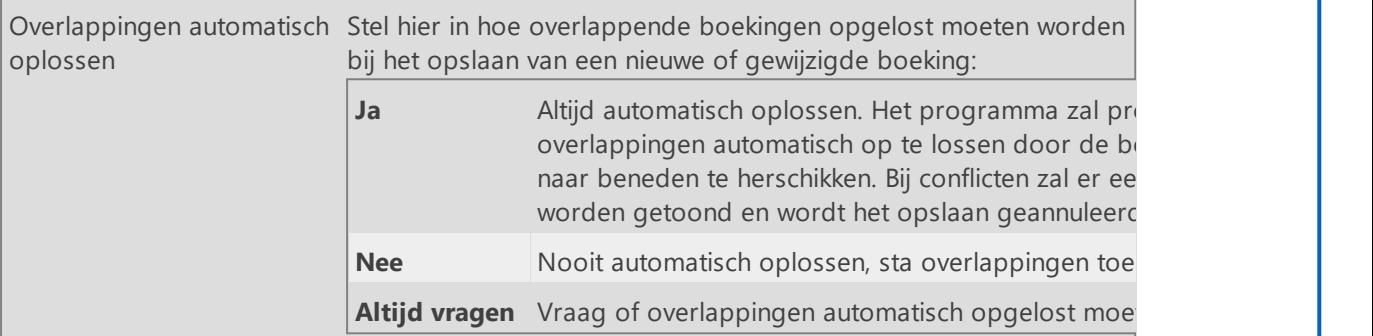

Tijdens het gebruik van het programma worden diverse scherminstellingen opgeslagen, zoals: schermposities, gekozen module, kolombreedtes in grids, splitter posities en laats gekozen periode bij rapportage.

Tijdens het gebruik worden scherm instellingen e.d. opgeslagen om terug te kunnen zetten zoals het scherm is verlaten. Indien gewenst kunnen deze layout gegevens worden gereset.

Reset persoonlijke layout gegevens

Het kan zijn dat deze gegevens ervoor zorgen dat het programma niet goed meer functioneert of een probleempje veroorzaakt en gereset dienen te worden. Klik dan op de knop **Reset persoonlijke layout gegevens**.

 $\overline{\mathsf{X}}$ 

# <span id="page-137-0"></span>**Scherminstellingen**

Hier kunnen de standaard scherminstellingen worden aangepast. Gemaakte wijzigingen worden onmiddellijk toegepast.

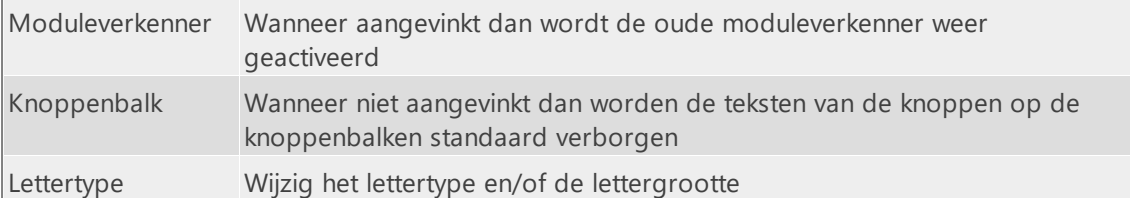

### <span id="page-138-0"></span>**Weekraster**

Indien de werktijden voor een medewerker afwijken van de standaard bedrijfswerktijden (zoals ingesteld onder **Onderhoud en Instellingen | Instellingen | Weekraster**) dan kunnen deze hier persoonlijk worden ingesteld nadat "Gebruik persoonlijke weekraster instellingen" is aangevinkt.

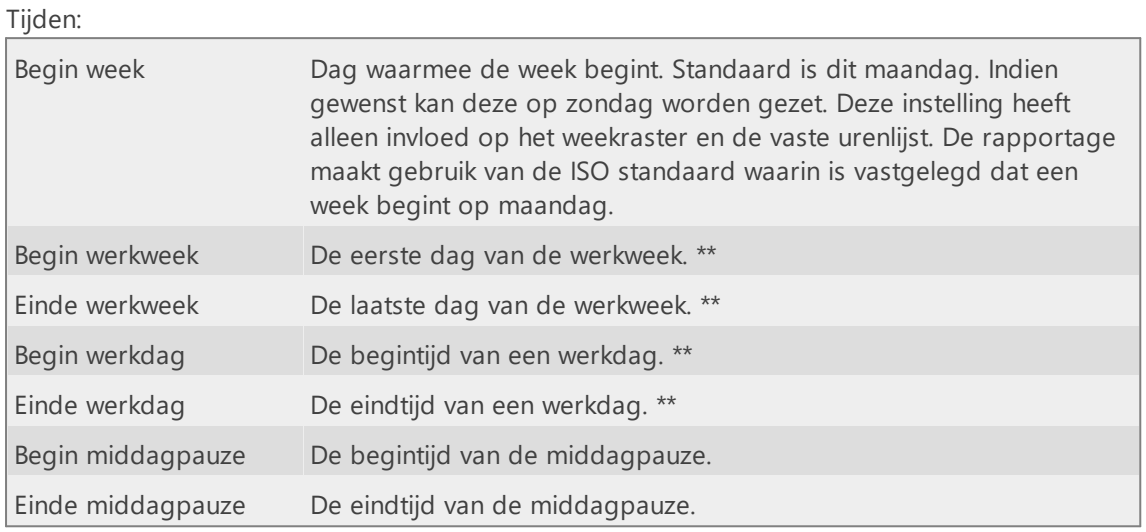

*\*\* Standaard wordt het weekraster zo weergegeven dat de werkweek en werktijden zichtbaar zijn. Het weekraster onthoudt en herstelt steeds het zoomniveau. Hierdoor zijn wijzigingen in deze instellingen* Q

*niet direct zichtbaar. Met de knop kan het weekraster geherinitialiseerd worden op de werkdagen en werkuren.*

#### Programmagedrag:

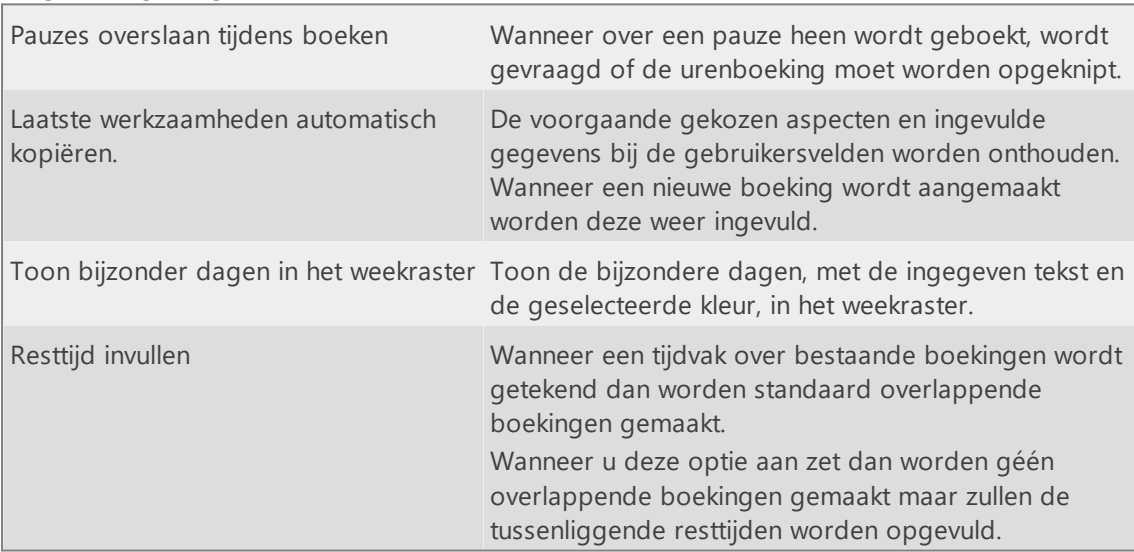

# <span id="page-139-0"></span>**Vaste urenlijst**

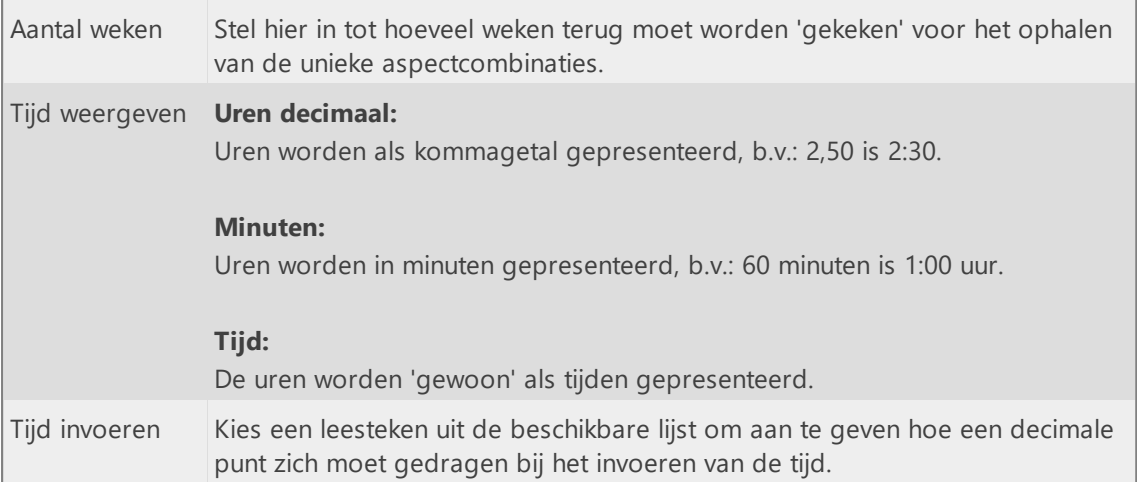

## **TimeWriter Mobile**

De TimeWriter webclient kan ook op een telefoon worden gestart.

Een gebruiker kan hiervoor, via een e-mail met een persoonlijke QR-code en/of link, worden uitgenodigd door zijn/haar TimeWriter beheerder.

Een ingelogde gebruiker kan ook zelf, vanuit het weekraster via de knop **Mobiel**, de persoonlijke QR-code scannen met zijn/haar telefoon om de webclient op die telefoon te starten.

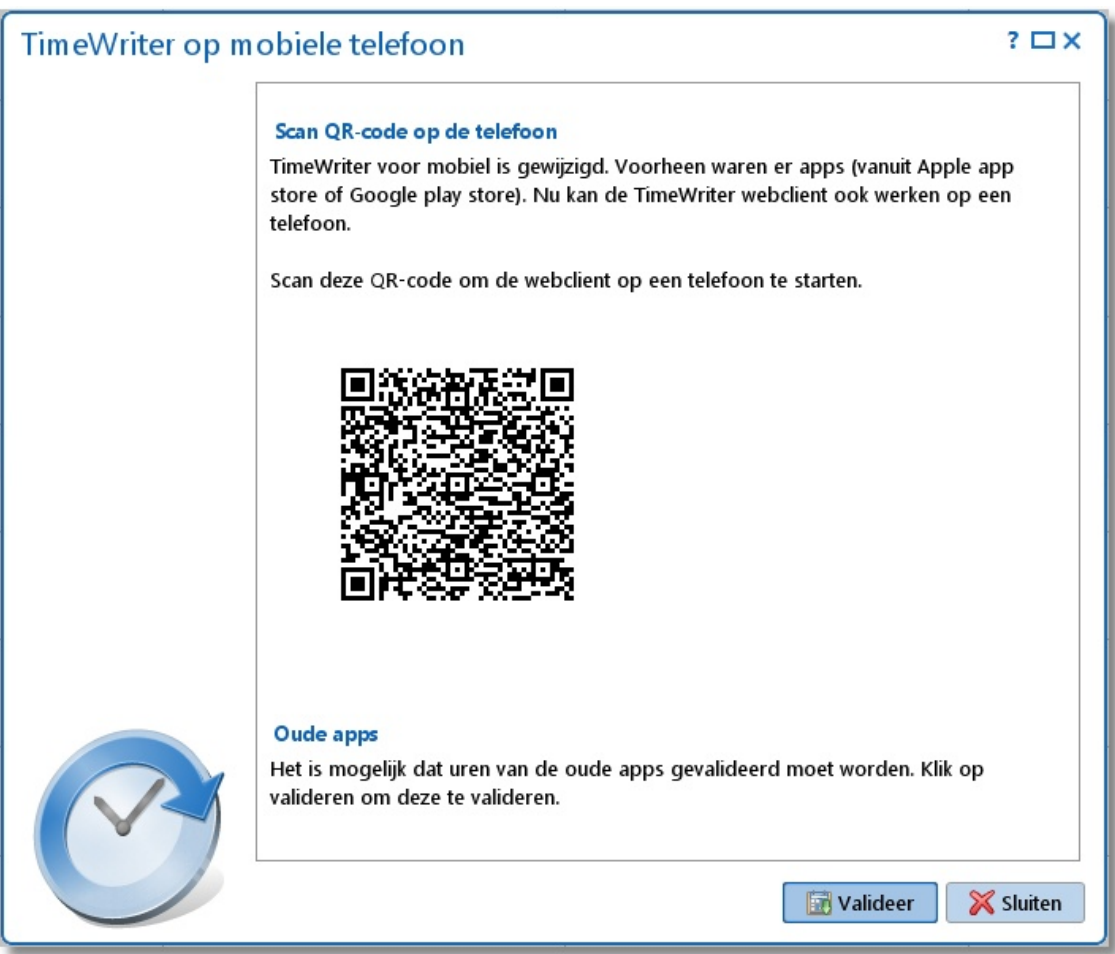

## **Webclient**

Met de webclient kan TimeWriter gestart worden binnen een webbrowser zoals Internet Explorer, Google Chrome, Mozilla Firefox en Safari. De webclient bevat dezelfde functionaliteit als de desktopclient. De webclient kan gebruikt worden indien er is ingesteld dat er op een cloud database gewerkt wordt. Lees het hoofdstuk [Database](#page-148-0) beheer voor het instellen van een database in de cloud.

#### **Starten en inloggen**

Om in te kunnen loggen in de webclient dient een loginnaam, e-mail en wachtwoord ingesteld te worden in de desktop client (\client\twClientStd).

Ga als volgt te werk:

- 1. Als er nog niet in de cloud gewerkt wordt stel dan, met behulp van **[Database](#page-148-0) beheer**, eerst in dat de database in de cloud moet komen. Is dit ingesteld, ga dan naar stap 2.
- 2. Start \client\twClientStd.
- 3. Ga naar **Stamgegevens | Medewerker** en stel hier de loginnaam, e-mail en wachtwoord in. Sla deze gegevens op.
- 4. Wissel van module. Ga bijvoorbeeld naar het weekraster. De gegevens worden namelijk niet direct naar de cloud server gestuurd, maar tijdens een modulewissel.
- 5. Ga dan naar **Bestand | Open webclient** in het hoofdmenu van de desktop client.
- 6. Voer de loginnaam of e-mail en het wachtwoord in.

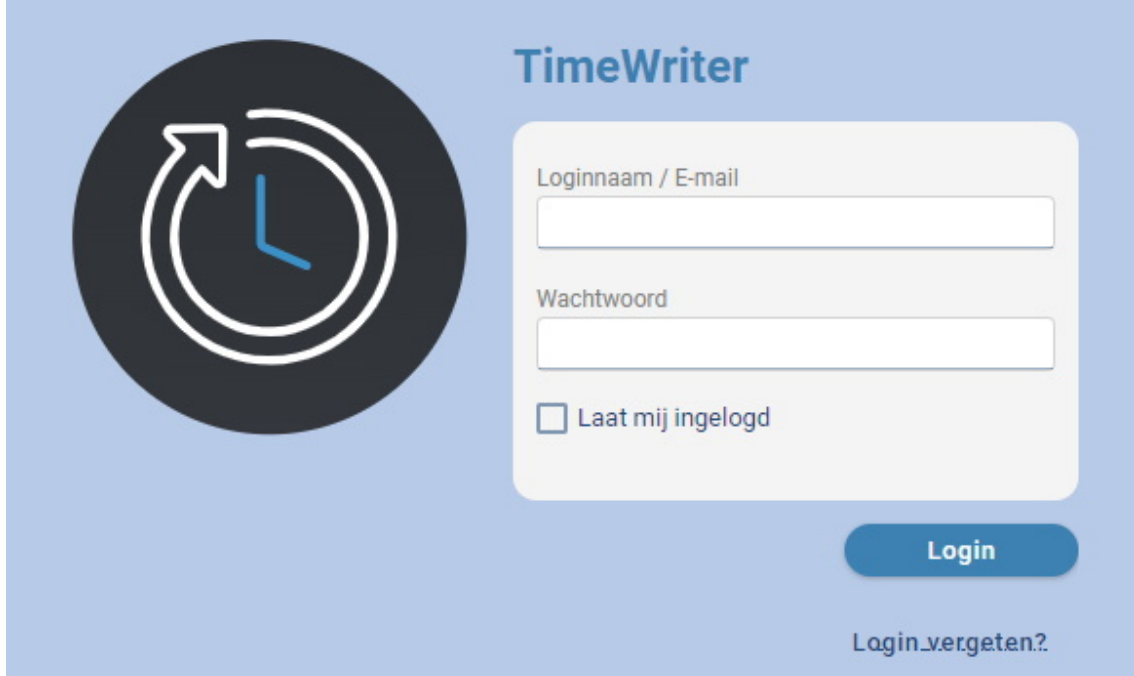

Nadat u uw loginnaam/e-mail en wachtwoord heeft ingevoerd kunt u door het selectievakje **Laat mij ingelogd** te selecteren aangeven of u permanent ingelogd wilt blijven. Klik vervolgens op **Login** om in te loggen.

Wanneer het wachtwoord onjuist is, b.v. omdat u uw wachtwoord vergeten bent, dan verschijnt de link **Login vergeten?** in het scherm. Door op deze link te klikken krijgt u per e-mail een nieuw (tijdelijk) wachtwoord toegestuurd waarmee u kunt inloggen. Vervolgens kunt u het wachtwoord in de webclient aanpassen onder knop Uitloggen, optie Wijzig wachtwoord (zie hieronder).

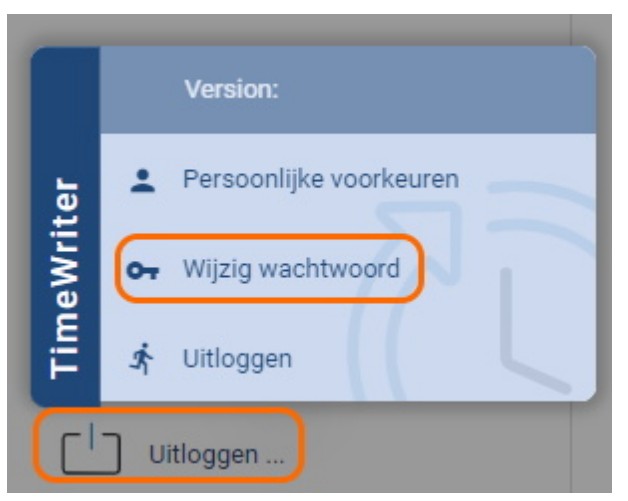

Is de loginnaam of e-mail onbekend of niet ingevuld, dan wordt de beheerder van TimeWriter van de vergeten login op de hoogte gesteld en kan deze eventueel het wachtwoord voor u aanpassen.

N.B.: Zoals u kunt zien bevat de URL niet een makkelijk te onthouden naam, maar een rij van cijfers, *letters en soms ook leestekens. Via die rij van cijfers en letters kunnen wij bepalen welke administratie* er bij u hoort. Uit veiligheidsoogpunt is ervoor gekozen een niet te raden URL te genereren. Op die *manier is het moeilijker voor kwaadwillenden om achter de juiste URL te komen. U kunt de URL opslaan als favoriet, zodat u deze niet telkens hoeft in te typen.*

 $\overline{\mathsf{X}}$ 

### **Weekraster**

Na het inloggen wordt het weekraster geopend. In het weekraster van de webclient kan net als in het weekraster van de desktop client een tijdvak gemaakt worden door met de muis op de begintijd te klikken en naar beneden te slepen. Wanneer de muis wordt losgelaten komt er een scherm om de gegevens in te vullen.

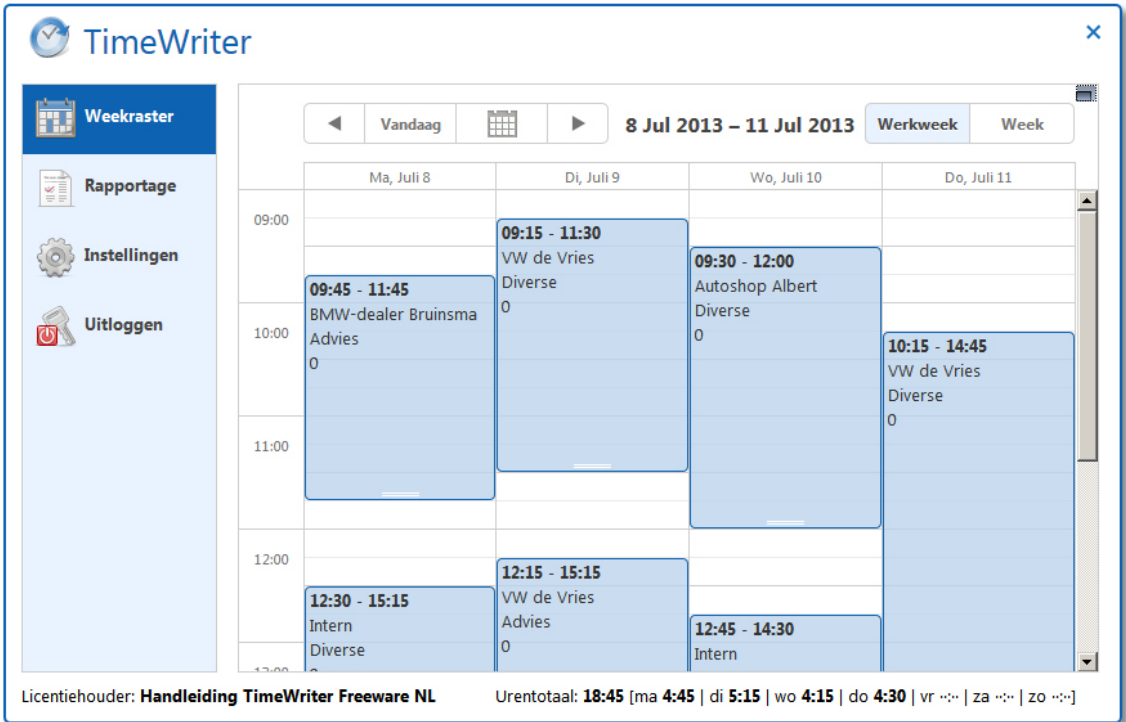

#### **Bestaande boeking wijzigen**

Klik 2 keer snel achter elkaar op een tijdvak in het weekraster om een bestaande boeking te wijzigen. Het volgende scherm zal dan worden geopend:

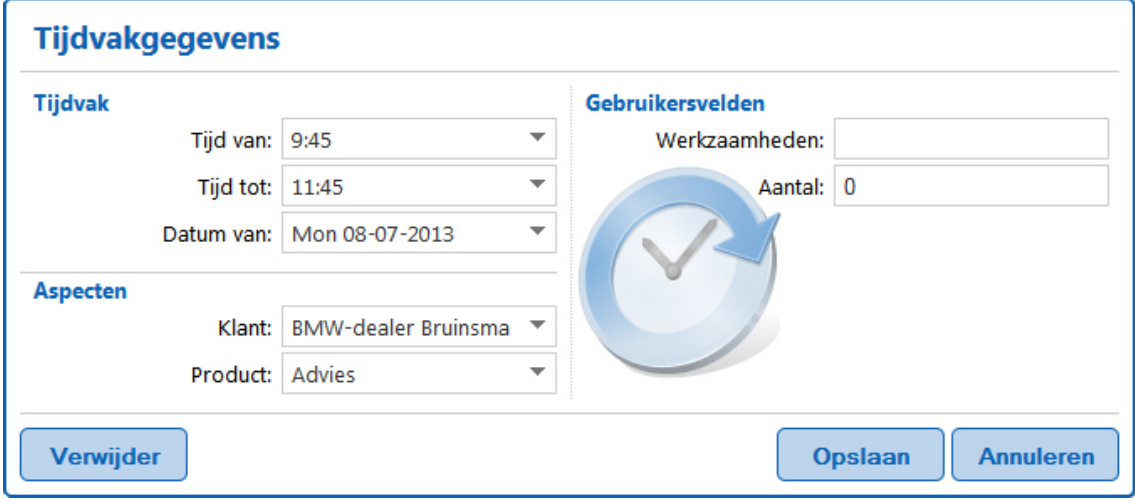

De tekstvakken met een pijltje naar beneden zijn keuzen lijsten. Door tekst in het tekstvak te typen wordt de lijst beperkt met de ingevoerde tekst.
## $\overline{\mathsf{x}}$

### **Navigeren**

De knoppen boven het weekraster hebben de volgende functies:

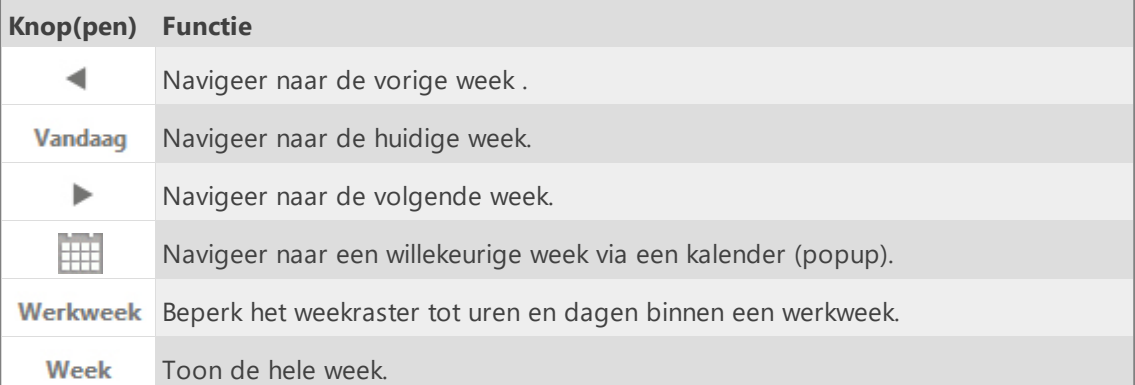

## <span id="page-145-0"></span>**Rapportage**

Ga als volgt te werk om een rapport te genereren:

- 1. Kies een rapportgroep uit de lijst.
- 2. Kies een rapport uit deze groep.
- 3. Stel de gewenste periode in aan de rechterkant.
- 4. Stel eventueel een Extra selectie filter in
- 5. Klik op de knop van de gewenste uitvoer (HTML, PDF of XLS).
- 6. Het rapport zal worden geopend in een nieuw scherm.

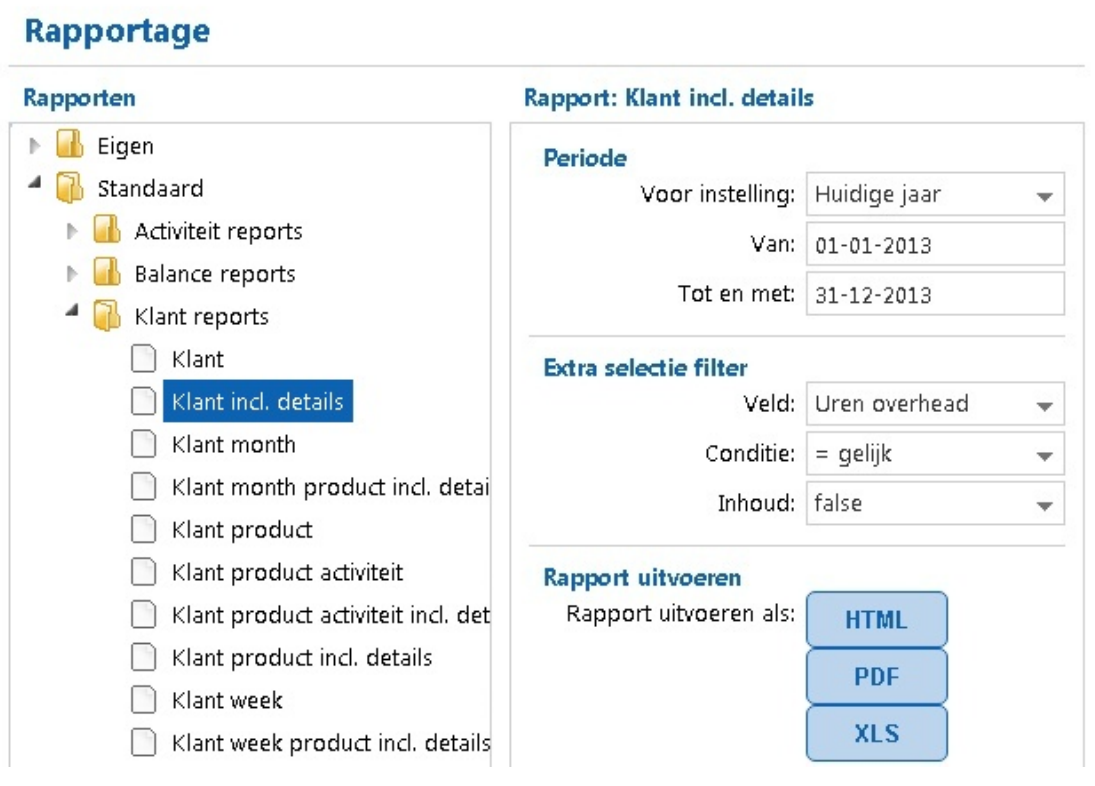

## <span id="page-146-0"></span>**Instellingen**

Ook in de webclient kunt u taal, getal- en datumnotatie instellen. U vindt alle mogelijke instellingen in het hoofdstuk [Persoonlijke](#page-135-0) instellingen.

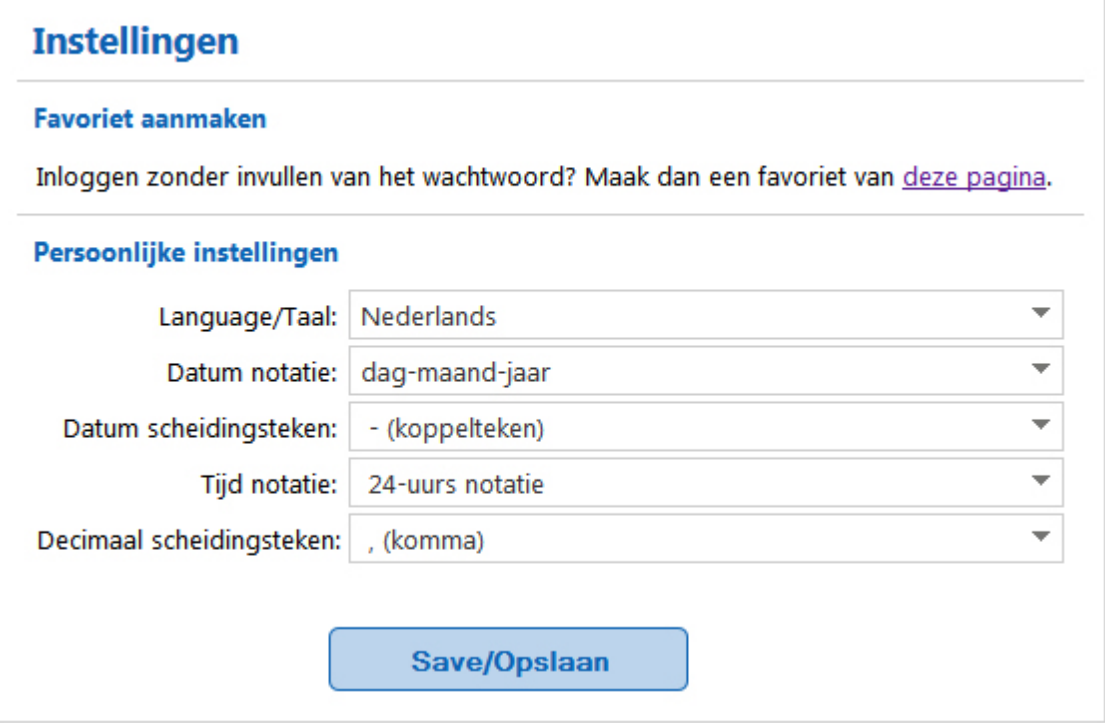

#### **Favoriet aanmaken**

Standaard bevat de URL geen inlognaam en wachtwoord, alleen een ID voor de juiste administratie. Als u een favoriet van die pagina maakt, moet er steeds opnieuw ingelogd worden. Indien gewenst kan er een favoriet worden gemaakt van een URL die ook gelijk kan inloggen. Ga hiervoor naar **Instellingen | Favoriet aanmaken** en klik dan op de link 'deze pagina'. Het startscherm voor de webclient wordt weer getoond. Nu staat er een iets langere URL in de adresbalk, met daarin versleuteld de inlognaam en het wachtwoord. Maak een favoriet van deze pagina waarmee u eenvoudig, zonder in te loggen, in de webclient van TimeWriter kunt komen.

# <span id="page-147-0"></span>**Applicatie en database beheren (ControlPanelStd)**

Gebruik het programma **\control\ControlPanelStd** om de TimeWriter applicatie en database te beheren.

Het programma heeft de volgende functionaliteiten:

- · Database beheren (instellen, backup e.d.).
- · Importeren vanuit oude/andere TimeWriter database.
- · Update controle.
- · Verstuur bestanden naar XSO support.

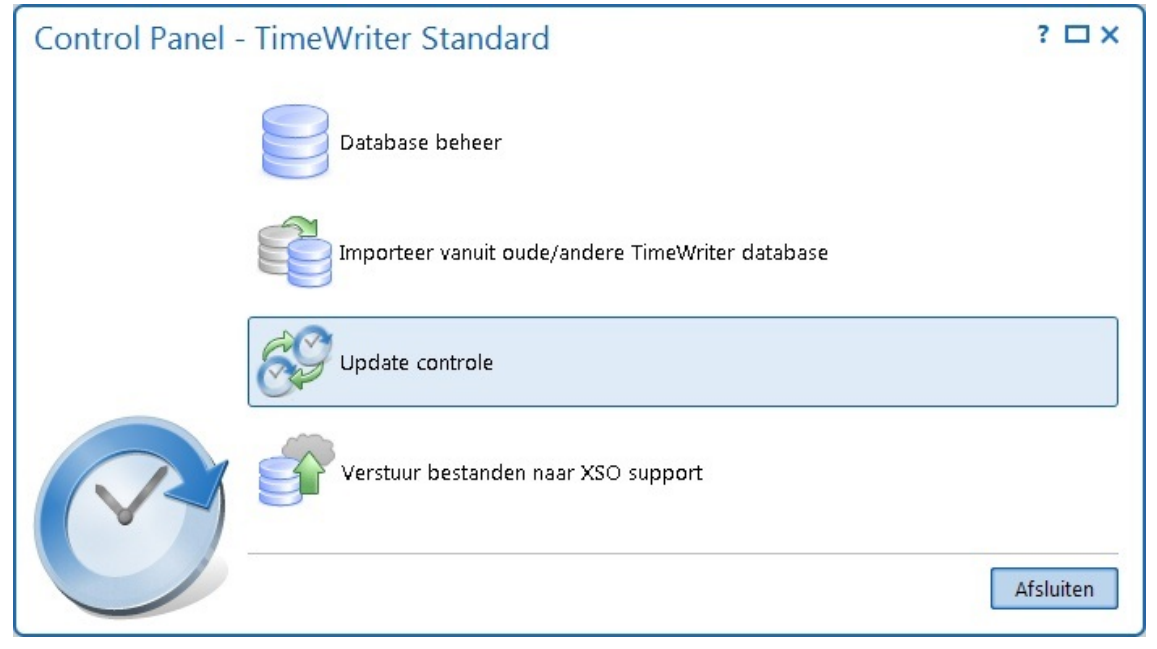

## <span id="page-148-2"></span>**Database beheer**

Bij database beheer kunnen onder andere de database locatie worden ingesteld en backups worden gemaakt. In dit hoofdstuk wordt gesproken over **lokale database** en **cloud database**. Wat dit inhoudt, wordt uitgelegd in de inleiding bij het hoofdstuk Lokale [database](#page-9-0) of Cloud [database.](#page-9-0)

 $\boldsymbol{\mathsf{X}}$ 

### <span id="page-148-3"></span>**Database instellen**

Bij database instellen kan ingesteld worden waar de database moet staan. In TimeWriter Standaard kan dit lokaal of in de cloud zijn. Standaard staat dit ingesteld op: Database op deze computer.

Wilt u vanaf een andere locatie of via een webbrowser ook kunnen werken op dezelfde TimeWriter database? Dan kunt u ervoor kiezen de database in de cloud te zetten. De database komt dan op één van onze servers te staan en u kunt die vanaf verschillende locaties benaderen. Hiervoor is het nodig dat u bij ons (kosteloos) een licentie aanvraagt. De wizard begeleidt u hierbij.

Wanneer u TimeWriter op **zowel** Windows als Mac OS X wilt gebruiken, kies er dan voor om de database in de cloud te zetten.

Database instellen is, alleen voor administrators, ook beschikbaar via menu optie **Bestand | Database opnieuw instellen**.

### <span id="page-148-1"></span>**Database backup & restore**

Bij 'Database backup en terugzetten' kunt u backups aanmaken, verwijderen, terugzetten of in een archief plaatsen. U ziet in het scherm een tabblad voor zowel lokale backups als cloud backups.

- · Indien u met een lokale database werkt, dan worden de backups gemaakt in de map **\data\xso\_standard\default\backup**.
- · Indien u met een cloud database werkt, dan worden de backups gemaakt op een locatie op de cloud server.

Wilt u een kopie van een cloud backup op een andere locatie bewaren dan kunt u deze vanuit de cloud downloaden.

Wilt u een kopie van een backup in TimeWriter openen zonder uw database te overschrijven dan kunt u een restore naar een archief doen. Deze archief administratie kan weer vanuit TimeWriter worden geopend onder via menu optie **Bestand | Open archief administratie**.

### <span id="page-148-0"></span>**Database overzetten**

Indien u eerder met een lokale database werkte en u bent overgegaan naar de cloud database (of andersom) dan kunt u hier de database overzetten om weer verder te gaan met dezelfde database. U ziet ter informatie enkele gegevens over de inhoud van de database op beide locaties.

- Klik op **C**om de **cloud** database over te zetten naar de lokale database. De lokale database zal dan worden overschreven met de **cloud** database.
- Klik op **D** om de **lokale** database over te zetten naar de **cloud** database. De **cloud** database zal dan worden overschreven met de **locale** database.

## <span id="page-149-1"></span>**Database blokkeren**

Door een database te blokkeren wordt voorkomen dat er, na het overgaan van lokale database naar een cloud database (of andersom), nog gewerkt kan worden op de oude database. Per database kan een blokkering bericht worden ingesteld.

## <span id="page-149-2"></span>**Database herstellen / repareren**

Indien vermoed wordt dat een database beschadigd is geraakt dan kunt u hier de database laten controleren op fouten en deze, indien mogelijk, laten herstellen. Vooraf wordt er automatisch een backup gemaakt. Ook kunnen hier de lokale tijdelijke bestanden worden verwijderd.

## <span id="page-149-0"></span>**Administratie archiveren**

Hier kan een database (administratie) gearchiveerd worden door een kopie van de database onder een, zelf te bepalen, archiefnaam op te slaan. Archief administraties kunnen hier eventueel ook weer verwijderd worden. Een archief administratie kan vanuit TimeWriter worden geopend via menu optie **Bestand | Open archief administratie**. In een geopende archief administratie kan vervolgens op dezelfde wijze worden gewerkt als in de hoofd (Default) administratie.

## <span id="page-150-1"></span>**Importeren vanuit oude/andere TimeWriter database**

Wanneer er al eerder werd gewerkt met een oudere versie van TimeWriter dan kunt u de gegevens uit de oude versie importeren naar de huidige versie. Het is mogelijk de import plaats te laten vinden op de standaard [administratie](#page-13-0) of naar een **archief administratie**. De wizard begeleidt u door het import proces.

#### **Let op: Bij een import naar de standaard administratie wordt deze administratie overschreven** (er wordt vooraf wel een backup gemaakt).

Via de import wizard kunnen gegevens overgezet worden van een oudere versie van TimeWriter. Het is van belang dat u weet over welke versie van TimeWriter u beschikt. Als u uw huidige versie van TimeWriter start staat er links bovenin met welke versie u werkt. Ook het menu **Help | Over** geeft hier informatie over.

De import wizard toont de volgende mogelijkheden:

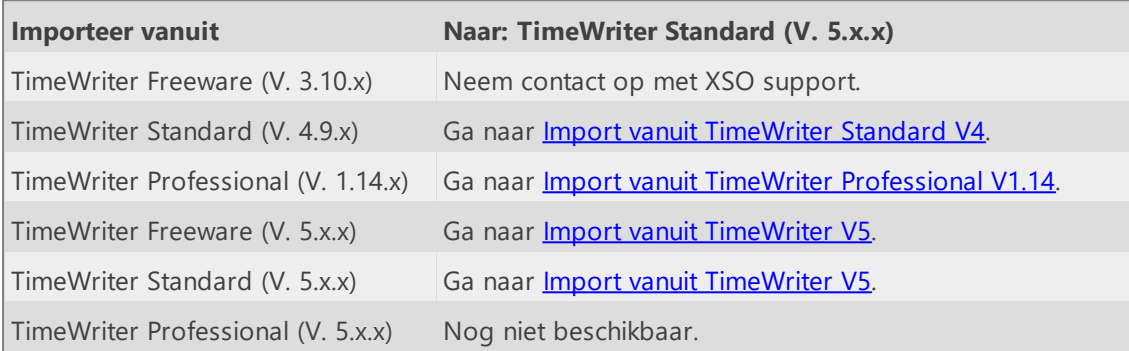

#### <span id="page-150-0"></span>**Import vanuit TimeWriter Standard V4**

Een installatiemap van TimeWriter Standard ziet er ongeveer uit zoals hiernaast. Als er geen instellingen zijn veranderd dan bevindt de database zich in de map **data**.

Als de database locatie op een andere plek staat ingesteld dan kunt u dat vinden in twsAdmin\twsAdmin.ini.

Wijs deze map aan als te importeren database map in de wizard.

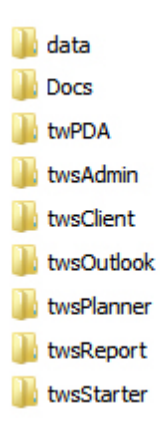

Een grote functionele verandering is het gebruik van tariefafspraken. Lees voor meer informatie het hoofdstuk [Tariefafspraken.](#page-151-2)

#### **Licentie overnemen vanuit TimeWriterV4**

Om uw huidige licentie voor TimeWriter Standard te gebruiken binnen TimeWriter5 kopieert u het bestand **TimeWriterV4\twsAdmin\twriter.lic** naar **TimeWriterV5\lib\twriter.lic**

#### <span id="page-151-0"></span>**Import vanuit TimeWriter Professional V1.14**

Een installatiemap van TimeWriter Standard ziet er ongeveer uit zoals hiernaast. Als er geen instellingen zijn veranderd bevindt de database zich in de map **TwAppSrv\data\twpro**.

Wijs deze map aan als te importeren database map in de wizard.

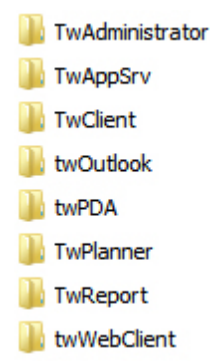

In de oude TimeWriter Professional kon worden gewerkt via tariefafspraken en via een tarief(factor) die is vastgelegd per aspect. In TimeWriter V5 wordt alleen nog gewerkt met tariefafspraken. Lees voor meer informatie het hoofdstuk [Tariefafspraken.](#page-151-2)

In de oude TimeWriter Professional kon worden gewerkt met groepen. In TimeWriter Standard is het autoriseren en combineren via groepen niet beschikbaar. Tijdens de conversie worden deze groepen 'uitgevouwen'.

In de oude TimeWriter Professional kon een onbeperkt aantal gebruikersvelden gebruikt worden. In TimeWriter Standard is een vast aantal gebruikersvelden. De import wizard laat u kiezen welke gebruikersvelden moeten worden overgenomen.

#### <span id="page-151-1"></span>**Import vanuit TimeWriter V5**

Bij een import vanuit een andere TimeWriter V5 applicatie is het van belang dat u eerst het database bestand lokaal heeft staan (dus niet in de cloud). Als er in de cloud gewerkt werd zet dan eerst de database over naar lokaal via Control panel | [Database](#page-148-0) beheer | Database [overzetten.](#page-148-0)

De database staat dan in de map **\data\xso\_free\default** (bij freeware) of **\data\xso\_standard\default** (bij standard).

Wijs deze map aan als te importeren database map in de wizard.

#### <span id="page-151-2"></span>**Tariefafspraken**

De functionaliteit van TimeWriter V5 is in vele opzichten vergelijkbaar met de eerdere versies. Echter op 1 punt wijkt de functionaliteit aanzienlijk af, n.l. het instellen van **tarieven**.

In TimeWriter V5 worden tarieven ingesteld als zgn. **'Tariefafspraken'**. Een tariefafspraak is een willekeurige combinatie van stamgegevens die gekoppeld wordt aan een periode en een bedrag. Komt een urenboeking overeen met de gekoppelde stamgegevens dan is het tarief van toepassing.

In de import wizard hierna zal uw huidige tariefstructuur worden omgezet naar deze nieuwe tariefafspraken. Voor zover u de tarieven hebt ondergebracht bij 1 soort stamgegeven (b.v. Medewerkers) en geen gebruik hebt gemaakt van de tarieffactor (bij de andere stamgegevens), zal de conversie zonder nadere handmatige aanpassingen mogelijk zijn.

Historische urenboekingen kunnen worden **'bevroren'** tot een in te geven datum, hierdoor blijft de oorspronkelijke tariefberekening gehandhaafd. De boekingen zijn echter niet meer aan te passen.

 $\overline{\mathsf{X}}$ 

Voor urenboekingen welke niet bevroren worden zal een nieuwe tariefspraak worden gekozen. Indien er een verschil ontstaat tussen de oorspronkelijke tariefberekening en de nieuwe tariefberekening dan zult u daarover worden geïnformeerd middels een rapport.

#### **Tarief conversie verschillen herberekenen**

Als er verschillen zijn gevonden bij de conversie naar tariefafspraken, wordt hiervan een rapport getoond. Indien gewenst kunnen de tariefafspraken na de conversie worden aangepast in de nieuwe administratie om het aantal verschillen te beperken. Het rapport kan opnieuw gemaakt worden via 'Control Panel | Importeer vanuit ... | Tariefconversie verschillen herberekenen'.

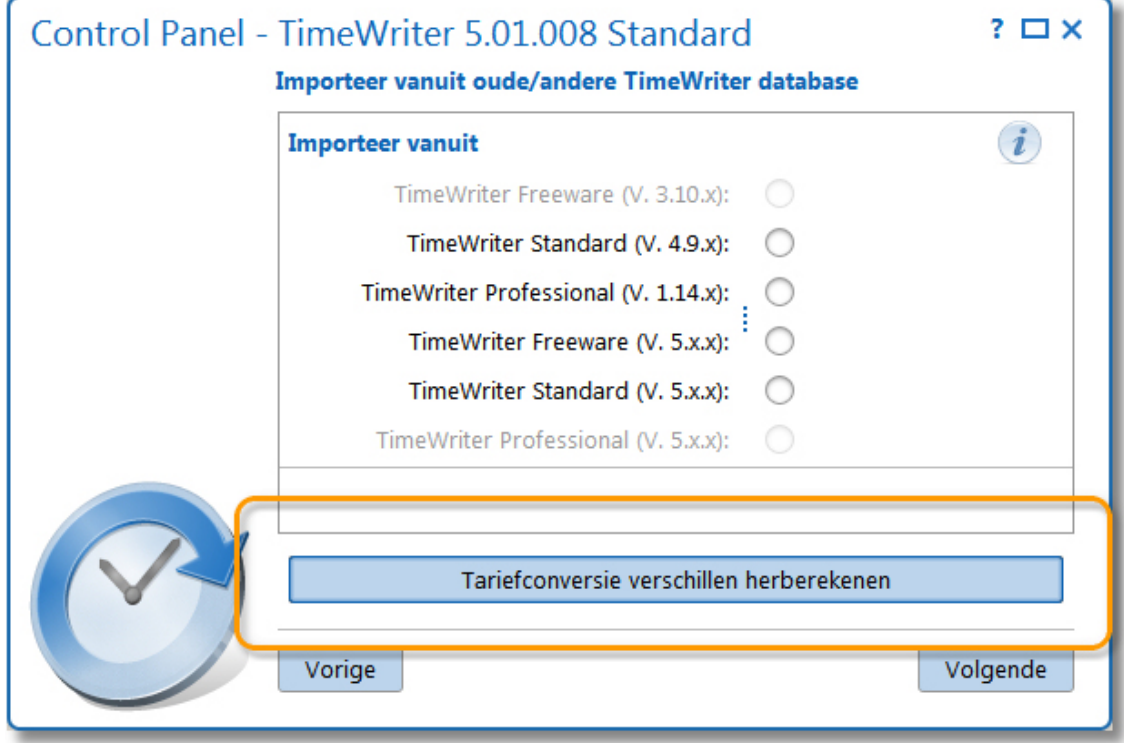

## <span id="page-153-0"></span>**Update controle**

Met de update controle kunt u controleren of er een update van het programma beschikbaar is. Als er een nieuwere versie beschikbaar is, kunt u die hier downloaden en installeren.

Indien u met een lokale database werkt is updaten niet noodzakelijk. Door op **Help | Update controle** te klikken kunt u controleren of er een nieuwe versie beschikbaar is. Wanneer u met een lokale database werkt kunt u instellen of u wekelijks herinnerd wilt worden om een update controle uit te voeren. Ga naar **Onderhoud en instellingen | Instellingen | Update controle** om deze instellingen te bewerken. Hier kunt u de wekelijkse update controle inof uitschakelen. De update herinnering zal alleen worden uitgevoerd bij beheerders.

Indien u in de cloud werkt dan wordt de update controle automatisch gedaan bij het opstarten van het programma en dient de update dan ook direct geïnstalleerd te worden.

#### **Update wordt al geïnstalleerd door?**

Een update installeren kan maar door 1 persoon worden uitgevoerd. Tijdens de installatie wordt in de applicatie folder een tijdelijk bestand aangemaakt. Dit bestand bevat informatie over wie de installatie uitvoert. Wanneer de installatie van de update gereed is wordt het tijdelijke bestand opgeruimd. Het kan voorkomen dat het opruimen van dit bestand mislukt. Een tweede persoon die probeert de update te installeren krijgt dan de waarschuwing dat de update al door iemand anders wordt geïnstalleerd. Als deze waarschuwing onterecht is dan kunt u het bestand **TimeWriterV5\lib\UpdateSemaphore** wissen.

# <span id="page-154-0"></span>**Verstuur bestanden naar XSO support**

Met behulp van deze functie worden alle relevante bestanden m.b.t. uw administratie naar de supportafdeling van XSO verstuurd.

- database
- log-bestanden
- licentiebestanden
- instellingen- en configuratiebestanden.

Gebruik deze optie alleen indien de supportafdeling van XSO u daarom vraagt.

# <span id="page-155-0"></span>**TimeWriter API**

Via de TimeWriter API kunnen de volgende gegevens worden geïmporteerd, geëxporteerd of verwijderd:

- · Aspecten (medewerkers, klanten, projecten, activiteiten)
- · Relaties (combinaties en autorisaties)
- · Urenboekingen

Om de API te gebruiken moet de user key worden aangemaakt bij **[Onderhoud](#page-67-0) en instellingen** | [Instellingen](#page-67-0) | TimeWriter API.

De handleiding over de TimeWriter API staat hier: <https://timewriter.nl/media/webhelpapi>

## **Index**

### **- A -**

Aanmelden [65](#page-64-0) Abonnementen [48](#page-47-0) administratie archiveren [150](#page-149-0) Afdrukopties [78](#page-77-0) agenda [28](#page-27-0) Android [8,](#page-7-0) [141](#page-140-0) App [8,](#page-7-0) [141](#page-140-0) Archief [14](#page-13-1) Aspect [14](#page-13-1) Aspect namen [73](#page-72-0) Aspectcombinaties [32](#page-31-0) Aspecten [23](#page-22-0) Asperion [127](#page-126-0) Autorisaties en combinaties [66](#page-65-0)

#### **- B -**

Backup herinnering [66](#page-65-1) Bedrijfsgegevens [96](#page-95-0) Bedrijfslogo [66](#page-65-2) Bijzondere dagen [66](#page-65-3) Boekhouding [101](#page-100-0) Browser [14](#page-13-1) Budget overschreden [94](#page-93-0) Budgetbeheer [58](#page-57-0) Budgetbewaker [58,](#page-57-0) [94](#page-93-0) Budgetcontrole [58,](#page-57-0) [93,](#page-92-0) [94](#page-93-0) Budgetdetails [94](#page-93-0) Budgetstatus [58,](#page-57-0) [94](#page-93-0) Budgetten [58,](#page-57-0) [94](#page-93-0) bulk [76](#page-75-0)

### **- C -**

calendar [28](#page-27-0) Cel [32](#page-31-0) Cloud database [10](#page-9-0) ControlPanelStd [148](#page-147-0)

### **- D -**

Database backup & restore [149](#page-148-1) Database beheren [149](#page-148-2) Database blokkeren [150](#page-149-1) Database herstellen / repareren [150](#page-149-2) Database instellen [149](#page-148-3)

Database overzetten [149](#page-148-0) Demo stamgegevens [62](#page-61-0) Desktop client [10](#page-9-0) Draaitabel [87](#page-86-0) Duur [23](#page-22-0)

### **- E -**

e-Boekhouden [119](#page-118-0) e-Boekhouden API [101](#page-100-0) E-mail [100](#page-99-0) E-maillayout [100](#page-99-1) Exact [106,](#page-105-0) [114,](#page-113-0) [116](#page-115-0) Exact API [101](#page-100-0) Excel [64](#page-63-0) Export journaalposten [101](#page-100-0) Export maken [80](#page-79-0) Export ontwerpen [80](#page-79-0) Exporteeropties [87](#page-86-0) Exports [80,](#page-79-0) [87](#page-86-0) Extra selectie filter [84](#page-83-0)

### **- F -**

Factureren [134](#page-133-0) Facturering [96,](#page-95-1) [97](#page-96-0) Factuurlayout [99](#page-98-0) Factuurregel template [97](#page-96-0) Factuurspecificatie [97](#page-96-0) Favoriet [32](#page-31-0) Favoriet aanmaken [147](#page-146-0) Favorieten [32](#page-31-0) Fileserver [14](#page-13-1)

### **- G -**

Gebruikersvelden [14,](#page-13-1) [23,](#page-22-0) [74](#page-73-0) Gewist-markering [45,](#page-44-0) [47](#page-46-0) Grafiek [87](#page-86-0) Groeperen [97](#page-96-0)

### **- H -**

Herstel [47](#page-46-0)

### **- I -**

Importeren [64](#page-63-0) Importeren vanuit oude/andere TimeWriter database [151](#page-150-1) iMUIS [121](#page-120-0) iMUIS API [101](#page-100-0) Inlognaam [41](#page-40-0) Installatie [9](#page-8-0) Installatiewizard [9](#page-8-0)

 $\overline{\mathsf{X}}$ 

Instellingen facturering [96](#page-95-2) Interne tarieven [48](#page-47-0) Invoer [17](#page-16-0) iOS [8,](#page-7-0) [141](#page-140-0) iPad [8,](#page-7-0) [141](#page-140-0) iPhone [8,](#page-7-0) [141](#page-140-0)

### **- K -**

KING Finance [121](#page-120-0) Klantgegevens [96](#page-95-3) Kolomkiezer [32](#page-31-0) Kopiëren [17](#page-16-1)

#### **- L -**

Leveringen [34](#page-33-0) Linux [8](#page-7-0) Lokale database [10](#page-9-0)

#### **- M -**

Mac [8](#page-7-0) Medewerker [41](#page-40-0) Meerdere uren aanpassen [76](#page-75-0) Migratie [11](#page-10-0) Minimale tijdseenheid [23](#page-22-0) Mobile [141](#page-140-0) Module verkenner [16](#page-15-0) Modules [14](#page-13-1) Moneybird [131](#page-130-0) Moneybird API [101](#page-100-0) Multi platform [8](#page-7-0)

#### **- N -**

Nieuw tijdvak aanmaken [17](#page-16-1)

#### **- O -**

Onderhoud en instellingen [65](#page-64-1) Onderhoudstaken [75](#page-74-0) Onkosten [26,](#page-25-0) [97](#page-96-0) Opschonen [75](#page-74-1) Opsplitsen [84](#page-83-0) Orders genereren [133](#page-132-0)  $OS X 8$  $OS X 8$ Overhead [23,](#page-22-0) [45](#page-44-0) Overlappende boekingen [17,](#page-16-1) [22](#page-21-0)

#### **- P -**

Pauzes [17](#page-16-1) Pauzes niet boeken [23](#page-22-0) PerfectView [129](#page-128-0) PerfectView API [101](#page-100-0)

Periode blokkering [67](#page-66-0) Periode filter [84](#page-83-0) Persoonlijke instellingen [136,](#page-135-0) [147](#page-146-0) Plakken [17](#page-16-1) Printerinstellingen [87](#page-86-0) Proxy [13](#page-12-0)

### **- R -**

Rapport genereren [78](#page-77-0) Rapport ontwerpen [78](#page-77-0) Rapportage [67,](#page-66-1) [77,](#page-76-0) [146](#page-145-0) Rapporten [78,](#page-77-0) [87](#page-86-0) Rapportontwerper [87](#page-86-0) Rapportopties [87](#page-86-0) Rasterweergave maken [82](#page-81-0) Rasterweergave ontwerpen [82](#page-81-0) Rasterweergaves [82,](#page-81-0) [87](#page-86-0) Reeleezee [108](#page-107-0) Reiskosten [25,](#page-24-0) [48,](#page-47-0) [97](#page-96-0) Reset persoonlijke layout gegevens [136](#page-135-0) Resttijd [17](#page-16-1) Runtime filter [84](#page-83-0)

#### **- S -**

Samengevoegd [32](#page-31-0) Samenvoegen aspecten [75](#page-74-2) Selectiefilters [84](#page-83-0) SnelStart [104,](#page-103-0) [112](#page-111-0) SnelStart API [101](#page-100-0) Stamgegevens [40](#page-39-0) Stip-T [110](#page-109-0) Stip-T API [101](#page-100-0) Synchroniseren [141](#page-140-0)

### **- T -**

Taakgroepen [34](#page-33-0) Taken [34](#page-33-0) Tarief [23](#page-22-0) Tariefafspraak volgorde [48](#page-47-0) Tariefafspraken [48](#page-47-0) Terminologie [73](#page-72-0) terugkerende [17](#page-16-1) terugkerende taken [17](#page-16-1) Tijdvak [14,](#page-13-1) [17,](#page-16-1) [23](#page-22-0) Tijdvak aanpassen [17](#page-16-1) Tijdvak overschrijven [17](#page-16-1) Tijdvakgegevens [23](#page-22-0) TimeWriter API [68,](#page-67-0) [156](#page-155-0) Twinfield API [101](#page-100-0)

### **- U -**

Update controle [68,](#page-67-1) [154](#page-153-0) Uren controle [69](#page-68-0) Uren decimaal [136](#page-135-0) Urenboeking [23](#page-22-0) URL [14,](#page-13-1) [147](#page-146-0)

### **- V -**

Valuta [97](#page-96-0) Vaste prijzen [48](#page-47-0) Vaste urenlijst [32,](#page-31-0) [140](#page-139-0) Veelgebruikte taken [17](#page-16-1) Velden [73](#page-72-1) Verlof [55,](#page-54-0) [69,](#page-68-1) [93](#page-92-1) Verlof jaar [55](#page-54-0) Verlof opgenomen [93](#page-92-1) Verlof saldo [93](#page-92-1) Verlof tegoed [93](#page-92-1) Verlofbeheer [55](#page-54-0) Verlofboeking [93](#page-92-1) Verlofdetails [93](#page-92-1) Verlofoverzicht [93](#page-92-1) Verlofrechten [55](#page-54-0) Verlofstatus [55,](#page-54-0) [93](#page-92-1) Verwissel aspecten [75,](#page-74-0) [76](#page-75-1) Visma [124](#page-123-0) Visma eAccounting API [101](#page-100-0)

### **- W -**

Wachtwoord [41](#page-40-0) Wachtwoordsterkte [70](#page-69-0) Webbrowser [10,](#page-9-0) [14,](#page-13-1) [142](#page-141-0) Webclient [142](#page-141-0) Weeklijst [17,](#page-16-1) [31](#page-30-0) Weeknavigator [17](#page-16-1) Weekraster [17,](#page-16-1) [71,](#page-70-0) [139,](#page-138-0) [144](#page-143-0) Werkplek [17,](#page-16-1) [72](#page-71-0) Windows [8](#page-7-0)

### **- X -**

XSO support [155](#page-154-0)

### **- Y -**

Yuki [123](#page-122-0) Yuki API [101](#page-100-0)